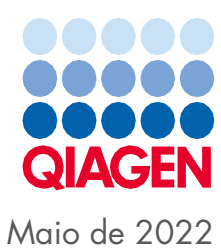

# Guia de operação consolidado do QIAsymphony® SP/AS

Para ser usado com o software versão 5.0

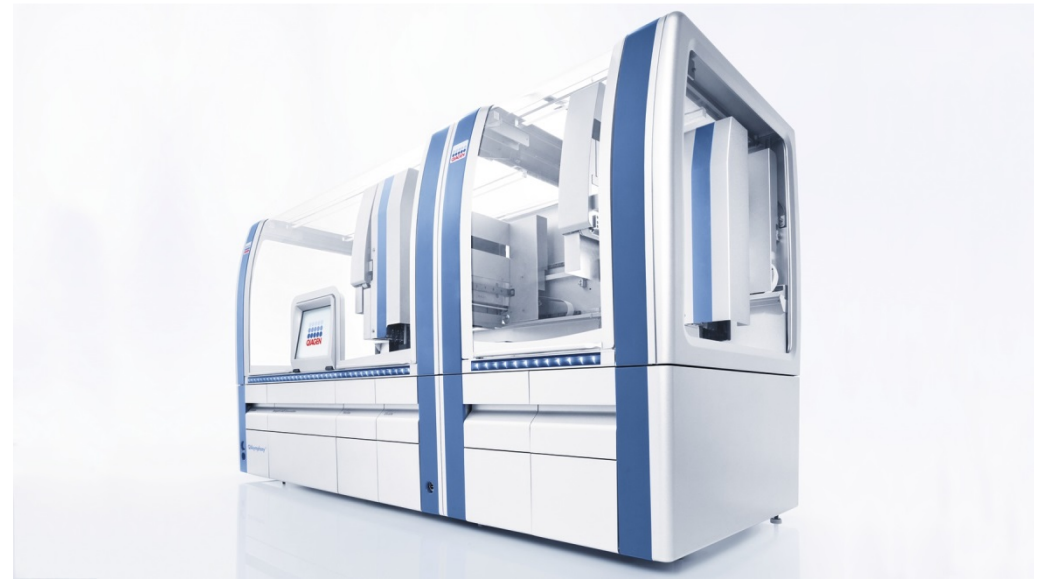

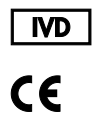

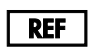

9001297, 9001301

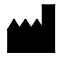

QIAGEN GmbH QIAGEN Strasse 1, 40724 Hilden ALEMANHA

R1

Sample to Insight

## Conteúdo

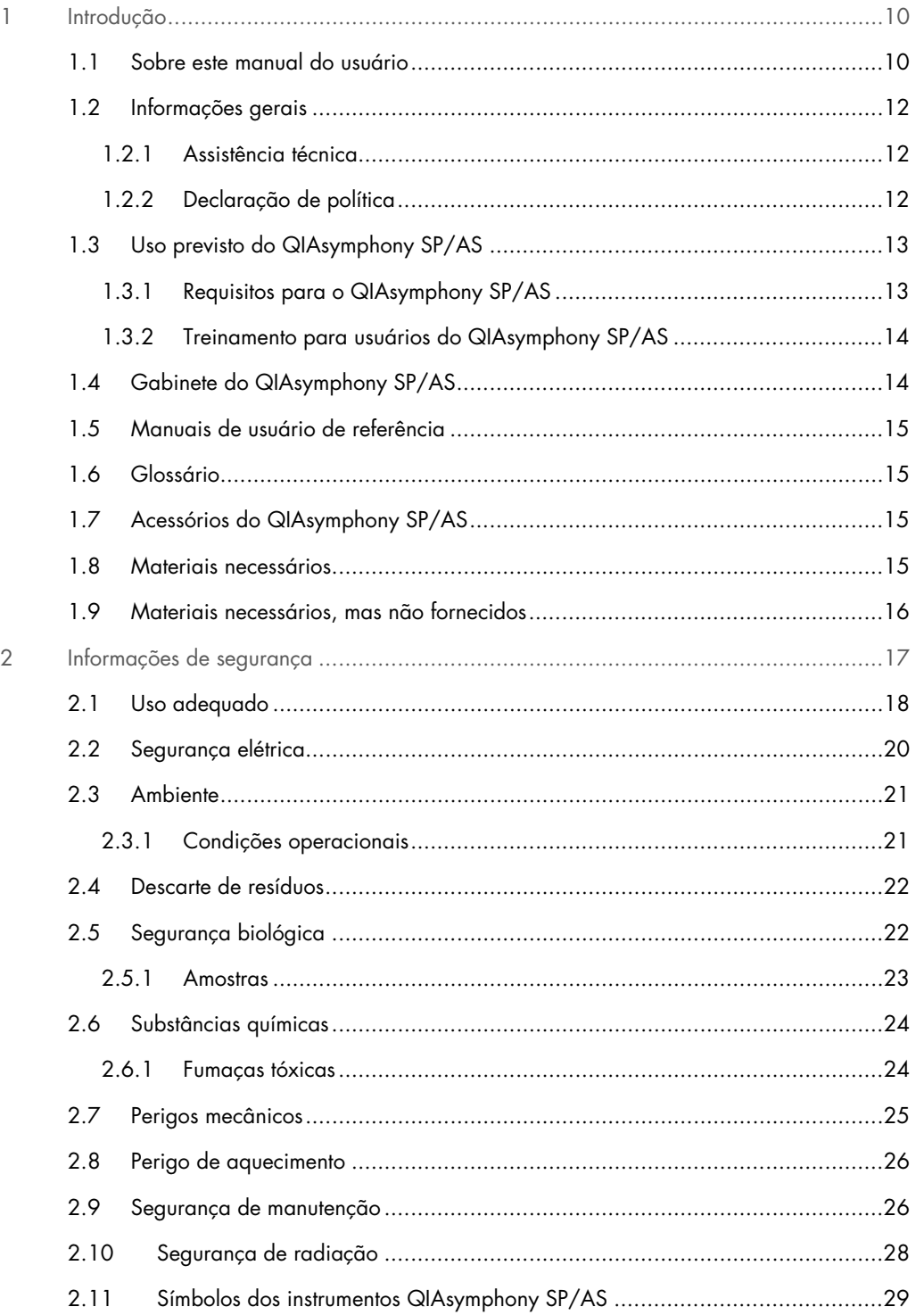

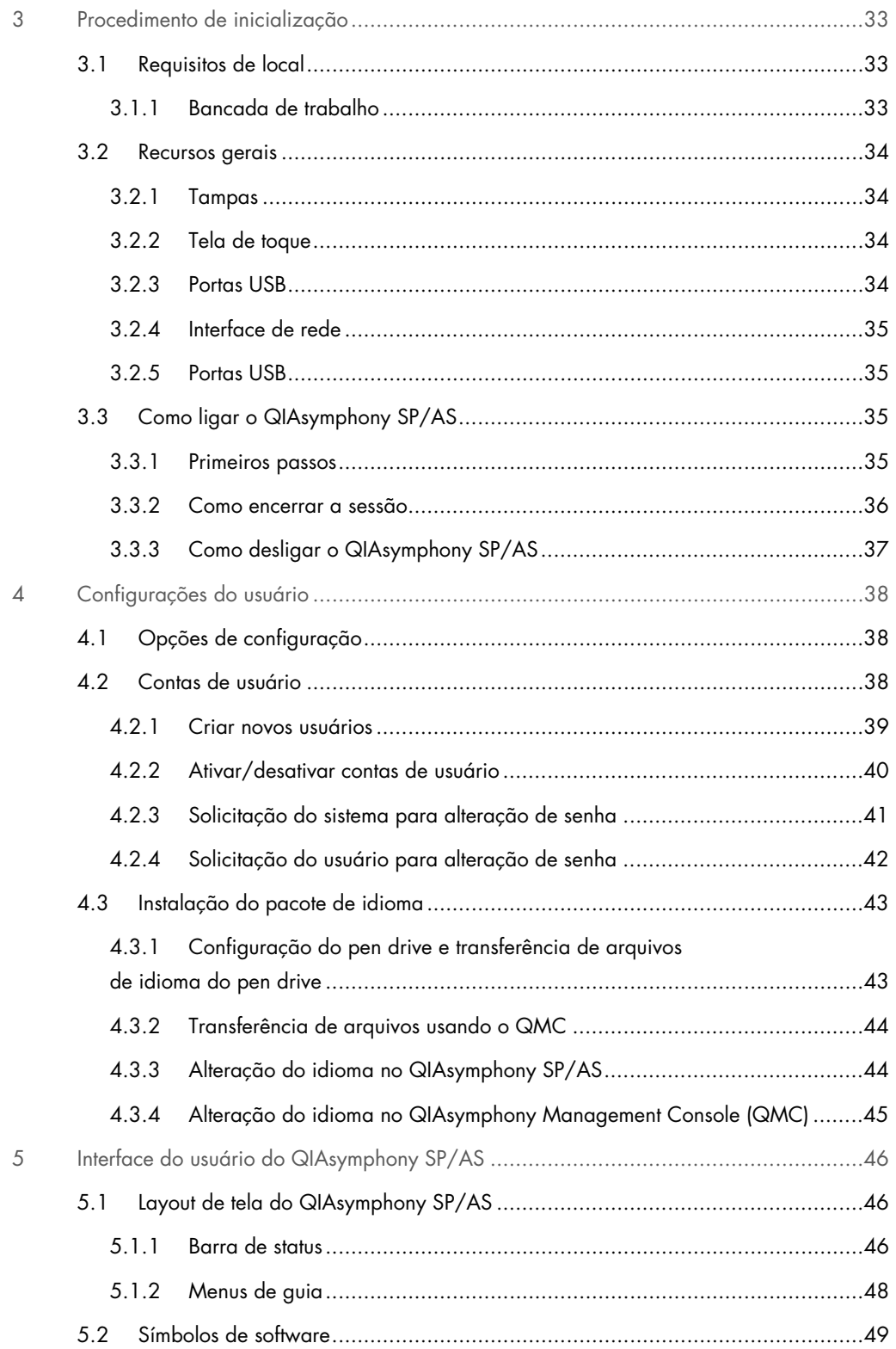

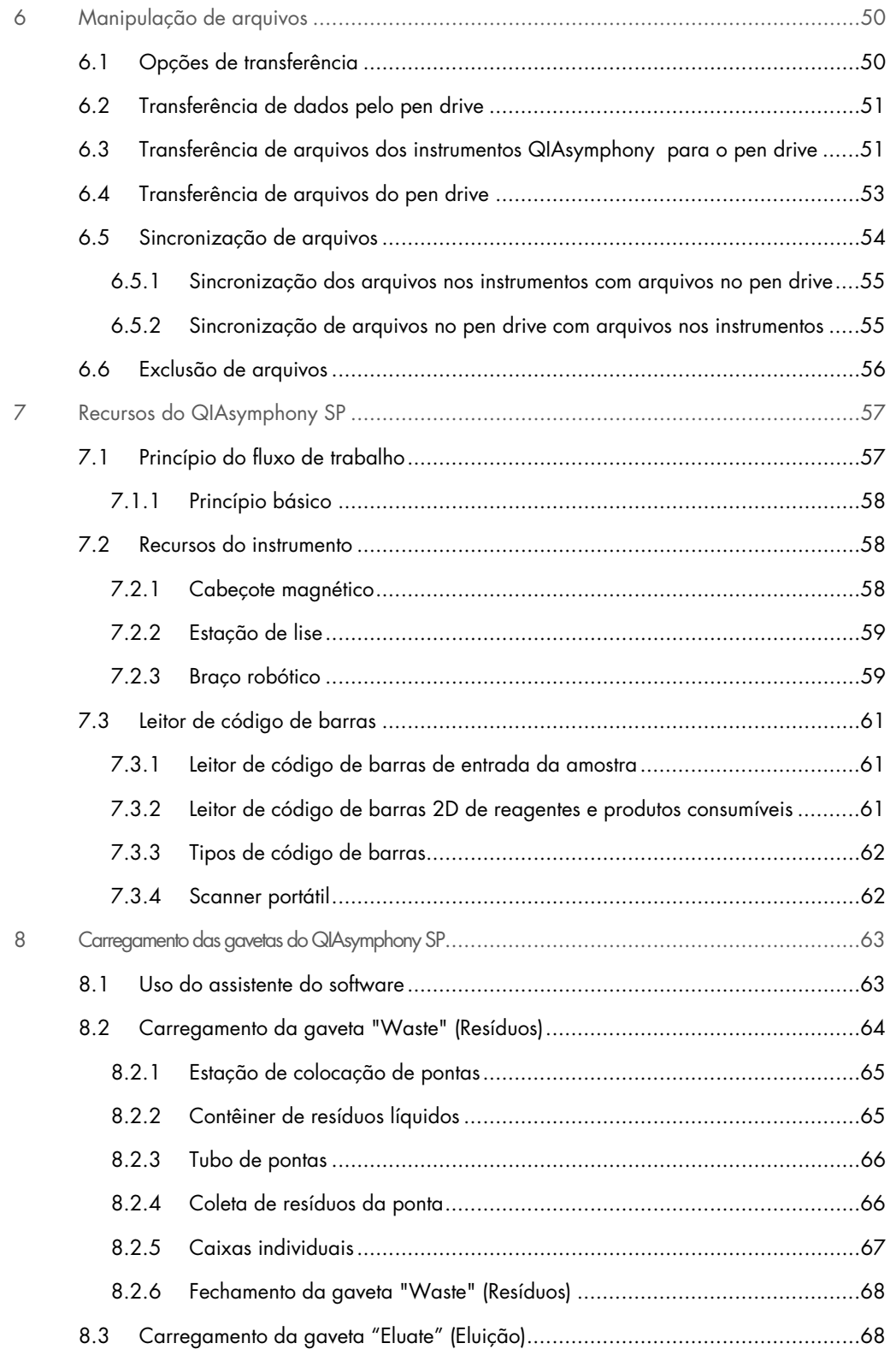

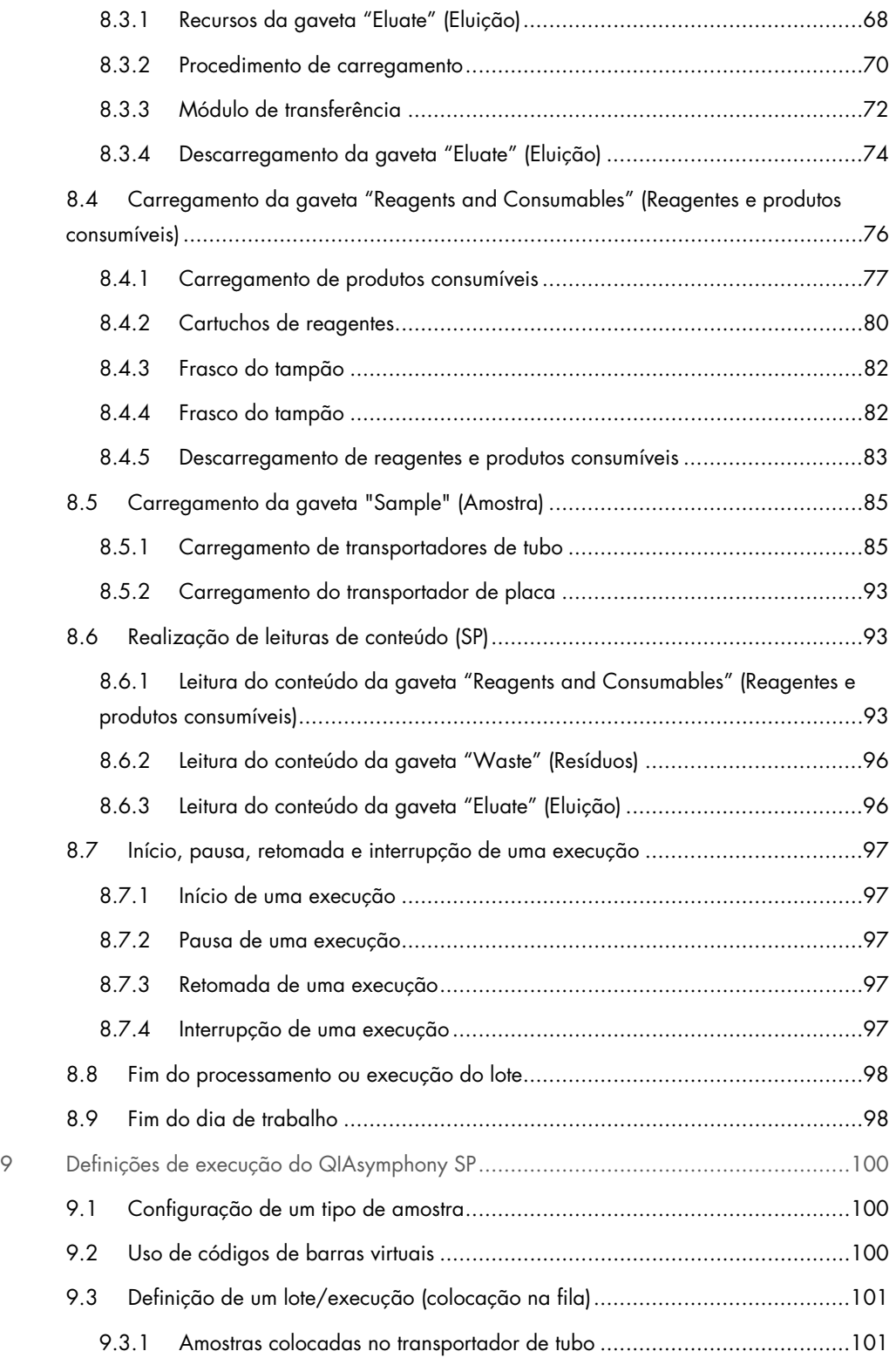

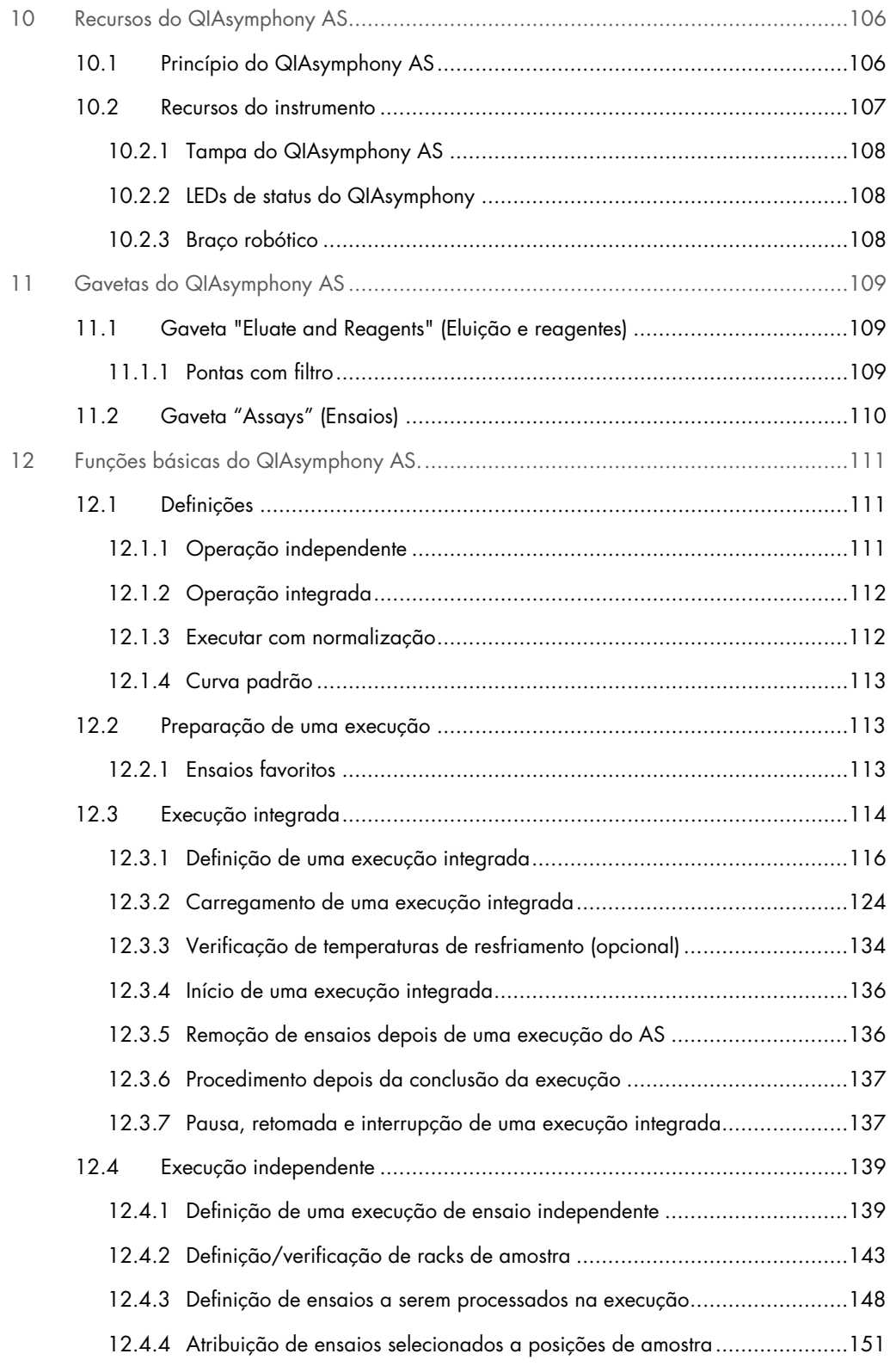

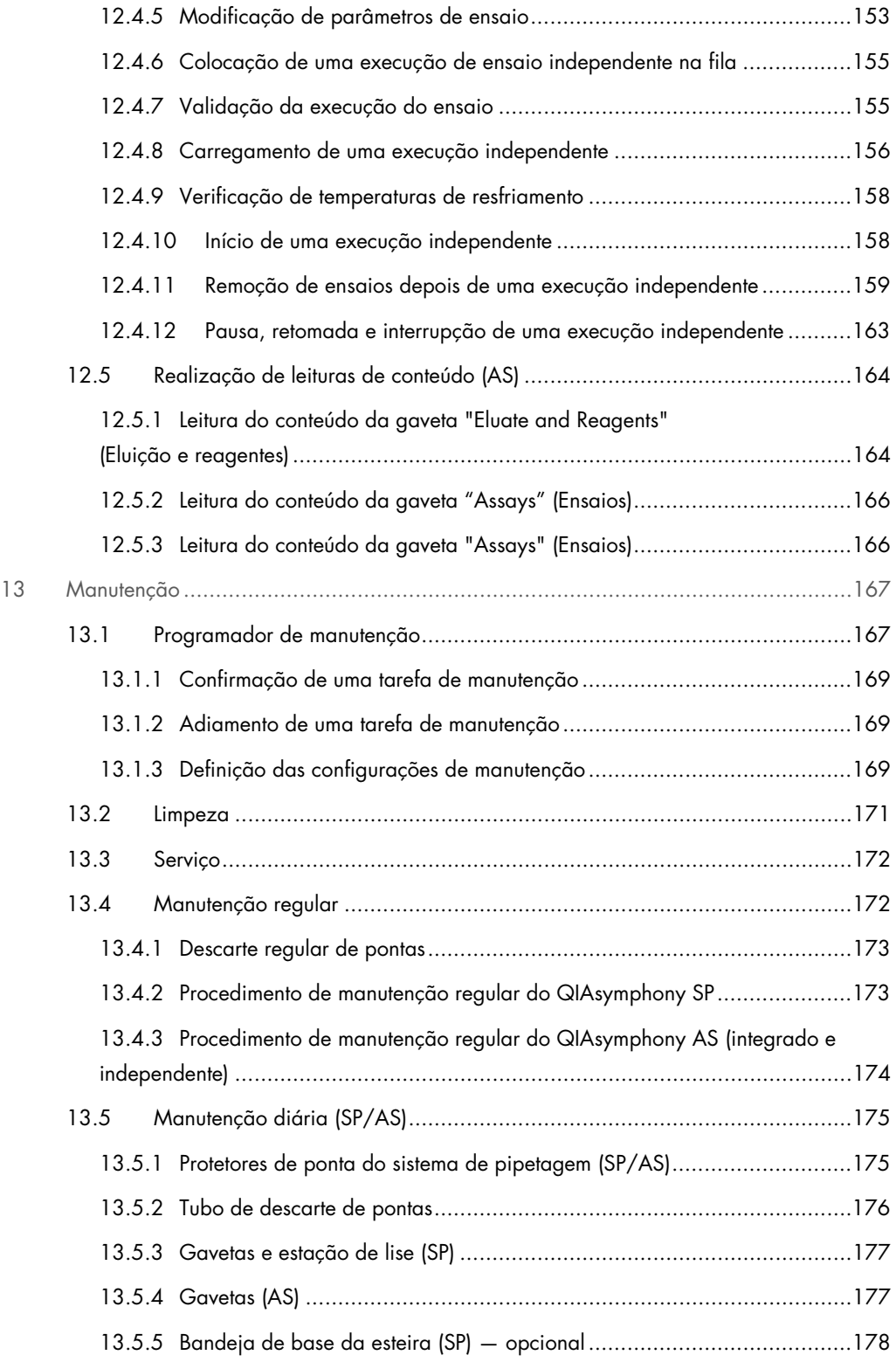

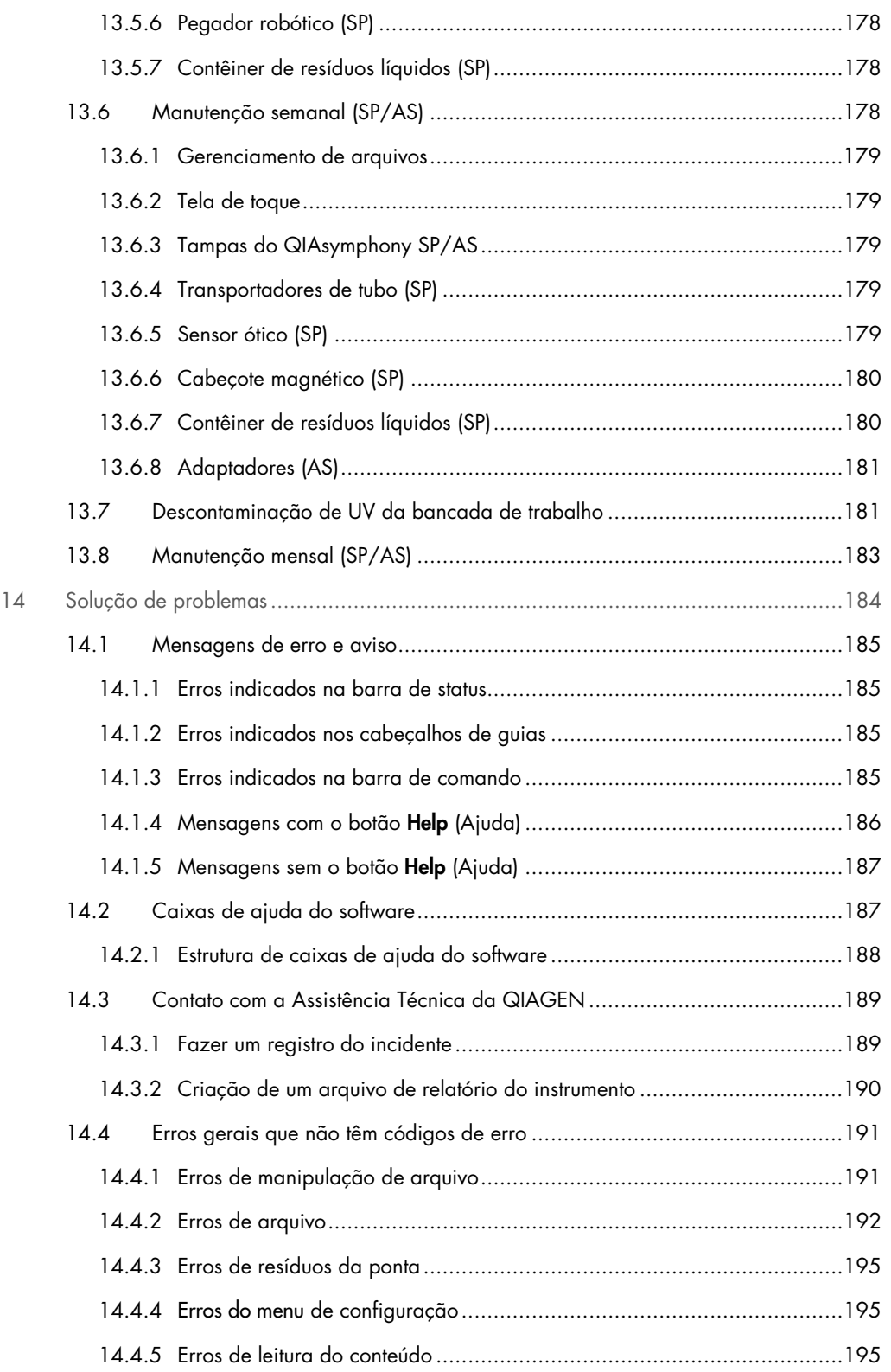

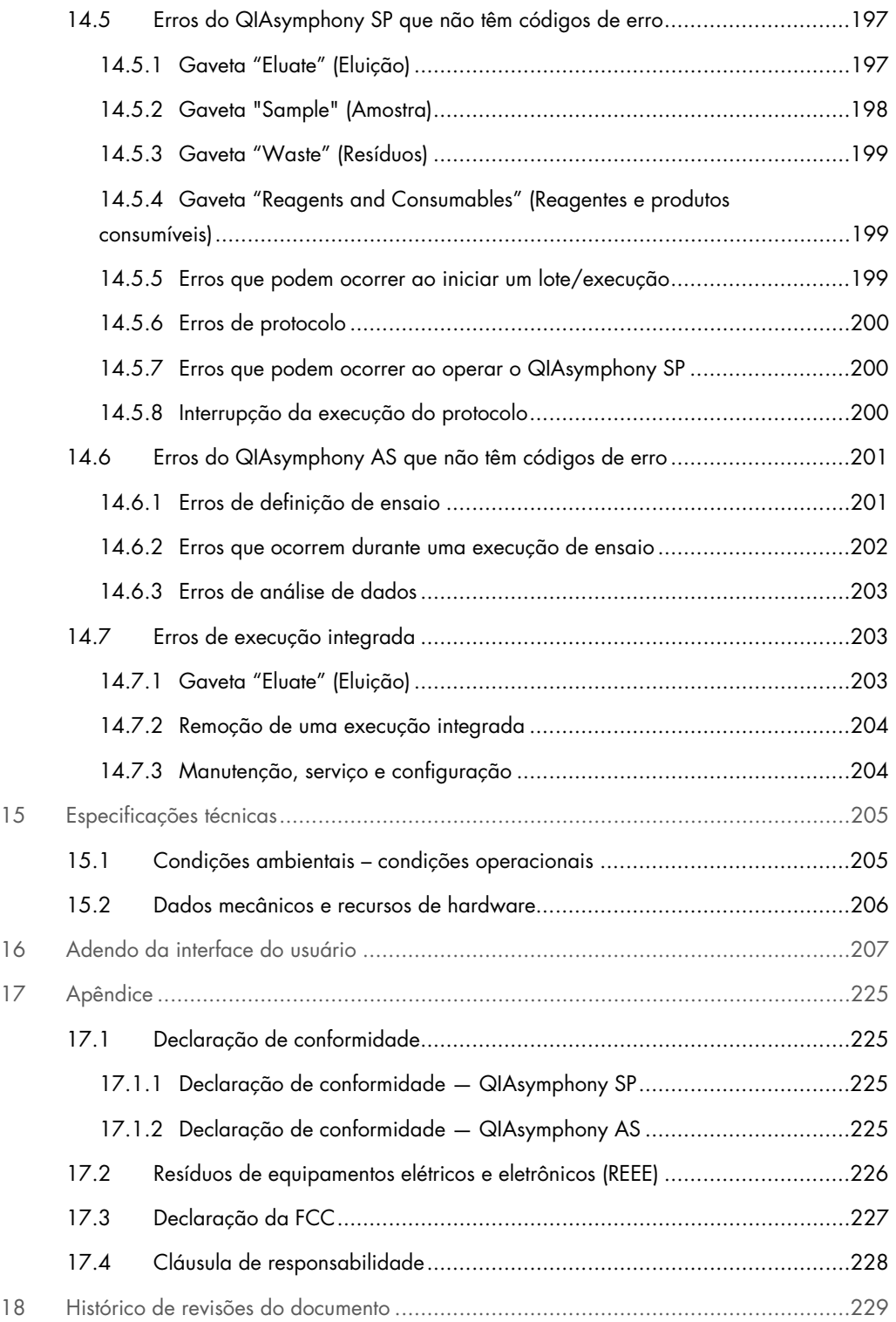

## <span id="page-9-0"></span>1 Introdução

Obrigado por escolher os instrumentos QIAsymphony SP/AS. Temos certeza de que eles passarão a ser parte integrante do seu laboratório.

Este guia de operação consolidado fornece informações básicas sobre como operar os instrumentos QIAsymphony SP e AS.

Antes de usar os instrumentos, é fundamental ler este guia de operação consolidado com atenção. As instruções e informações de segurança presentes no guia de operação consolidado devem ser seguidas para garantir a operação segura dos instrumentos e para mantê-los em condição segura.

## <span id="page-9-1"></span>1.1 Sobre este manual do usuário

Este manual do usuário fornece informações acerca dos instrumentos QIAsymphony SP/AS nas seguintes seções:

- **·** [Introdução](#page-9-0)
- [Informações de segurança](#page-16-0)
- [Procedimento de inicialização](#page-32-0)
- [Configurações do usuário](#page-37-0)
- [Interface do usuário do QIAsymphony SP/AS](#page-45-0)
- [Manipulação de arquivos](#page-49-0)
- [Recursos do QIAsymphony SP](#page-56-0)
- [Carregamento das gavetas do QIAsymphony SP](#page-62-0)
- [Definições de execução do QIAsymphony SP](#page-99-0)
- [Recursos do QIAsymphony AS](#page-105-0)
- [Gavetas do QIAsymphony AS](#page-108-0)
- [Funções básicas do QIAsymphony AS.](#page-110-0)
- **[Manutenção](#page-166-0)**
- [Solução de problemas](#page-183-0)
- [Especificações técnicas](#page-204-0)
- [Adendo da interface do usuário](#page-206-0)
- **•** [Apêndice](#page-224-0)
- $\bullet$  Informações para pedidos
- [Histórico de revisões do documento](#page-228-0)

O apêndice contém as seguintes informações:

- [Declaração de conformidade](#page-224-1)
- Declaração de [Resíduos de equipamentos elétricos e eletrônicos \(REEE\)](#page-225-0)
- [Declaração da](#page-226-0) [FCC](#page-226-0)
- [Cláusula de responsabilidade](#page-227-0)

## <span id="page-11-0"></span>1.2 Informações gerais

#### <span id="page-11-1"></span>1.2.1 Assistência técnica

Na QIAGEN, temos o orgulho da qualidade e da disponibilidade do nosso suporte técnico. Nossos Departamentos de Assistência Técnica são compostos por cientistas experientes com vastos conhecimentos práticos e teóricos em biologia molecular e no uso de produtos da QIAGEN. Em caso de dúvidas ou dificuldades relacionadas ao QIAsymphony SP/AS ou aos produtos da QIAGEN em geral, não hesite em entrar em contato conosco.

Os clientes da QIAGEN são uma grande fonte de informações no que respeita aos usos avançados ou especializados dos nossos produtos. Essas informações são úteis para outros cientistas, bem como para os pesquisadores da QIAGEN. Dessa forma, incentivamos que você entre em contato conosco em caso de sugestões sobre desempenho de produtos ou novas aplicações e técnicas.

Para obter assistência técnica, entre em contato com a Assistência técnica da QIAGEN.

#### Site: [support.qiagen.com](http://support.qiagen.com/)

Ao entrar em contato com a Assistência Técnica da QIAGEN para solucionar erros, tenha em mão as seguintes informações:

- Número de série, tipo e versão do QIAsymphony SP/AS
- Código de erro (se aplicável)
- Momento da primeira ocorrência do erro
- Frequência da ocorrência do erro (ou seja, erro intermitente ou persistente)
- Cópia de arquivos de log

Para obter informações atualizadas sobre os instrumentos QIAsymphony SP/AS, acesse [www.qiagen.com/goto/QIAsymphony](http://www.qiagen.com/goto/QIAsymphony).

#### <span id="page-11-2"></span>1.2.2 Declaração de política

Faz parte da política da QIAGEN melhorar os produtos à medida que novos componentes e técnicas são disponibilizados. A QIAGEN reserva-se o direito de alterar as especificações a qualquer momento. Em um esforço para produzir uma documentação útil e adequada, agradecemos seus comentários sobre este manual do usuário. Entre em contato com a Assistência Técnica da QIAGEN.

## <span id="page-12-0"></span>1.3 Uso previsto do QIAsymphony SP/AS

Nota: Os instrumentos QIAsymphony SP e AS devem ser usados por usuários profissionais, como técnicos e médicos treinados em técnicas de biologia molecular e na operação desses instrumentos.

#### QIAsymphony SP

O instrumento QIAsymphony SP foi concebido para realizar a purificação automatizada de ácidos nucleicos em aplicações de diagnóstico molecular e/ou biologia molecular.

Ele deve ser usado somente junto com os Kits QIAsymphony indicados para uso com o QIAsymphony SP para as aplicações descritas nos manuais dos kits.

#### QIAsymphony AS

O instrumento QIAsymphony AS foi concebido para realizar a configuração automatizada de ensaios em aplicações de diagnóstico molecular e/ou biologia molecular.

Se utilizado junto com os kits da QIAGEN indicados para o instrumento QIAsymphony AS, ele destina-se às aplicações descritas nos manuais do kit da QIAGEN em questão.

Se o instrumento QIAsymphony AS for usado com kits que não sejam QIAGEN, é responsabilidade do usuário validar o desempenho de tal combinação de produtos para qualquer aplicação específica.

#### <span id="page-12-1"></span>1.3.1 Requisitos para o QIAsymphony SP/AS

A tabela abaixo abrange o nível geral de competência e a experiência necessária para o transporte, instalação, uso, manutenção e reparo dos instrumentos QIAsymphony SP/AS.

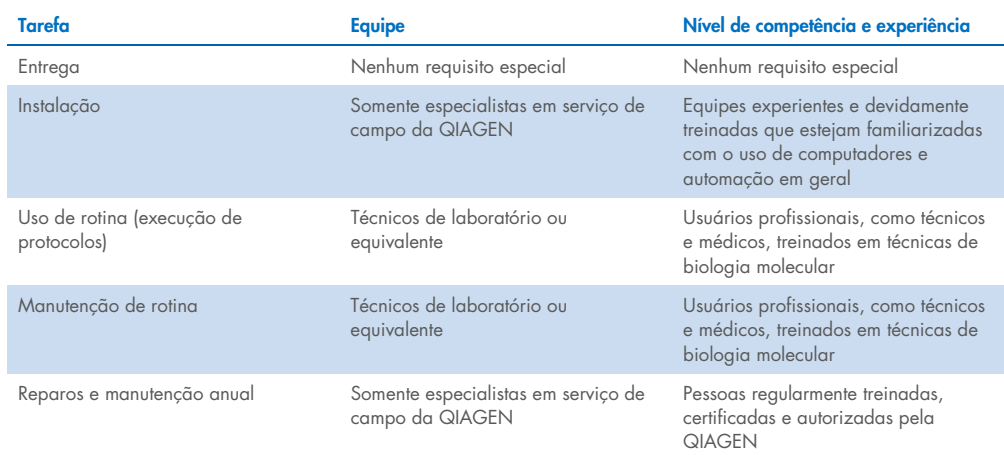

#### <span id="page-13-0"></span>1.3.2 Treinamento para usuários do QIAsymphony SP/AS

Os clientes recebem o treinamento de um representante da QIAGEN depois da instalação dos instrumentos QIAsymphony SP/AS. O treinamento leva de 1 a 3 dias, dependendo do assunto e do nível de conhecimento do cliente.

O treinamento básico abrange a operação geral do sistema, gerenciamento de usuários, configuração, software QIAsymphony Management Console (QMC), manutenção regular e solução de problemas básicos. Tópicos específicos da aplicação serão abordados em um treinamento avançado.

A QIAGEN também fornece treinamentos de reciclagem, por exemplo, depois de atualizações do software ou para novas equipes do laboratório. Entre em contato com a Assistência Técnica da QIAGEN para obter mais informações sobre treinamentos de reciclagem.

#### <span id="page-13-1"></span>1.4 Gabinete do QIAsymphony SP/AS

O gabinete QIAsymphony SP/AS (QIAsymphony Cabinet SP/AS) é um acessório opcional dos instrumentos QIAsymphony SP/AS. Os gabinetes QIAsymphony foram desenvolvidos especialmente para posicionar os instrumentos QIAsymphony SP/AS no seu laboratório. Para obter mais informações, acesse [www.qiagen.com/goto/QIAsymphony](http://www.qiagen.com/goto/QIAsymphony) ou entre em contato com a Assistência Técnica da QIAGEN.

### <span id="page-14-0"></span>1.5 Manuais de usuário de referência

Os manuais de usuário a seguir são mencionados neste guia de operação consolidado:

- *Manual do usuário do QIAsymphony SP/AS — Descrição geral*
- *Manual do usuário do QIAsymphony SP/AS — Operação do QIAsymphony SP*
- *Manual do usuário do QIAsymphony SP/AS — Operação do QIAsymphony AS*
- *Manual do usuário do QIAsymphony Management Console*
- *Guia do usuário do Gabinete do QIAsymphony SP/AS*

## <span id="page-14-1"></span>1.6 Glossário

Para obter um glossário dos termos usados neste guia de operação consolidado, consulte a Seção 11 do *Manual do usuário do QIAsymphony SP/AS — Descrição geral.*

## <span id="page-14-2"></span>1.7 Acessórios do QIAsymphony SP/AS

Para obter informações sobre os acessórios do QIAsymphony SP/AS, consulte o Apêndice C do *Manual do usuário do QIAsymphony SP/AS — Descrição geral*.

#### <span id="page-14-3"></span>1.8 Materiais necessários

São fornecidos com o instrumento QIAsymphony SP os seguintes materiais:

- Sample Carrier, plate, Qsym (n° de ref. 9017659)
- Tip Disposal Bags (nº de ref. 9013395)
- Cooling Adapter, EMT, v2 (nº de ref. 9020730)
- $\bullet$  Insert tube 2.0ml (24) (n° de ref. 9242083)
- USB Memory Stick (nº de ref. 9023312)
- Handheld barcode scanner (nº de ref. 9244481)
- O-ring change tool (nº de ref. 9019164)
- Software QIAsymphony (n° de ref. 9002821)
- QIAsymphony Management Console (nº de ref. 9026029)

São fornecidos com o instrumento QIAsymphony AS os seguintes materiais:

- Cooling adapter, Reagent holder 1, Qsym (nº de ref. 9018090)
- Cooling adapter, Reagent holder 2, Qsym (nº de ref. 9018089)
- Cooling adapter, EMT, v2, Qsym (nº de ref. 9020730)
- Cooling adapter, 2ml, v2, Qsym (nº de ref. 9020674)
- Cooling adapter, RG strip tubes 72, Qsym (nº de ref. 9018092)
- Cooling adapter, PCR, v2, Qsym (nº de ref. 9020732)

### <span id="page-15-0"></span>1.9 Materiais necessários, mas não fornecidos

- Filter-Tips 1500 μl (1024) (nº de ref. 997024)
- Filter-Tips, 200 μl (1024) (nº de ref. 990332)
- Filter-Tips, 50 μl (1024) (nº de ref. 997120)
- Sample Prep Cartridges, 8-well (336) (nº de ref. 997002)
- 8-Rod Covers (144) (nº de ref. 997004)
- Elution Microtubes CL (24 x 96) (nº de ref. 19588)
- Reagent Cartridge Holder (2) (nº de ref. 997008)
- Accessory Trough (10) (nº de ref. 997012)

Nota: Use apenas os acessórios fornecidos pela QIAGEN.

É necessário um kit de extração QIAsymphony para realizar o isolamento e purificação automatizados de ácidos nucleicos no QIAsymphony SP/AS (disponível para fins de IVD e ciências da vida).

Nota: Os tipos de amostra necessários e as instruções para a coleta, manuseio e armazenamento das amostras são especificados nos manuais do kits.

## <span id="page-16-0"></span>2 Informações de segurança

Antes de usar os instrumentos QIAsymphony SP/AS, é essencial que você leia atentamente este manual do usuário e preste especial atenção às informações de segurança. As instruções e informações de segurança contidas no manual do usuário devem ser seguidas para garantir que o instrumento seja usado em segurança e em boas condições.

Os possíveis perigos que podem prejudicar o usuário ou resultar em danos ao instrumento estão declarados claramente nos lugares apropriados neste guia de operação consolidado.

Se o equipamento for usado de maneira diferente da especificada pelo fabricante, a proteção oferecida pelo equipamento pode ser comprometida.

Os seguintes tipos de informações de segurança aparecem ao longo deste guia de operação consolidado.

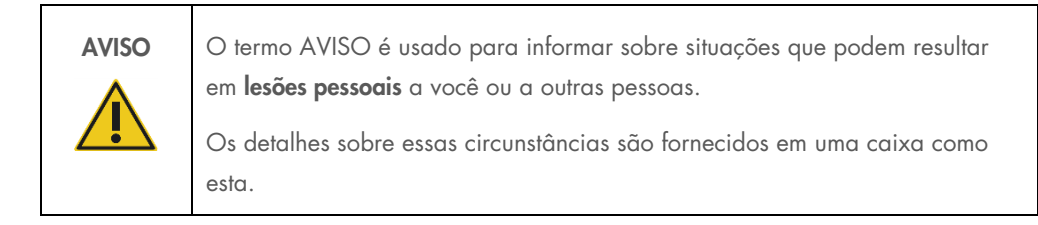

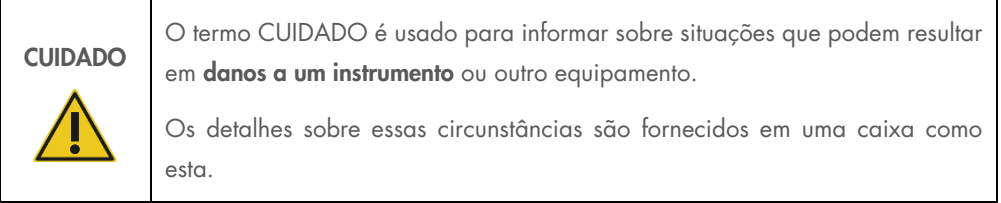

As orientações fornecidas neste manual servem como complemento, e não como substituto, dos requisitos normais de segurança em vigor no país do usuário.

Esteja ciente de que poderá ser necessário consultar seus regulamentos locais para relatar incidentes graves que tenham ocorrido com o dispositivo ao fabricante e/ou seu representante autorizado e à autoridade regulatória na qual o usuário e/ou o paciente estão estabelecidos.

## <span id="page-17-0"></span>2.1 Uso adequado

O QIAsymphony SP/AS deve ser operado somente por equipes qualificadas que tenham sido devidamente treinadas.

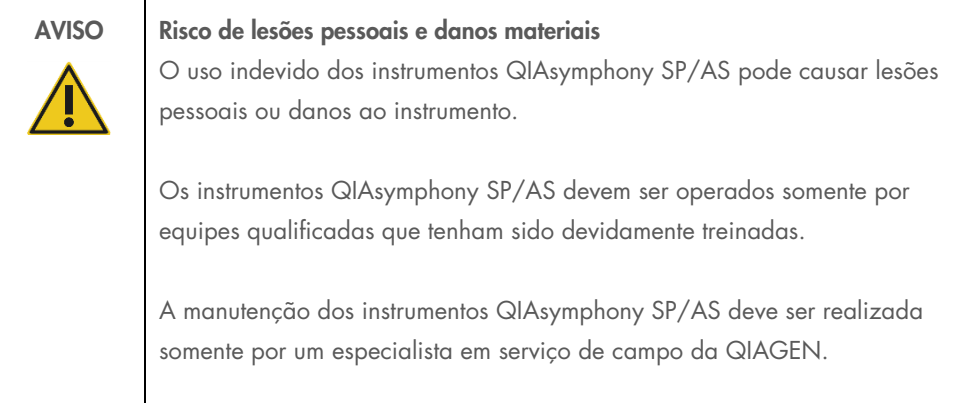

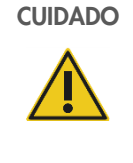

#### CUIDADO Danos ao instrumento

Evite espirrar água ou substâncias químicas no QIAsymphony SP/AS. Danos ao instrumento causados pelo contato com água ou substâncias químicas anularão a garantia.

Realize a manutenção conforme descrito na Seção [13.](#page-166-0) A QIAGEN cobra pelos reparos que são necessários devido a manutenção incorreta.

Nota: Não coloque itens em cima das tampas do QIAsymphony SP/AS.

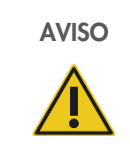

AVISO Danos ao instrumento Não se apoie na tela de toque quando ela estiver dobrada para baixo.

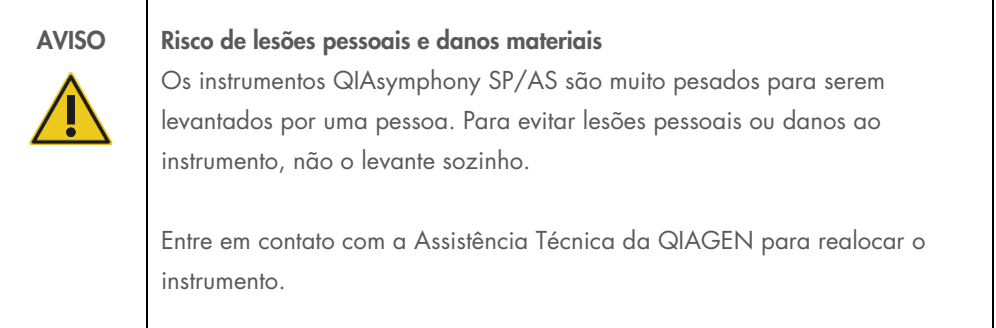

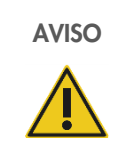

#### AVISO Risco de lesões pessoais e danos materiais

Não tente mover os instrumentos QIAsymphony SP/AS durante o uso.

Em caso de emergência, desligue os instrumentos QIAsymphony SP/AS e retire o cabo de alimentação da tomada.

## <span id="page-19-0"></span>2.2 Segurança elétrica

Nota: Se a operação dos instrumentos for interrompida de algum modo (por exemplo, devido à interrupção do fornecimento de energia ou a um erro mecânico), primeiro desligue os instrumentos QIAsymphony SP/AS e, em seguida, desconecte o cabo elétrico da fonte de alimentação e entre em contato com a Assistência Técnica da QIAGEN.

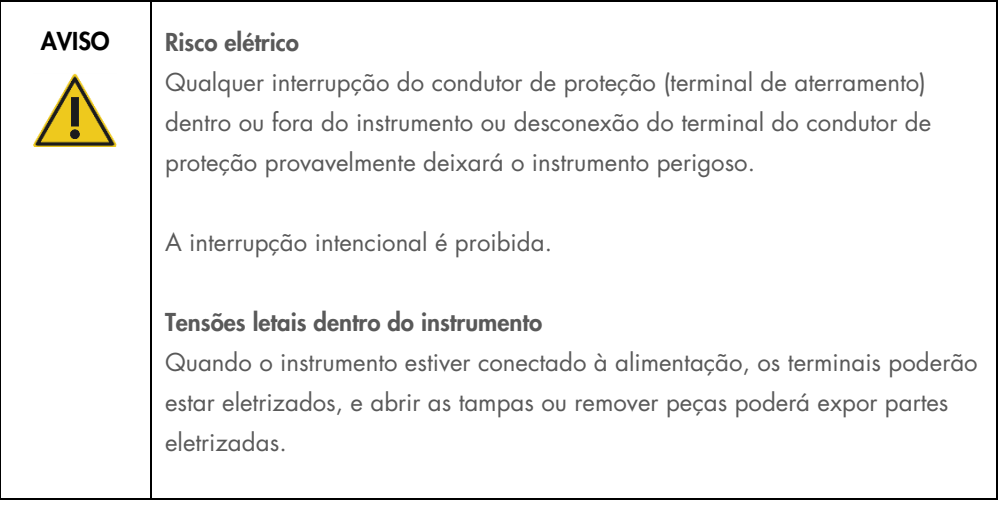

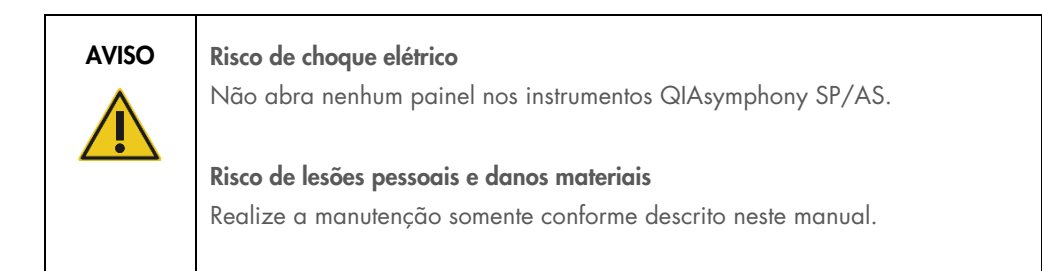

Para garantir um funcionamento satisfatório e seguro dos instrumentos QIAsymphony SP/AS, siga as recomendações abaixo:

- O cabo de alimentação deve estar conectado a uma tomada com um condutor de proteção (aterramento).
- Somente use o cabo de alimentação fornecido pela QIAGEN.
- Não ajuste nem substitua peças internas do instrumento.
- Não opere o instrumento com tampas ou peças removidas.
- Se algum líquido for derramado dentro do instrumento, desligue-o, desconecte-o da tomada e entre em contato com a Assistência Técnica da QIAGEN.

 O instrumento deve ser instalado de uma maneira que permita o acesso ao cabo de alimentação.

Se o instrumento deixar de ser eletricamente seguro, impeça que outras equipes o opere e entre em contato com a Assistência Técnica da QIAGEN.

O instrumento pode não ser eletricamente seguro quando:

- Este ou o cabo de alimentação parecer estar danificado.
- For armazenado em condições desfavoráveis por um período prolongado.
- For submetido a grandes pressões durante o transporte.
- Líquidos entraram em contato direto com os componentes elétricos do QIAsymphony SP/AS.
- O cabo de alimentação tiver sido trocado por um cabo de alimentação não oficial.

### <span id="page-20-0"></span>2.3 Ambiente

#### <span id="page-20-1"></span>2.3.1 Condições operacionais

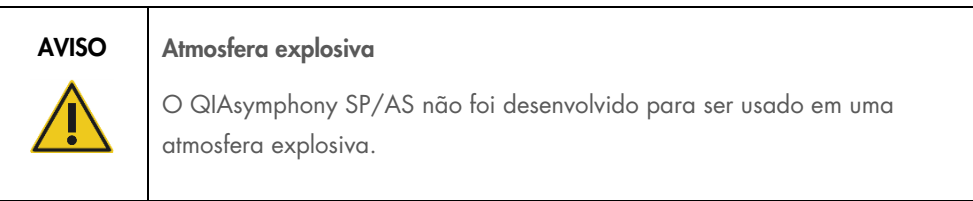

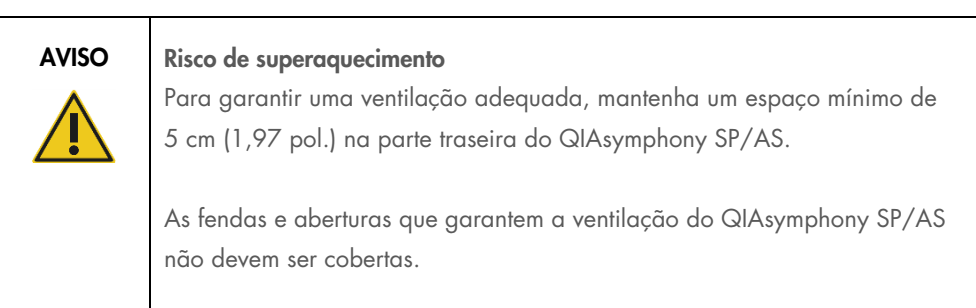

## <span id="page-21-0"></span>2.4 Descarte de resíduos

Produtos consumíveis usados, como tubos de amostra, cartuchos de preparação de amostra, tampas 8-Rod, pontas de filtro descartáveis, tubos de reagente e racks de eluição podem conter produtos químicos perigosos ou agentes infecciosos do processo de purificação ou configuração do ensaio. Esses resíduos devem ser coletados e descartados corretamente de acordo com as normas de segurança locais.

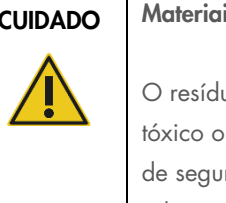

CUIDADO Materiais perigosos e agentes infecciosos

O resíduo contém amostras e reagentes. Esse resíduo pode conter material tóxico ou infeccioso e deve ser descartado corretamente. Consulte as normas de segurança locais para ver quais são os procedimentos de descarte adequados.

Para o descarte de equipamentos elétricos e eletrônicos residuais (WEEE), consulte o [Apêndice,](#page-224-0) na página [226.](#page-225-0)

## <span id="page-21-1"></span>2.5 Segurança biológica

Nota: Os espécimes e reagentes que contêm materiais de seres humanos devem ser tratados como possivelmente infecciosos. Use os procedimentos laboratoriais seguros descritos em publicações como Biosafety in Microbiological and Biomedical Laboratories, HHS ([www.cdc.gov/biosafety.htm](http://www.cdc.gov/biosafety.htm)).

#### <span id="page-22-0"></span>2.5.1 Amostras

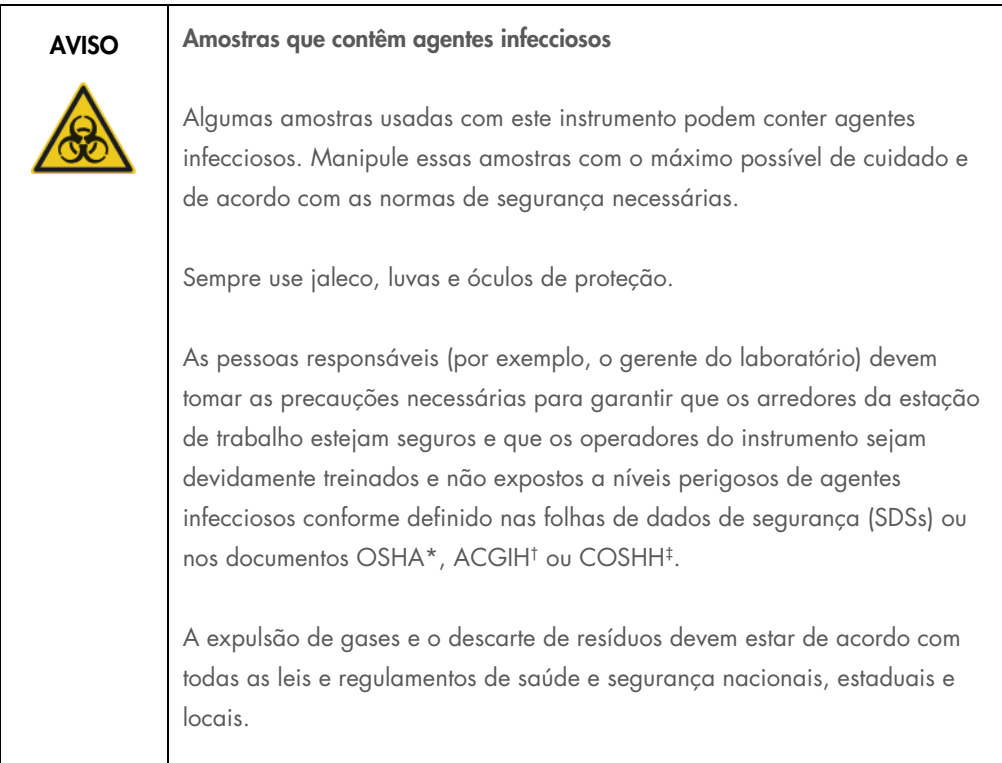

\* OSHA: Occupational Safety and Health Administration (Administração de Saúde e Segurança Ocupacional) (EUA).

† ACGIH: American Conference of Government Industrial Hygienists (Conferência Americana de Sanitaristas Industriais do Governo) (EUA).

‡ COSHH: Control of Substances Hazardous to Health (Controle de Substâncias Nocivas à Saúde) (Reino Unido).

Nota: As amostras podem conter agentes infecciosos. Você deve estar ciente do perigo à saúde apresentado por tais agentes e deve usar, armazenar e descartar essas amostras de acordo com as normas de segurança necessárias.

## <span id="page-23-0"></span>2.6 Substâncias químicas

#### AVISO Produtos químicos perigosos

Algumas substâncias químicas usadas com este instrumento podem ser perigosas ou se tornar perigosas após a conclusão da execução do protocolo. Sempre use jaleco, luvas e óculos de proteção. O responsável (por exemplo, o gerente do laboratório) deve tomar as precauções necessárias para garantir que os arredores da estação de trabalho estejam seguros e que os operadores do instrumento não sejam expostos a níveis perigosos de substâncias tóxicas (químicas ou biológicas) conforme definido nas folhas de dados de segurança (Safety Data Sheets, SDSs) ou nos documentos OSHA,\* ACGIH† ou COSHH‡ aplicáveis.

A expulsão de gases e o descarte de resíduos devem estar de acordo com todas as leis e regulamentos de saúde e segurança nacionais, estaduais e locais.

\* OSHA: Occupational Safety and Health Administration (Administração de Saúde e Segurança Ocupacional) (EUA).

† ACGIH: American Conference of Government Industrial Hygienists (Conferência Americana de Sanitaristas Industriais do Governo) (EUA).

‡ COSHH: Control of Substances Hazardous to Health (Controle de Substâncias Nocivas à Saúde) (Reino Unido).

#### <span id="page-23-1"></span>2.6.1 Fumaças tóxicas

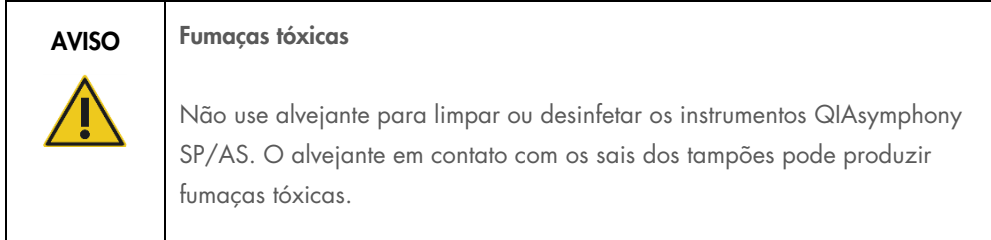

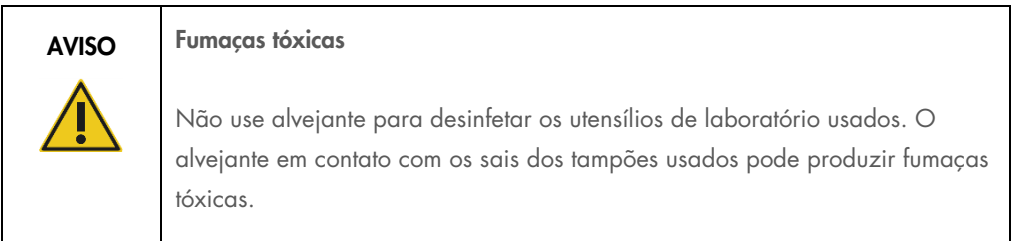

## <span id="page-24-0"></span>2.7 Perigos mecânicos

As tampas dos instrumentos QIAsymphony SP/AS devem permanecer fechadas durante o funcionamento. Abra as tampas somente quando instruído a fazer isso pelo software.

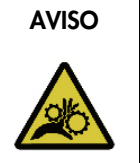

### AVISO Peças móveis

Para evitar o contato com as peças móveis durante o funcionamento dos instrumentos QIAsymphony SP/AS, os instrumentos devem ser operados com as tampas fechadas. Se os sensores da tampa não estiverem funcionando corretamente, entre em contato com a Assistência Técnica da QIAGEN.

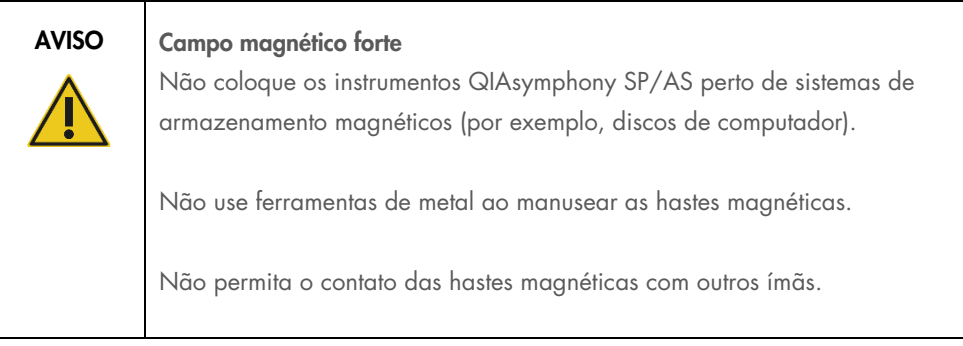

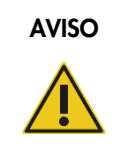

#### AVISO Danos aos instrumentos

Não se esqueça de instalar os protetores do cabeçote magnético antes de operar o QIAsymphony SP.

## <span id="page-25-0"></span>2.8 Perigo de aquecimento

O QIAsymphony SP oferece suporte para uma estação de lise que poderá aquecer, se exigido pelo protocolo. Além disso, o QIAsymphony SP e o QIAsymphony AS oferecem suporte para uma lâmpada UV.

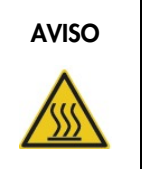

#### AVISO Superfície quente

A estação de lise e as lâmpadas UV podem atingir temperaturas de até 90 °C. Evite tocar nelas durante a operação.

## <span id="page-25-1"></span>2.9 Segurança de manutenção

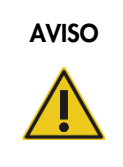

AVISO Risco de lesões pessoais e danos materiais

Realize apenas a manutenção especificamente descrita neste guia de operação consolidado.

Realize a manutenção conforme descrito na Seção [13.](#page-166-0) A QIAGEN cobra pelos reparos que são necessários devido a manutenção incorreta.

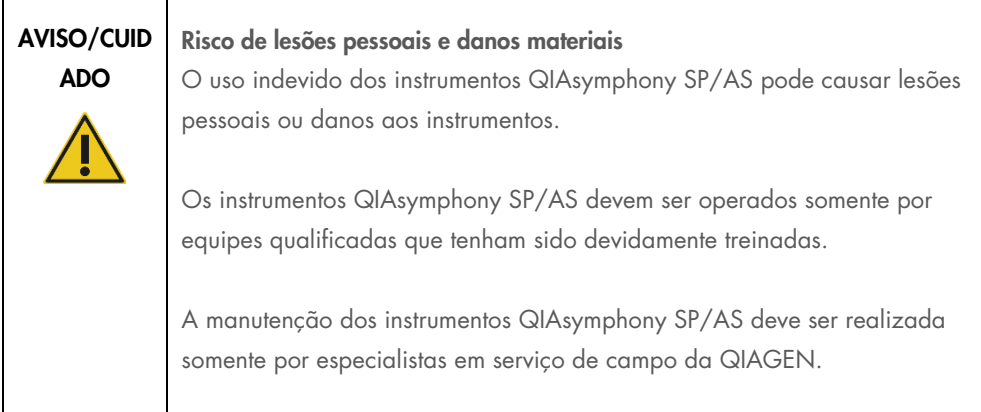

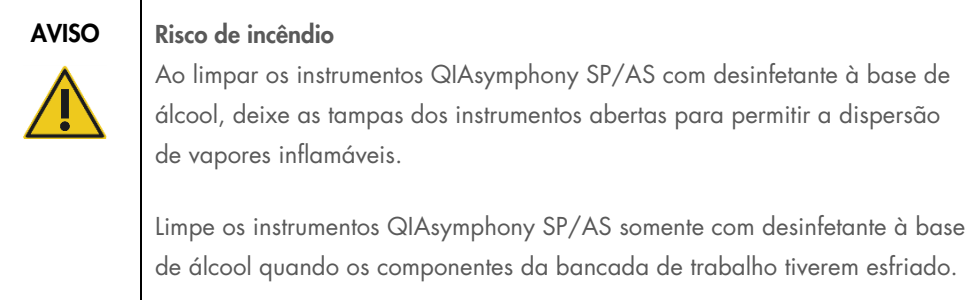

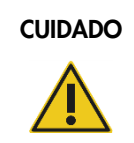

#### CUIDADO Danos ao instrumento

Não use alvejante, solventes ou reagentes que contenham ácidos, substâncias alcalinas ou abrasivas para limpar os instrumentos QIAsymphony SP/AS.

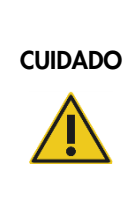

#### Danos ao instrumento

Não use frascos com spray que contenham álcool ou desinfetante para limpar as superfícies dos instrumentos QIAsymphony SP/AS. Os frascos com spray devem ser usados somente para limpar itens que foram removidos das bancadas de trabalho.

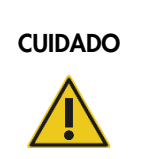

## CUIDADO | Danos às tampas dos instrumentos ou aos painéis laterais

Nunca limpe as tampas dos instrumentos ou os painéis laterais com álcool ou soluções à base de álcool. O álcool danificará a tampa e os painéis laterais. Para limpar as tampas e os painéis laterais, use água destilada.

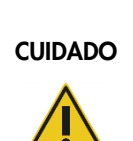

#### Danos ao instrumento

Depois de limpar as gavetas, a placa de metal perfurada e a estação de lise com papel toalha, verifique se não sobrou nenhum pedaço de papel toalha. Os pedaços de papel toalha que permanecem na bancada de trabalho podem levar a uma colisão da bancada de trabalho.

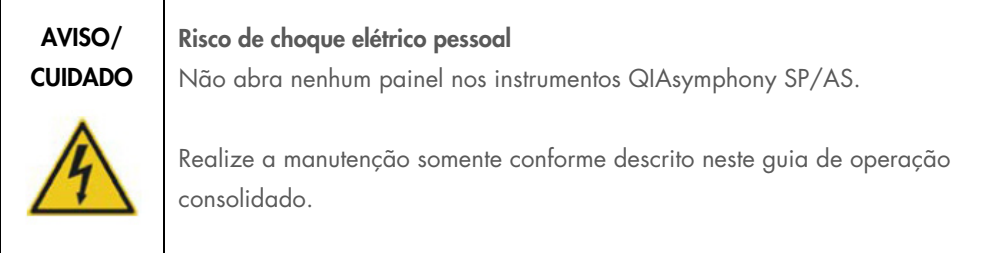

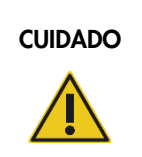

#### CUIDADO | Danos ao instrumento

Não se esqueça de instalar os protetores de ponta corretamente antes de operar os instrumentos QIAsymphony SP/AS.

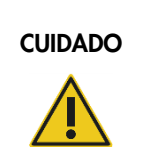

#### CUIDADO Danos ao instrumento

Não se esqueça de instalar os protetores do cabeçote magnético antes de operar o QIAsymphony SP.

## <span id="page-27-0"></span>2.10 Segurança de radiação

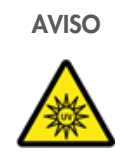

#### AVISO Risco de lesões corporais

Não exponha sua pele à luz UV-C (254 nm) da lâmpada UV.

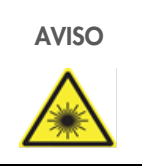

#### AVISO Risco de lesões corporais

Luz de laser nível 2 perigosa: Não olhe fixamente para o feixe de luz.

## <span id="page-28-0"></span>2.11 Símbolos dos instrumentos QIAsymphony SP/AS

Os símbolos a seguir aparecem nos instrumentos QIAsymphony SP e QIAsymphony AS, com exceção do símbolo de perigo de aquecimento, que aparece somente no QIAsymphony SP.

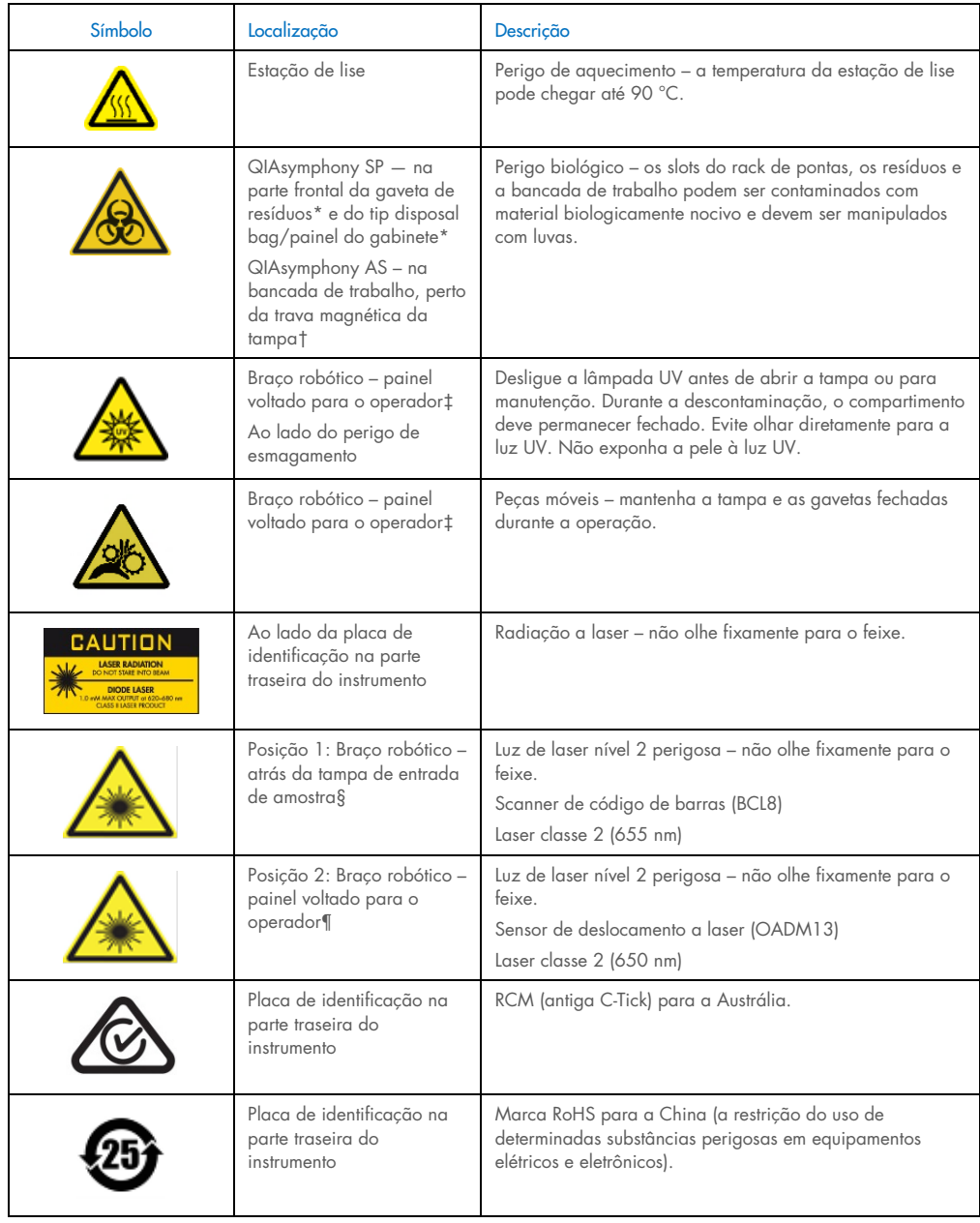

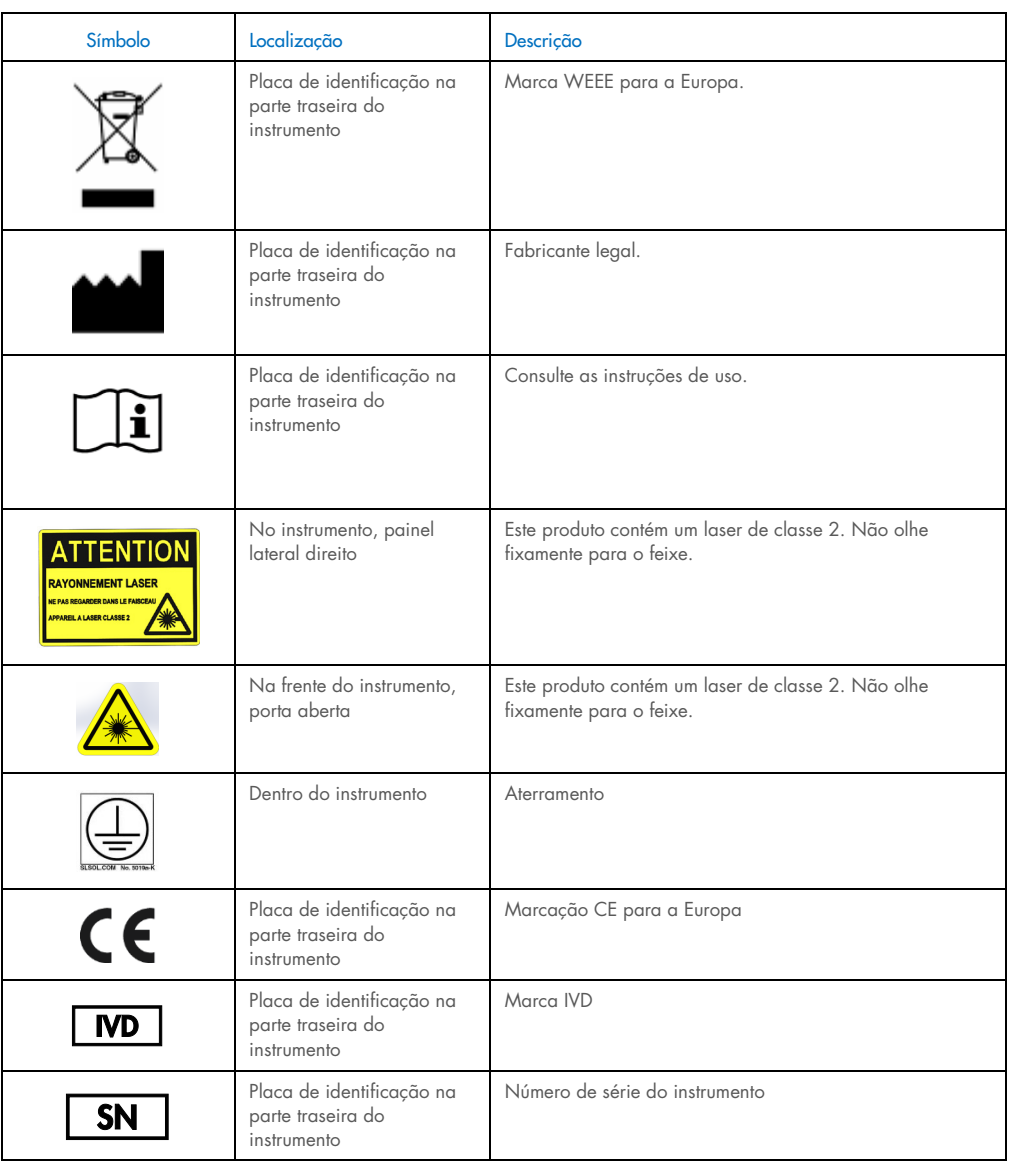

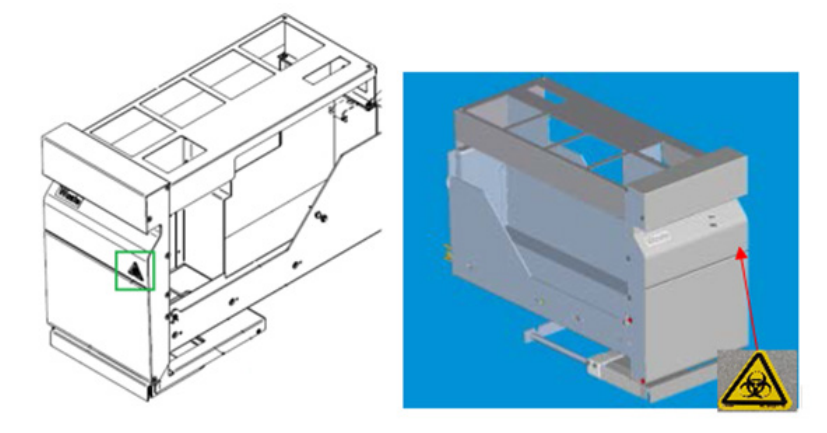

\* Posição da etiqueta de aviso de risco biológico no painel frontal da gaveta "Waste" (Resíduos) (SP).

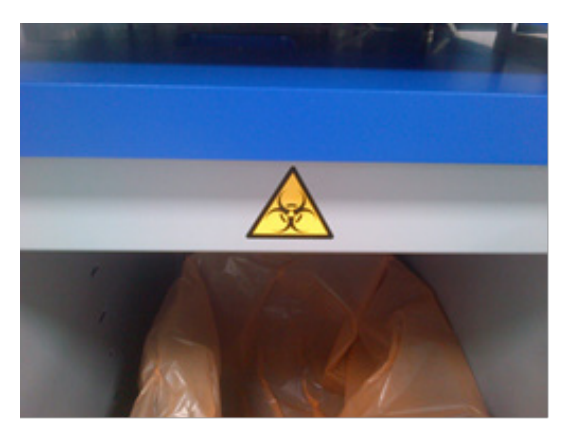

\* Posição da etiqueta de aviso de risco biológico no painel do gabinete (SP).

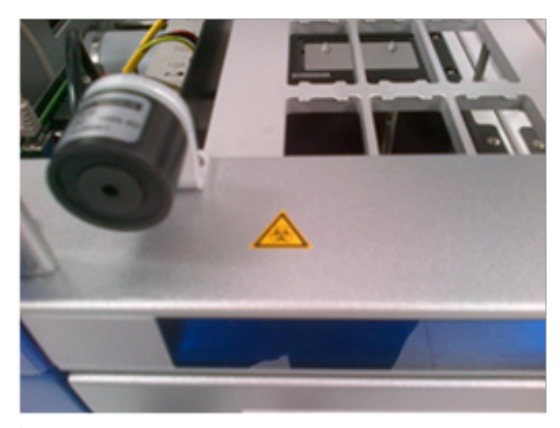

† Posição da etiqueta de aviso de risco biológico na bancada de trabalho, perto da trava magnética da tampa (AS).

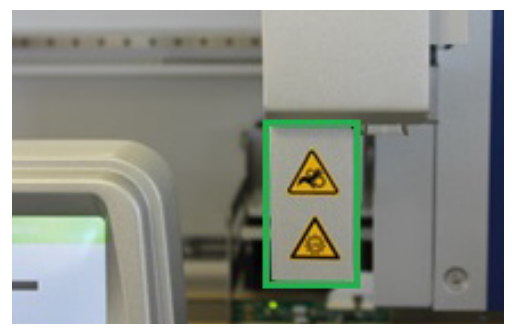

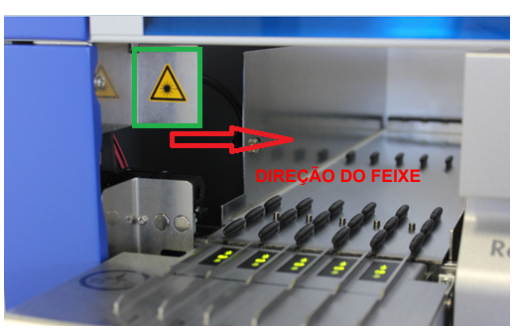

‡ Posição da etiqueta de aviso de perigo de esmagamento e da etiqueta de aviso de luz UV (SP/AS).

† Posição 1 da etiqueta de aviso de luz de laser.

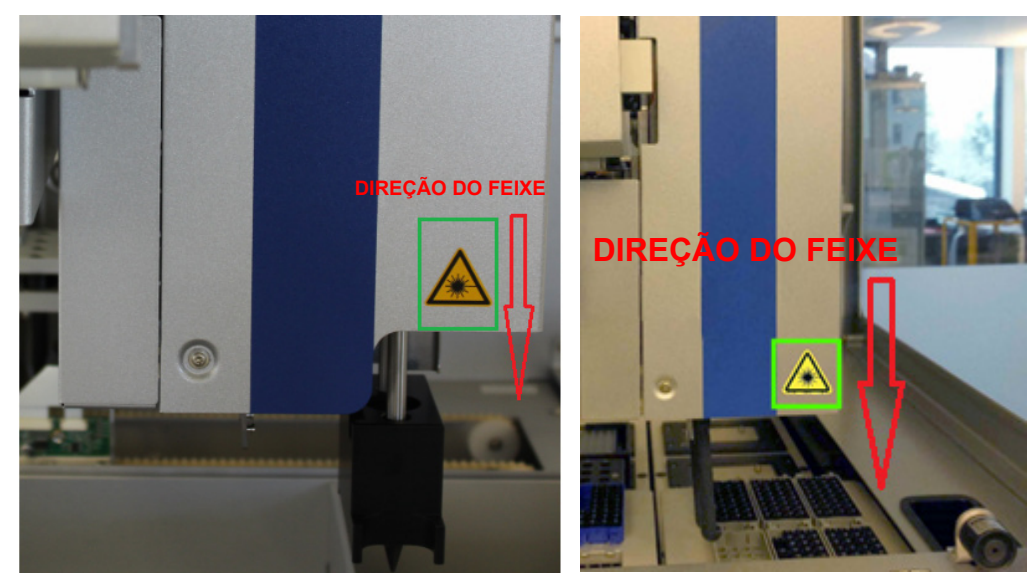

¶ Posição 2 da etiqueta de aviso de luz de laser (SP).¶ Posição 2 da etiqueta de aviso de luz de laser (AS).

## <span id="page-32-0"></span>3 Procedimento de inicialização

A retirada da embalagem e a instalação dos instrumentos QIAsymphony SP/AS são realizadas por um especialista em serviço de campo certificado da QIAGEN. Um membro do seu grupo que seja familiarizado com o laboratório e o equipamento de computador deve estar presente durante a instalação.

Consulte a "Packing List QIAsymphony SP" (Lista da embalagem do QIAsymphony SP) e a "Packing List QIAsymphony AS" (Lista da embalagem do QIAsymphony AS) para obter a lista completa de componentes que são fornecidos com cada instrumento.

## <span id="page-32-1"></span>3.1 Requisitos de local

O QIAsymphony SP/AS deve ser colocado em um lugar sem luz solar direta, longe de fontes de calor e de fontes de vibração e interferência elétrica. O local da instalação não deve ter muitos rascunhos, excesso de umidade, excesso de poeira e não deve ser submetido a grandes oscilações de temperatura.

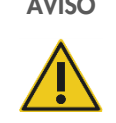

#### AVISO Risco de superaquecimento

Para garantir uma ventilação adequada, mantenha um espaço mínimo de 5 cm (1,97 pol.) na parte traseira do QIAsymphony SP/AS.

As fendas e aberturas que garantem a ventilação do QIAsymphony SP/AS não devem ser cobertas.

#### <span id="page-32-2"></span>3.1.1 Bancada de trabalho

Recomendamos posicionar os instrumentos QIAsymphony SP/AS no gabinete QIAsymphony SP/AS, que não está incluído no equipamento fornecido.

Se você posicionar os instrumentos QIAsymphony SP/AS em uma bancada de trabalho alternativa, garanta que ela seja grande e forte o suficiente para acomodar os instrumentos. Verifique se a bancada de trabalho está seca, limpa, resiste a vibrações e tem espaço adicional para acessórios.

Nota: É extremamente importante colocar os instrumentos QIAsymphony SP/AS em uma superfície estável.

Consulte a Seção [15](#page-204-0) para obter o peso e as dimensões dos instrumentos QIAsymphony SP/AS.

Para obter mais informações sobre as especificações necessárias da bancada de trabalho, entre em contato com a Assistência Técnica da QIAGEN.

#### <span id="page-33-0"></span>3.2 Recursos gerais

#### <span id="page-33-1"></span>3.2.1 Tampas

As tampas dos instrumentos protegem os usuários contra a movimentação do braço robótico e contra material possivelmente infeccioso na bancada de trabalho. As tampas podem ser abertas manualmente para acessar a bancada de trabalho (por exemplo, para limpeza). Durante a operação do QIAsymphony SP e/ou do QIAsymphony AS, as tampas devem permanecer fechadas e só devem ser abertas quando instruído pelo software.

As tampas são travadas:

- Durante a preparação da amostra no QIAsymphony SP
- Durante a execução da amostra no QIAsymphony AS

Se as tampas forem forçadas a abrir durante uma execução, a execução será pausada.

Nota: Se as tampas forem abertas durante uma execução, os instrumentos não deixarão de funcionar imediatamente. Os instrumentos deixarão de funcionar quando o processamento da etapa do protocolo atual terminar. Em alguns casos, isso pode demorar.

#### <span id="page-33-2"></span>3.2.2 Tela de toque

O QIAsymphony SP/AS é controlada com uma tela de toque montada em um eixo giratório. A tela de toque permite que o usuário, por exemplo, selecione e execute protocolos ou faça upload/download (por exemplo, Assay Control Sets [Conjuntos de controlo de ensaio]) em/para um pen drive.

#### <span id="page-33-3"></span>3.2.3 Portas USB

As portas USB na parte frontal esquerda e direita do QIAsymphony SP permitem conectar o QIAsymphony SP/AS a um pen drive e um scanner de código de barras portátil (fornecido com o QIAsymphony SP). Novos protocolos, conjuntos de controle do ensaio, novos arquivos de laboratório (por exemplo, arquivos que permitem usar novos tipos de tubo com o QIAsymphony SP) e listas de trabalho podem ser enviados ao QIAsymphony SP pela porta USB. Arquivos de dados, como arquivos de log do sistema, arquivos de relatório, arquivos de informações de carregamento e arquivos de rack também podem ser transferidos pela porta USB do QIAsymphony SP para o pen drive.

Nota: Não remova o pen drive ao fazer download ou upload de arquivos.

#### <span id="page-34-0"></span>3.2.4 Interface de rede

A interface de rede permite conectar os instrumentos QIAsymphony SP/AS a uma rede por meio de um cabo de rede Ethernet CAT5.

#### <span id="page-34-1"></span>3.2.5 Portas USB

Os diodos emissores de luz (LEDs) na frente dos instrumentos QIAsymphony SP/AS acendem quando a preparação da amostra ou a configuração do ensaio está em andamento. Os LEDs de status piscam quando um lote/uma execução termina ou se algum erro acontece. Tocar na tela faz com que os LEDs parem de piscar.

## <span id="page-34-2"></span>3.3 Como ligar o QIAsymphony SP/AS

#### <span id="page-34-3"></span>3.3.1 Primeiros passos

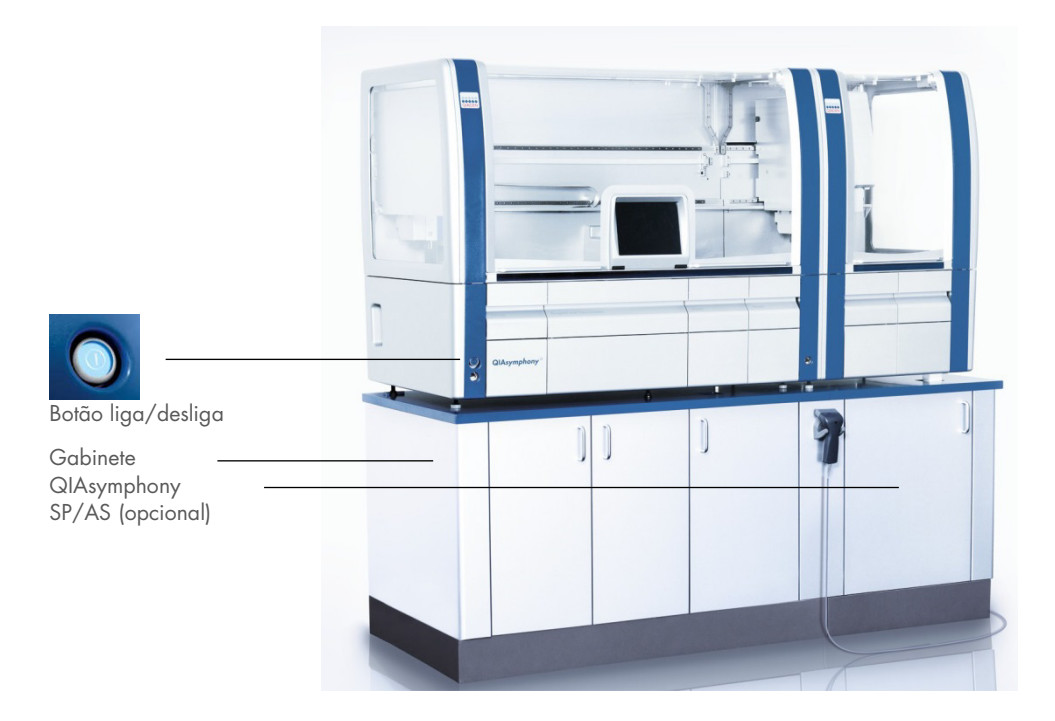

#### Preparação do QIAsymphony SP/AS antes da inicialização

Nota: Uma caixa de unidade vazia deve ser colocada no slot 4 da gaveta "Reagents and Consumables" (Reagentes e produtos consumíveis) porque, durante a inicialização, o manipulador se abaixa até a caixa de unidade na posição 4. Se a caixa de unidade não estiver vazia, o manipulador travará.

- 1. Verifique se o frasco de resíduos líquidos, as bolsas de descarte de ponta e os contêineres de resíduos estão vazios.
- 2. Verifique se todas as gavetas e as duas tampas estão fechadas. Se as tampas forem abertas durante a inicialização do instrumento, o teste do sistema falhará.

Depois da inicialização, os instrumentos QIAsymphony SP/AS estão prontos para uso. A tela Integrated Run (Execução integrada) será exibida.

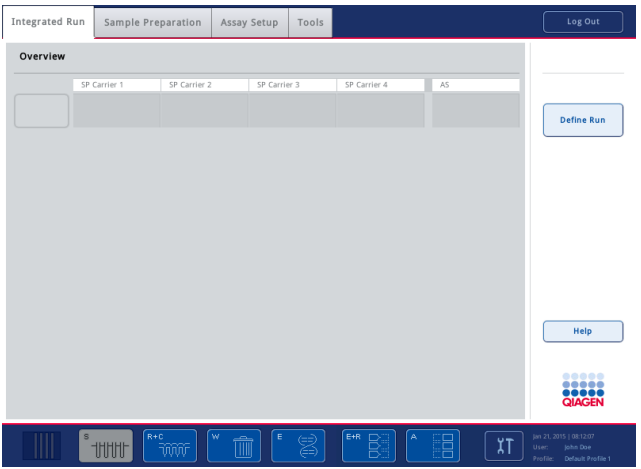

Nota: Antes de usar o QIAsymphony SP/AS, o usuário deve fazer login. Para obter informações sobre contas de usuário, consulte a Seção [4.2.](#page-37-2)

#### <span id="page-35-0"></span>3.3.2 Como encerrar a sessão

Depois de pressionar o botão Run (Executar), você tem a opção de encerrar a sessão. A execução continuará.

#### Logout ativo

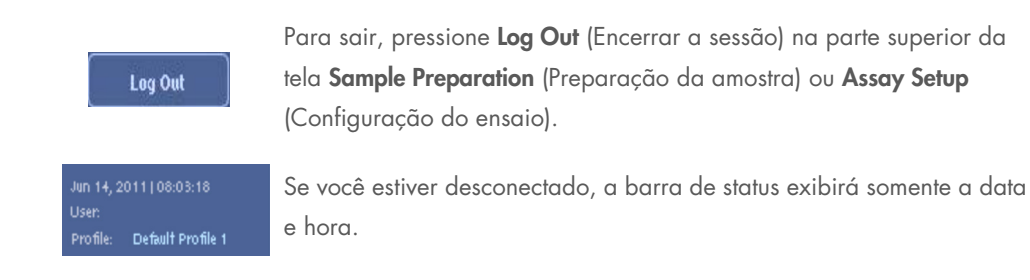
#### Logout automático

Depois de um período de inatividade, o usuário atualmente conectado é desconectado automaticamente. A configuração padrão desse período de inatividade do usuário é 15 minutos. Peça para o "Supervisor" ajustar o período de acordo com suas necessidades ou para desligar o instrumento, se necessário.

## 3.3.3 Como desligar o QIAsymphony SP/AS

Para desligar os instrumentos QIAsymphony SP/AS, pressione o botão liga/desliga na frente do QIAsymphony SP no canto inferior esquerdo. Recomendamos desligar os instrumentos depois de usar.

Nota: Não desligue os instrumentos durante a preparação da amostra ou a configuração do ensaio, a menos que seja necessário parar os instrumentos devido a uma emergência. Não será possível retomar a execução do protocolo ou ensaio e as amostras não poderão ser mais processadas pelo QIAsymphony SP/AS.

Nota: Os instrumentos QIAsymphony SP/AS perderão todas as informações de inventário quando forem desligados.

Nota: Depois que os instrumentos QIAsymphony SP/AS são desligados, o botão liga/desliga pisca algumas vezes. Quando o botão liga/desliga para de piscar, é seguro ligar os instrumentos QIAsymphony SP/AS novamente.

# 4 Configurações do usuário

# 4.1 Opções de configuração

Nota: O "Supervisor" pode definir as configurações do sistema.

Para obter mais informações, consulte a Seção 6, "Configuração" do *Manual do usuário do QIAsymphony SP/AS — Descrição geral*.

## 4.2 Contas de usuário

O QIAsymphony SP/AS reconhece duas funções de usuário diferentes:

- Supervisor A função "Supervisor" permite a preparação e execução de lotes e ensaios. O "Supervisor" pode configurar os usuários, tipos de tubo padrão para o QIAsymphony SP e adaptadores/suportes para o QIAsymphony AS. O "Supervisor" também pode configurar o sistema e definir perfis de configuração personalizados. Além disso, o "Supervisor" pode:
	- Transferir arquivos de entrada e saída, arquivos de processo e a maioria dos arquivos de configuração dos instrumentos QIAsymphony SP/AS para o pen drive.
	- Transferir arquivos de rack, arquivos de lista de trabalho, arquivos de processo e a maioria dos arquivos de configuração do pen drive para os instrumentos QIAsymphony SP/AS.
	- Gerenciar a conta de outros usuários; ele também pode ajustar as opções de configuração.

Operator (Operador) A função "Operator" (Operador) permite a preparação e execução de lotes e ensaios. Além disso, o "Operator" (Operator) pode:

- Transferir arquivos de entrada e saída dos instrumentos QIAsymphony SP/AS para um pen drive.
- Transferir arquivos de rack e listas de trabalho de um pen drive para os instrumentos QIAsymphony SP/AS.

Antes de operar o QIAsymphony SP/AS, é necessário definir as contas de usuário.

Se nenhum usuário estiver conectado, todas as gavetas serão travadas.

## <span id="page-38-0"></span>4.2.1 Criar novos usuários

O "Supervisor" deve usar a seguinte senha padrão na primeira vez em que fizer login: iue2ad.

Para criar novos usuários ou redefinir senhas de usuário, siga as etapas abaixo.

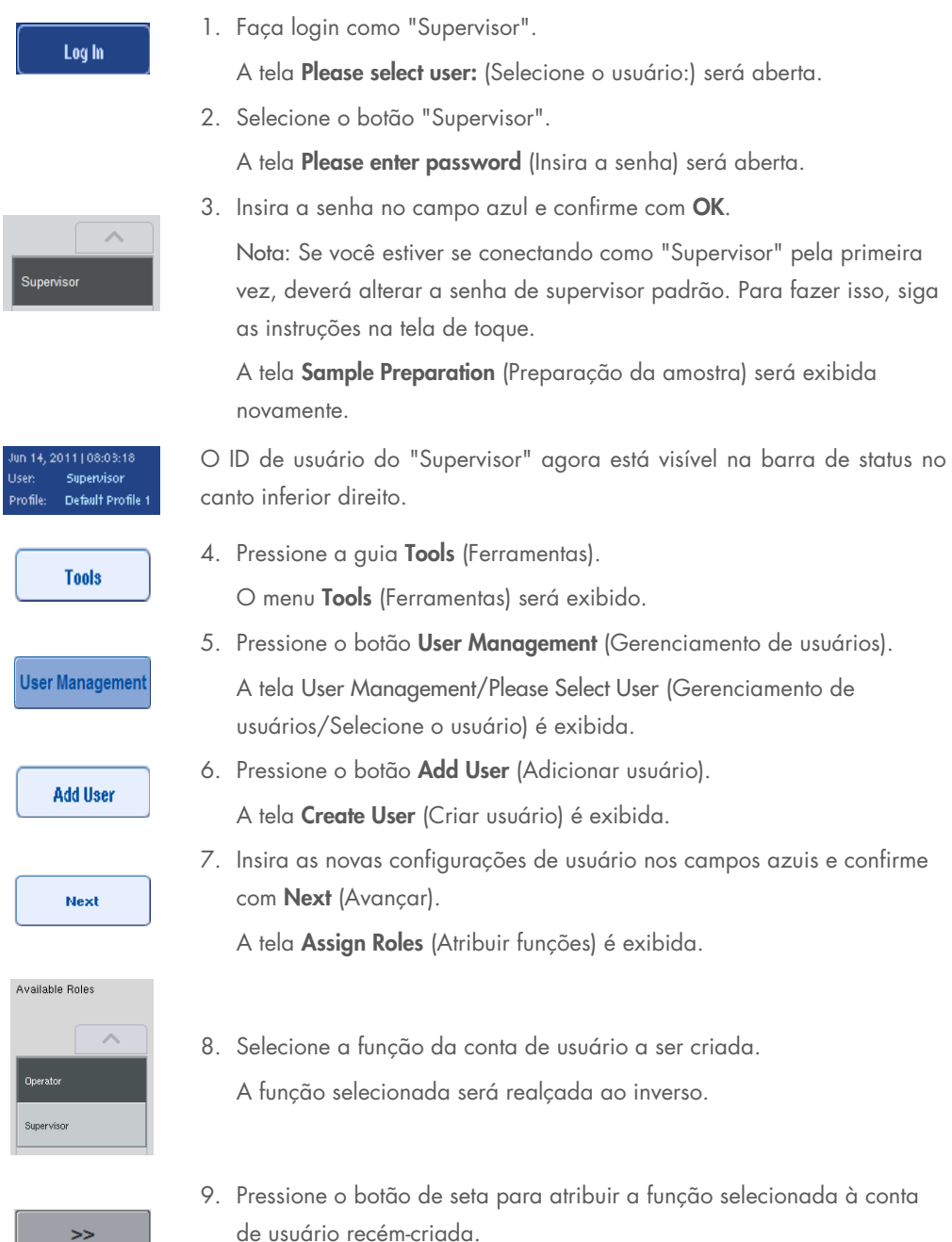

O novo usuário será adicionado a User Roles (Funções de usuário).

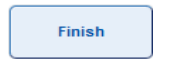

10.Pressione Finish (Finalizar). As informações de login da conta de usuário recém-criada será salva.

## 4.2.2 Ativar/desativar contas de usuário

Não é possível excluir contas de usuário. O usuário com ID de "Supervisor" deve desativar a conta de usuário par que ela não seja mais exibida na lista **Activated Users** (Usuários ativados).

Para desativar/ativar uma conta de usuário, siga as etapas abaixo.

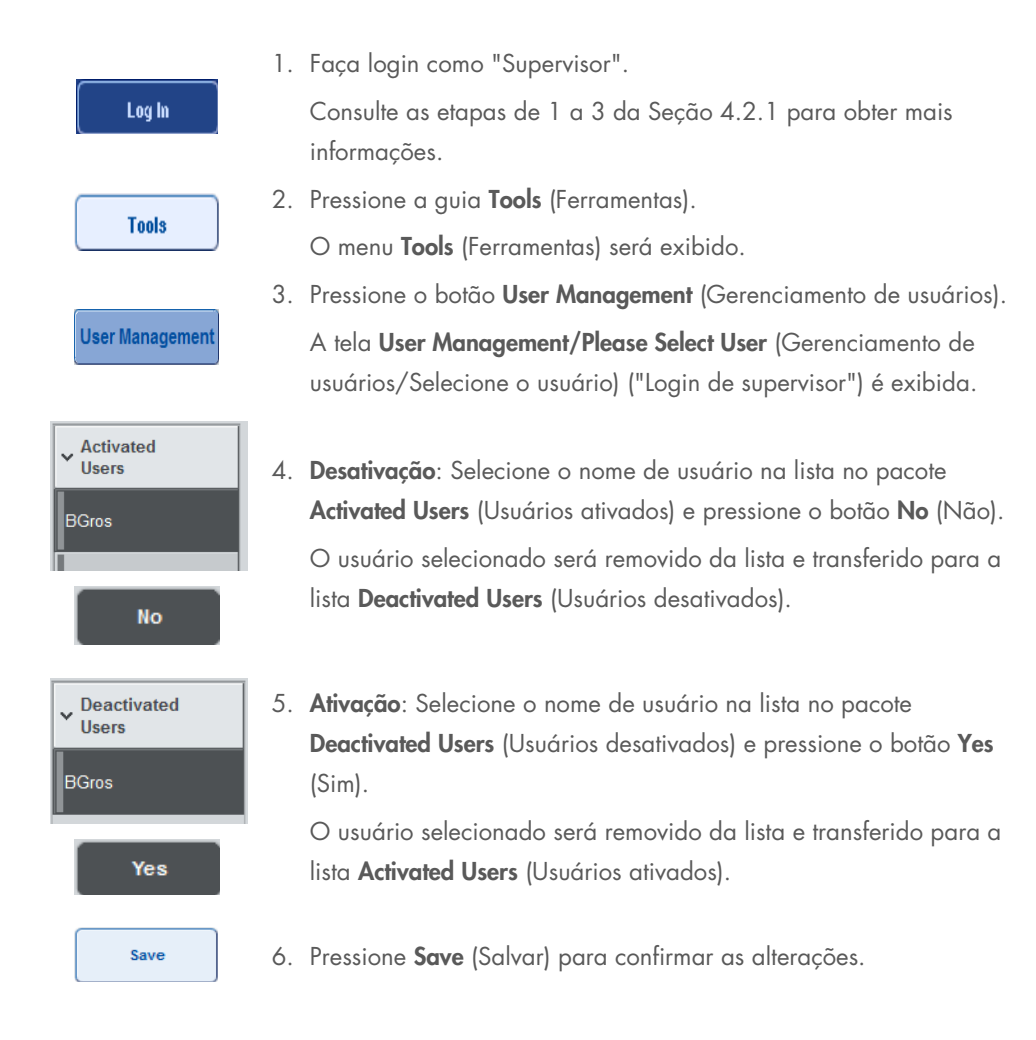

#### 4.2.3 Solicitação do sistema para alteração de senha

O software do instrumento talvez solicite a inserção de uma nova senha. Isso pode acontecer na primeira vez em que você faz login, depois que o "Supervisor" redefine sua senha, caso o "Supervisor" mude da política de senha padrão para uma política de senha mais forte (restritiva) (vá até o menu Tools (Ferramentas), Configuration (Configuração) na guia System 1 (Sistema 1) ou caso sua senha tenha expirado.

Nota: A senha deve ter no mínimo 8 caracteres. Ela não deve ser igual ao nome de login e deve ser diferente das 10 senhas anteriores.

Se a política de senha forte estiver ativada, a senha deverá ter no mínimo 8 caracteres (2 caracteres maiúsculos, 2 minúsculos, 2 numéricos e 2 especiais). Ela não deve ser igual ao nome de login e deve ser diferente das 10 senhas anteriores.

Nota: Por padrão, as senhas expiram depois de 60 dias.

Essa configuração pode ser alterada pelo "Supervisor" no menu Configuration (Configuração) na guia System 1 (Sistema 1). Também é possível desativar a configuração de expiração de senha.

Se uma senha tiver expirado, você deverá inserir uma nova senha depois de fazer login.

Para alterar sua senha, siga as etapas abaixo.

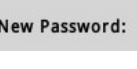

1. Pressione o campo de texto New Password (Nova senha).

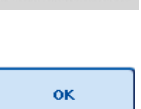

A tela Keyboard (Teclado) é exibida. 2. Insira uma nova senha e pressione OK.

A tela Confirm New Password/Please enter new password again (Confirmar nova senha/Insira a nova senha novamente) é exibida.

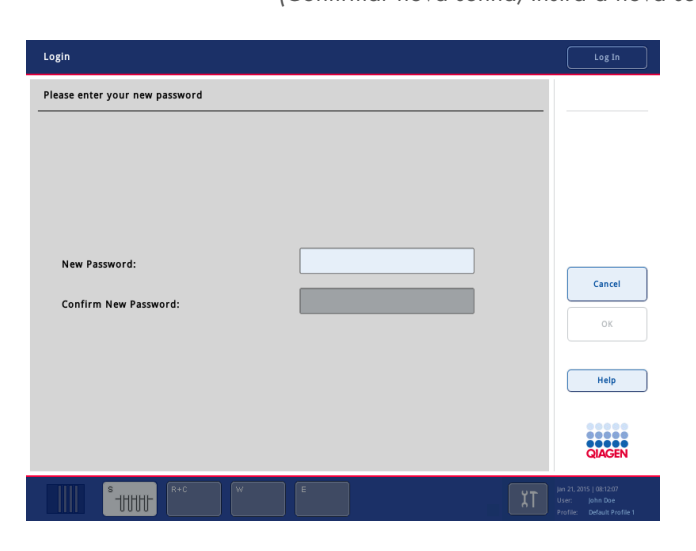

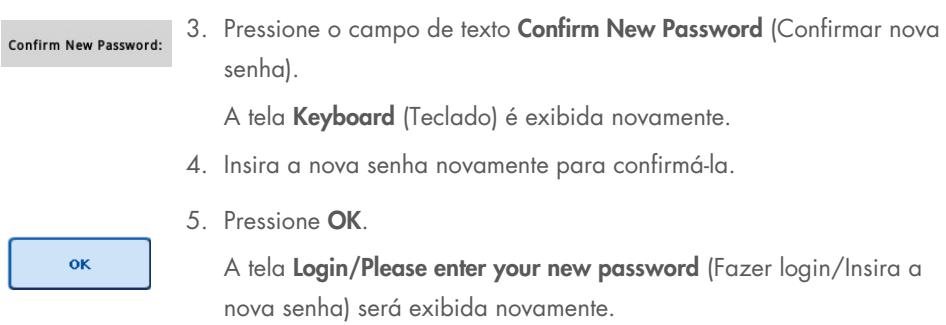

# 4.2.4 Solicitação do usuário para alteração de senha

Também é possível alterar a senha independentemente da expiração.

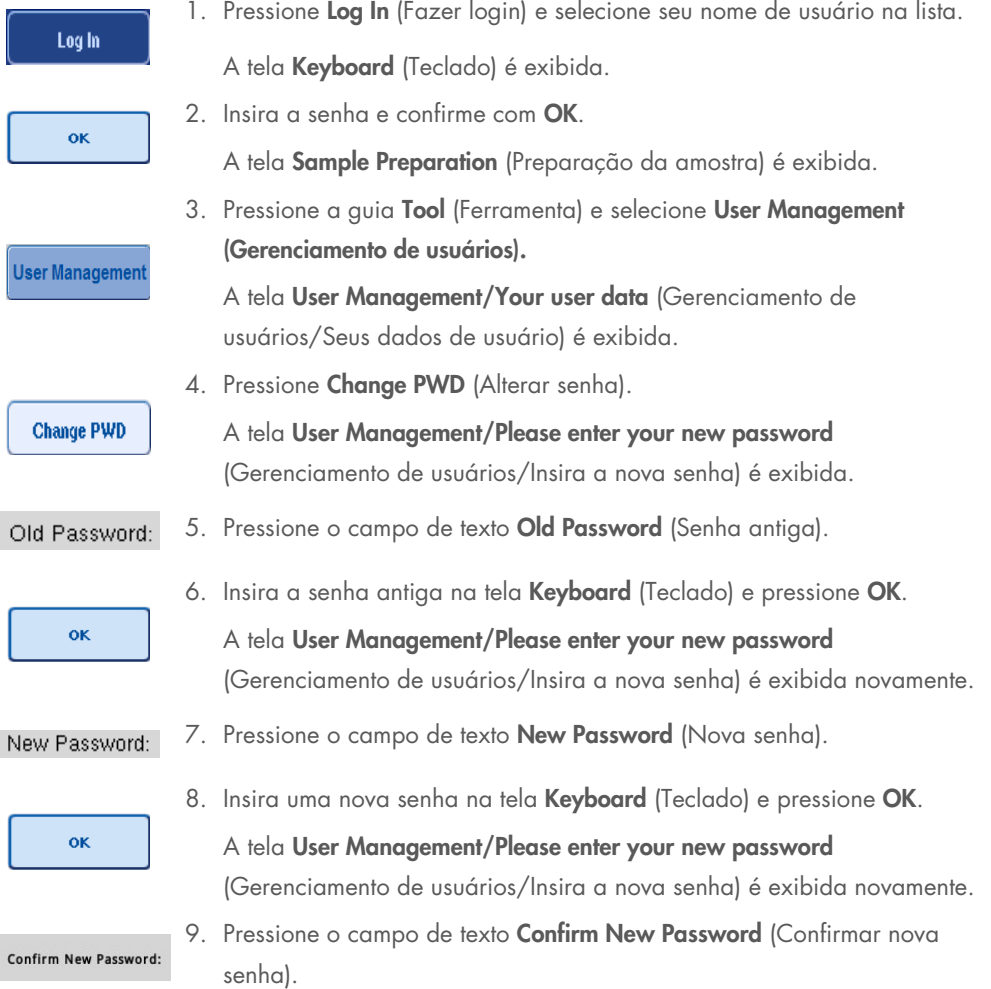

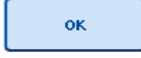

10.Confirme a nova senha e pressione OK.

A nova senha agora está ativa.

## 4.3 Instalação do pacote de idioma

Somente a função "Supervisor" tem permissão para fazer upload do pacote de idioma fornecido pela QIAGEN. O pacote de idioma pode ser instalado no QIAsymphony SP/AS usando o pen drive ou o QIAGEN Management Console (QMC).

### 4.3.1 Configuração do pen drive e transferência de arquivos de idioma do pen drive

Adicione a pasta /data/translation ao pen drive e copie o arquivo \*.tar.gz do pacote de idioma (por exemplo, QIAsymphony\_SingleLanguagePackage\_English-5.0.3.34\_Release.tar.gz) para a pasta.

- 1. Conecte o pen drive com o pacote de idioma à porta USB do instrumento.
- 2. Faça login com a função "Supervisor".
- 3. Pressione Tools (Ferramentas).
- 4. Pressione File Transfer (Transferência de arquivos).
- 5. Pressione a guia Instr. Setup Files (Arquivos de configuração do instrumento).

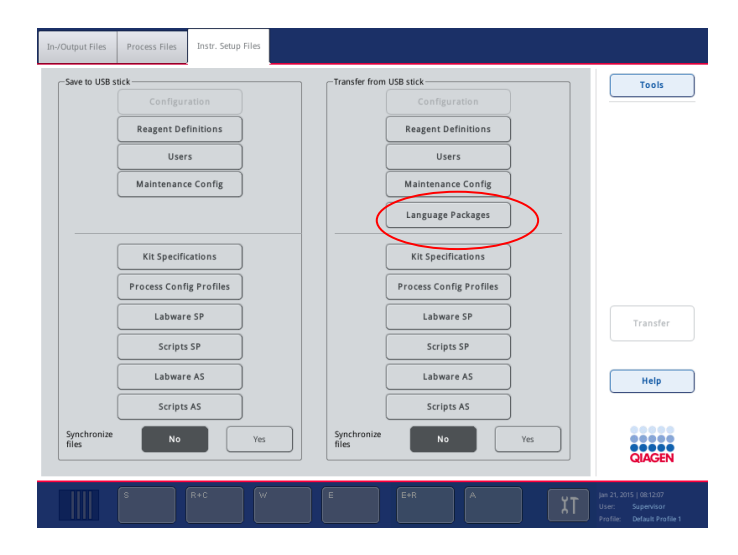

- 6. Pressione Language Packages (Pacotes de idioma).
- 7. Pressione Transfer (Transferência).

Nota: Ao selecionar Language Packages (Pacotes de idioma), não é possível usar a opção Synchronize files (Sincronizar arquivos) (No (Não) é a opção padrão).

### 4.3.2 Transferência de arquivos usando o QMC

Cada arquivo de "tradução" representa o pacote de um idioma.

Os arquivos de "tradução" podem ser transferidos pela função "Supervisor" para o QIAsymphony SP/AS usando a ferramenta de transferência de arquivo QIAsymphony Management Console (QMC) e ficam visíveis nas respectivas opções. Esses arquivos devem ficar na pasta root\data\translation.

## 4.3.3 Alteração do idioma no QIAsymphony SP/AS

Depois que o upload do pacote de idioma é concluído, o "Supervisor" pode configurar o idioma da interface de usuário. A alteração do idioma entrará em vigor depois que o sistema for reiniciado.

Para alterar o idioma, faça o seguinte:

- 1. Faça login com a função "Supervisor".
- 2. Pressione a guia Tools (Ferramentas).
- 3. Pressione o botão Configuration (Configuração). O menu Configuration (Configuração) é exibido.
- 4. Selecione a guia Time/Language (Hora/idioma).

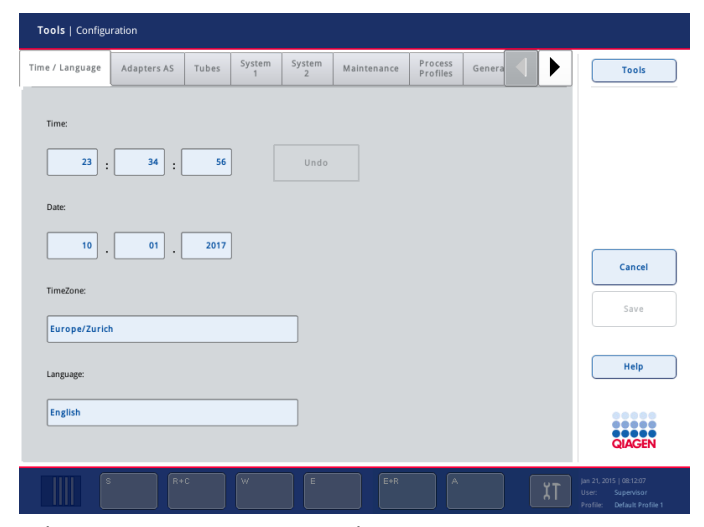

5. Selecione o campo Language (Idioma).

- 6. Selecione um idioma disponível na lista Language (Idioma).
- 7. Pressione o botão Save + Reboot (Salvar e reiniciar) para salvar as alterações.
- O QIAsymphony SP/AS será reiniciado.

### 4.3.4 Alteração do idioma no QIAsymphony Management Console (QMC)

Para alterar o idioma do QMC, conclua as etapas abaixo.

Nota: No Windows®, o QMC precisa estar no modo "Run as Administrator" (Executar como administrador). Para entrar nesse modo, clique com o botão direito em **<QMC Installation Directory>\binlixeira\ qQMCApplication.exe (<Diretório de Instalação do QMC>\lixeira\ qQMCApplication.exe)** e selecione Run as Administrator (Executar como administrador).

- 1. Selecione Tools (Ferramentas).
- 2. Selecione Options (Opções). A caixa de diálogo Options (Opções) é exibida.
- 3. Selecione a guia General (Geral). Os parâmetros correspondentes são exibidos.

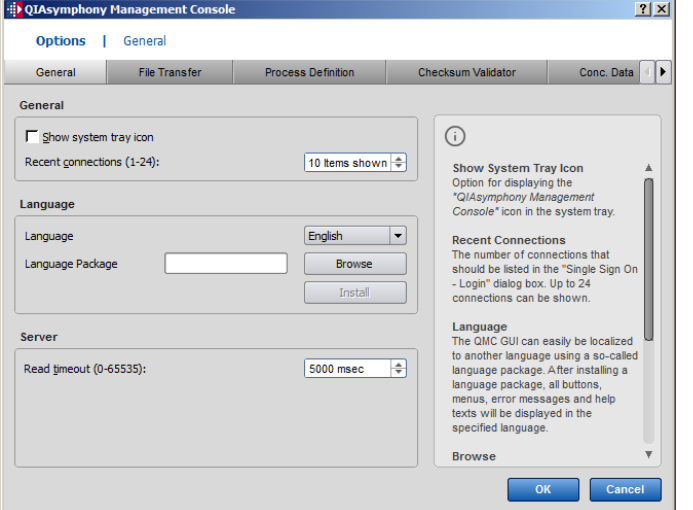

- 4. Clique em Browse (Procurar).
- 5. Navegue até o local onde o pacote de idioma foi baixado.
- 6. Selecione o arquivo compactado do pacote de idioma.
- 7. Clique em Open (Abrir).
- 8. Clique em Install (Instalar).
- 9. Selecione o idioma.
- 10.Clique em OK.
- 11. Feche (File $\rightarrow$ Exit) (Arquivo > Sair) e reinicie o QMC.

# 5 Interface do usuário do QIAsymphony SP/AS

# 5.1 Layout de tela do QIAsymphony SP/AS

Esta seção fornece uma rápida apresentação da interface do usuário dos menus de software do QIAsymphony SP/AS. As descrições das guias, das ferramentas e dos botões são listadas em tabelas separadas.

Para obter informações mais detalhadas, consulte a Seção [16.](#page-206-0)

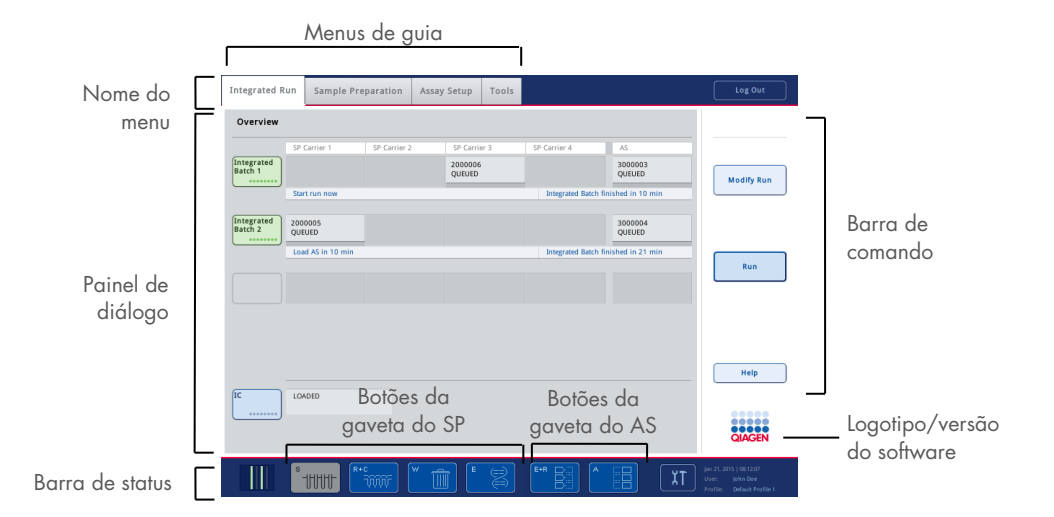

## 5.1.1 Barra de status

#### Ícone de status do lote

O ícone de status do lote fornece informações para o usuário sobre cada lote de amostra.

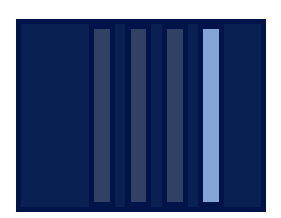

A cor de cada suporte de tubo indica o status do lote associado.

O modo de exibição do ícone de status do lote varia dependendo de se as amostras são colocadas em um tubo no QIAsymphony SP.

#### Botões de gaveta

Se um módulo do QIAsymphony AS estiver instalado, um botão para cada gaveta do QIAsymphony AS aparecerá na barra de status da interface do usuário comum do SP/AS ao lado dos botões de gaveta do QIAsymphony SP.

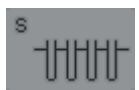

Pressione o botão "S" para abrir a tela Sample Preparation/Define Sample Rack Type (Preparação da amostra/Definir tipo de rack da amostra).

Se o botão "S" estiver piscando, pressione o botão para que o aviso ou a mensagem de erro seja exibida.

O botão da gaveta Sample (Amostra) estará ativo se a tela Batch Overview (Visão geral do lote) ou Sample View (Visualização da amostra) do menu Sample Preparation (Preparação da amostra) for exibido.

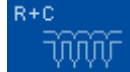

Pressione o botão "R+C" para abrir a tela Consumables/Cartridges/Filter-Tips (Produtos consumíveis/Cartuchos/Pontas de filtro). Ao usar o QIAsymphony SP/AS, a tela é chamada Consumables/Cartridges/Filter-Tips (Produtos consumíveis/Cartuchos/Pontas de filtro).

O botão estará ativo se a tela Consumables/Cartridges/Filter-Tips (Produtos consumíveis/Cartuchos/Pontas de filtro) for exibida. Essa tela é exibida quando o botão "R+C" é pressionado.

Se não forem colocados consumíveis e reagentes suficientes para os lotes na fila, o botão "R+C" ficará amarelo e piscará. Depois de abrir a tela Consumables/Cartridges/Filter-Tips (Produtos consumíveis/Cartuchos/Pontas de filtro), o botão "R+C" fica cinza novamente.

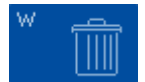

Pressione o botão "W" para abrir a tela Waste (Resíduos).

O botão da gaveta Waste (Resíduos) está ativo quando a tela Waste (Resíduos) é exibida. Essa tela é exibida depois que o botão "W" é pressionado.

Se não houver espaço suficiente na gaveta Waste (Resíduos) para capas 8- Rod ou cartuchos de preparação de amostra usados, o botão "W" ficará amarelo e piscará. Depois de abrir a tela Waste (Resíduos), o botão fica cinza novamente.

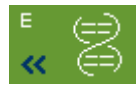

Pressione o botão "E" para abrir a tela Elution Slot/Configure Racks (Slot de eluição/Configurar racks).

O botão da gaveta Eluição estará ativo se a tela Sample Preparation/Elution Slot/Configure Racks (Preparação da amostra/Slot de eluição/Configurar racks) ou Sample Preparation/Elution Slot (Preparação da amostra/Slot de eluição) for exibida. Uma dessas telas aparece quando o botão "E" é pressionado ou se a gaveta Eluate (Eluição) for aberta.

Nota: O botão "E" ficará verde e os símbolos de seta piscarão se um rack de eluição estiver pronto para ser removido da gaveta Eluate (Eluição).

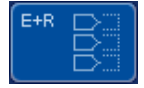

Quando uma execução de ensaio tiver sido definida, pressione o botão "E+R" para abrir a tela **Loading Information** (Informações de carregamento).

Esse botão piscará em amarelo se não houver adaptadores ou posições de rack suficientes disponíveis para as execuções definidas. Nessa situação, se você pressionar o botão, uma mensagem será exibida para informar ao usuário por que não é possível iniciar a execução.

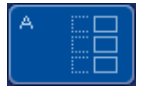

Quando a execução do ensaio tiver terminado, o botão "A" piscará em verde. Nessa situação, se você pressionar o botão, uma mensagem será exibida para informar ao usuário que a execução foi concluída. Pressione OK para confirmar a mensagem.

Se não houver racks de ensaio suficientes para os ensaios selecionados, esse botão piscará em amarelo. Nessa situação, se você pressionar o botão, uma mensagem será exibida para informar ao usuário por que não é possível iniciar a execução.

### 5.1.2 Menus de guia

**Integrated Run** 

- A guia **Integrated Run** (Execução integrada) é usada para:
- Definir execuções integradas
- Visualizar informações sobre o status das execuções integradas definidas (isto é, progresso, status do lote, tempo estimado restante e a próxima interação do usuário necessária para cada lote integrado)

Sample Preparation

A guia Sample Preparation (Preparação da amostra) é usada para executar protocolos, para controlar as gavetas individuais, para fazer login no instrumento e para o Assistente.

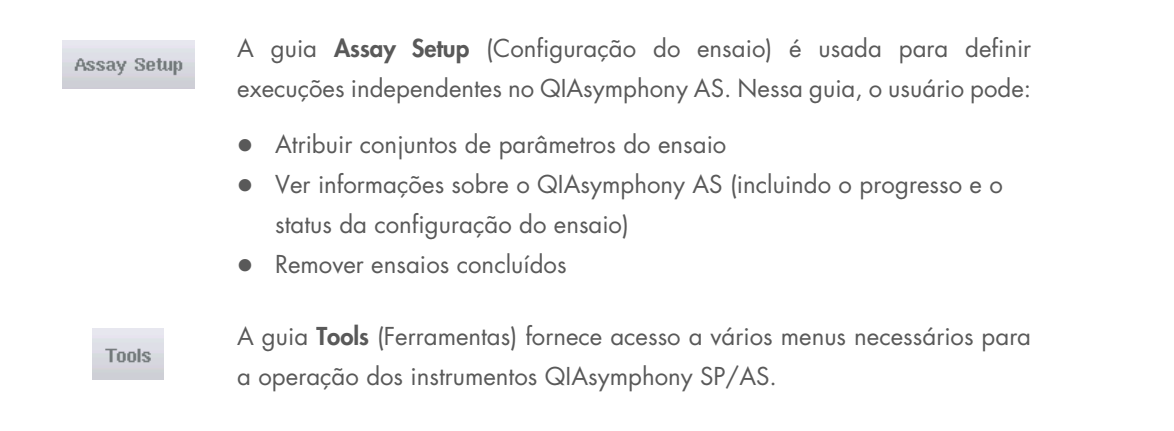

Nota: Um protocolo é um conjunto de instruções que permite ao QIAsymphony SP realizar uma aplicação de biologia molecular. O manual fornecido com o kit do QIAsymphony informará qual protocolo deve ser usado.

# 5.2 Símbolos de software

Durante a operação dos instrumentos QIAsymphony SP/AS, podem ser exibidas mensagens que fornecem ao usuário informações gerais, informam o usuário de que a interação do operador é necessária ou fornecem informações sobre avisos e erros. Cada tipo de mensagem contém um símbolo para facilitar a identificação pelo usuário.

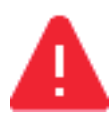

Este símbolo será exibido se a mensagem tiver informações sobre um erro.

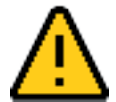

Este símbolo é exibido em mensagens de aviso.

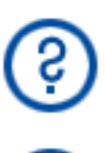

Este símbolo será exibido se a interação do usuário for necessária.

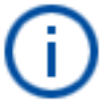

Este símbolo será exibido se a mensagem fornecer informações ao usuário.

# 6 Manipulação de arquivos

Esta seção descreve como os usuários com o ID de "Operator" (Operator) podem fazer upload e download de arquivos.

Para obter informações detalhadas sobre manipulação de arquivos, consulte a Seção 8, "Manipulação de arquivos" do *Manual do usuário do QIAsymphony SP/AS — Descrição geral*.

# 6.1 Opções de transferência

Quando estiver conectado como "Operator" (Operator), você poderá transferir os seguintes tipos de arquivo:

#### *Dos instrumentos QIAsymphony SP/AS para o pen drive (download)*

- Arquivos e log
- Arquivos de resultado
- Arquivos de confirmação
- Informações de carregamento
- Arquivos da cicladora
- Relatórios do instrumento
- Arquivos de registro de auditoria
- Arquivos QDef
- Arquivos de rack
- Listas de trabalho

#### *Do pen drive para os instrumentos QIAsymphony SP/AS (upload)*

- Arquivo de concentração
- Arquivos de rack
- Listas de trabalho

#### *Sincronização de tipos de arquivo entre o QIAsymphony SP/AS e o pen drive*

- Arquivos de rack
- Listas de trabalho

Os arquivos podem ser manipulados diretamente usando um pen drive ou, como alternativa, usando a ferramenta File Transfer (Transferência de arquivos) no QIAsymphony Management Console. Arquivos de resultado, arquivos de lista de trabalho, arquivos de informações de carregamento, arquivos da cicladora e arquivos de log também podem ser manipulados usando a ferramenta Automatic File Transfer (Transferência automática de arquivos).

Para obter mais informações sobre as duas ferramentas, consulte o *Manual do usuário do QIAsymphony Management Console*. Se a ferramenta Automatic File Transfer (Transferência automática de arquivos) for usada, o usuário com ID de "Supervisor" deverá atribuir uma senha ao usuário de File Transfer (Transferência de arquivos). Consulte o *Manual do usuário do QIAsymphony Management Console* para obter informações sobre como fazer isso.

Para obter informações detalhadas sobre os tipos de arquivo do QIAsymphony SP/AS, consulte a Seção 8.1 do *Manual do usuário do QIAsymphony SP/AS — Descrição geral*.

# 6.2 Transferência de dados pelo pen drive

Nota: Se você estiver usando o QIAsymphony Management Console para sincronizar os dados, a estrutura de arquivos/pastas do pen drive será configurada automaticamente. A estrutura de arquivos/pastas é exibida na Seção 8.3.1 do *Manual do usuário do QIAsymphony SP/AS — Descrição geral.*

Nota: O pen drive da QIAGEN deve ser usado somente para transferência de dados do QIAsymphony SP/AS. Verifique se a estrutura de arquivos/pastas do pen drive está correta e se há espaço de armazenamento suficiente disponível.

Nota: Não remova o pen drive durante a transferência de dados.

# 6.3 Transferência de arquivos dos instrumentos QIAsymphony para o pen drive

Para armazenar dados gerados pelos instrumentos QIAsymphony SP/AS, você poderá transferir arquivos para o pen drive se o QIAsymphony Management Console não estiver disponível.

Se os instrumentos QIAsymphony SP/AS não estiverem conectados à rede, essa função também poderá ser usada para fornecer à ferramenta de editor Process Definition (Definição de processo) do QIAsymphony Management Console os dados necessários para criar novos conjuntos de controle de ensaio e conjuntos de parâmetro de ensaio.

Se você estiver usando o QIAsymphony Management Console, consulte o *Manual do usuário do QIAsymphony Management Console* para obter mais informações.

Para transferir arquivos dos instrumentos QIAsymphony SP/AS para o pen drive, siga as etapas abaixo.

- 1. Faça login nos instrumentos QIAsymphony SP/AS.
- 2. Insira o pen drive em uma das portas USB na frente do QIAsymphony SP.
- 3. Pressione File Transfer (Transferência de arquivo) na tela Tools (Ferramentas). A guia In-/Output Files (Arquivos de entrada/saída) do menu File Transfer (Transferência de arquivos) é exibida.

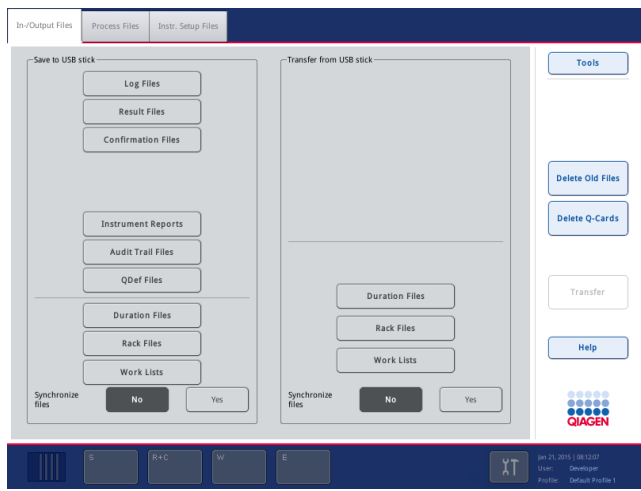

4. Selecione uma das guias de transferência de arquivos (In-/Output Files (Arquivos de entrada/saída), Process Files (Arquivos de processo), Instr. Setup Files (Arquivos de configuração do instrumento)).

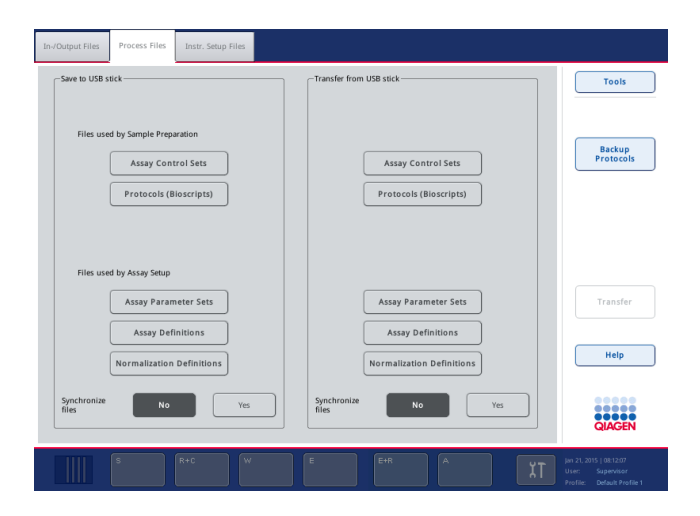

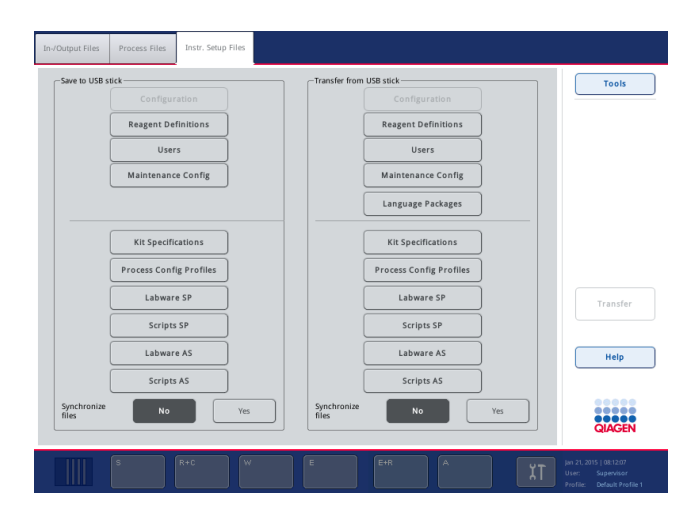

- 5. Selecione os tipos de arquivo a serem baixados no pen drive pressionando o botão apropriado no painel Save to USB stick (Salvar no pen drive).
- 6. Pressione o botão Transfer (Transferir) na barra de comando da tela para transferir os arquivos selecionados para o pen drive.

Uma mensagem é exibida informando que os arquivos serão transferidos dos instrumentos QIAsymphony SP/AS para o pen drive.

7. Pressione Yes (Sim) para confirmar que os arquivos devem ser transferidos.

Durante a transferência de dados, uma mensagem informativa será exibida.

Depois da transferência de dados, uma mensagem aparecerá confirmando a operação.

8. Remova o pen drive.

# 6.4 Transferência de arquivos do pen drive

Nota: A transferência de arquivos do QIAsymphony SP e do QIAsymphony AS é realizada usando o menu File Transfer (Transferência de arquivos).

Você pode transferir arquivos do QIAsymphony Management Console para os instrumentos QIAsymphony SP/AS. Como alternativa, se não estiver conectado à rede, você poderá transferir arquivos usando o pen drive.

Para transferir arquivos do pen drive para os instrumentos QIAsymphony SP/AS, siga as etapas abaixo.

- 1. Copie os arquivos a serem enviados para o diretório correspondente no pen drive.
- 2. Faça login nos instrumentos QIAsymphony SP/AS.
- 3. Insira o pen drive em uma das portas USB na frente do QIAsymphony SP.
- 4. Pressione File Transfer (Transferência de arquivos) na tela Tools (Ferramentas) para acessar a guia In-/Output Files (Arquivos de entrada/saída).
- 5. Selecione uma das guias de transferência de arquivos (In-/Output Files (Arquivos de entrada/saída), Process Files (Arquivos de processo), Instr. Setup Files (Arquivos de configuração do instrumento)).
- 6. Selecione os tipos de arquivo a serem enviados para os instrumentos QIAsymphony SP/AS pressionando os botões apropriados no painel Transfer from USB stick (Transferir do pen drive).

Quando o primeiro tipo de arquivo é selecionado, o botão Transfer (Transferir) é ativado.

7. Pressione o botão Transfer (Transferir) para transferir todos os tipos de arquivo selecionados do pen drive para os instrumentos QIAsymphony SP/AS.

Uma mensagem é exibida informando que os arquivos serão transferidos do pen drive para os instrumentos QIAsymphony SP/AS.

- 8. Pressione Yes (Sim) para confirmar que os arquivos devem ser transferidos. Durante a transferência de dados, uma mensagem informativa será exibida. Depois da transferência de dados, uma mensagem aparecerá confirmando a operação.
- 9. Remova o pen drive.

Nota: É possível selecionar mais de um tipo de arquivo por vez.

Nota: Verifique se Synchronize files (Sincronizar arquivos) está definido como No (Não).

# 6.5 Sincronização de arquivos

Os arquivos armazenados nos instrumentos QIAsymphony SP/AS podem ser sincronizados com os arquivos no pen drive.

- Se o arquivo já existir no QIAsymphony SP/AS, ele será substituído.
- Os arquivos que existem nos instrumentos QIAsymphony SP/AS, mas não existem no pen drive são excluídos dos instrumentos QIAsymphony SP/AS.
- Depois da sincronização, o conteúdo dos arquivos do mesmo tipo que são armazenados nos instrumentos QIAsymphony SP/AS e no pen drive é idêntico.

#### 6.5.1 Sincronização dos arquivos nos instrumentos com arquivos no pen drive

Para sincronizar arquivos nos instrumentos QIAsymphony SP/AS com arquivos no pen drive, siga as etapas abaixo.

1. Faça login nos instrumentos QIAsymphony SP/AS.

Prepare o pen drive com os arquivos para sincronização. Armazene os arquivos que deseja enviar para os instrumentos QIAsymphony SP/AS nas pastas correspondentes no pen drive (por exemplo, um arquivo de rack recém-definido na pasta /data/Worklists/).

- 2. Insira o pen drive em uma das portas USB na frente do QIAsymphony SP.
- 3. Pressione File Transfer (Transferência de arquivos) na tela Tools (Ferramentas) para acessar o menu In-/Output Files (Arquivos de entrada/saída).
- 4. Selecione uma das guias de transferência de arquivos (In-/Output Files (Arquivos de entrada/saída), Process Files (Arquivos de processo), Instr. Setup Files (Arquivos de configuração do instrumento)).

Por exemplo, para sincronizar listas de trabalho, selecione a guia In-/Output Files (Arquivos de entrada/saída).

- 5. Selecione os tipos de arquivo nos instrumentos QIAsymphony SP/AS que devem ser sincronizados com os arquivos no pen drive pressionando os botões apropriados no painel Transfer from USB stick (Transferir do pen drive).
- 6. Defina Synchronize files (Sincronizar arquivos) como Yes (Sim) pressionando o botão Yes (Sim).
- 7. Pressione o botão Transfer (Transferir) na barra de comando da tela para sincronizar os tipos de arquivo selecionados.

Uma mensagem será exibida informando que os arquivos serão sincronizados. Verifique se as informações estão corretas.

8. Para continuar com a sincronização, pressione Yes (Sim).

Depois da sincronização, uma mensagem aparecerá confirmando a operação.

- 9. Pressione OK para continuar.
- 10.Remova o pen drive.

## 6.5.2 Sincronização de arquivos no pen drive com arquivos nos instrumentos

Os arquivos no pen drive podem ser sincronizados com arquivos no QIAsymphony SP/AS.

Isso significa que os arquivos armazenados no QIAsymphony SP/AS são transferidos para o pen drive.

- Se o arquivo já existir no pen drive, ele será substituído pelo arquivo nos instrumentos QIAsymphony SP/AS.
- Os arquivos que existem no pen drive, mas não existem nos instrumentos QIAsymphony SP/AS são excluídos do pen drive.

Para sincronizar arquivos em um pen drive com arquivos no QIAsymphony SP/AS, siga as etapas abaixo.

- 1. Faça login no instrumento com o ID de "Supervisor".
- 2. Prepare o pen drive para sincronização. Insira o pen drive em uma das portas USB na frente do QIAsymphony SP.
- 3. Pressione File Transfer (Transferência de arquivos) na tela Tools (Ferramentas) para acessar o menu da guia In-/Output Files (Arquivos de entrada/saída).
- 4. Selecione uma das quias de transferência de arquivos (In-/Output Files (Arquivos de entrada/saída), Process Files (Arquivos de processo), Instr. Setup Files (Arquivos de configuração do instrumento)).
- 5. Selecione os tipos de arquivo que devem ser sincronizados pressionando os botões apropriados no painel Save to USB stick (Salvar no pen drive).
- 6. Defina Synchronize files (Sincronizar arquivos) como Yes (Sim) pressionando o botão Yes (Sim).
- 7. Pressione o botão Transfer (Transferir) na barra de comando da tela para sincronizar os arquivos selecionados.

Uma mensagem será exibida informando que os arquivos serão sincronizados. Verifique se as informações estão corretas.

- 8. Para continuar com a sincronização, pressione Yes (Sim). Depois da sincronização, uma mensagem aparecerá confirmando a operação.
- 9. Remova o pen drive.

# 6.6 Exclusão de arquivos

É possível usar ferramentas diferentes para excluir arquivos dos instrumentos QIAsymphony SP/AS. Recomendamos usar a ferramenta File Transfer (Transferência de arquivos) do QIAsymphony Management Console.

Se o QIAsymphony SP/AS não estiver conectado à rede, existe um método para excluir todos os arquivos de entrada e saída, exceto os arquivos de log, e um método para excluir todos os outros arquivos.

Para obter informações detalhadas sobre como excluir arquivos, consulte a Seção 8.5 do *Manual do usuário do QIAsymphony SP/AS — Descrição geral*.

# 7 Recursos do QIAsymphony SP

A seção descreve como operar o instrumento QIAsymphony SP, incluindo como carregar e descarregar a bancada de trabalho.

O QIAsymphony SP realiza a purificação totalmente automatizada de ácidos nucleicos usando a tecnologia de partículas magnéticas. As amostras podem ser processadas em lotes de até 24 amostras. O instrumento controla componentes integrados, incluindo uma estação de lise, um sistema de pipetagem de 4 canais, um pegador robótico e uma matriz de hastes magnéticas que são protegidas por capas. Essas hastes podem pegar ou liberar partículas magnéticas nos poços de um cartucho de preparação de amostra, dependendo de se as hastes magnéticas estarem inseridas nas capas ou não.

O QIAsymphony SP é pré-instalado com vários protocolos e conjuntos de controle de ensaio correspondentes para purificação de RNA, DNA genômico e ácidos nucleicos virais e bacterianos. O usuário coloca os reagentes (em cartuchos de reagente vedados e previamente preenchidos) e produtos consumíveis na gaveta apropriada, carrega as amostras e seleciona um protocolo usando a tela de toque. O usuário inicia o protocolo, que fornece todos os comandos necessários para lise e purificação da amostra. Uma leitura do conteúdo totalmente automatizada (depois de fechar as gavetas individuais ou antes do início da execução) ajuda a garantir que o QIAsymphony SP/AS seja configurado corretamente para o protocolo.

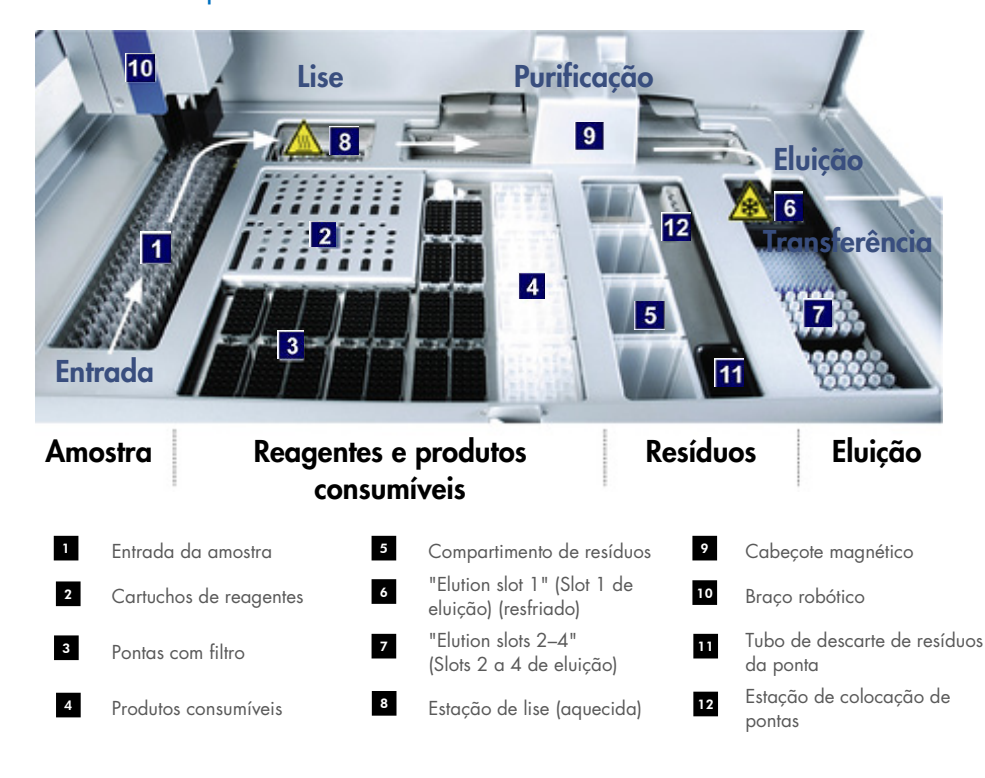

## 7.1 Princípio do fluxo de trabalho

#### 7.1.1 Princípio básico

A preparação de amostras com o QIAsymphony SP geralmente consiste em 4 etapas principais: lise, ligação, lavagem e eluição.

- As amostras são lisadas na estação de lise, que pode ser aquecida, se exigido pelo protocolo.
- Os ácidos nucleicos se ligam à superfície das partículas magnéticas e são lavados para remover os contaminantes.
- O ácido nucleico purificado é eluído.

O QIAsymphony SP processa uma amostra que contém partículas magnéticas da seguinte maneira:

- Uma haste magnética protegida por uma tampa cilíndrica é inserida em um poço que contém a amostra e atrai as partículas magnéticas.
- Os cartuchos de preparação de amostra são posicionados abaixo da haste magnética com capa.
- O QIAsymphony SP utiliza um cabeçote magnético que contém uma matriz de 24 hastes magnéticas e, portanto, pode processar 24 amostras simultaneamente. As etapas 1 e 2 são repetidas várias vezes durante o processamento da amostra.

# 7.2 Recursos do instrumento

## 7.2.1 Cabeçote magnético

O cabeçote magnético é composto por uma matriz de 24 hastes magnéticas para processamento de partículas magnéticas, uma esteira transportadora e protetores do cabeçote magnético.

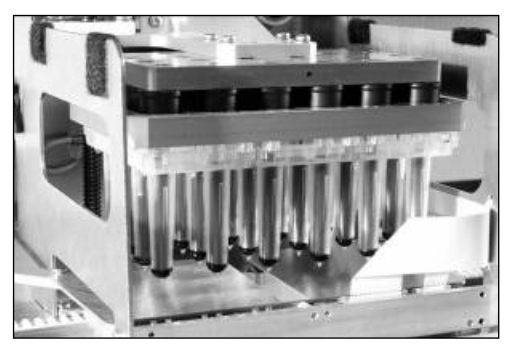

Cabeçote magnético do QIAsymphony SP.

O cabeçote magnético é composto por uma unidade da tampa da haste para misturar amostras e uma unidade da haste magnética para separação e nova suspensão de partículas magnéticas. A esteira transportadora move os cartuchos de preparação da amostra da posição inicial para a posição de processamento e, finalmente, para a posição de saída. Os protetores- do cabeçote magnético se movem embaixo do cabeçote magnético para ajudar a evitar a contaminação da bancada de trabalho ou das amostras com algum líquido que possa escorrer das tampas da haste.

Nota: Para evitar a entrada de líquido no QIAsymphony SP, opere o instrumento somente com a proteção do cabeçote magnético instalada.

#### 7.2.2 Estação de lise

A estação de lise, um agitador orbital aquecido, permite realizar a lise automática de até 24 amostras em um lote. Depois da lise da amostra, a estação de lise se move para cima para que as amostras possam ser transferidas para processamento adicional.

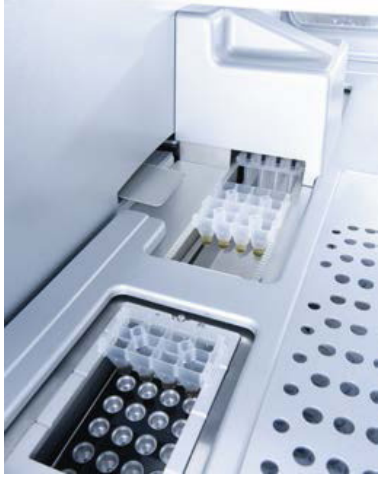

Estação de lise do QIAsymphony SP.

## 7.2.3 Braço robótico

O braço robótico fornece posicionamento preciso do pegador robótico e do cabeçote do pipetor. O braço robótico também inclui um sensor ótico, uma câmera de código de barras 2D e uma lâmpada UV.

#### Pegador robótico

O pegador robótico transfere os produtos consumíveis (Capas 8-Rod e cartuchos de preparação da amostra) para a posição necessária na bancada de trabalho durante a preparação da amostra.

#### Cabeçote do pipetor

O cabeçote do pipetor é montado no braço robótico e se move nas direções X, Y e Z para atingir locais diferentes na bancada de trabalho.

O cabeçote do pipetor contém 4 canais de pipetagem com bombas de seringa de alta precisão que são conectadas a adaptadores de ponta. Os adaptadores de ponta podem ser acoplados a pontas de filtro descartáveis. As bombas de seringa podem ser operadas simultaneamente para permitir a aspiração e liberação de pequenos volumes de líquido (20 a 1500 µl, dependendo da aplicação e do líquido) por meio das pontas de filtro descartáveis acopladas.

Cada canal de pipetagem pode realizar dois tipos de detecção no nível do líquido: com base capacitiva (cLLD) e com base em pressão (pLLD). Para detectar o nível do líquido, as mudanças em capacitância ou pressão entre a ponta de filtro descartável e o líquido são medidas.

#### Protetores de ponta

Cada cabeçote do pipetor é equipado com 4 protetores de ponta. Durante uma execução, os protetores de ponta são posicionados abaixo das pontas descartáveis para captar as gotas de líquido que podem cair. Isso ajuda a minimizar o risco de contaminação cruzada.

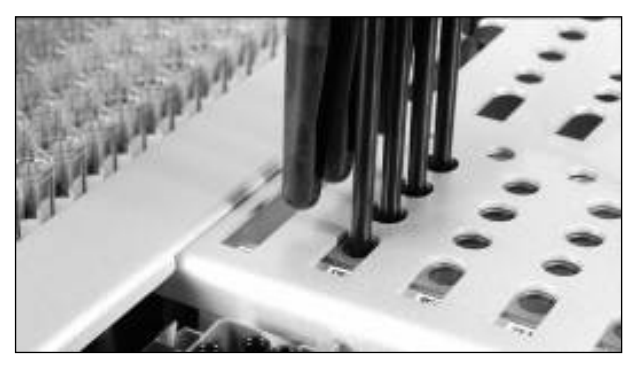

Os protetores de ponta ajudam a evitar a contaminação cruzada.

#### Sensor ótico

Durante uma leitura do conteúdo, o sensor ótico verifica se os produtos consumíveis estão colocados corretamente nas gavetas e se há produtos consumíveis suficientes colocados para a execução.

#### Lâmpada UV

Uma lâmpada UV é montada no braço robótico e usada para descontaminar a bancada de trabalho do respectivo instrumento. Consulte a Seção [13.7](#page-180-0) para obter informações sobre como operar a lâmpada UV.

## 7.3 Leitor de código de barras

### 7.3.1 Leitor de código de barras de entrada da amostra

O QIAsymphony SP tem um leitor de código de barras integrado que pode ler códigos de barras em transportadores de tubo e tubos de amostra. Um tipo de tubo padrão deve ser definido para cada tipo de inserto usado. O tipo de tubo é atribuído automaticamente quando o código de barras do inserto é lido.

Os tubos principais podem ser identificados com códigos de barras.

O leitor de código de barras integrado da gaveta "Sample" (Amostra) confere:

- Os códigos de barras de posição dos transportadores de tubo.
- As etiquetas de código de barras nos tubos de amostra.

Cada slot em um transportador de tubo tem um código de barras na parte de trás do slot. Se a posição estiver vazia, o código de barras na parte de trás do slot poderá ser lido pelo leitor. Isso permite que o QIAsymphony SP detecte quais posições do transportador de tubo contêm um tubo e quais estão vazias.

Se estiver usando tubos de amostra não identificados com códigos de barras, os tubos que contêm pequenos volumes de líquido ou líquidos transparentes não serão identificados. Nesse caso, use uma etiqueta de código de barras em branco para permitir a detecção do tubo de amostra. Para obter mais informações, consulte o *Manual do usuário do QIAsymphony SP/AS — Descrição geral*.

As listas de IDs de amostra lidos podem ser corrigidas manualmente e atribuídas em lotes com base nas informações de amostra existentes ou seguindo a entrada do usuário. Para obter mais informações, consulte o *Manual do usuário do QIAsymphony SP/AS — Descrição geral*.

Quatro transportadores de tubo estão disponíveis para uso com tubos de amostra. Em alguns protocolos, as amostras também podem ser processadas com controles positivos ou negativos. Um quinto transportador acomoda tubos que contêm controles internos que serão adicionados às amostras.

#### 7.3.2 Leitor de código de barras 2D de reagentes e produtos consumíveis

Como parte da leitura do conteúdo da gaveta "Reagents and Consumables" (Reagentes e produtos consumíveis), a câmera do código de barras 2D no QIAsymphony SP identifica os diferentes reagentes no cartucho de reagente e também verifica se o cartucho correto foi carregado. O leitor de código de barras 2D é acoplado ao braço robótico.

### 7.3.3 Tipos de código de barras

O scanner portátil e o leitor de código de barras de Sample Input (Entrada da amostra) podem ler os seguintes tipos de códigos de barras:

- $\bullet$  Code 39
- Code 128 e subtipos
- Codabar

Nota: Não use o código de barras intercalado 2 de 5. Esse tipo de código de barras tem alta densidade de informações e nenhuma soma de verificação. Portanto, ele pode gerar erros.

Para obter informações sobre como anexar etiquetas de código de barras 1D a tubos, consulte o Apêndice A do *Manual do usuário do QIAsymphony SP/AS — Descrição geral*.

### 7.3.4 Scanner portátil

O scanner portátil pode ser conectado via conexão USB a uma das portas USB dos instrumentos QIAsymphony SP/AS. No gabinete do QIAsymphony SP/AS, o scanner portátil é entregue com um suporte magnético. O suporte magnético só pode ser fixado às partes metálicas do gabinete.

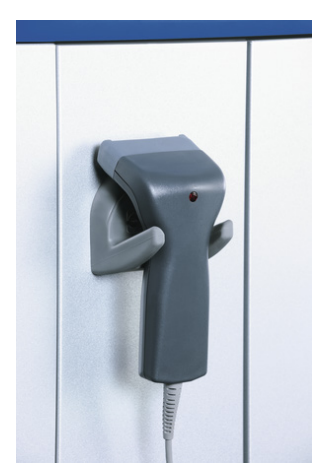

#### Scanner portátil.

Nota: Para facilitar o uso do scanner de código de barras, recomendamos posicionar o suporte magnético no painel metálico intermediário.

Nota: Para uma operação segura, pendure o scanner portátil no suporte depois de usar.

# 8 Carregamento das gavetas do QIAsymphony SP

Esta seção descreve como carregar e descarregar a bancada de trabalho e como realizar verificações de inventário para operar o instrumento QIAsymphony SP.

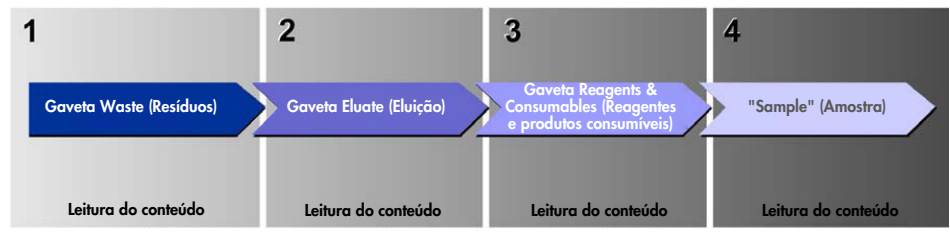

Fluxo de trabalho das gavetas do QIAsymphony.

Recomendamos carregar as gavetas nesta ordem:

- 1. Gaveta Waste (Resíduos)
- 2. Gaveta Eluate (Eluição)
- 3. Gaveta "Reagents and Consumables" (Reagentes e produtos consumíveis)
- 4. Gaveta "Sample" (Amostra)

## 8.1 Uso do assistente do software

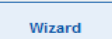

O software operacional do QIAsymphony SP oferece um Wizard (Assistente) que fornece orientações passo a passo para configurar uma execução.

O Wizard (Assistente) contém estes tópicos:

- Carregamento da gaveta "Waste" (Resíduos)
- Carregamento da gaveta "Eluate" (Eluição)
- Carregamento da gaveta "Reagents and Consumables" (Reagentes e produtos consumíveis)
- Carregamento da gaveta "Sample" (Amostra)
- Definição de um lote/execução com ou sem listas de trabalho
- Carregamento de controles internos

É possível configurar uma execução no QIAsymphony SP com ou sem o Wizard (Assistente).

Nota: O Wizard (Assistente) pode ser usado somente para configurar execuções independentes de preparação da amostra. Ele não pode ser usado para configurar uma execução integrada.

Nota: Embora o Wizard (Assistente) não possa ser usado com execuções integradas, as etapas para carregar o QIAsymphony SP são as mesmas para execuções independentes (que permitem usar o Wizard (Assistente)) e execuções integradas.

Nota: Se precisar de ajuda para usar o QIAsymphony SP, recomendamos usar o Wizard (Assistente). O assistente do QIAsymphony SP (QIAsymphony SP Wizard) é abrangente e fácil de entender, fornecendo instruções passo a passo para carregar as gavetas do QIAsymphony.

Uso do assistente do software

# 8.2 Carregamento da gaveta "Waste" (Resíduos)

As capas 8-Rod e os cartuchos de preparação de amostra usados são descartados pelo pegador robótico na gaveta "Waste" (Resíduos) e coletados em 4 caixas individuais na gaveta.

Um contêiner na gaveta "Waste" (Resíduos) coleta resíduos líquidos do procedimento de preparação da amostra.

As pontas de filtro descartáveis são descartadas em uma bolsa de descarte de pontas ou compartimento de resíduos. Uma estação de colocação de pontas na gaveta de resíduos permite que as pontas usadas sejam armazenadas temporariamente na bancada de trabalho para reutilização em uma etapa posterior do protocolo.

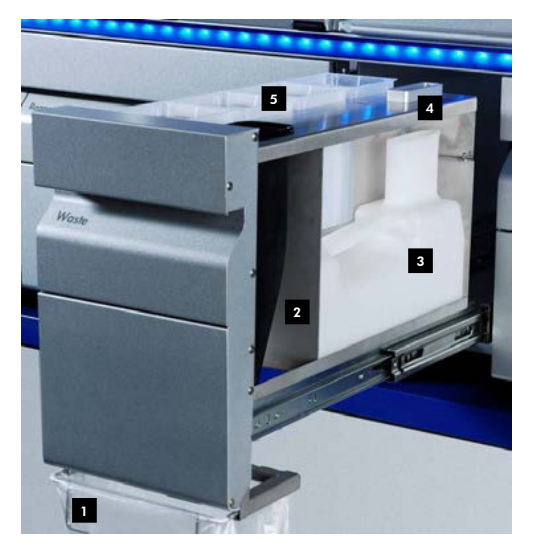

- Saco para descarte de pontas 1
- Tubo de pontas 2
- Contêiner de resíduos líquidos 3
- Estação de colocação de pontas 4
- Caixas unitárias vazias 5

Recomendamos carregar os itens na gaveta "Waste" (Resíduos) nesta ordem:

- 1. Insira o contêiner de resíduos líquidos vazio (remova a tampa antes de colocar na gaveta).
- 2. Insira o tubo de descarte de pontas.
- 3. Insira a estação de colocação de pontas.
- 4. Insira caixas individuais vazias (verifique se há uma caixa individual vazia no slot 4).
- 5. Instale o saco de descarte de pontas vazio.

#### 8.2.1 Estação de colocação de pontas

A estação de colocação de pontas está em cima do contêiner de resíduos líquidos. Ela transporta o resíduo líquido das pontas de filtro para o contêiner de resíduos líquidos e também permite o armazenamento temporário das pontas de filtro que serão reutilizadas em uma etapa subsequente do protocolo.

Para carregar a estação de colocação de pontas na gaveta "Waste" (Resíduos), siga as etapas abaixo.

- 1. Abra a gaveta "Waste" (Resíduos).
- 2. Verifique se a estação de colocação de pontas está devidamente inserida; caso contrário, poderá ocorrer um erro durante a leitura do conteúdo.

A estação de colocação de pontas será detectada automaticamente durante a leitura do conteúdo.

#### 8.2.2 Contêiner de resíduos líquidos

O contêiner de resíduos líquidos é usado para coletar todo o resíduo líquido gerado durante a preparação da amostra.

Para carregar o contêiner de resíduos líquidos na gaveta "Waste" (Resíduos), siga as etapas abaixo.

- 1. Abra a gaveta.
- 2. Coloque o contêiner de resíduos líquidos no canto traseiro direito.
- 3. Pressione com cuidado o contêiner para baixo para colocá-lo corretamente no lugar.

Nota: Não se esqueça de remover a tampa do contêiner de resíduos líquidos antes de carregar o contêiner na gaveta.

Nota: Esvazie o contêiner de resíduos líquidos no final de cada execução.

Nota: Tome cuidado ao manipular o contêiner de resíduos líquidos. Ele pode conter material infeccioso.

Nota: A gaveta "Waste" (Resíduos) só pode ser fechada quando o contêiner de resíduos líquidos está no lugar.

Nota: Não esterilize com autoclave o contêiner de resíduos líquidos.

### 8.2.3 Tubo de pontas

O tubo de descarte de pontas permite coletar as pontas de filtro descartáveis usadas do sistema de pipetagem. As pontas usadas são coletadas em um saco de descarte de pontas ou, quando o gabinete do QIAsymphony SP/AS é usado, um compartimento de resíduos.

Nota: Verifique se o tubo de descarte de pontas está colocado na gaveta "Waste" (Resíduos). Instale um saco para descarte de pontas ou posicione o compartimento de resíduos antes de executar um lote de amostra.

Nota: Se estiver usando o instrumento QIAsymphony SP com o gabinete, consulte o *Guia do usuário do gabinete QIAsymphony SP/AS* para obter informações sobre a configuração dos tubos de descarte de pontas.

O tubo de pontas será detectado durante a leitura do conteúdo.

## 8.2.4 Coleta de resíduos da ponta

#### Saco para descarte de pontas

Ao usar o instrumento QIAsymphony SP sem o gabinete, o saco para descarte de pontas deve ser montado abaixo da gaveta "Waste" (Resíduos).

Para obter mais informações, consulte a Seção 9,6, "Montagem do saco para descarte de pontas" do *Manual do usuário do QIAsymphony SP/AS — Descrição geral*.

Se estiver usando o QIAsymphony SP com o gabinete, consulte o *Guia do usuário do gabinete do QIAsymphony SP/AS* para obter informações sobre o descarte de pontas.

Nota: O instrumento não verifica a presença de um saco para descarte de pontas. Se um gabinete QIAsymphony não for usado e um saco para descarte de pontas não estiver instalado, as pontas não serão coletadas e cairão na superfície abaixo do instrumento.

#### Compartimento de resíduos

Quando o gabinete do QIAsymphony SP é usado, as pontas são descartadas diretamente no compartimento de resíduos, localizado abaixo da saída do tubo de descarte de resíduos.

## 8.2.5 Caixas individuais

Os cartuchos de preparação de amostra e as capas 8-Rod usados são coletados em caixas individuais. Há 4 slots para caixas individuais na gaveta "Waste" (Resíduos) e, para maior facilidade de uso e segurança do processo, as caixas individuais só podem ser colocadas na orientação correta.

Dependendo do procedimento de purificação executado e do número de amostras, o espaço necessário para produtos consumíveis usados na gaveta "Waste" (Resíduos) será diferente.

Para colocar caixas individuais na gaveta "Waste" (Resíduos), siga as etapas abaixo.

- 1. Remova a tampa da caixa individual.
- 2. Se a caixa individual tiver um espaçador, remova-o.
- 3. Coloque a caixa individual em um dos slots correspondentes.

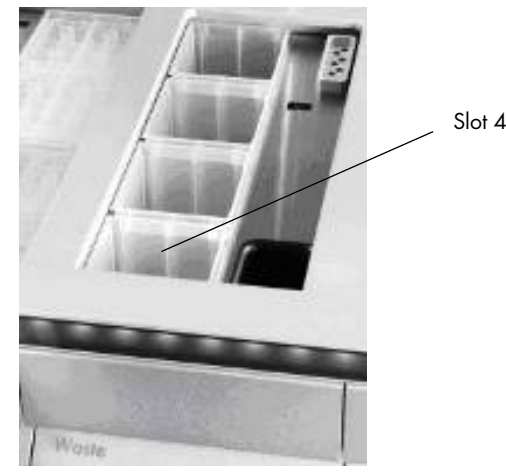

#### Slots de caixa individual (slot 4 indicado).

Nota: O espaçador na parte inferior de uma caixa individual de capa 8-Rod vazia deve ser removido antes que a caixa seja colocada na gaveta "Waste" (Resíduos); caso contrário, poderá ocorrer um erro durante a leitura do conteúdo.

Nota: Uma caixa individual vazia deve ser colocada no slot 4. Durante a inicialização, o manipulador se abaixa até a caixa individual na posição 4. Se a caixa de unidade não estiver vazia, o manipulador travará.

Nota: Não esvazie caixas individuais parcialmente cheias. Essas caixas serão detectadas durante a leitura do conteúdo e poderão ser usadas até ficarem cheias.

Nota: Não jogue fora as tampas de caixas individuais abertas. Elas podem ser usadas para tampar as caixas individuais depois.

## 8.2.6 Fechamento da gaveta "Waste" (Resíduos)

Depois de preparar a gaveta "Waste" (Resíduos), é necessário fechá-la para iniciar a leitura do conteúdo.

# 8.3 Carregamento da gaveta "Eluate" (Eluição)

## 8.3.1 Recursos da gaveta "Eluate" (Eluição)

Os ácidos nucleicos purificados são transferidos para a gaveta "Eluate" (Eluição). A gaveta "Eluate" (Eluição). contém 4 slots que podem ser usados para eluição em placas ou tubos.

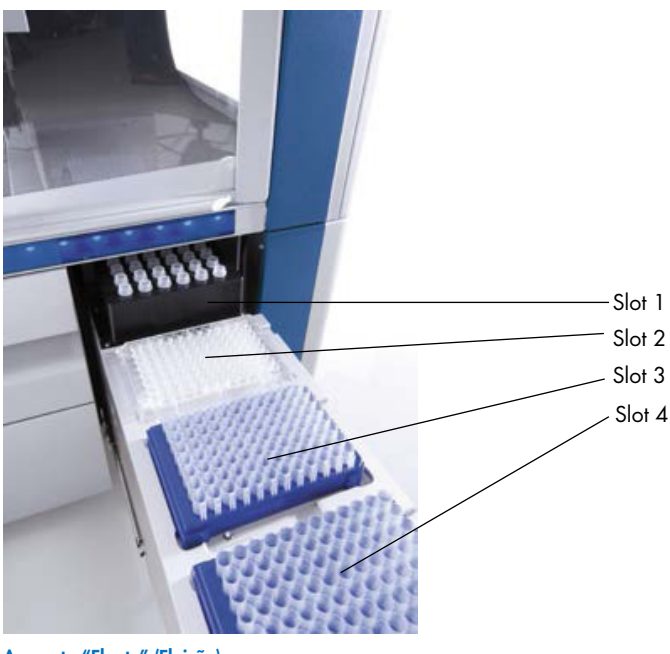

A gaveta "Eluate" (Eluição).

Os "Elution slots 2–4" (Slots 2 a 4 de eluição) podem acomodar placas ou tubos em adaptadores especiais.

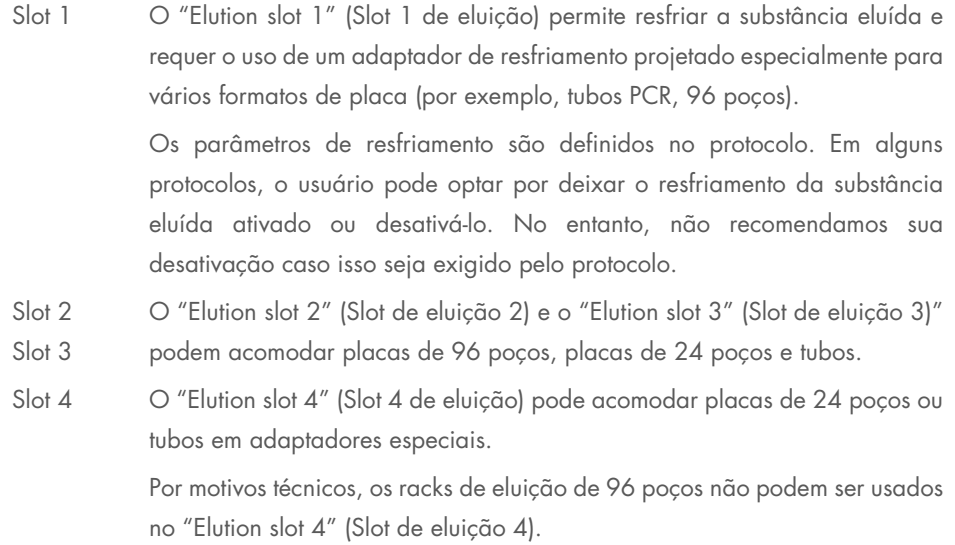

### Adaptadores

Os adaptadores estão disponíveis para os seguintes tipos de produto consumível:

- Microplaca, fundo redondo
- Tubos Sarstedt® com tampa aparafusada (2 ml)
- Placa PCR
- Placas de 96 poços
- Microtubos com tampa de pressão
- Elution Microtubes CL (nº de ref. 19588)

Para mais informações sobre os tipos de placas de 96 poços e tubos que podem ser usados na gaveta "Eluate" (Eluição), acesse [www.qiagen.com/goto/QIAsymphony](http://www.qiagen.com/goto/QIAsymphony).

Nota: Verifique se os racks ou tubos de eluição são compatíveis com o QIAsymphony SP.

Se vários lotes de amostra estiverem sendo processados, os ácidos nucleicos eluídos poderão ser removidos da gaveta "Eluate" (Eluição) assim que cada lote estiver pronto. A gaveta "Eluate" (Eluição) será destravada e o botão "E" ficará verde. A cor verde do botão "E" informa ao usuário que as substâncias eluídas podem ser removidas.

Nota: Verifique se as placas e os tubos no rack estão presos com segurança no slot pelos pinos brancos.

Nota: Um scanner portátil é usado para identificar códigos de barras nos racks e slots de eluição na gaveta "Eluate" (Eluição).

## 8.3.2 Procedimento de carregamento

Para carregar a gaveta "Eluate" (Eluição), siga as etapas abaixo.

- 1. Prepare os racks de eluição.
- 2. Se necessário, coloque os racks de eluição no adaptador apropriado.
- 3. Abra a gaveta "Eluate" (Eluição) para exibir a tela Elution Slot/Configure Racks (Slot de eluição/Configurar racks).
- 4. Pressione o botão do slot na tela de toque do slot de eluição ao qual você deseja adicionar um rack.
- 5. Se o rack de eluição tiver um código de barras, leia esse código com o scanner portátil. Como alternativa, pressione Rack ID (ID do rack) e insira o ID do rack de eluição manualmente usando a tela Keyboard (Teclado) exibida.

Nota: Esta etapa é opcional para alguns instrumentos, dependendo da configuração. Para obter mais informações, consulte o *Manual do usuário do QIAsymphony SP/AS — Descrição geral*.

O ID do rack de eluição inserido é exibido na tela. O slot tem a cor amarela para indicar que o tipo de rack precisa ser definido.

Nota: Caso um rack de eluição com tubos com código de barras 2D seja usado, o código de barras do tubo de eluição será acrescentado ao ID da amostra com uma etiqueta em branco no arquivo de resultados. Verifique se o ID do rack é idêntico ao ID do rack usado durante a leitura manual do rack de eluição no leitor de código de barras 2D externo. Consulte a Seção 6.2.2 no *Manual do usuário do QIAsymphony SP/AS — Descrição geral* para obter mais informações sobre como permitir racks de eluição com tubos com código de barras 2D.

6. Coloque o rack de eluição com o poço A1 no canto superior esquerdo no slot de eluição desejado. Verifique se o rack está preso com segurança pelos pinos brancos.

Se o protocolo exigir o resfriamento da eluição ou se você pretender configurar uma execução integrada, use o slot 1. Coloque o rack de eluição no adaptador de resfriamento apropriado.

Nota: O resfriamento do rack de eluição pode ser desativado pressionando o botão de floco de neve à esquerda de "Elution slot 1" (Slot de eluição 1). Não recomendamos desativar o resfriamento do rack de eluição caso isso seja exigido pelo protocolo.

7. Um adaptador pode ser necessário dependendo do rack de eluição usado.

Selecione o tipo de rack de eluição na lista. Use as setas para cima e para baixo para percorrer a lista.

Nota: O QIAsymphony SP fornece a atribuição automática de racks de eluição. Se estiver usando um rack de microtubos de eluição (Elution Microtube Rack, EMTR), leia o código de barras do rack e o tipo de rack de eluição será selecionado automaticamente pelo QIAsymphony SP.

Nota: Se aplicável, remova a tampa do utensílio de laboratório de eluição antes de carregar.

Nota: Se estiver usando racks de microtubos de eluição CL, remova o fundo agitando o rack com cuidado até o fundo se separar antes de colocar no respectivo adaptador de resfriamento.

Nota: Se o rack de eluição tiver sido usado em uma execução anterior, o resfriamento será ativado automaticamente pelo QIAsymphony SP quando o próximo lote que exigir resfriamento de eluição for solicitado.

Nota: O número máximo de colunas que podem ser reservadas depende do tamanho do rack e dos lotes que já estão na fila para esse slot.

Importante: Se já houver substâncias eluídas em um rack de uma execução anterior na gaveta "Eluate" (Eluição), verifique se as temperaturas de resfriamento são adequadas para essas substâncias no mesmo rack de eluição. Caso contrário, as substâncias eluídas poderão receber o status "invalid" (inválido). O QIAsymphony SP não pode detectar se as temperaturas de resfriamento são adequadas para as substâncias eluídas já colocadas de execuções anteriores na gaveta "Eluate" (Eluição).

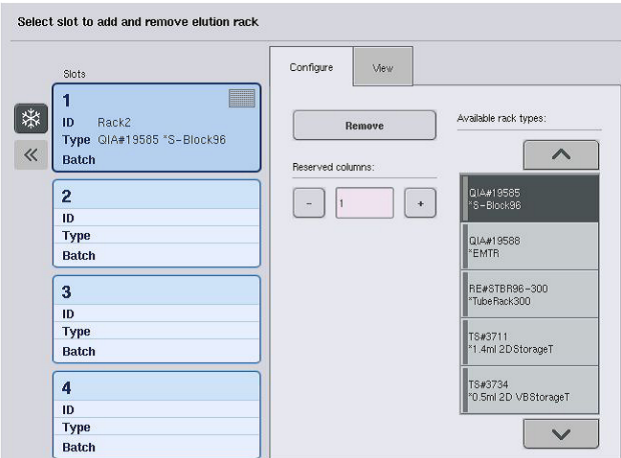

- 8. Se precisar colocar mais racks de eluição na gaveta "Eluate" (Eluição), repita o procedimento de carregamento conforme descrito anteriormente nesta seção antes de passar para a próxima etapa.
- 9. Feche a gaveta "Eluate" (Eluição) e pressione OK.

O QIAsymphony SP realiza uma leitura do conteúdo da gaveta "Eluate" (Eluição). O processamento da amostra é pausado e o braço robótico se move até a gaveta "Eluate" (Eluição) para verificar se os slots de eluição selecionados contêm um rack de eluição.

Nota: Não é possível prosseguir para a próxima tela enquanto a leitura do conteúdo não estiver concluída.

## 8.3.3 Módulo de transferência

No modo integrado, os racks de eluição podem ser transferidos automaticamente do QIAsymphony SP com o módulo de transferência para o slot 2 da gaveta "Eluate and Reagents" (Eluição e reagentes) do instrumento QIAsymphony AS.

A estrutura de transferência consiste em uma estrutura de base e uma alça. Se você quiser usar a transferência automática de um rack de eluição para o QIAsymphony AS com o módulo de transferência, verifique se a estrutura de transferência está instalada antes de colocar o adaptador relevante no slot 1 da gaveta "Eluate" (Eluição).
Para instalar a estrutura de transferência, siga as etapas abaixo.

1. Coloque a estrutura de transferência no slot 1 para que os 4 pinos sob a estrutura de base se encaixem nos orifícios de parafuso do slot 1. A alça deve ficar voltada para o canto traseiro esquerdo do slot 1.

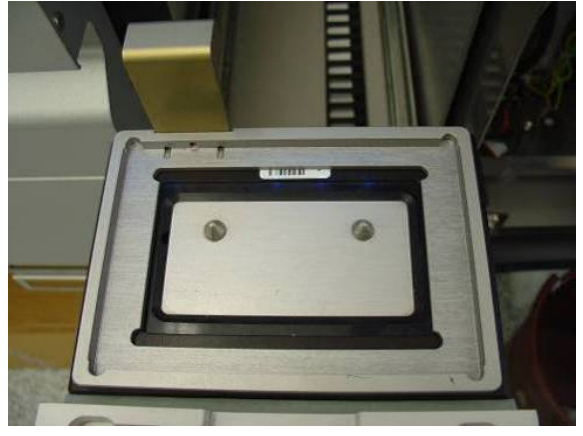

Estrutura de transferência colocada no slot 1 da gaveta "Eluate" (Eluição).

2. Coloque o adaptador apropriado e o rack de eluição em cima da estrutura de transferência.

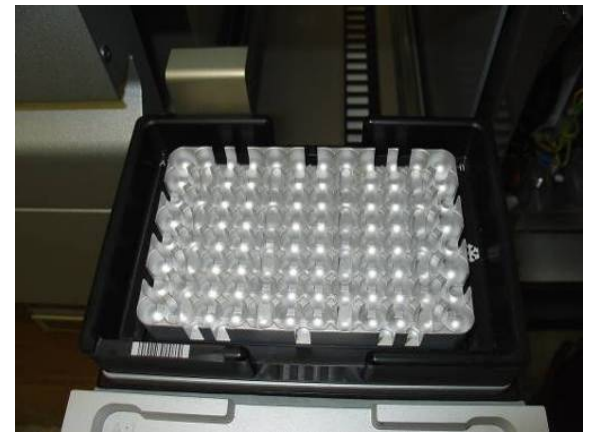

Adaptador colocado na estrutura de transferência no slot 1 da gaveta "Eluate" (Eluição).

A gaveta "Eluate" (Eluição) é travada:

- Durante a transferência de substâncias eluídas dos cartuchos de preparação da amostra para o rack de eluição
- Durante a leitura do conteúdo da gaveta "Eluate" (Eluição)
- Durante a transferência de substâncias eluídas do QIAsymphony SP para o QIAsymphony AS com o módulo de transferência
- Durante uma execução integrada

A gaveta "Eluate" (Eluição) pode ser aberta ou fechada sempre.

# 8.3.4 Descarregamento da gaveta "Eluate" (Eluição)

Os racks de eluição devem ser descarregados manualmente da gaveta "Eluate" (Eluição).

Se os instrumentos QIAsymphony SP/AS forem usados no modo de execução integrada, um rack de eluição no "Slot de eluição 1" será transferido automaticamente do QIAsymphony SP para o módulo AS para iniciar a configuração da reação. Depois disso, o rack de eluição será transferido automaticamente de volta para a gaveta "Eluate" (Eluição) do QIAsymphony SP.

Se os instrumentos QIAsymphony SP/AS forem usados no modo independente, o rack de eluição poderá ser transferido diretamente para a gaveta "Eluate and Reagents" (Eluição e reagentes) do QIAsymphony AS usando o botão Transfer (Transferir).

Para transferir os racks de eluição de qualquer slot diferente do "Elution slot 1" (Slot de eluição 1), uma transferência manual deve ser realizada. Para maior flexibilidade, os racks de eluição podem ser removidos da gaveta "Eluate" (Eluição) antes do término da execução do protocolo no modo independente. Assim que as substâncias eluídas tiverem sido transferidas para um rack de eluição, o rack pode ser removido da gaveta.

Nota: Se o rack for usado para outro lote, não será possível remover o rack de eluição da gaveta.

Nota: Se um rack de eluição estiver pronto para ser descarregado, o botão "E" na barra de status na parte inferior da tela de toque ficará verde.

Nota: Para preparações de amostra sem controles internos, verifique a presença de substância eluída para cada amostra processada.

Quando um rack de eluição é removido, o arquivo do rack de eluição é finalizado e o arquivo de resultado desse rack é gerado. O arquivo do rack e o arquivo de resultado podem ser baixados com o QIAsymphony Management Console ou pela transferência de arquivos do QIAsymphony SP para o pen drive.

Para obter uma descrição detalhada de como remover manualmente os racks de eluição, consulte as próximas seções.

#### Remoção manual de um rack de eluição

1. Abra a gaveta "Eluate" (Eluição).

A tela Eluate Drawer/Elution Slot (Gaveta Eluição/Slot de eluição) é exibida.

2. Selecione o slot de eluição do qual o rack deve ser removido.

A tela Eluate Drawer/Elution Slot/Change Rack X (Gaveta Eluição/Slot de eluição/Alterar rack X) é exibida.

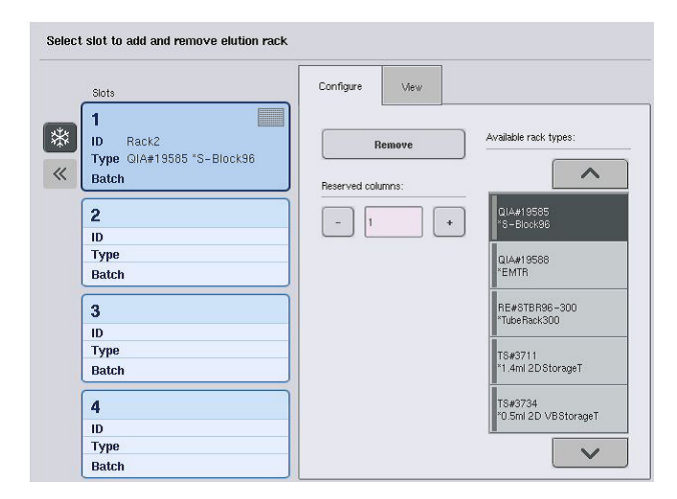

3. Pressione o botão Remove (Remover) na guia Configure (Configurar) para remover o rack de eluição do conteúdo.

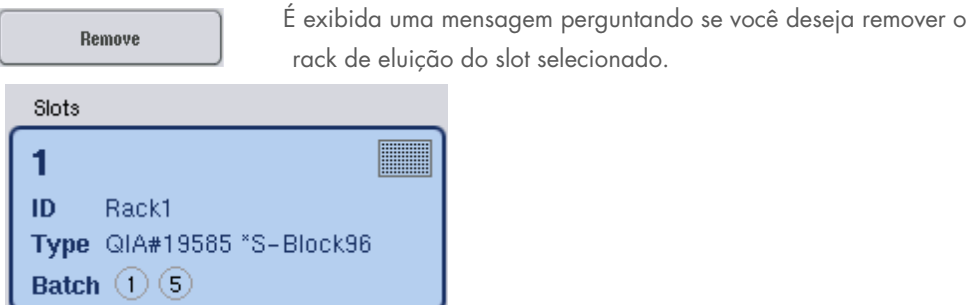

4. Pressione Yes (Sim) para continuar.

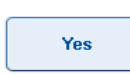

A tela Eluate Drawer/Elution Slot/Change Rack X (Gaveta Eluição/Slot de eluição/Alterar rack X) é exibida. O rack no slot selecionado é removido.

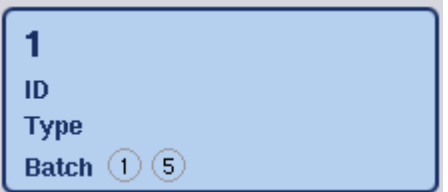

5. Remova o rack de eluição do slot.

Se o rack de eluição tiver sido usado com um adaptador de eluição, remova o adaptador também.

- 6. Para descarregar outros racks de eluição, repita o processo.
- 7. Quando todos os racks de eluição tiverem sido descarregados, feche a gaveta "Eluate" (Eluição).

A tela Eluate Drawer/Elution Slot/Configure Rack X (Gaveta Eluição/Slot de eluição/Configurar rack X) é exibida.

8. Pressione OK.

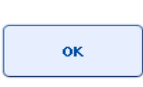

O QIAsymphony SP realiza uma leitura do conteúdo da gaveta "Eluate" (Eluição). Depois disso, a tela Sample Preparation/Overview (Preparação da amostra/Visão geral) é exibida.

Nota: Se o resfriamento de eluição tiver sido ativado no "Elution slot 1" (Slot de eluição 1), ele será desativado assim que o botão OK ou o botão Yes (Sim) for pressionado.

# 8.4 Carregamento da gaveta "Reagents and Consumables" (Reagentes e produtos consumíveis)

A gaveta "Reagents and Consumables" (Reagentes e produtos consumíveis) acomoda todos os consumíveis e reagentes necessários para a execução do protocolo.

Antes de iniciar a execução do protocolo, a gaveta deve ser carregada com os reagentes apropriados em cartuchos de reagente preenchidos e vedados, cartuchos de preparação da amostra, capas 8-Rod e pontas de filtro descartáveis. Em alguns casos, um reservatório acessório e um frasco de tampão podem ser necessários.

Dependendo do kit utilizado, diferentes tipos ou quantidades de produtos consumíveis podem ser necessários. Para obter mais informações, consulte o manual do Kit do QIAsymphony utilizado.

### <span id="page-76-0"></span>8.4.1 Carregamento de produtos consumíveis

### Caixas individuais

Os produtos consumíveis necessários para preparação da amostra são colocados na bancada de trabalho do QIAsymphony SP em caixas individuais. As caixas individuais são fornecidas com uma tampa. Existem 4 slots para caixas individuais.

Para carregar caixas individuais, siga as etapas abaixo.

- 1. Remova a tampa da caixa individual e reserve-a para uso posterior. As tampas podem ser usadas para fechar novamente as caixas individuais parcialmente usadas.
- 2. Coloque as caixas individuais que contêm tampas 8-Rod ou cartuchos de preparação de amostra não utilizados na gaveta "Reagents and Consumables" (Reagentes e produtos consumíveis).

As caixas individuais são desenvolvidas para serem encaixadas na gaveta do instrumento somente na orientação correta.

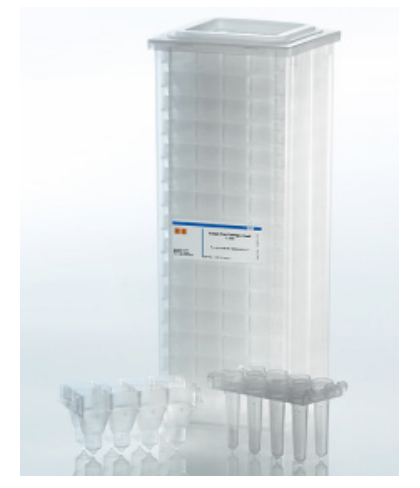

Produtos consumíveis usados na preparação da amostra no QIAsymphony SP.

Cada slot de caixa individual na gaveta "Reagents and Consumables" (Reagentes e produtos consumíveis) pode ser usado para uma caixa individual cheia de cartuchos de preparação de amostra ou uma caixa individual cheia de capas 8-Rod. As caixas individuais parcialmente usadas podem ser colocadas na gaveta porque o número de cartuchos de preparação de amostra ou capas 8-Rod que elas contêm será detectado durante a leitura do conteúdo.

Normalmente, mais cartuchos de preparação de amostra serão necessários do que as capas 8- Rod e isso precisa ser levado em consideração ao carregar o QIAsymphony SP com caixas individuais.

Nota: Verifique se há pelo menos uma caixa individual vazia no slot 4 (o slot mais perto de você).

Nota: Não reabasteça caixas individuais parcialmente usadas. O número de cartuchos de preparação de amostra ou capas 8-Rod é detectado durante a leitura do conteúdo.

Nota: Não jogue fora as caixas individuais vazias. Elas podem ser usadas na gaveta "Waste" (Resíduos) para coleta de cartuchos de preparação de amostra ou capas 8-Rod usados durante o procedimento de purificação.

#### Capas 8-Rod

Uma capa 8-Rod é uma matriz de capas de 8 hastes que tampam as hastes magnéticas do cabeçote magnético.

- Cada caixa individual pode ter no máximo 12 capas 8-Rod.
- Há um espaçador entre o fundo da caixa individual e a última capa 8-Rod.
- Um padrão específico nas bordas superior e inferior de uma capa 8-Rod permite a detecção automática pelo QIAsymphony SP durante a leitura do conteúdo.
- O número de capas 8-Rod em uma caixa individual também é detectado durante a leitura do conteúdo.

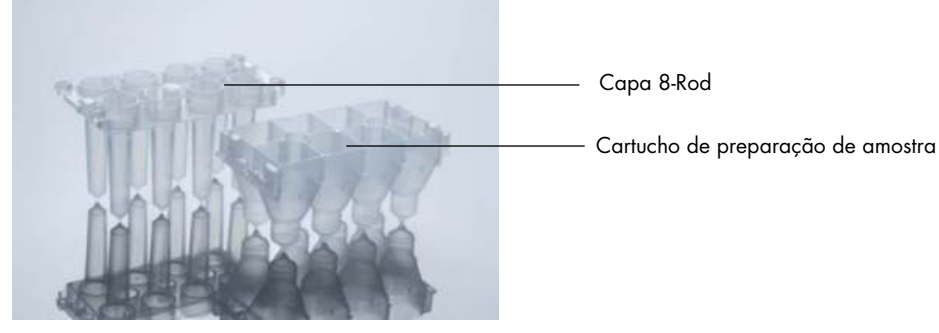

Capas 8-Rod e cartucho de preparação de amostra.

#### Cartuchos de preparação de amostra

Os cartuchos de preparação de amostra são os recipientes usados pelo QIAsymphony SP durante a purificação de ácidos nucleicos. Cada poço de um cartucho de preparação de amostra pode conter até 3 ml de líquido.

Os cartuchos de preparação de amostra são fornecidos em caixas individuais vedadas. Cada caixa individual pode ter no máximo 28 cartuchos. Um padrão específico nas bordas superior e

inferior de um cartucho de preparação de amostra permite a detecção automática pelo QIAsymphony SP durante a leitura do conteúdo. O número de cartuchos de preparação de amostra em uma caixa individual também é detectado durante a leitura do conteúdo. O sistema de manipulação robótica pode pegar no máximo 3 cartuchos de preparação de amostra ao mesmo tempo.

#### Racks de ponta

- O QIAsymphony SP usa pontas de filtro de 1500 µl e pontas de filtro de 200 µl.
- As pontas de filtro são fornecidas em pacotes de papel bolha vedados, com 32 pontas de filtro em um rack de pontas.
- Para maior facilidade de uso, os racks que contêm pontas de filtro de 1500 µl são pretos e os racks que contêm pontas de filtro de 200 µl são azuis.
- Cada tipo de rack de ponta tem um padrão diferente nos lados superior e inferior. Isso permite detectar o tipo de ponta de filtro durante a leitura do conteúdo.
- Há 18 slots de rack de ponta.
- Os racks de ponta podem ser colocados em qualquer slot porque a posição do rack, o tipo de ponta e o número de pontas podem ser detectados durante a leitura do conteúdo.
- O número de pontas necessárias por amostra varia dependendo do protocolo executado.

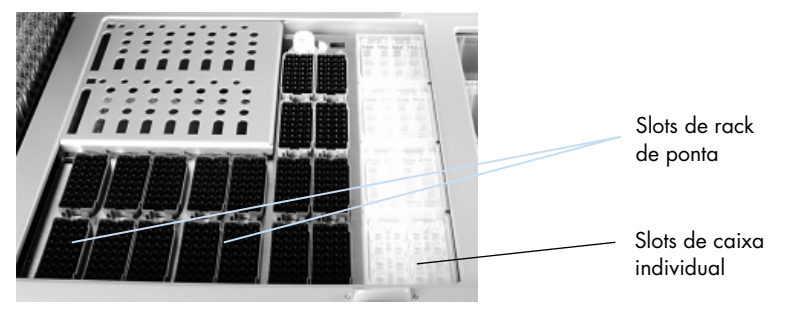

#### Racks de ponta.

Para carregar o QIAsymphony SP com racks de ponta, siga as etapas abaixo.

- 1. Segure o rack de ponta entre os 2 dedos pelas pegas com ranhuras.
- 2. Aperte com cuidado o rack de ponta e coloque-o em um slot adequado.

Nota: Para garantir a detecção dos racks de ponta durante a leitura do conteúdo, verifique se os racks de ponta estão devidamente encaixados no slot e se nenhuma saliência nos racks está quebrada.

Nota: Cada tipo de ponta contém um filtro para ajudar a evitar a contaminação cruzada.

Recomendação: Carregue mais do que o número necessário de pontas de filtro de cada tamanho para que pontas suficientes estejam disponíveis para processamento automático de erros.

Além disso, recomendamos colocar as pontas, de preferência, nos slots traseiros do rack.

Para obter mais informações sobre o carregamento de pontas, pressione o botão "R+C" para abrir a tela Consumables/Cartridges/Filter-Tips (Consumíveis/Cartuchos/Pontas de filtro) ou pressione o botão Tip Information (Informações da ponta) na tela Loading Information (Informações de carregamento) do QIAsymphony AS (consulte ["Carregamento de pontas de filtro descartáveis"](#page-132-0), página [133\)](#page-132-0).

Nota: Não reabasteça racks de ponta parcialmente usados. A mistura de vários tamanhos de ponta em um rack resultará em um erro durante a execução. O número de pontas de filtro será detectado durante a leitura do conteúdo.

# 8.4.2 Cartuchos de reagentes

Os cartuchos de reagentes necessários são determinados pelo QIAsymphony SP com base nos protocolos que foram escolhidos pelo usuário.

Os cartuchos de reagentes podem ser do mesmo kit ou de kits diferentes.

- Os reagentes necessários para o procedimento de purificação são fornecidos em cartuchos cheios e vedados.
- É possível colocar até 2 cartuchos de reagentes na gaveta "Reagents and Consumables" (Reagentes e produtos consumíveis).
- Para maior facilidade de uso, os cartuchos de reagentes se encaixam somente na orientação correta.
	- 1. O usuário primeiro agita o reservatório de partículas magnéticas e, depois, remove a vedação do reservatório. (Consulte o manual do kit relevante para obter informações detalhadas.)
	- 2. Remova as tampas dos tubos e coloque no slot apropriado para evitar a mistura.

Quando a tampa perfurante tiver sido devidamente instalada antes do carregamento, o cartucho de reagente será aberto automaticamente pelo QIAsymphony SP, o que elimina a manipulação e o despejo manuais de reagentes.

Nota: A tampa perfurante tem bordas afiadas e pode danificar suas luvas.

 Cada reagente individual no cartucho tem um código de barras 2D, permitindo o acompanhamento dos regentes em todo o procedimento de purificação.

 Antes do início da execução, o sistema verifica se os volumes de reagente são suficientes para o protocolo escolhido.

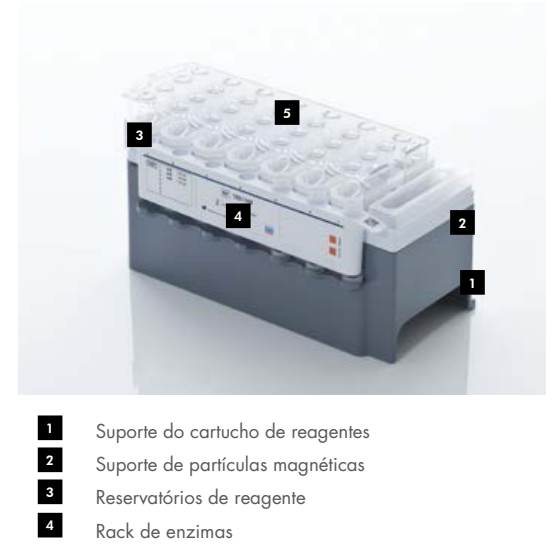

Piercing lid (Tampa perfurante) 5

O cartucho de reagente contém reagentes suficientes para até 192 amostras, dependendo do kit utilizado. Os reservatórios de cartuchos parcialmente usados devem ser vedados imediatamente depois do uso com tiras de vedação reutilizáveis (fornecidas no kit do QIAsymphony).

Nota: Não preencha cartuchos de reagente parcialmente usados nem troque o cartucho de um lote em execução, pois isso pode provocar erros de desempenho e pipetagem.

Nota: O cartucho de reagente deve permanecer aberto o menor tempo possível.

Todos os reservatórios de reagente e racks de enzima possuem uma etiqueta na lateral com o nome do tampão contido no reservatório. Um código de barras 2D exclusivo em cima de cada reservatório permite que o QIAsymphony SP detecte o cartucho de reagente e o conteúdo de cada reservatório.

A composição do cartucho de reagente é específica do kit. Não misture reservatórios de kits diferentes ou kits com números de lote diferentes.

Verifique visualmente todos os reservatórios de reagente para observar se há precipitações. Se houver, consulte o manual do Kit do QIAsymphony utilizado para obter mais informações.

Nota: Verifique se os reagentes e as enzimas estão em temperatura ambiente (15 °C a 25 °C) antes de colocar na gaveta "Reagents and Consumables" (Reagentes e produtos consumíveis).

Nota: Não use autoclave para esterilizar um cartucho de reagente cheio. Não mude a ordem dos reservatórios dentro do cartucho de reagente.

Nota: Evite agitar o cartucho de reagente, pois isso pode fazer com que os tampões espumem, resultando em erros de detecção no nível do líquido.

# 8.4.3 Frasco do tampão

Dependendo do kit utilizado, um frasco de tampão adicional pode ser fornecido. O frasco possui até 60 ml de reagente.

Para carregar o QIAsymphony SP com o frasco do tampão, siga as etapas abaixo.

- 1. Remova a tampa rosqueada do frasco do tampão.
- 2. Pressione Bottle ID (ID do frasco) na tela Load Reagents (Colocar reagentes).
- 3. Leia o código do tampão usando o scanner de código de barras portátil. Como alternativa, digite o código de barras usando a tela Keyboard (Teclado).
- 4. Coloque o frasco no slot atrás dos slots 1 e 2 do rack de pontas.

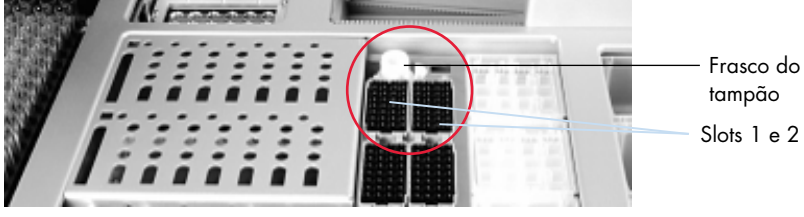

Slot do frasco do tampão.

O frasco e o volume do tampão serão detectados automaticamente durante a leitura do conteúdo.

### 8.4.4 Frasco do tampão

Se o procedimento de purificação exigir mais etanol, o usuário deverá despejá-lo em um reservatório acessório, que é colocado no slot 5 ou 12 do rack de pontas. Esses slots podem ser usados para racks de ponta ou reservatórios acessórios.

Se mais etanol for necessário, consulte o manual do kit relevante para ver o volume que deve ser usado.

Para carregar o QIAsymphony SP com um reservatório acessório, siga as etapas abaixo.

- 1. Encha os reservatórios acessórios com o volume de etanol indicado no manual do Kit do QIAsymphony utilizado.
- 2. Coloque os reservatórios acessórios no slot 5 e/ou 12 do rack de pontas.

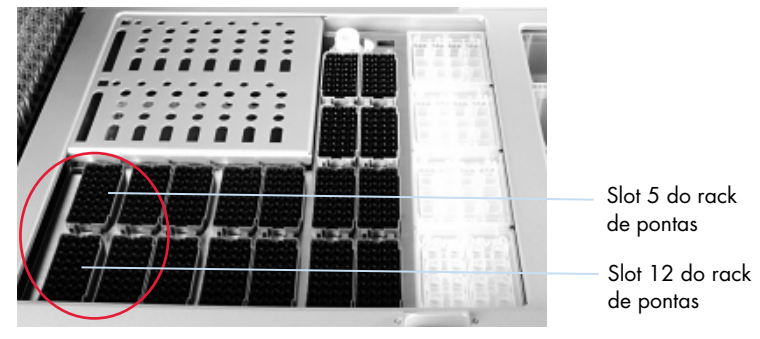

Posição dos reservatórios acessórios.

Nota: Verifique se o reservatório acessório está devidamente encaixado no slot do rack de pontas. Caso contrário, pode ocorrer um erro durante a leitura do conteúdo.

### <span id="page-82-0"></span>8.4.5 Descarregamento de reagentes e produtos consumíveis

#### Cartuchos de reagentes

Para remover um cartucho de reagente da gaveta "Reagents and Consumables" (Reagentes e produtos consumíveis), siga as etapas abaixo.

- 1. Abra a gaveta.
- 2. Puxe o cartucho de reagente para a esquerda e deslize-o para fora do slot.

Para evitar a evaporação de reagentes, recomendamos vedar novamente os reservatórios do cartucho de reagente imediatamente depois de usar. Vede novamente os reservatórios usando as tiras de vedação reutilizáveis fornecidas nos Kits do QIAsymphony. Recoloque as tampas rosqueadas nos tubos no rack de enzimas.

Para armazenamento, remova o cartucho de reagente do suporte e armazene de acordo com as instruções no manual do kit. O suporte do cartucho de reagente pode ser usado em combinação com outros kits. Armazene o rack de enzimas de acordo com as instruções no manual do kit.

Se o cartucho de reagente estiver vazio, remova-o do suporte e descarte-o de acordo com as normas de segurança locais.

#### Racks de ponta

Os racks de ponta podem ficar na gaveta "Reagents and Consumables" (Reagentes e produtos consumíveis). Os racks de ponta só precisam ser removidos nas seguintes situações:

- Os racks de ponta estão vazios.
- A manutenção será realizada (por exemplo, descontaminação usando a lâmpada UV).
- O instrumento não será usado por um longo período.

Para remover um rack de pontas do QIAsymphony SP, siga as etapas abaixo.

- 1. Segure o rack de ponta entre os 2 dedos pelas pegas com ranhuras.
- 2. Aperte com cuidado o rack de pontas.
- 3. Remova o rack de pontas.
- 4. Se for necessário remover os racks de pontas antes de realizar os procedimentos de manutenção, eles poderão ser recolocados depois da manutenção.

#### Caixas individuais (8-Rod Covers e cartuchos de preparação de amostras)

As caixas individuais podem ficar na gaveta "Reagents and Consumables" (Reagentes e produtos consumíveis). As caixas individuais só precisam ser removidas nas seguintes situações:

- A caixa individual está vazia.
- A manutenção será realizada (por exemplo, descontaminação usando a lâmpada UV).

Para remover uma caixa individual da gaveta "Reagents and Consumables" (Reagentes e produtos consumíveis), siga as etapas abaixo.

- 1. Abra a gaveta "Reagents and Consumables" (Reagentes e produtos consumíveis).
- 2. Segure a caixa individual pela borda superior.
- 3. Retire-a da gaveta.
- 4. Recoloque as tampas de caixas individuais parcialmente usadas ou não usadas.
- 5. As caixas individuais vazias devem ser guardadas para a coleta de cartuchos de preparação de amostras e 8-Rod Covers na gaveta "Waste" (Resíduos).

# 8.5 Carregamento da gaveta "Sample" (Amostra)

As amostras podem ser colocadas na gaveta "Sample" (Amostra) em tubos primários ou secundários. Para obter mais informações sobre tubos compatíveis, acesse [www.qiagen.com/goto/QIAsymphony](http://www.qiagen.com/goto/QIAsymphony).

O uso de transportadores de tubo permite que as amostram sejam colocadas em diversos formatos. Um transportador para até 24 tubos primários ou tubos que contêm controles internos com diâmetro de 8 mm a 16 mm pode ser usado com o QIAsymphony SP.

# 8.5.1 Carregamento de transportadores de tubo

### Carregamento de amostras usando um transportador de tubo

O transportador de tubo do QIAsymphony SP pode acomodar até 24 tubos de amostra com o seguinte diâmetro externo:

- $\bullet$  14 mm a 16 mm (nenhum inserto necessário)
- 13 mm (inserto de tubo 1a; n° cat. 9242058)
- 11 mm (inserto de tubo 2a; n° cat. 9242057)
- Insert Sarstedt tube 2 ml (inserto 3b; n° cat. 9242083)
- Insert snap cap tube (inserto 5a; n° cat. 9244701)

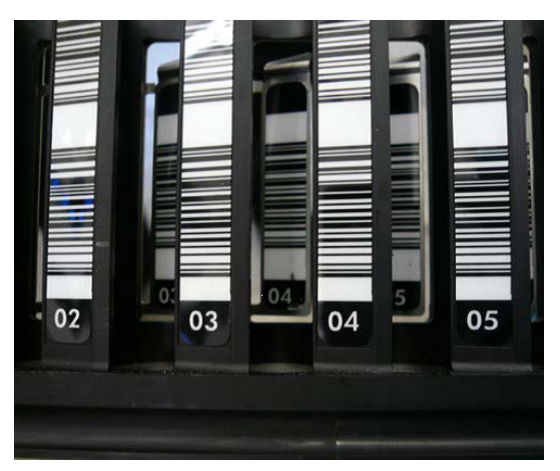

Exemplo de inserto de transportador de tubo.

Nota: Coloque os tubos no transportador de uma maneira que todos os códigos de barras fiquem voltados para a esquerda para que possam ser lidos pelo leitor de código de barras.

Nota: Dependendo do Configuration Profile (Perfil de configuração), somente os tubos de amostra com código de barras podem ser usados. Se outros tubos forem usados, não será possível definir um lote ou uma execução.

O instrumento detecta o tamanho do tubo lendo o código de barras no inserto ou no transportador de tubo. Se um tubo que não for do tipo padrão for utilizado para um determinado inserto, o usuário deverá especificar o tipo de tubo ao definir o lote da amostra. Tubos padrão também podem ser configurados.

#### Inserção de amostras usando um transportador de tubo

1. Abra a gaveta "Sample" (Amostra) puxando a porta em sua direção.

Cinco slots estão disponíveis: Os primeiros 4 slots podem acomodar transportadores que contêm tubos de amostra; o quinto slot "A" acomoda um transportador de tubo que contém um controle interno.

O status de cada slot é mostrado pelos LEDs localizados atrás da linha de parada. Os LEDs podem acender em verde, laranja ou vermelho.

Verde - o slot está livre e pronto para carregamento

Laranja - o transportador de tubo está carregado

Vermelho - o slot está travado no momento

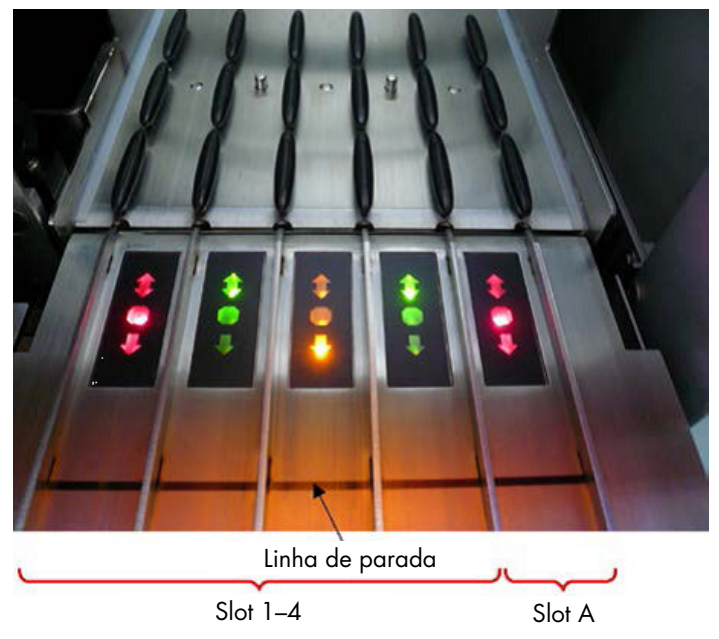

Exemplos de iluminação do LED de status do slot.

2. Deslize com cuidado o transportador de tubo no slot apropriado. Insira até a linha de parada e aguarde até o leitor de código de barras avançar.

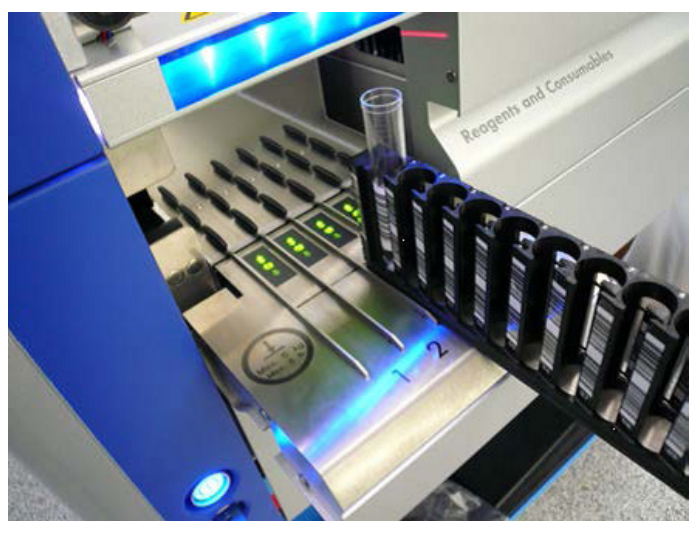

Deslizando um transportador de tubo no slot apropriado.

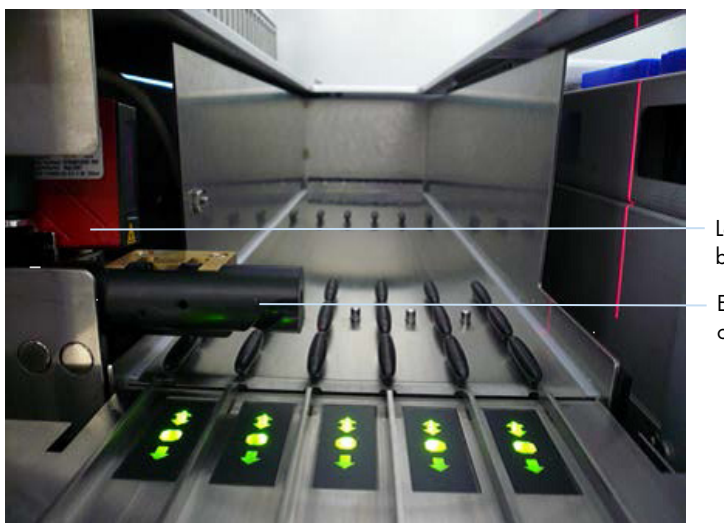

Leitor de código de barras (laser) Espaçad or

Local do leitor de código de barras e do espaçador.

- 3. Assim que o leitor de código de barras estiver na posição, o slot será destravado e o LED verde começará a piscar. Deslize o transportador no slot até travar.
- 4. O leitor de código de barras lê os códigos de barras no transportador, nos insertos e nos tubos de amostra correspondentes (se tiverem código de barras). Depois do carregamento, o LED muda de verde para laranja.
- 5. O leitor de código de barras volta para a posição inicial.

6. Para adicionar mais tubos de amostra em slots diferentes, siga o procedimento conforme descrito nesta seção. Caso contrário, feche a gaveta "Sample" (Amostra).

Nota: Apoie o transportador de tubo com a segunda mão durante o processo de carregamento. Caso contrário, haverá risco de quebra durante o manuseio.

Nota: Deslize o transportador com cuidado no slot. Caso contrário, poderá ocorrer um erro.

Nota: Somente um transportador de tubo que contém o controle interno pode ser identificado como "Slot A". Os transportadores com amostras devem ser colocados no "Slot 1", "Slot 2", "Slot 3" ou "Slot 4".

Nota: Se você precisar colocar dois tubos com o mesmo código de barras/ID no mesmo transportador, não os coloque lado a lado. Caso contrário, ocorrerá um erro.

Nota: Se estiver usando tubos de amostra sem códigos de barras e que estão em insertos diferentes, use um tipo de inserto por transportador de tubo ou deixe pelo menos uma posição vazia entre diferentes tipos de inserto.

Nota: Se estiver usando tubos de amostra não identificados com códigos de barras e o QIAsymphony SP tiver uma configuração diferente de 3, os tubos que contêm volumes menores de líquido ou líquidos transparentes não serão identificados. Nesse caso, use uma etiqueta de código de barras em branco para permitir a detecção do tubo de amostra.

Nota: Para garantir a detecção completa no nível do líquido, empurre os tubos para baixo até o fundo do transportador de tubo ou inserto, caso insertos sejam usados.

#### Carregamento contínuo

Também é possível carregar e enfileirar amostras adicionais quando uma execução já está em andamento. Nesse modo, só é possível atribuir conjuntos de controles de ensaio que sejam compatíveis com o cartucho de reagente atualmente carregado.

O carregamento contínuo no QIAsymphony SP é possível para até 96 amostras em qualquer número de lotes, contanto que a gaveta de produtos consumíveis seja totalmente carregada antes de começar o primeiro lote.

Depois de carregar as amostras, o sistema permite que o usuário corrija erros de leitura de código de barras, mude utensílios de laboratório, atribua conjuntos de controles de ensaio e defina o slot e o volume de eluição.

Antes de iniciar uma execução com carregamento contínuo, verifique se:

- Pontas, reagentes, espaço para resíduos e produtos consumíveis suficientes estão carregados para todas as execuções, incluindo execuções subsequentes com carregamento contínuo.
- O rack de eluição está posicionado corretamente na gaveta "Eluate" (Eluição) antes de configurar um lote. Se você precisar atribuir um slot de eluição durante a configuração do lote (enquanto uma execução estiver ativa), somente os slots que já contêm racks poderão ser usados.
- Os racks de eluição são configurados antes do início da execução. Isso garante que várias leituras da gaveta "Eluate" (Eluição) não sejam realizadas. Sempre que uma leitura é realizada, a execução atual é pausada.

#### Descarregamento de um transportador de tubo

Se o slot do transportador de tubo não estiver travado (o LED não estiver aceso em vermelho), o transportador poderá ser simplesmente removido do slot. O transportador de tubo pode ser removido assim que as amostras forem transferidas.

Dependendo do status do lote, ações diferentes podem ser realizadas depois da remoção do transportador de tubo.

#### Remoção de um lote colocado no transportador de tubo

Se as amostras forem colocadas em um transportador de tubo, o lote poderá ser removido.

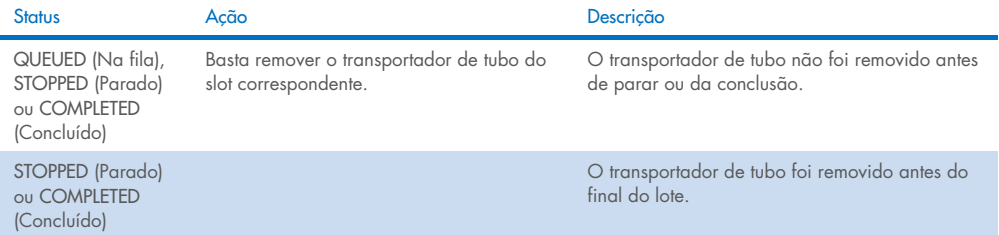

Para remover um lote colocado no transportador de tubo, siga as etapas abaixo.

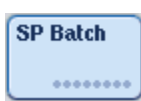

1. Pressione o botão SP Batch (Lote SP) na tela Sample Preparation/Overview (Preparação da amostra/Visão geral).

Uma mensagem será exibida perguntando se você deseja remover o lote.

Yes

2. Pressione Yes (Sim) para confirmar.

#### <span id="page-89-0"></span>Carregamento de controles internos

Se um protocolo exigir o uso de um controle interno, o controle interno a ser usado será definido no conjunto de controles de ensaio. A atribuição de um conjunto de controles de ensaio a uma amostra não só especifica qual protocolo deve ser usado, mas também qual controle interno deve ser adicionado à amostra.

O QIAsymphony SP permite o uso de controles internos somente em combinação com amostras que são colocadas em um transportador de tubo.

Nota: Os controles internos devem ser colocados com um transportador de tubo no "Slot A" da amostra.

Nota: Não coloque controles internos nos "Slots 1–4".

Oito controles internos diferentes podem ser usados por lote de 24 amostras e até 24 controles internos diferentes podem ser usados para uma execução. Os tubos que contêm o controle interno devem ser colocados no inserto apropriado para o tipo de tubo antes de colocar no transportador de tubo.

A colocação dos controles internos necessários para os lotes solicitados é validada antes do início da execução.

Se os tubos que contêm o controle interno tiverem código de barras e a identificação dos tubos for definida em um conjunto de controles de ensaio, o QIAsymphony SP detectará automaticamente qual controle interno está localizado em cada posição.

Se os tubos não tiverem código de barras, as informações sobre o controle interno deverão ser inseridas manualmente.

Depois da inserção do transportador de tubo no "Slot A", siga as etapas abaixo para inserir informações sobre o controle interno.

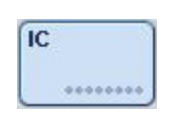

1. Pressione o botão IC para verificar ou modificar os controles internos.

A tela Internal Controls (Controles internos) é exibida.

5 Internal Control 2 @ BD#3520 ... P 17x100 2. Selecione a posição que precisa que um controle interno seja atribuído manualmente pressionando o botão.

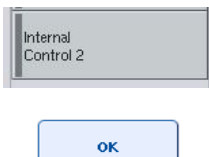

- 3. Selecione o controle interno na lista Internal controls: (Controles internos:).
- 4. Pressione OK para atribuir controles internos às posições selecionadas.

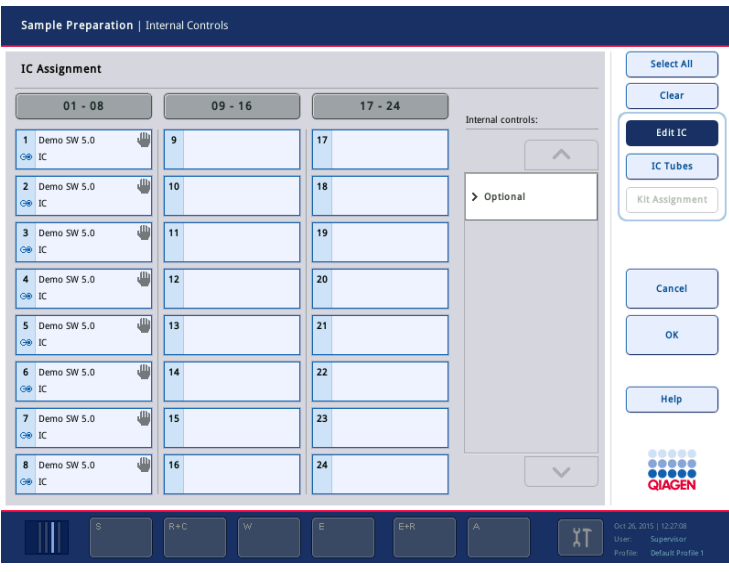

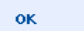

5. Pressione OK para confirmar as atribuições gerais do controle interno.

Os controles internos são solicitados em três grupos:

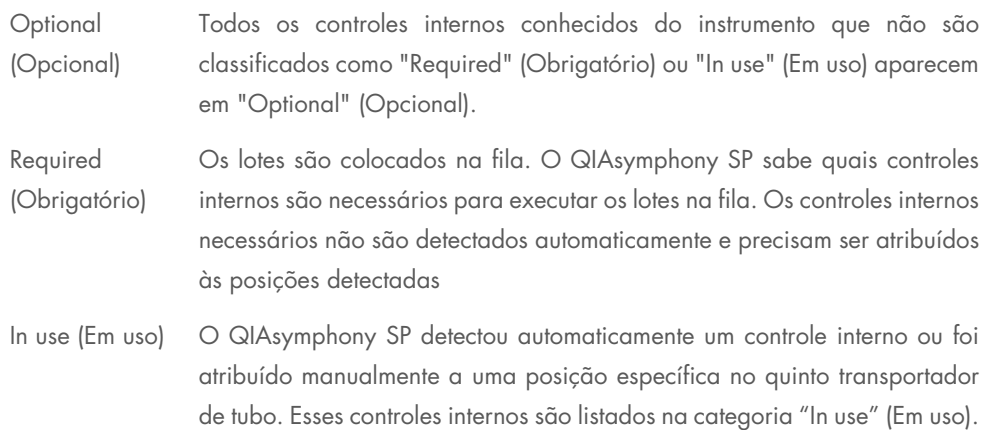

Nota: Se o controle interno tiver um código de barras que não foi lido corretamente, o botão da posição associada ficará amarelo. Para continuar, o controle interno deve ser atribuído manualmente usando os controles internos exibidos na lista Internal controls: (Controles internos:). Se o controle interno não tiver um código de barras, mas o QIAsymphony SP detectar a presença de um tubo, Unknown IC (Controle interno desconhecido) será exibido na posição correspondente. O controle interno deve ser atribuído manualmente usando os controles internos exibidos na lista Internal controls (Controles internos).

Nota: Embora seja possível sair dessa tela sem atribuir manualmente as posições identificadas com Unknown IC (Controle interno desconhecido), atribua todos os controles internos necessários antes de iniciar uma execução. Caso contrário, não será possível iniciar a execução.

#### Descarregamento de controles internos

Os controles internos em um transportador de tubo podem ser removidos do QIAsymphony SP quando o slot do transportador está destravado.

- $\bullet$  Se os lotes estiverem em execução e você precisar colocar outros controles internos, pressione o botão IC para destravar o "Slot A" do transportador.
- Se o QIAsymphony SP não precisar acessar o transportador de tubo no "Slot A", os controles internos poderão ser descarregados.
- Remova o transportador com controles internos do "Slot A" deslizando-o com cuidado para fora da gaveta "Sample" (Amostra).

O status dos controles internos muda de LOADED (Carregado) para ON HOLD (Em espera). O QIAsymphony SP preservará as informações sobre os controles internos fornecidas anteriormente.

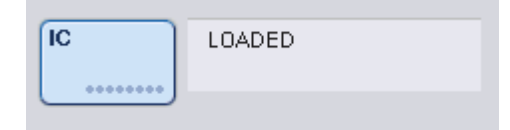

Nas condições descritas, ON HOLD (Em espera) ficaria visível onde LOADED (Carregado) aparece na imagem acima.

### Carregamento de controles internos durante uma execução

Depois de descarregar o transportador de tubo que contém o controle interno, é necessário inserir novamente o transportador de tubo com um novo controle interno. Defina os controles internos conforme descrito em ["Carregamento de controles internos"](#page-89-0), página [77.](#page-76-0)

Para obter mais informações, consulte a Seção 2.20.4, "Carregamento de controles internos durante uma execução" do *Manual do usuário do QIAsymphony SP/AS — Operação do QIAsymphony SP*.

#### 8.5.2 Carregamento do transportador de placa

O transportador de placa também pode ser usado para a entrada de amostra. Para obter mais informações, consulte o *Manual do usuário do QIAsymphony SP/AS — Descrição geral*. Se você pretende usar o transportador de placa, entre em contato com Assistência Técnica da QIAGEN.

# 8.6 Realização de leituras de conteúdo (SP)

Uma leitura do conteúdo de cada gaveta do QIAsymphony SP deve ser realizada antes da execução de um protocolo de preparação de amostra. O QIAsymphony SP usa um laser para verificar o tipo e a quantidade de produtos consumíveis, além do tipo e do local dos adaptadores colocados em cada gaveta. Um sistema de detecção de código de barras reconhece e lê códigos de barras 1D ou 2D (por exemplo, no cartucho de reagente). O laser e a câmera do código de barras são integrados no braço robótico. Isso garante que a leitura das posições na bancada de trabalho inteira possa ser feita. A leitura do conteúdo é específica da gaveta. Isso significa que somente a gaveta que foi aberta será submetida à leitura para verificação de alterações.

# 8.6.1 Leitura do conteúdo da gaveta "Reagents and Consumables" (Reagentes e produtos consumíveis)

A leitura do conteúdo da gaveta "Reagents and Consumables" (Reagentes e produtos consumíveis) é dividida em duas partes principais, cada uma com várias subpartes.

#### Leitura a laser - cartucho de reagente

Os slots de cartucho de reagente passam pela leitura. O instrumento verificará primeiro os reservatórios vedados no cartucho de reagentes correspondente.

Nota: Se você esquecer de colocar a tampa no cartucho de reagente, as amostras no lote poderão ser perdidas. No entanto, a presença da tampa perfurante é detectada durante a leitura do conteúdo, o que significa que o erro será detectado antes do início da execução.

Nota: Verifique se o sensor tem acesso a todos os códigos de barras 2D.

Os códigos de barras 2D nos reservatórios de reagente, no reservatório de partículas magnéticas e no rack de enzimas são verificados. Além disso, o status de perfuração do cartucho de reagente é verificado.

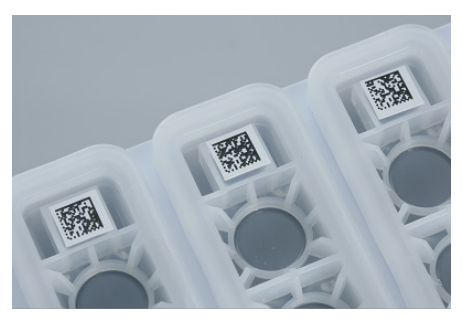

Códigos de barras 2D.

- Se o cartucho de reagente estiver vedado e não perfurado, o nível de líquido de todos os reagentes no cartucho será definido como o valor original. Uma verificação adicional do nível de líquido não será realizada.
- Os dois slots de cartucho de reagente passam pela leitura.

Nota: Verifique se os reservatórios de tampão estão encaixados corretamente no cartucho de reagente. Caso contrário, poderão ocorrer erros de detecção do nível de líquido.

Nota: Evite agitar o cartucho de reagente, pois isso pode fazer com que os tampões espumem, resultando em erros de detecção no nível do líquido.

Nota: Não preencha cartuchos de reagente parcialmente usados nem troque o cartucho de um lote em execução, pois isso pode provocar erros de desempenho ou pipetagem.

Nota: Não misture racks de enzima, tampão ou reservatórios de partículas magnéticas de diferentes cartuchos de reagente e/ou diferentes números de lote.

#### Leitura a laser - slots de rack de ponta

- Os 18 slots de rack de ponta passam pela leitura para determinar o tipo de rack de ponta carregado.
- Todos os slots de rack de ponta em que um rack de ponta foi detectado passam pela leitura para determinar o número de pontas. Se uma ponta for detectada na primeira e na última posição do rack, o rack será classificado como cheio. Se a primeira ou última ponta estiver faltando, uma leitura completa será realizada para determinar o número de pontas no rack.

#### Leitura a laser - caixas individuais

- Os slots de caixa individual passam pela leitura para detectar a presença de caixas individuais nos 4 slots.
- Depois, o tipo (capa 8-Rod ou cartucho de preparação de amostra) e o número de produtos consumíveis são determinados.

#### Leitura de reagentes detectados no nível do líquido

Essa leitura só será realizada se o nível do líquido não for conhecido (por exemplo, para um cartucho de reagente parcialmente usado).

- Leitura de reagentes detectados no nível do líquido.
- Verificação do frasco do tampão no nível do líquido (se detectado).
- Verificação do reservatório acessório no nível do líquido (se detectado).

Nota: A leitura do conteúdo só permite a detecção do nível do líquido de recipientes abertos e reconhecidos.

Nota: Essas verificações usam pontas de filtro de 1500 µl e 200 µl. Se não houver pontas suficientes disponíveis ou se um dos tipos de ponta estiver faltando, a leitura do conteúdo será cancelada e os lotes de amostra na fila não poderão ser iniciados.

#### Leitura de conteúdo parcial

Se precisar repetir uma leitura do conteúdo da gaveta "Reagents and Consumables" (Reagentes e produtos consumíveis) (por exemplo, se ocorrer mudança na bancada de trabalho), você poderá realizar uma leitura de conteúdo parcial.

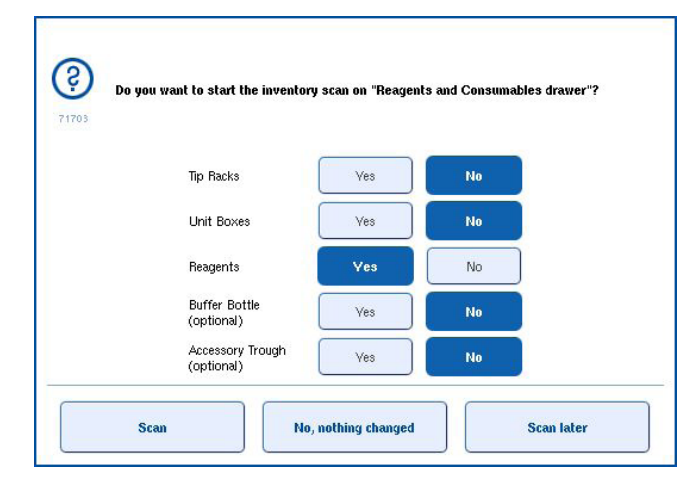

#### 8.6.2 Leitura do conteúdo da gaveta "Waste" (Resíduos)

A leitura do conteúdo da gaveta "Waste" (Resíduos) consiste em uma leitura a laser. Ela não realiza leituras de código de barras 2D, detecção no nível do líquido ou verificações do contêiner de resíduos líquidos. Portanto, é importante que o usuário verifique o contêiner de resíduos líquidos e o esvazie antes de iniciar um lote.

# Leitura a laser

- O slot da estação de colocação de pontas passa pela leitura. Ela verifica se a estação de colocação de pontas está montada.
- O tubo de descarte de pontas passa pela leitura. Ela verifica se o tubo de descarte de pontas está instalado.
- Os slots de caixa individual passam pela leitura. Primeiro, é feita uma leitura em cada um dos 4 slots de caixa individual para determinar se há uma caixa individual no slot. Depois, o conteúdo de cada caixa é determinado (por exemplo, quantidade e tipo de produtos consumíveis em cada caixa).

### 8.6.3 Leitura do conteúdo da gaveta "Eluate" (Eluição)

O QIAsymphony SP verifica os slots de eluição para verificar se os slots selecionados contêm um rack de eluição. É possível selecionar os slots de eluição em que os códigos de barras dos adaptadores serão lidos na guia Process SP 1 (Processar SP 1) do menu Configuration (Configuração) (isto é, nenhum ou 1–4).

Se o QIAsymphony SP detectar uma discrepância entre os racks de eluição esperados e reais que estão colocados na gaveta "Eluate" (Eluição) uma mensagem será exibida na tela de toque pedindo para o usuário corrigir o problema. Abra a gaveta "Eluate" (Eluição) e coloque os racks de eluição nas posições corretas ou edite a atribuição de slots/racks na tela de toque.

Uma mensagem é exibida nas seguintes situações:

- O código de barras detectado e o código de barras do adaptador especificado no arquivo de utensílios de laboratório são diferentes.
- Um código de barras é detectado, mas o arquivo de utensílios de laboratório selecionado não especifica um código de barras de adaptador.
- Nenhum código de barras é detectado, mas o arquivo de utensílios de laboratório selecionado especifica um código de barras de adaptador que é obrigatório.

Nota: O QIAsymphony SP só detecta se um slot de eluição está ocupado por um rack de eluição ou adaptador e não é capaz de identificar o tipo de rack de eluição no slot correspondente.

# 8.7 Início, pausa, retomada e interrupção de uma execução

# 8.7.1 Início de uma execução

Assim que um lote entra na fila, o botão Run (Executar) é exibido.

Quando terminar de definir as amostras que deseja processar, pressione o botão Run (Executar). O software validará os lotes.

### 8.7.2 Pausa de uma execução

É possível pausar uma execução pressionando o botão Pause SP (Pausar SP) na guia Sample Preparation (Preparação da amostra). Se uma execução for pausada, o comando que está sendo processado será concluído antes da pausa. Todos os lotes em execução serão pausados.

Se a execução for pausada, duas opções estarão disponíveis: a execução pode ser retomada ou parada.

Nota: A pausa de uma execução interrompe o procedimento de preparação da amostra. Pause uma execução somente em uma emergência.

Nota: A pausa de uma execução faz com que as amostras processadas sejam identificadas como "unclear" (não claras).

# 8.7.3 Retomada de uma execução

Para retomar uma execução, pressione o botão **Continue SP** (Continuar SP). Se a execução estiver pausada, as amostras serão identificadas como "não claras".

# 8.7.4 Interrupção de uma execução

Pressione o botão Stop SP (Parar SP) para interromper a execução. Todos os lotes que estão sendo processados no momento serão interrompidos. Os outros lotes com o status QUEUED (Na fila) podem ser processados em outra execução depois de seguir o procedimento de limpeza.

Se a execução estiver interrompida, todas as amostras processadas serão identificadas como "inválidas". Não é possível processar essas amostras nem retomar a execução.

#### Execução cancelada

Depois de interromper uma execução ou se a execução parar devido a um erro, o botão "S" estará piscando (consulte ["Botões de gaveta"](#page-46-0), página [47\).](#page-46-0) Pressione o botão "S" para exibir o aviso ou a mensagem de erro. Essa mensagem solicita a realização do procedimento de limpeza na tela Maintenance SP (Manutenção SP).

Nota: Depois da limpeza, é necessário esvaziar todas as posições de slot nas gavetas "Sample" (Amostra) e "Eluate" (Eluição). Novas execuções podem ser definidas e iniciadas.

# 8.8 Fim do processamento ou execução do lote

Nota: Se as substâncias eluídas em um lote concluído ou uma execução interrompida tiverem sido transferidas para um rack de eluição destinado apenas às substâncias eluídas deste lote, o rack de eluição poderá ser removido quando o processamento do lote terminar.

- 1. Descarregue os racks de eluição.
- 2. Descarregue os transportadores de tubo que contêm amostras processadas.
- 3. Opcional: Descarregue os controles internos (se não forem necessários para o próximo lote de amostras).
- 4. Remova o cartucho de reagente (se não for necessário para o próximo lote de amostras). Vede os reservatórios com tiras de vedação reutilizáveis e armazene de acordo com as instruções no manual do kit.

# 8.9 Fim do dia de trabalho

- 1. Esvazie o recipiente de resíduos líquidos.
- 2. Descarregue as caixas individuais da gaveta "Resíduos".
- 3. Descarregue todos os racks de eluição.
- 4. Remova produtos consumíveis, cartuchos de reagente, frasco de tampão e reservatórios acessórios.
- 5. Realize os procedimentos de manutenção descritas na Seção 9 do *Manual do usuário do QIAsymphony SP/AS — Descrição geral.*

Para obter mais informações sobre como descarregar os reagentes e produtos consumíveis, consulte a Seção [8.4.5.](#page-82-0)

Nota: Não se esqueça de vedar os cartuchos de reagente parcialmente usados com tiras de vedação reutilizáveis. Armazene os cartuchos de reagente parcialmente usados de acordo com as instruções do manual do kit.

Nota: Os cartuchos de preparação de amostra nas caixas individuais podem conter líquido residual da execução da extração. Não se esqueça de vedar as caixas individuais com tampas antes de descartar para evitar o derramamento de líquido residual.

# 9 Definições de execução do QIAsymphony SP

Esta seção descreve como configurar uma execução de preparação de amostra.

# 9.1 Configuração de um tipo de amostra

Nota: Por padrão, o tipo é "Sample" (Amostra). Se o QIAsymphony SP não estiver conectado a um QIAsymphony AS, ignore esta seção.

Para mudar uma amostra para um controle de extração positivo (EC+) ou controle de extração negativo (EC-), siga as etapas abaixo para garantir o processamento correto no QIAsymphony AS.

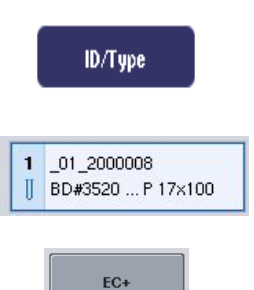

FC-

- 1. Pressione **ID/Type** (ID/Tipo) na tela Sample Preparation/Batch/Define Sample (Preparação da amostra/Lote/Definir amostra).
- 2. Selecione as amostras para as quais o tipo deve ser alterado pressionando os botões correspondentes.
- 3. Pressione EC+ ou EC– para mudar o tipo de amostra de "Amostra" para controle de extração positivo (EC+) ou controle de extração negativo (EC–).

Nota: Os tipos de amostra são salvos no arquivo de rack do rack de eluição correspondente. Não é possível alterar os tipos de amostra posteriormente.

# 9.2 Uso de códigos de barras virtuais

Dependendo da configuração do instrumento, o QIAsymphony SP pode gerar códigos de barras virtuais exclusivos para os tubos que não possuem códigos de barras físicos. A nomenclatura do código de barras é: "\_Position number\_Unique batch ID" (\_Número da posição\_ID do lote exclusivo) (por exemplo, \_01\_1000031). As posições que não estão incluídas na execução podem ser excluídas com o botão Clear (Apagar).

Se o software estiver configurado de uma maneira que permita a geração e atribuição de códigos de barras virtuais a tubos de amostra sem código de barras, você não precisará realizar mais nenhuma ação.

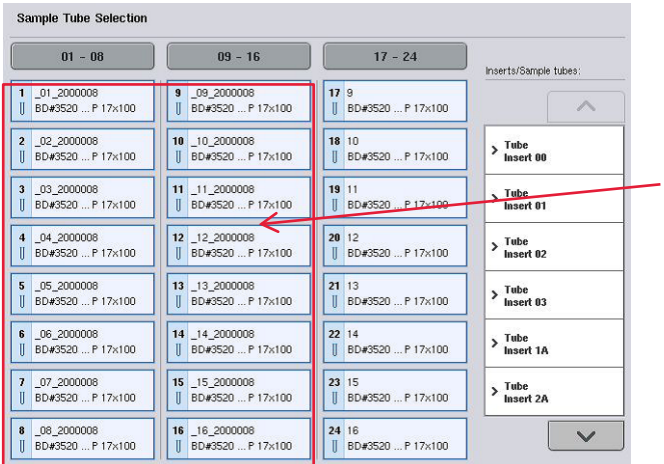

Tubos de amostra sem etiquetas de código de barras nas posições 1 a 16

# 9.3 Definição de um lote/execução (colocação na fila)

# 9.3.1 Amostras colocadas no transportador de tubo

# Atribuição de diferentes conjuntos de controles de ensaio a um lote de amostras

Para atribuir amostras a um lote, siga as etapas das seções "Sem lista de trabalho" ou "Com lista de trabalho", [abaixo.](#page-102-0)

### *Sem lista de trabalho*

1. Depois de carregar um transportador de tubo, pressione o botão SP Batch (Lote SP)

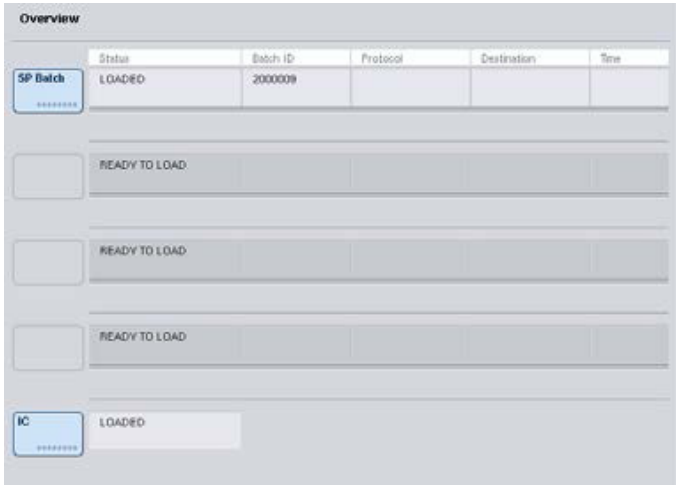

- 2. Insira ou altere os IDs de amostra ou utensílios de laboratório se necessário. Pressione Next (Avançar) quando terminar.
- 3. Selecione as amostras que devem ser processadas com um determinado conjunto de controles de ensaio pressionando os botões de posição.
- 4. Selecione a aplicação na lista Application/ACS (Aplicação/ACS) em que o conjunto de controles de ensaio aparece. A lista mostra todos os conjuntos de controles de ensaio disponíveis para a aplicação selecionada.
- 5. Selecione o conjunto de controles de ensaio que deve ser usado com as amostras selecionadas.
- 6. Assim que o primeiro conjunto for selecionado, somente os conjuntos de controles de ensaio que podem ser executados com esse protocolo serão exibidos.

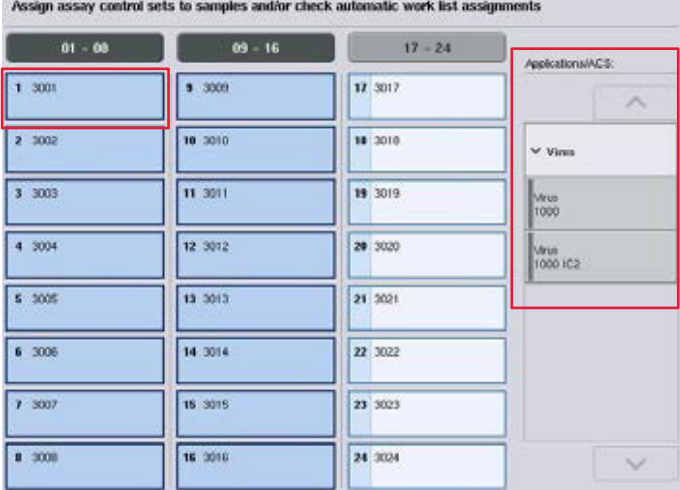

7. Repita as etapas de 2 a 5 para atribuir conjuntos de controles de ensaio às outras amostras. Nota: Somente um protocolo pode ser executado em um lote de 24 amostras.

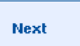

8. Pressione Next (Avançar) para continuar com o fluxo de trabalho de definição do lote.

9. Selecione o slot de eluição do lote a ser definido pressionando o botão do slot correspondente.

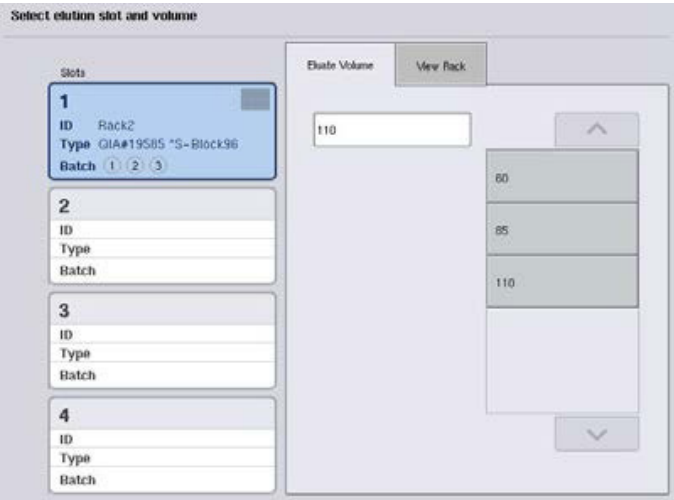

- 10.Para substituir o volume de eluição padrão, selecione o volume de eluição necessário na lista pressionando o botão apropriado.
- 11.Pressione Queue (Fila) ou Finish (Finalizar) para finalizar o fluxo de trabalho de definição do lote.

## <span id="page-102-0"></span>*Com lista de trabalho*

1. Se todos os tubos de amostra tiverem sido identificados corretamente e se não houver amostras não identificadas ou entradas duplicadas (depende da configuração de software do QIAsymphony SP), pressione o botão Next (Avançar) para continuar com o processo de definição do lote.

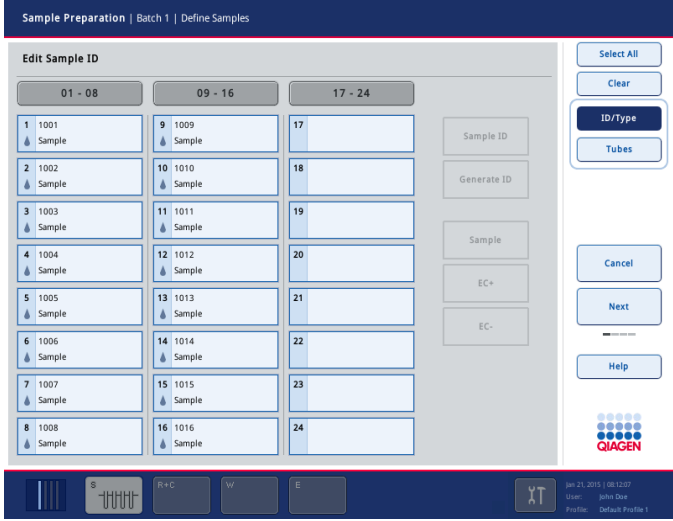

- 2. O QIAsymphony SP verifica se há atribuições de lista de trabalho para as amostras carregadas do lote que está sendo definido.
- 3. Selecione as listas de trabalho que deseja usar para definir o lote. Para selecionar uma lista de trabalho, pressione o botão correspondente na lista de Available Work Lists (Listas de trabalho disponíveis) e, em seguida, pressione o botão de seta para a direita. A lista de trabalho será movida para o painel Selected Work Lists (Listas de trabalho selecionadas). Nota: Quando uma lista de trabalho é selecionada, somente as listas de trabalho compatíveis com a lista selecionada são exibidas na lista de listas de trabalho disponíveis. Nota: Para desmarcar uma lista de trabalho, selecione-a no campo Selected Work Lists (Listas de trabalho selecionadas) e pressione o botão de seta para a esquerda. A lista de trabalho será movida para o painel Available Work Lists (Listas de trabalho disponíveis).

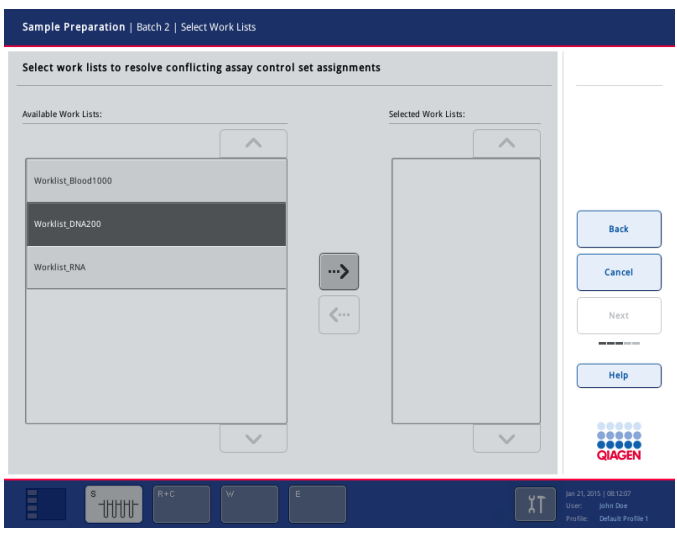

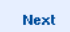

4. Pressione Next (Avançar) para continuar.

5. Para amostras associadas a uma lista de trabalho, os conjuntos de controles de ensaio definidos na lista de trabalho são atribuídos automaticamente. Essas amostras exibem o indicador no canto inferior direito. Para processar as amostras que não estão associadas a uma lista de trabalho, é necessário atribuir conjuntos de controles de ensaio.

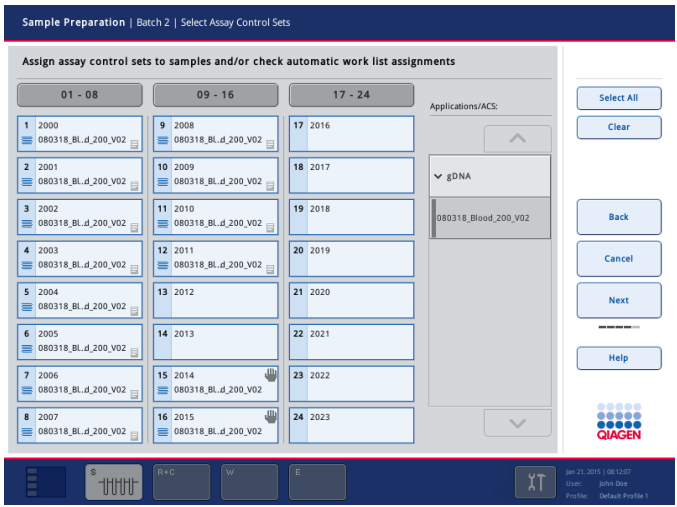

- **Next**
- 6. Pressione Next (Avançar) para continuar com o fluxo de trabalho de definição do lote.
- 7. Selecione o slot de eluição do lote a ser definido pressionando o botão do slot correspondente.

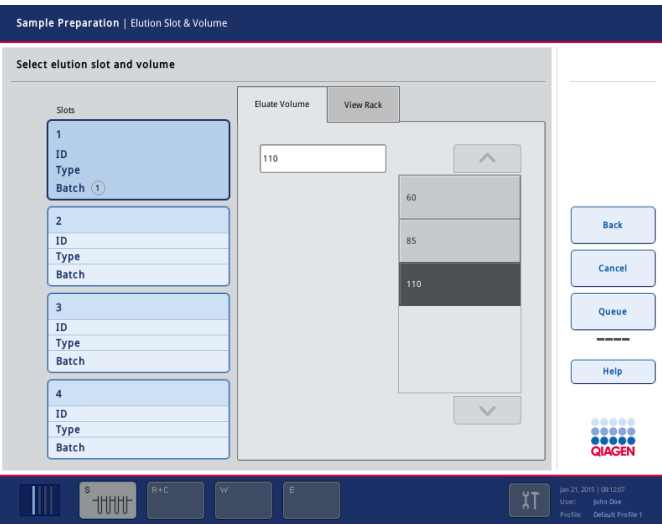

8. Para substituir o volume de eluição padrão, selecione o volume de eluição necessário na lista pressionando o botão apropriado. Use as setas para cima e para baixo para percorrer a lista de volumes de eluição disponíveis.

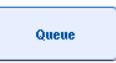

9. Pressione Queue (Fila) para finalizar o fluxo de trabalho de definição do lote.

# 10 Recursos do QIAsymphony AS

O QIAsymphony AS realiza a configuração do ensaio totalmente automática usando um sistema de pipetagem de 4 canais e tem interface direta com o QIAsymphony SP, permitindo a automação de fluxos de trabalho completos. Durante a configuração do ensaio, a tela de toque exibe a interface de usuário de configuração do ensaio, fornecendo informações sobre execuções de ensaio, incluindo seu andamento.

Um ou vários ensaios podem ser configurados em uma única execução, e a mistura principal pode ser pré-misturada ou pode ser preparada pelo instrumento. O QIAsymphony AS é fornecido com protocolos predefinidos, desenvolvidos especificamente para uso com kits de PCR finais e em tempo real da QIAGEN. Esses protocolos são chamados de definições de ensaio. Os conjuntos de parâmetros de ensaio definem os parâmetros de um protocolo. Esses arquivos, incluindo outros arquivos do QIAsymphony AS (por exemplo, arquivos de cicladora, arquivos de resultado), podem ser transferidos para/dos instrumentos QIAsymphony SP/AS pelas portas USB no QIAsymphony SP.

Quando uma execução de ensaio é definida, o software calcula automaticamente os requisitos da bancada de trabalho para uma execução definida (por exemplo, número e tipo de pontas de filtro, volume de reagente). Uma leitura de conteúdo automática (realizada quando as gavetas estão fechadas ou antes do início de uma execução de ensaio) garante que cada gaveta seja configurada corretamente para a execução de ensaio definida. É possível recarregar as pontas de filtro durante uma execução.

Existem dois modos de operação do sistema de acordo com seus requisitos de fluxo de trabalho: independente e integrado. Para obter informações detalhadas, consulte as Seções [12.1.1](#page-110-0) [e 12.1.2.](#page-111-0)

Consulte as instruções do módulo de transferência na Seção [8.3.3.](#page-71-0)

# 10.1 Princípio do QIAsymphony AS

Uma execução de configuração de ensaio feita com o QIAsymphony AS geralmente consiste em 3 etapas principais: preparação da mistura principal, distribuição da mistura principal e transferência de modelos (por exemplo, amostras, controles de ensaio e padrões de ensaio).

1. A mistura principal é preparada com os reagentes necessários. O volume de cada componente da mistura principal depende do número de reações a serem configuradas. Depois da preparação, uma etapa de mistura é realizada para garantir que a mistura principal fique homogênea.

Nota: Se estiver usando uma mistura principal pronta, a etapa de mistura não será realizada. Se as amostras extraídas já tiverem um controle interno, uma mistura principal deverá ser fornecida para controles e padrões de ensaio que contêm um controle interno, bem como para amostras sem um controle interno.

- 2. A mistura principal é distribuída para as posições de placa/tubo apropriadas na gaveta "Assays" (Ensaios).
- 3. Os controles de ensaio, os padrões de ensaio e as amostras são transferidos para as posições de placa/tubo apropriadas na gaveta "Assays" (Ensaios).

# 10.2 Recursos do instrumento

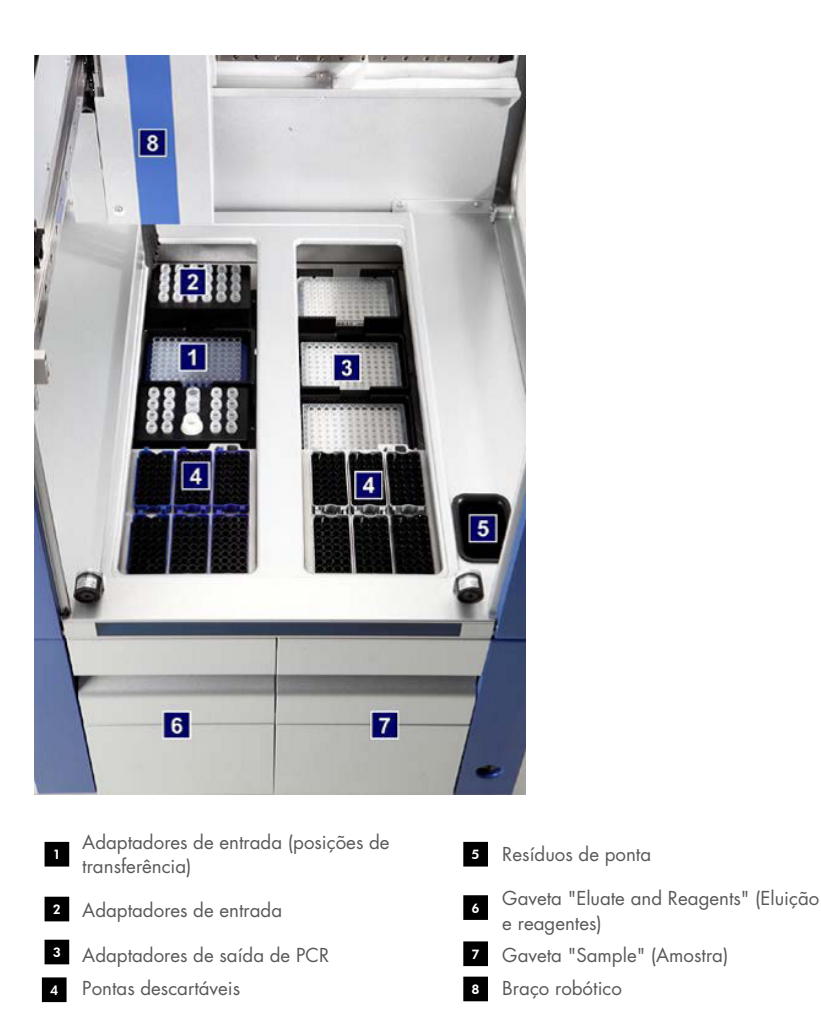

Guia de operação consolidado do QIAsymphony SP/A 05/2022 107

### 10.2.1 Tampa do QIAsymphony AS

Durante uma execução de ensaio, a tampa do QIAsymphony AS é travada. Se a tampa for aberta a força durante uma execução de ensaio, a execução será pausada.

Nota: Se a tampa do QIAsymphony AS for aberta, o instrumento não deixará de funcionar imediatamente. O instrumento deixará de funcionar quando o processamento da etapa do protocolo atual terminar. Em alguns casos, isso pode demorar.

### 10.2.2 LEDs de status do QIAsymphony

Os LEDs na frente do QIAsymphony AS acendem quando uma execução de ensaio está em andamento. Os LEDs de status piscam quando uma execução de ensaio termina ou se algum erro acontece. Tocar na tela faz com que os LEDs parem de piscar.

### 10.2.3 Braço robótico

Esse recurso é igual ao do QIAsymphony SP, mas não oferece suporte para um pegador robótico. O pipetor do QIAsymphony AS pode dispensar de 2 a 1500 µl (depende da aplicação e do líquido). Como parte da leitura do conteúdo das gavetas "Eluate and Reagents" (Eluição e reagentes) e "Assays" (Ensaios), a câmera de código de barras 2D no braço robótico identifica os slots ocupados/vazios e os tipos de adaptador correspondentes.
# 11 Gavetas do QIAsymphony AS

# 11.1 Gaveta "Eluate and Reagents" (Eluição e reagentes)

Ácidos nucleicos purificados podem ser transferidos para a gaveta "Eluate and Reagents" (Eluição e reagentes) da gaveta "Eluate" (Eluição) do QIAsymphony SP por transferência automática (via módulo de transferência) ou por transferência manual. A gaveta "Eluate and Reagents" (Eluição e reagentes) tem 3 posições – slots 1, 2 e 3 – que possuem opções de resfriamento e podem acomodar placas e tubos em adaptadores especiais. Os slots 1 e 2 podem ser usados para acomodar racks de amostra e os slots 1 e 3 podem ser usados para acomodar racks de reagente. O slot 1 pode ser definido como um slot de amostra ou reagente conforme necessário. Além disso, há 6 posições que podem ser usadas para acomodar pontas de filtro descartáveis em racks de ponta.

Os adaptadores estão disponíveis para os seguintes tipos de produto consumível:

- Placas de 96 poços
- **•** Microplacas
- Tubos Sarstedt com tampa aparafusada
- Placas PCR
- Microtubos com tampa de pressão
- **Elution Microtubes CL (n° de ref. 19588)**

Para mais informações sobre os tipos de placas de 96 poços e tubos que podem ser usados na gaveta "Eluate and Reagents" (Eluição e reagentes) e os nomes correspondentes usados no software, acesse [www.qiagen.com/goto/QIAsymphony](http://www.qiagen.com/goto/QIAsymphony).

Há suportes de reagente disponíveis para acomodar reagentes em tubos de 2 ml, tubos de 5 ml e frascos de 30 ml:

- Suporte de reagente 1 (18 x tubos de 2 ml, 6 x tubos de 5 ml)
- Suporte de reagente 2 (18 x tubos de 2 ml, 2 x tubos de 5 ml, 2 x frascos de 30 ml)
- Microtubo com tampa aparafusada QS (24 x tubos de 2 ml)

# <span id="page-108-0"></span>11.1.1 Pontas com filtro

O QIAsymphony AS usa as mesmas pontas de filtro descartáveis do QIAsymphony SP. Além de pontas de 200 e 1500 µl, o QIAsymphony AS também usa pontas de filtro de 50 µl. Os racks com pontas de filtro de 50 µl são cinzas.

Nota: Use apenas as pontas de filtro destinadas aos instrumentos QIAsymphony SP/AS.

# 11.2 Gaveta "Assays" (Ensaios)

Os ensaios são configurados em placas ou tubos na gaveta "Assays" (Ensaios). A gaveta "Assays" (Ensaios) tem 3 posições - slots 4, 5 e 6 - que podem ser resfriadas e usadas para acomodar racks de ensaio em adaptadores especiais. Ela também tem 6 posições que podem ser usadas para acomodar pontas de filtro descartáveis em racks de ponta (consulte a Seção [11.1.1](#page-108-0) para mais informações sobre pontas de filtro descartáveis).

Nota: Para análise subsequente no Rotor-Gene® Q, também é possível configurar ensaios em Rotor-Discs. Nesse caso, os slots 4 a 6 devem ser cobertos com a unidade de base do adaptador Rotor-Disc® QS (Rotor-Disc® Adapter Base Unit QS) e até 2 blocos de carregamento Rotor-Disc 72. Um Rotor-Disc 72 pode ser colocado em cada bloco de carregamento Rotor-Disc 72.

Nota: Os ensaios que incluem uma etapa de normalização podem usar o slot 6 para posicionar um rack de normalização (e, se necessário, o slot 4 pode ser adicionado para uma diluição em duas etapas).- Quando um rack de normalização é necessário, o slot 6 (e possivelmente o slot 4) não pode ser usado para um rack de ensaio.

Nota: Não misture reagentes de lotes diferentes; essa mistura não pode ser acompanhada pelo QIAsymphony SP/AS.

Os adaptadores estão disponíveis para os seguintes tipos de produto consumível:

- Placas de PCR de 96 poços
- Tubos de tira Rotor-Gene
- Rotor-Disc 72
- Capilares de vidro (20 µl) (para uso com o LightCycler®)

Para mais informações sobre os tipos de placas e tubos que podem ser usados na gaveta "Assays" (Ensaios) e os nomes correspondentes usados no software, acesse [www.qiagen.com/goto/](http://www.qiagen.com/goto/%20QIAsymphony)  [QIAsymphony](http://www.qiagen.com/goto/%20QIAsymphony).

# 12 Funções básicas do QIAsymphony AS.

# 12.1 Definições

# 12.1.1 Operação independente

O QIAsymphony SP e o QIAsymphony AS podem ser operados independentemente um do outro. É possível realizar duas execuções independentes (uma no QIAsymphony SP e uma no QIAsymphony AS) ao mesmo tempo, sem que uma execução influencie a outra.

Também é possível realizar uma execução independente no QIAsymphony SP e transferir as substâncias eluídas pelo módulo de transferência para o QIAsymphony AS. Aqui, as amostras podem ser processadas usando uma execução de configuração de ensaio independente. Nesse caso, a definição de execução de preparação da amostra deve ser realizada primeiro e, quando o rack de eluição é transferido para o QIAsymphony AS, a definição de execução de configuração do ensaio é realizada.

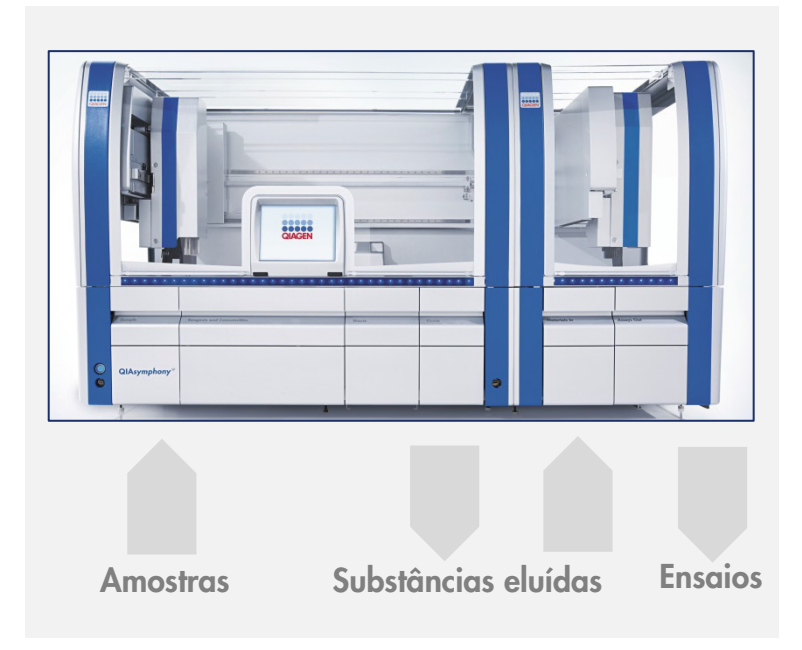

Operação independente.

# 12.1.2 Operação integrada

Uma execução integrada consiste em uma execução de preparação da amostra no QIAsymphony SP e, em seguida, uma execução de configuração do ensaio no QIAsymphony AS. As substâncias eluídas são transferidas automaticamente do QIAsymphony SP para o QIAsymphony AS com o módulo de transferência sem interação do usuário. Uma execução integrada é definida no software para o fluxo de trabalho completo antes do início da execução.

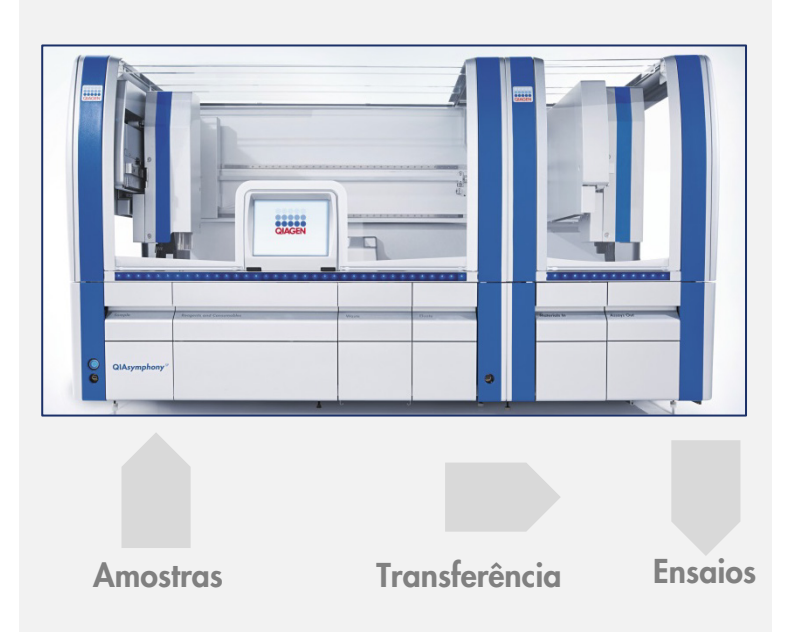

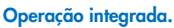

#### 12.1.3 Executar com normalização

O QIAsymphony AS pode realizar a normalização em uma ou duas etapas (isto é, as substâncias eluídas de concentração conhecida são diluídas até as concentrações desejadas) antes da configuração do ensaio. Para a normalização, o arquivo de dados da concentração pode ser gerado com Concentration Data Editor no QIAsymphony Management Console (QMC). Consulte a Seção 7 do *Manual do usuário do QIAsymphony Management Console* para obter mais detalhes.

Se uma normalização em duas etapas for necessária, uma etapa adicional de pré-diluição anterior será realizada. Essa opção está disponível para a maioria das definições de ensaio junto com um arquivo de definição de normalização, que está disponível mediante solicitação para o laboratório de aplicações da QIAGEN. Entre em contato com a Assistência Técnica da QIAGEN para obter mais informações.

Nota: Durante o processo de normalização, a diluição é configurada em um ou dois racks de normalização. Como o QIAsymphony também cria arquivos de rack para os racks de normalização, o usuário pode utilizar o rack de normalização como um rack de eluição comum e reutilizá-lo para definir uma execução subsequente.

# 12.1.4 Curva padrão

O QIAsymphony AS pode realizar uma série de diluições de padrões, usando a solução padrão concentrada e o tampão de diluição, ambos fornecidos pelo usuário. Esse recurso só está disponível quando definido por um ensaio. Essa opção pode ser ativada mediante solicitação pelo laboratório de aplicações da QIAGEN. Entre em contato com a Assistência Técnica da QIAGEN para obter mais informações.

# 12.2 Preparação de uma execução

Antes de definir uma execução, os adaptadores e suportes disponíveis devem ser configurados no software. Se forem usados listas de trabalho e arquivos de rack na execução, esses arquivos deverão ser transferidos para os instrumentos QIAsymphony SP/AS.

Para informações detalhadas sobre a transferência de arquivos de processo, listas de trabalho, arquivos de rack e arquivos de dados de concentração, consulte a Seção [6.](#page-49-0)

# <span id="page-112-0"></span>12.2.1 Ensaios favoritos

No modo integrado, ensaios favoritos personalizados podem ser definidos para agilizar a atribuição na tela de configuração para Integrated Operation (Operação Integrada).

**Assay Favorites** 

1. Pressione a guia Tools (Ferramentas) e selecione Assay Favorites (Ensaios favoritos).

A tela Define Assay Favorites (Definir ensaios favoritos) é exibida conforme mostrado abaixo.

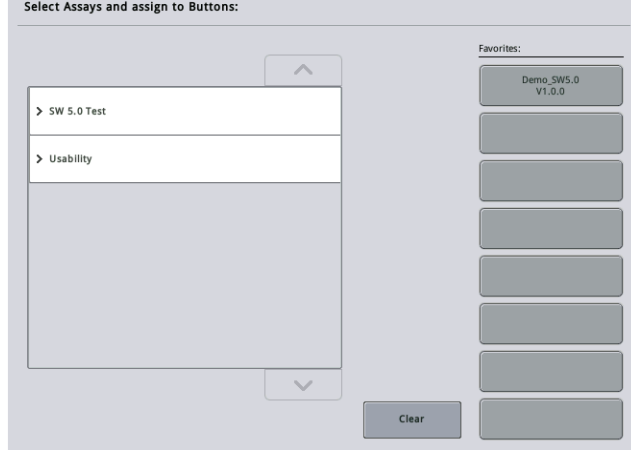

A caixa de diálogo contém uma lista que mostra os ensaios disponíveis para configuração integrada e o conjunto de botões favoritos idênticos aos da tela Integrated Setup (Configuração integrada).

2. Selecione o ensaio a ser atribuído como favorito.

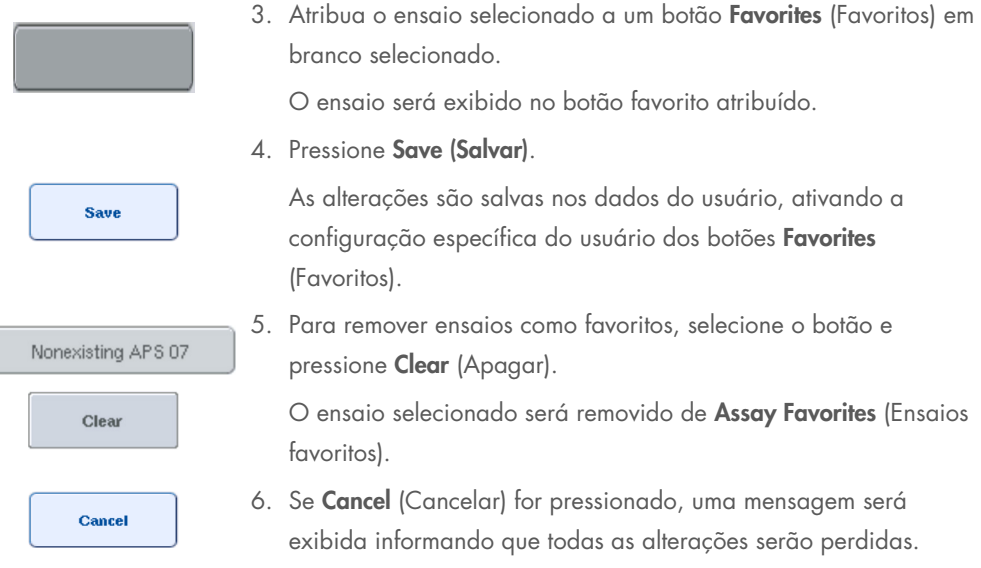

# 12.3 Execução integrada

Siga as etapas abaixo depois de ligar o instrumento e fazer login como usuário.

- 1. Carregue todos os itens do QIAsymphony SP/AS removidos anteriormente durante a manutenção, caso ainda não tenha feito isso (por exemplo, reservatórios de pontas, coletor de gotas, protetores do cabeçote magnético, sacos de descarte de ponta, frasco de resíduos vazio e estação de colocação de pontas). Feche as tampas do QIAsymphony SP/AS.
- 2. Alterne para a interface de usuário Integrated Run (Execução integrada).
- 3. Carregue a gaveta "Resíduos" do QIAsymphony SP.
- 4. Carregue a gaveta "Eluição" com o rack correto dentro do adaptador de resfriamento correspondente, junto com a estrutura de transferência no "Slot de eluição 1". Atribua o rack de eluição ao "Slot de eluição 1" na tela de toque e inicie a leitura.
- 5. Carregue a gaveta "Reagentes e produtos consumíveis" para preparação da amostra de acordo com o manual do kit usado.
- 6. Pressione Define Run (Definir execução) para definir uma execução integrada no QIAsymphony SP/AS.
- 7. Carregue a gaveta "Sample" (Amostra) com amostras e, opcionalmente, com controles internos.
- 8. Pressione Edit Samples (Editar amostras) para verificar ou alterar insertos e tipos de tubo de amostra. Os tubos padrão são predefinidos para os insertos na configuração e podem ser alterados.
- 9. Pressione Define Assays (Definir ensaios) para atribuir ensaios a posições de amostra ou use os botões Assay Favorites (Ensaios favoritos) definidos anteriormente para atribuir ensaios a posições de amostra.
- 10.Criar lotes de AS usando os lotes definidos de SP
- 11.Coloque a execução integrada na fila pressionando OK.
- 12. Opcional: Defina controles internos.
- 13.Inicie a execução integrada pressionando Run (Executar).
- 14.Enquanto a execução integrada estiver sendo processada no QIAsymphony SP, carregue o QIAsymphony AS. Abra as gavetas "Eluate and Reagents" (Eluição e reagentes) e "Assays" (Ensaios).
- 15.Carregue os racks de ensaio nos adaptadores pré-resfriados apropriados e coloque-os nos slots "Assay" (Ensaio).
- 16. Pressione o botão Assay Rack (Rack de ensaio) laranja e pressione Load (Carregar) na próxima tela para carregar os racks de ensaio virtualmente.
- 17.Preencha cada tubo de reagente com o volume necessário do reagente apropriado e coloque os tubos de reagente, sem as tampas, nas posições apropriadas dos adaptadores préresfriados de reagentes.
- 18. Pressione o botão Reagente Rack (Rack de reagente) laranja e pressione Load (Carregar) na próxima tela para carregar os racks de reagente virtualmente.
- 19.Coloque os adaptadores de ensaio preparados nos slots apropriados. Nota: Verifique se os reagentes estão totalmente descongelados. Insira um código de barras de kit para cada kit de ensaio da QIAGEN usado.
- 20.Carregue as pontas de filtro descartáveis nas gavetas "Eluate and Reagents" (Eluição e reagentes) e "Assays" (Ensaios). Carregue pelo menos o número necessário de cada tipo de ponta.
- 21.Feche as gavetas "Eluate and Reagents" (Eluição e reagentes) e "Assays" (Ensaios) e inicie a leitura do conteúdo.
- 22.A configuração do ensaio será iniciada automaticamente depois que a leitura do conteúdo for realizada e a preparação da amostra do lote integrado for concluída.
- 23.Ao executar mais de um lote integrado, remova o lote integrado concluído anteriormente na visão geral de Integrated Setup (Configuração integrada). Recarregue as gavetas "Eluate and Reagents" (Eluição e reagentes) e "Assays" (Ensaios) do QIAsymphony AS para continuar o próximo lote de AS.

# 12.3.1 Definição de uma execução integrada

Ao definir uma execução integrada, as telas que orientam você pelas etapas aparecem na tela de toque.

Só será possível definir uma execução integrada se um rack de eluição e uma estrutura de transferência tiverem sido carregados no "Slot de eluição 1" do QIAsymphony SP. Para economizar tempo, o sistema verifica a estrutura de transferência durante a leitura do conteúdo do transportador de rack.

Selecione a guia Integrated Run (Execução integrada) na tela de visão geral e pressione Define Run (Definir execução).

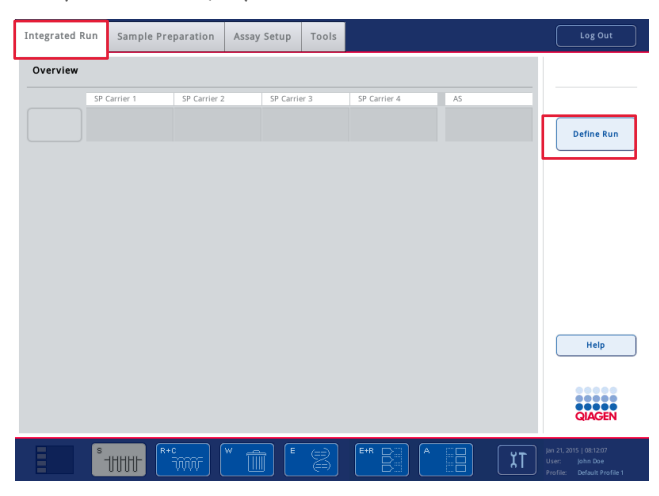

A tela Integrated Setup (Configuração integrada) é exibida.

Se uma mensagem de erro aparecer, consulte a Seção [14](#page-183-0) para obter informações sobre a solução do problema.

A tela Integrated Setup (Configuração integrada) fornece uma visão geral dos lotes definidos e/ou permite que os lotes sejam definidos.

Para definir um lote, siga as etapas abaixo.

- 1. Selecione o botão do lote. Edite as amostras (isso inclui resolver erros nos IDs de amostra dos tubos de amostra).
- 2. Atribua um ensaio a todas as amostras de um lote.
- 3. Defina ensaios para um lote.
- 4. Crie ou remova lotes de AS do lote de SP relacionado.

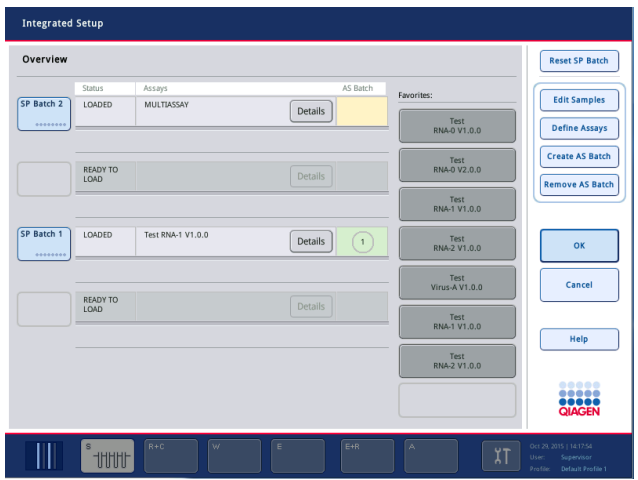

Uma execução integrada consiste em um ou mais lotes integrados. Um lote integrado é uma combinação de um ou mais lotes de SP e um lote de AS. Assim, as substâncias eluídas de vários lotes de SP podem ser processadas em um lote de AS.

#### Atribuição de ensaios a posições de amostra

Os ensaios podem ser atribuídos a amostras usando:

- **•** Ensaios Favorite (Favoritos)
- A tela Assay Assignment (Atribuição de ensaios) (atribuição manual)
- Listas de trabalho

# Ensaios favoritos

Primeiro, você precisa configurar uma lista de ensaios Favorite (Favoritos) (consulte a Seção [12.2.1\)](#page-112-0) e, depois, seguir as etapas abaixo.

- 1. Selecione os lotes de SP desejados.
- 2. Selecione o ensaio **Favorite** (Favorito) desejado.

## Atribuição de ensaios usando a tela Assay Assignment (Atribuição de ensaios)

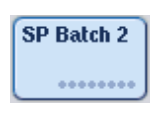

**Define Assaus** 

- 1. Selecione um lote de SP.
- 2. Pressione Define Assays (Definir ensaios) na tela Integrated Setup (Configuração integrada).
- 3. A tela Assay Assignment (Atribuição de ensaios) é exibida. Aqui, os ensaios podem ser atribuídos a posições de amostra específicas. 4. Selecione as posições de amostra às quais o ensaio deve ser atribuído.  $21 1021$ Elas serão mostradas em azul claro antes da seleção e em azul mais 22 1022 escuro depois da seleção. 5. Como alternativa, selecione todas as amostras pressionando Select All **Select All** (Selecionar tudo). 6. Selecione o ensaio desejado na lista Assays (Ensaios). Os ensaios selecionados serão atribuídos às posições selecionadas. Um > Abgene+RNA número aparecerá no canto inferior direito das posições de amostra atribuídas. Esse número indica o número de ensaios que foram atribuídos a uma amostra específica.
- 7. Se houver mais de um ensaio a ser atribuído, repita as etapas 4 e 5 para todos os ensaios. Para cada ensaio atribuído, existe uma guia separada. Quando uma guia de ensaio é selecionada, todas as amostras com esse ensaio atribuído ficam verdes e têm o mesmo número específico do ensaio no canto inferior esquerdo da posição de amostra.

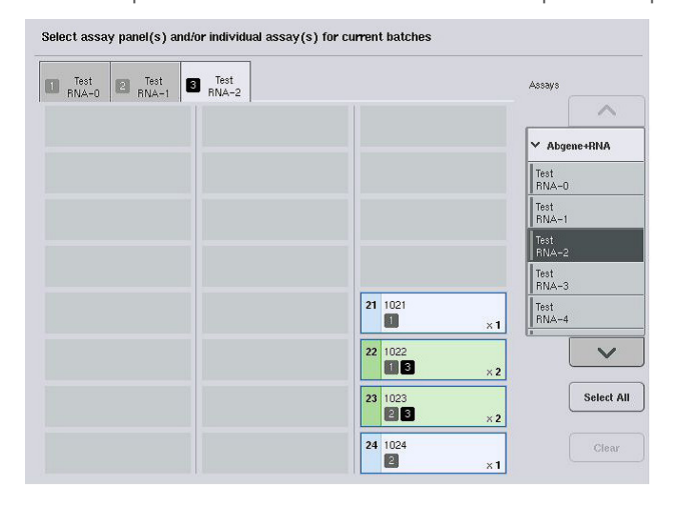

ok

8. Pressione OK. O botão OK fica desativado quando existe pelo menos um conflito.

# *Modificação de especificações de ensaio*

Dependendo da definição do ensaio, é possível modificar algumas especificações de ensaio para a execução que está sendo definida.

Nota: Para conjuntos de parâmetros de ensaio "Read only" (Somente leitura), ao definir uma execução, somente o número de réplicas pode ser alterado usando a tela de toque.

Nota: Não é possível modificar ensaios no modo de lista de trabalho.

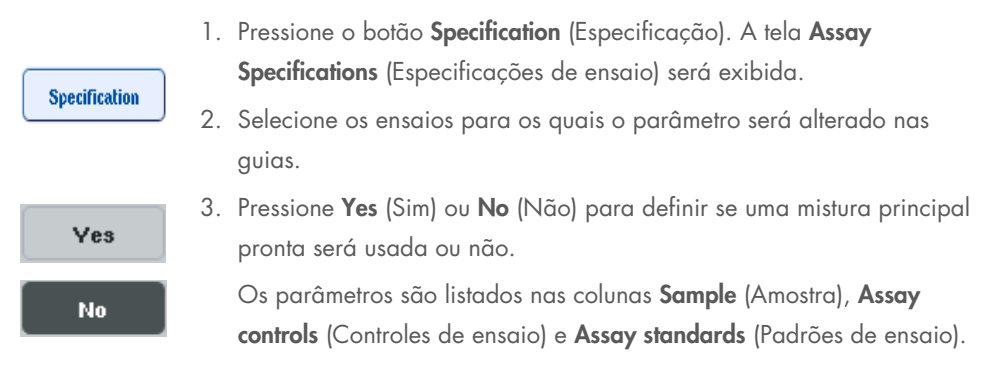

4. Pressione uma dessas colunas para ver uma lista de parâmetros. Para percorrer a lista, use as setas para cima e para baixo.

Dependendo do ensaio, algumas colunas não são visíveis.

5. Modifique os parâmetros desejados.

Depois de modificar um parâmetro, o símbolo de mão é exibido na guia do ensaio ativo. Depois de modificar os parâmetros de ensaio, um símbolo de mão é exibido.

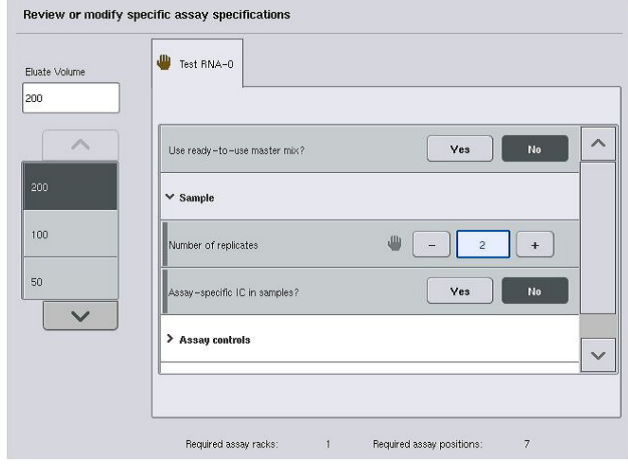

6. Se os parâmetros de mais de um ensaio precisarem ser modificados, repita as etapas de 2 a 5 para os outros ensaios.

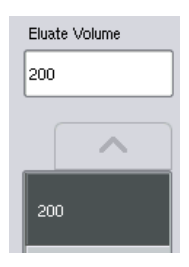

7. Para substituir o volume de eluição padrão, selecione o volume de eluição necessário na lista Eluate Volume (Volume de eluição) no lado esquerdo da tela pressionando o botão apropriado.

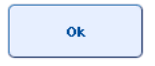

8. Pressione OK para salvar as alterações e voltar para a tela Assay Assignment (Atribuição de ensaios).

Nota: Se os parâmetros forem modificados, as alterações não serão salvas nos ensaios. Elas serão usadas somente para a execução atual. Para alterar os parâmetros em um ensaio para execuções futuras, use a ferramenta de edição Process Definition (Definição de processo) do QIAsymphony Management Console.

#### Atribuição de ensaios usando listas de trabalho

Se listas de trabalho forem usadas, os ensaios serão atribuídos automaticamente a amostras pelos códigos de barras escritos, conforme definido nas listas de trabalho. Os lotes com ensaios atribuídos por listas de trabalho são marcados com um símbolo de lista de trabalho na coluna Assays (Ensaios) (circulada na imagem abaixo). Dependendo da configuração, as atribuições podem ser editadas na tela Assay Assignment (Atribuição de ensaios) pressionando o botão Define Assays (Definir ensaios).

Nota: Se a sequência reconhecida no transportador de amostra não for igual à sequência de amostras na lista de trabalho, um aviso poderá aparecer. Para obter mais informações, consulte o parâmetro "Warn, if sample sequence differs from work list entry sequence?" (Aviso: se a sequência de amostras for diferente da sequência de entradas da lista de trabalho?) na Seção 6.2.2 do *Manual do usuário do QIAsymphony SP/AS — Descrição geral.*

Nota: Se a lista de trabalho tiver sido atribuída, o conjunto de controles de ensaio será atribuído automaticamente a amostras para as quais o ID de amostra coincide com o ID definido na lista de trabalho. Dependendo da configuração, talvez não seja possível alterar essa atribuição automática.

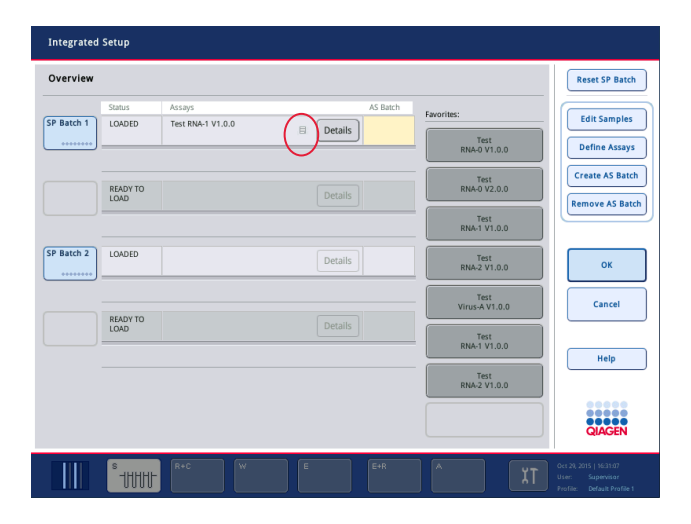

## Criação de lotes de AS

Um lote de AS pode ser criado em um único lote de SP ou em mais de um lote de SP.

Para criar um lote de AS, siga as etapas abaixo.

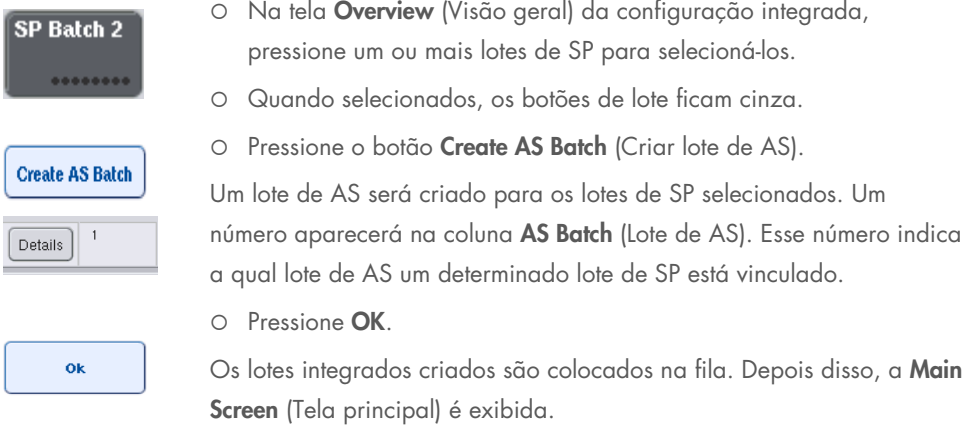

Nota: Para desvincular um lote de AS de um lote de SP, pressione os lotes de SP para selecionálos e, em seguida, pressione Remove AS Batch (Remover lote de AS).

#### Definição de controles internos

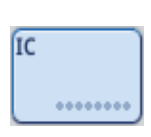

- 1. Primeiro carregue os controles internos no "Slot A" da gaveta "Sample" (Amostra).
- 2. Pressione o botão IC na guia Integrated Run (Execução integrada). A tela Sample Preparation/Internal Controls (Preparação da amostra/Controles internos) é exibida.
- 1 50-002 IC A<br>  $\circledast$  BD#3520 ... P 17x100
- 3. Pressione os controles internos carregados para selecioná-los.

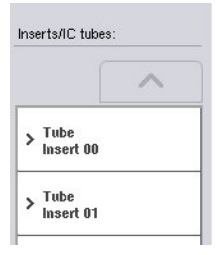

4. Se o tipo de tubo for diferente do padrão, pressione o botão IC Tubes (Tubos de IC) e selecione um tipo de tubo.

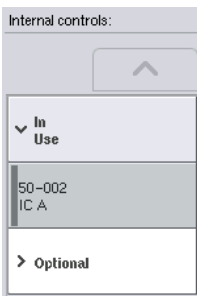

 $\overline{\mathbf{O}}$ k

- 5. Selecione um controle interno na lista Internal controls (Controles internos). O controle interno selecionado será atribuído aos controles internos carregados selecionados.
- 6. Pressione OK.

Os controles internos selecionados serão atribuídos aos tubos de controle interno selecionados. A tela Integrated Run Overview (Visão geral da execução integrada) é exibida novamente.

## Início de uma execução integrada

- 1. Carregue a bancada de trabalho do QIAsymphony SP.
- 2. Inicie a execução integrada pressionando Run (Executar).
- 3. Enquanto a execução integrada estiver sendo processada, carregue a bancada de trabalho do QIAsymphony AS.

#### Modificação de uma execução integrada

Se uma execução integrada já tiver sido definida, a tela Integrated Run (Execução integrada) exibirá o status de todos os lotes integrados definidos e a relação entre os lotes SP e AS.

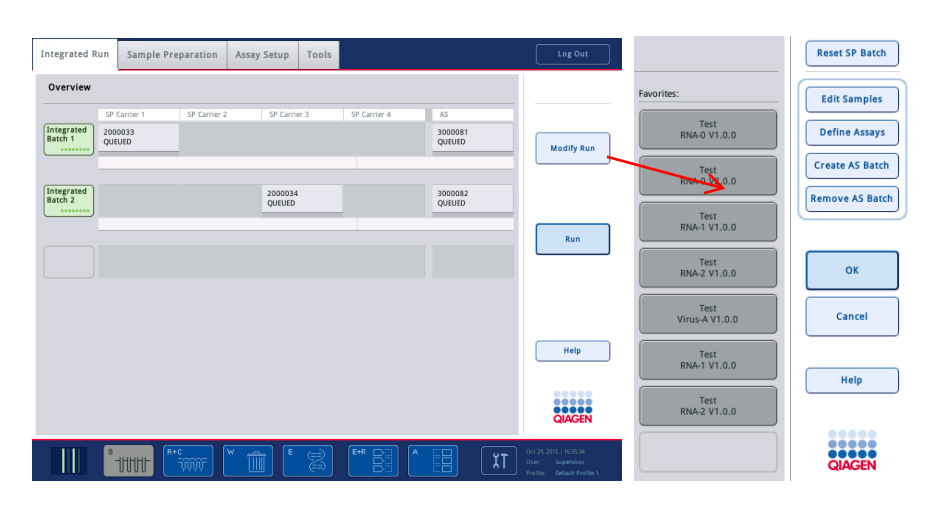

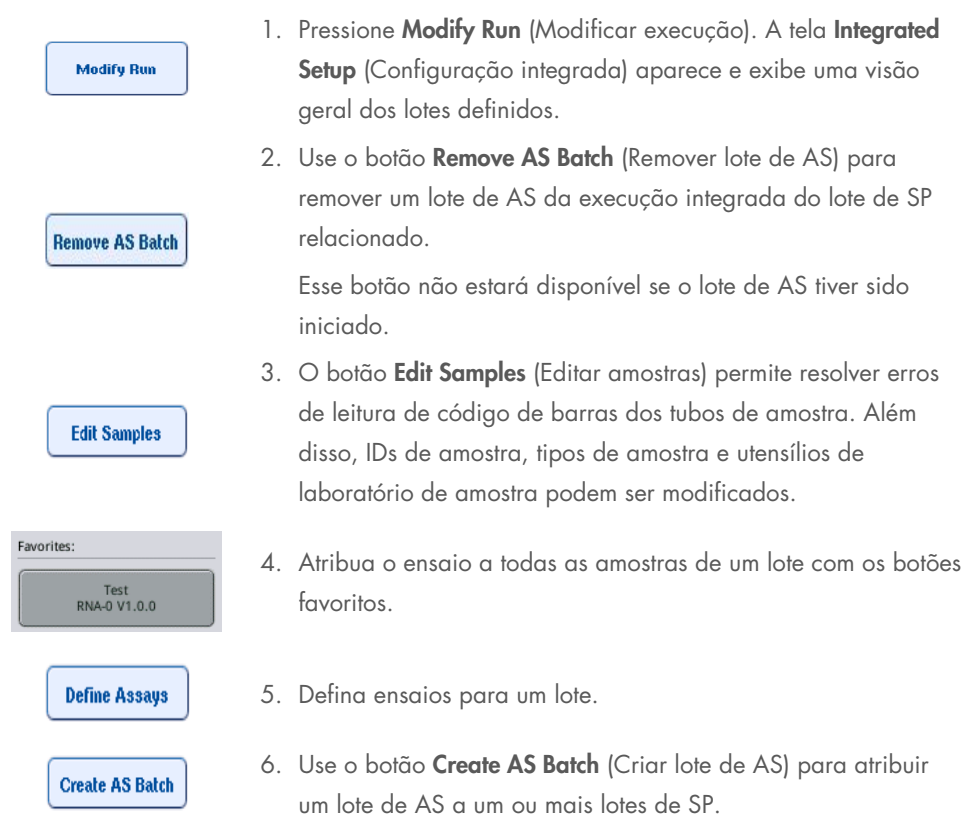

Nota: É possível alterar a ordem em que os lotes de uma execução integrada são processados descarregando manualmente, recarregando e redefinindo um lote integrado.

Nota: Se você usar as funções Modify Run (Modificar execução) e Create AS Batch (Criar lote de AS) depois que uma execução integrada for colocada na fila, a ordem em que os lotes de SP e AS são processados pelo sistema poderá ser diferente da ordem em que os lotes seriam processados se os lotes de AS tivessem sido criados antes de colocar a execução integrada na fila.

Para obter informações mais detalhadas, consulte o Apêndice A do *Manual do usuário do QIAsymphony SP/AS — Operação do QIAsymphony AS*.

Nota: Pelo menos um ensaio deve ser atribuído a amostras do lote do QIAsymphony SP.

Nota: Essa ação também pode ser realizada para lotes no QIAsymphony SP concluídos, permitindo a configuração de ensaio automática de amostras para as quais a purificação já foi feita.

# 12.3.2 Carregamento de uma execução integrada

Primeiro, carregue o QIAsymphony SP. Depois, carregue o QIAsymphony AS.

Opcional: Carregue o QIAsymphony AS enquanto o QIAsymphony SP estiver em execução.

Esta seção descreve como carregar amostras, reagentes e produtos consumíveis no QIAsymphony AS.

Além disso, a tela Loading Information (Informações de carregamento) fornece uma visão geral de quais utensílios de laboratório, produtos consumíveis e adaptadores são necessários para uma execução. O número e o tipo de pontas de filtro necessárias são exibidos. Pressione um slot específico para obter informações mais detalhadas.

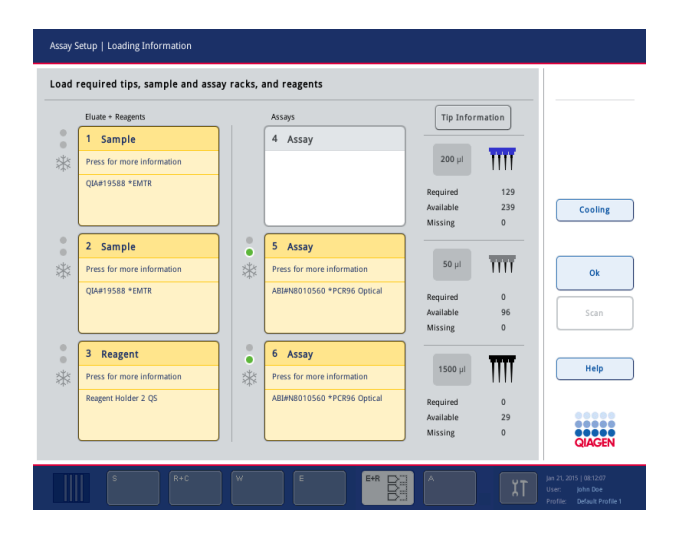

#### Carregamento de racks de amostra

## *Slots de amostra*

Pressione um slot de amostra para obter informações de carregamento detalhadas. Um diagrama esquemático do rack de amostra é exibido.

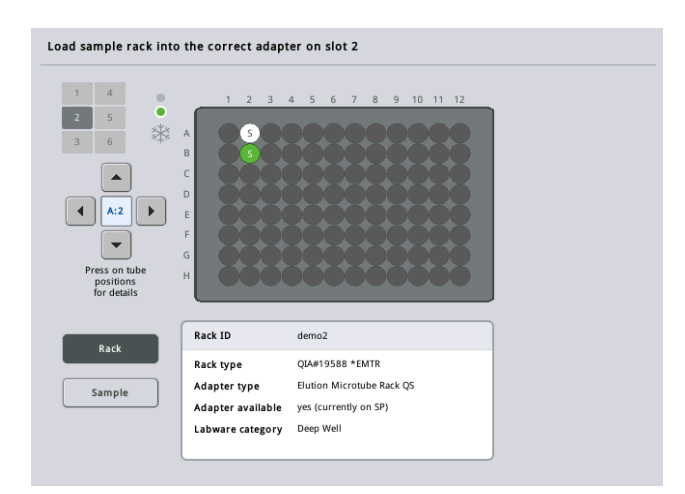

Pressione uma posição individual para ver informações sobre uma amostra específica. Também é possível usar as setas para selecionar uma posição. Quando Sample (Amostra) é pressionado, o ID de amostra, o tipo de amostra, o status e o volume de amostra são exibidos, bem como o ensaio ao qual essa amostra foi atribuída.

Para ver informações sobre todas as amostras do rack em forma de tabela, pressione List View (Visualização de lista).

Nota: O rack de amostra é transferido do QIAsymphony SP para o QIAsymphony AS. Portanto, o rack de amostra não precisa ser carregado no QIAsymphony AS para uma execução integrada.

#### Carregamento de racks de ensaio

#### *Slots de "Assay" (Ensaio)*

Pressione um slot de ensaio para obter informações de carregamento detalhadas. Um diagrama esquemático do rack de ensaio é exibido.

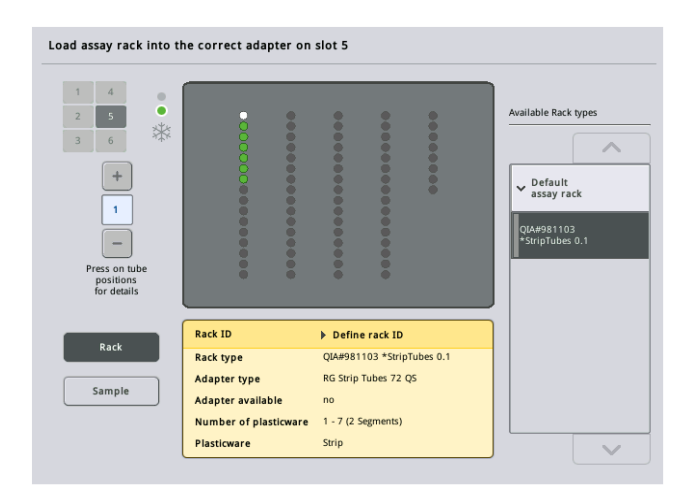

Pressione uma posição individual para ver informações sobre a amostra nessa posição. Também é possível usar as setas para selecionar uma posição. Quando Sample (Amostra) é pressionado, o ID de amostra, o tipo de amostra, o status e o volume são exibidos, bem como o ensaio ao qual essa amostra foi atribuída.

Para ver informações sobre todas as posições do rack de ensaio em forma de tabela, pressione List View (Visualização de lista).

#### *Racks de ensaio*

O número necessário de racks de ensaio é calculado pelo software. O número máximo de racks de ensaio é 3. Se uma execução de ensaio incluir uma etapa de normalização, até dois racks de ensaio poderão ser usados. Se uma diluição em duas etapas for usada, dependendo do número de amostras, duas posições de normalização talvez sejam necessárias (slot 4 e slot 6). Se o Rotor-Disc for usado como rack de ensaio, os slots 4 a 6 serão cobertos pela unidade de base do adaptador Rotor-Disc QS. No máximo dois Rotor-Discs podem ser usados.

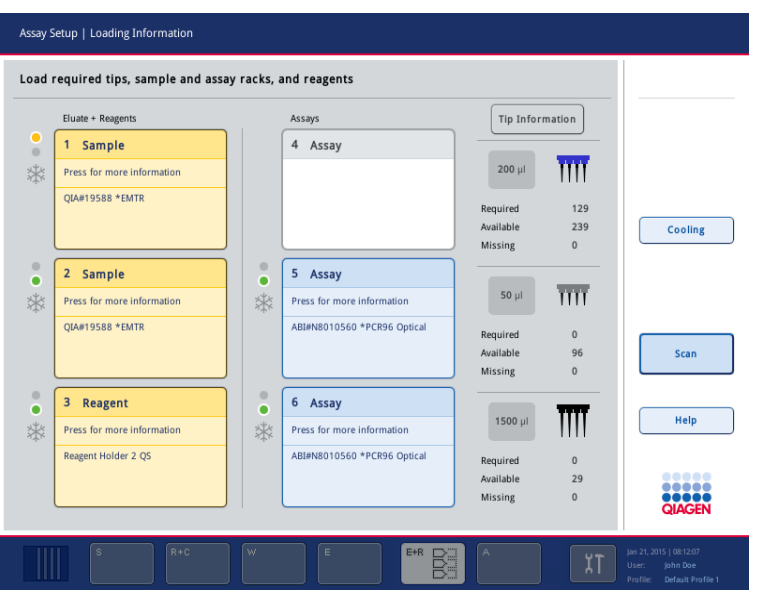

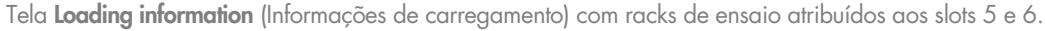

Os slots de "Assay" (Ensaio) são atribuídos automaticamente pelo software. A atribuição não pode ser alterada pelo usuário. A atribuição depende do fluxo de trabalho de processamento. O slot 5 é processado primeiro, depois o slot 6 e, finalmente, o slot 4.

# *Atribuição de racks de ensaio*

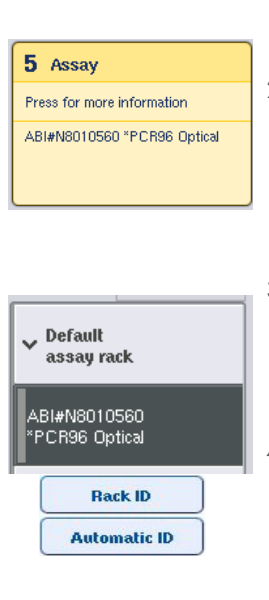

Load

- 1. Abra a gaveta "Assays" (Ensaios). O resfriamento temporário dos slots definidos é iniciado.
- 2. Na tela Assay Setup/Loading information (Configuração de ensaio/Informações de carregamento), pressione o primeiro slot de "Assay" (Ensaio) a ser carregado (destacado em amarelo). Informações detalhadas do carregamento do slot são exibidas
- 3. Atribua o tipo e o ID do rack.

Para obter detalhes, consulte esta seção, "Atribuição de racks de ensaio", ou a próxima seção ["Atribuição de tipos de rack](#page-127-0)  [de ensaio"](#page-127-0).

4. Coloque o rack de ensaio vazio no adaptador apropriado nos slots de "Assay" (Ensaio) corretos.

Verifique se o adaptador apropriado é usado com cada rack de ensaio.

5. Pressione Load (Carregar). A tela Assay Setup/Loading information (Configuração de ensaio/Informações de carregamento) é exibida novamente. O slot carregado agora está azul.

- 6. Se for necessário carregar mais racks de ensaio, repita as etapas de 2 a 5 para o segundo slot de ensaio.
- 7. Deixe a gaveta "Assays" (Ensaios)" aberta para permitir o carregamento do rack de normalização (opcional) e das pontas de filtro descartáveis.

Nota: Ao usar utensílios de laboratório segmentados, os itens de plástico necessários e as posições correspondentes serão exibidos. Verifique se as posições corretas são usadas. As posições não serão verificadas durante a leitura do conteúdo.

### <span id="page-127-0"></span>Atribuição de tipos de rack de ensaio

Um tipo de rack de ensaio padrão é definido em cada conjunto de parâmetros de ensaio. Esse tipo padrão é exibido automaticamente nos slots de "Assay" (Ensaio) na tela Assay Rack(s) (Racks de ensaio). Para alguns tipos de rack de ensaio, o rack só pode ser alterado para um rack que usa o mesmo tipo de adaptador. Se forem atribuídos conjuntos de parâmetros de ensaio que possuem diferentes tipos de rack padrão, nenhum tipo de rack será especificado no slot de ensaio correspondente. Todos os tipos de rack especificados em um ou mais ensaios são listados em Default (Padrão), e todos os outros racks que podem ser usados são listados em Other (Outro).

Para alterar o tipo de rack de ensaio ou atribuir um tipo de rack de ensaio, siga as etapas abaixo.

1. Selecione um tipo de rack entre os listados à direita. Os botões para cima e para baixo podem ser usados para percorrer a lista.

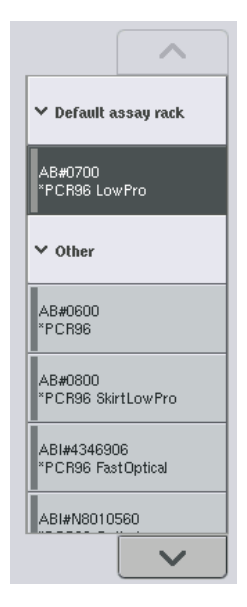

2. O tipo de rack atribuídos é exibido no slot de "Assay" (Ensaio) selecionado.

Nota: A lista exibe somente os tipos de rack que têm o mesmo formato de rack de ensaio.

## Atribuição de IDs de rack de ensaio

O ID de rack de ensaio atribuído será usado para criar um arquivo de rack. O nome do arquivo de rack é RackFile rack ID (Arquivo de rack ID de rack).

Nota: Alguns símbolos não podem ser usados no nome do arquivo de rack e alguns símbolos serão convertidos.

Nota: Se o tipo de rack de ensaio for alterado depois da inserção de um ID de rack, o ID continuará o mesmo.

Para atribuir IDs de rack, siga as etapas abaixo.

 Pressione Rack ID (ID do rack). A tela Manual Input (Entrada manual) é exibida. Insira um ID de rack de ensaio manualmente. Como alternativa, use o scanner de código de barras para inserir um ID de rack. **Rack ID** O ID de rack de ensaio inserido aparecerá no slot de "Assay" (Ensaio) correspondente. Se um tipo de rack já tiver sido atribuído ao slot de "Assay" (Ensaio), o slot agora aparecerá em azul. Opcional: Pressione o botão Automatic ID (ID automático). O software atribuirá um ID automaticamente com o formato SlotNr\_RunID\_Suffix (N° do slot\_ID da execução\_Sufixo) (por **Automatic ID** exemplo, S5\_1000017\_0000). Um ID de rack é atribuído automaticamente aos slots de "Assay" (Ensaio) selecionados. Se um tipo de rack tiver sido atribuído aos slots

de "Assay" (Ensaio), os slots agora aparecerão em azul.

Nota: Ao usar um Rotor-Disc, coloque o Rotor Disc no adaptador Rotor Disc, o adaptador na unidade de base do adaptador Rotor Disc QS e a unidade de base nas posições de slot 4, 5 e 6.

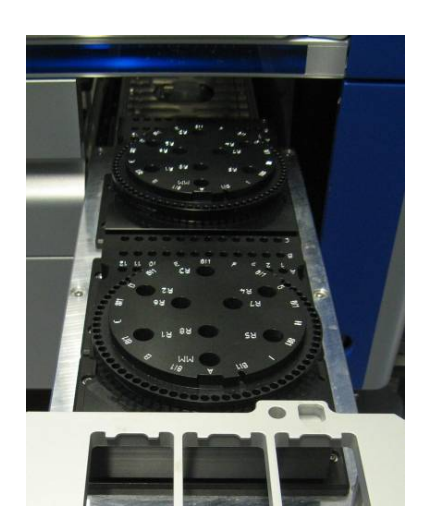

#### Carregamento de slots de reagente

Nota: Verifique se o utensílio de laboratório correto é usado. O uso de utensílios de laboratório diferentes dos definidos na tela **Loading Information** (Informações de carregamento) pode resultar em erro durante a preparação ou transferência da mistura principal. Isso pode resultar em danos ao QIAsymphony AS.

Para carregar um adaptador com reagentes, siga as etapas abaixo.

- 1. Abra a gaveta "Eluate and Reagents" (Eluição e reagentes).
- 2. Na tela Assay Setup/Loading information (Configuração de ensaio/Informações de carregamento), pressione o primeiro slot de "Reagents" (Reagentes) (mostrado em amarelo). As informações detalhadas do carregamento do slot são exibidas.

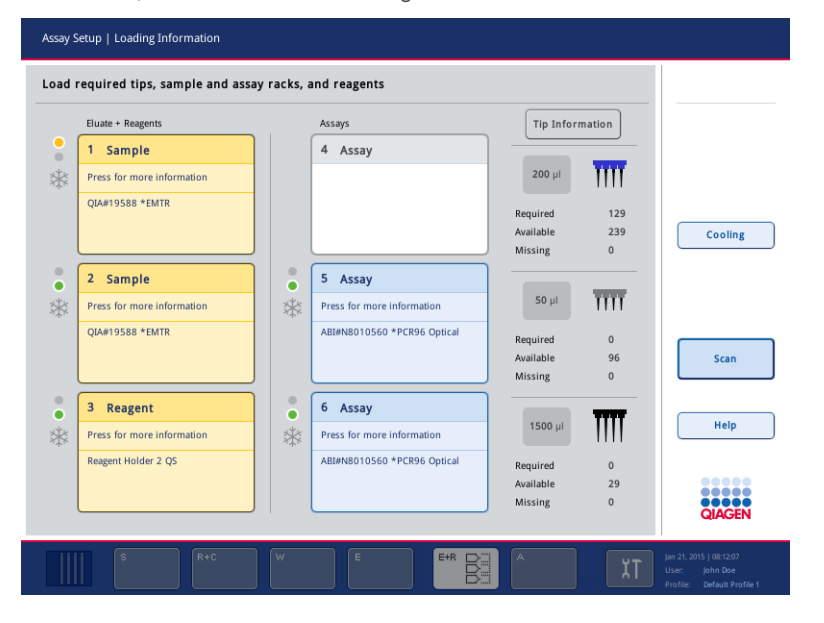

- 3. Coloque o adaptador de reagente pré-resfriado apropriado no slot de "Reagent" (Reagente) definido.
- 4. Pressione os slots de "Reagent" (Reagente) para ver informações detalhadas sobre os reagentes necessários, tubos e volumes correspondentes. A tela Loading Reagents (Carregamento de reagentes) é exibida.

Um esquema do adaptador de reagente que será usado é exibido na tela.

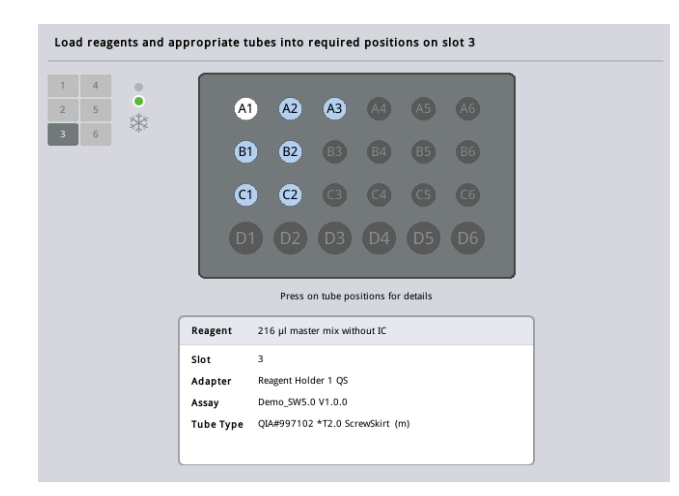

5. Pressione uma posição individual para ver informações de carregamento da posição em questão.

A posição mudará de azul para branco e informações detalhadas sobre o reagente, o tipo de tubo e o volume dessa posição no adaptador serão exibidas na tabela.

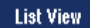

6. Para ver informações de carregamento sobre todos os reagentes de um determinado ensaio, pressione List View (Visualização de lista).

7. Selecione diferentes guias do ensaio para ver informações de reagente para os diferentes ensaios. Para ver reagentes para todos os ensaios definidos para a execução, selecione All Reagents (Todos os reagentes).

Se a mistura principal pronta tiver sido selecionada para um conjunto de parâmetros de ensaio, a lista terá informações sobre a composição da mistura principal, conforme mostrado na captura de tela abaixo.

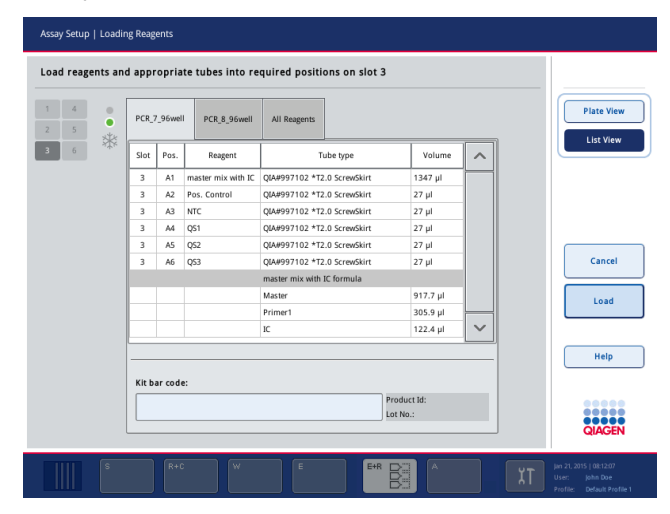

8. Carregue os reagentes necessários e esvazie os tubos nas posições definidas.

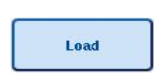

9. Pressione Load (Carregar). A tela Assay Setup/Loading information (Configuração de ensaio/Informações de carregamento) é exibida novamente. O slot carregado agora é mostrado em azul.

Consulte os procedimentos ["Inserção de códigos de barras](#page-131-0) [do kit de reagentes](#page-131-0)" e ["Definição de](#page-132-0)  [códigos de barras](#page-132-0) [do kit personalizados](#page-132-0)" [abaixo.](#page-132-0)

## <span id="page-131-0"></span>*Inserção de códigos de barras do kit de reagentes*

Para inserir um código de barras do kit de reagentes para cada ensaio, siga as etapas abaixo.

1. Alterne para a List View (Visualização de lista) ou pressione o botão Scan Kit Bar Code (Ler código de barras do kit).

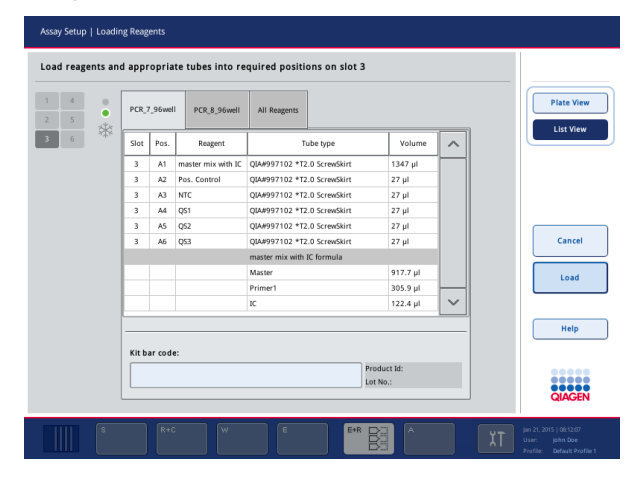

- 2. Pressione a guia apropriada para selecionar um ensaio.
- 3. Pressione o campo Kit bar code (Código de barras do kit).
- 4. Insira manualmente o código de barras ou insira um código de barras usando o scanner.
- 5. Pressione OK para voltar à tela Loading Reagents (Carregamento de reagentes). Se o scanner de código de barras tiver sido usado, a tela **Loading Reagents** (Carregamento de reagentes) reaparecerá automaticamente.
- 6. O software valida o código de barras do kit de formato conhecido e verifica o número do lote e a data de vencimento.

Nota: Vários códigos de barras do kit para um ensaio deve ser separados por ponto e vírgula. Nesse caso, a validação do número do lote e da data de vencimento não será realizada.

Nota: Para ensaios da QIAGEN, não misture números de lote diferentes em uma execução.

Nota: Os códigos de barras do kit inseridos, incluindo informações adicionais (isto é, data de vencimento, número do produto e número do lote), são rastreados no arquivo de resultados.

Nota: Se o código de barras do kit inserido não seguir um formato reconhecido, uma mensagem será exibida perguntando se o código de barras deve ser aceito. Pressione OK para continuar.

## <span id="page-132-0"></span>*Definição de códigos de barras do kit personalizados*

É possível usar códigos de barras do kit personalizados. A validação do número do lote e da data de vencimento é realizada pelos instrumentos QIAsymphony SP/AS e rastreada no arquivo de resultados. O código de barras deve ter este formato (por exemplo, \*123456;20151231).

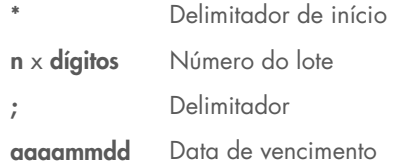

É possível usar outros códigos de barras do kit. Depois de inserir o código de barras, a validação do número do lote e da data de vencimento não é realizada. O código de barras é rastreado no arquivo de resultados.

## Carregamento de pontas de filtro descartáveis

É possível colocar até 6 racks de ponta nas gavetas "Eluate and Reagents" (Eluição e reagentes) e "Assays" (Ensaios) (isto é, 12 racks de ponta no total). A posição do rack, o tipo de ponta e o número de pontas são detectados durante a leitura do conteúdo. O número de pontas necessárias varia dependendo dos ensaios executados.

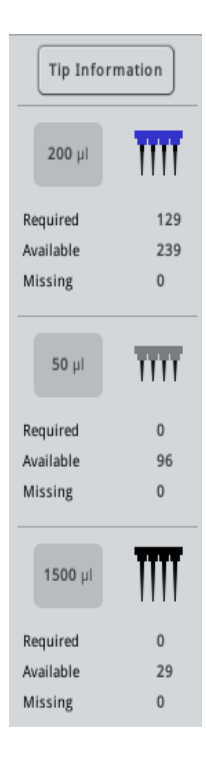

Três tipos diferentes de pontas de filtro descartáveis podem ser usados no QIAsymphony AS: 50 µl, 200 µl e 1500 µl. As informações sobre ponta são exibidas no lado direito da tela Loading Information (Informações de carregamento). Para cada tipo de ponta, o número de pontas necessárias, disponíveis e ausentes é listado.

Recomendamos carregar mais pontas do que o número real de pontas necessárias calculadas pelo software. Isso porque o consumo de pontas de filtro pode ser afetado por alguns processos no QIAsymphony AS (por exemplo, detecção no nível do líquido). Além disso, recomendamos colocar as pontas, de preferência, nos slots traseiros do rack. Para obter mais informações sobre o carregamento de pontas, pressione o botão Tip Information (Informações sobre ponta).

Nota: O número de pontas individuais é exibido, e não o número de racks de ponta.

Nota: O número de pontas disponíveis é calculado pelo software com base na execução anterior e na leitura do conteúdo. Se o número de pontas disponíveis não corresponder ao número de pontas necessárias, uma mensagem aparecerá durante a leitura do conteúdo.

Para carregar um rack de pontas de filtro descartáveis, siga as etapas abaixo.

- 1. Se ainda não estiver aberta, abra a gaveta "Eluate and Reagents" (Eluição e reagentes) e/ou "Assays" (Ensaios).
- 2. Segure o rack de ponta com 2 dedos usando as pegas.
- 3. Aperte com cuidado o rack de pontas e coloque-o em um slot adequado.

Nota: Verifique se os racks de ponta estão devidamente encaixados no slot para que eles sejam identificados durante a leitura do conteúdo.

## 12.3.3 Verificação de temperaturas de resfriamento (opcional)

As temperaturas de resfriamento são mostrada em uma tela de visão geral.

Pressione o botão Cooling (Resfriamento) na tela Loading information (Informações de carregamento). A tela Temperature Status (Status da temperatura) é exibida.

O QIAsymphony AS inicia o resfriamento automaticamente depois que os adaptadores são carregados virtualmente na tela de toque. A temperatura atual das posições de resfriamento é atualizada em tempo real. Se a temperatura atual estiver fora da temperatura desejada, o slot aparecerá em amarelo. Se a temperatura atual estiver dentro da temperatura desejada, o slot aparecerá em verde.

A temperatura desejada é definida na definição do ensaio e não pode ser alterada usando a tela de toque.

As configurações de resfriamento dos slots "Sample" (Amostra), "Reagentes" e "Assay" (Ensaio) podem ser ativadas, caso o rack ainda não tenha sido carregado (pré-resfriado).

Nota: A temperatura das posições de resfriamento durante uma execução de ensaio é documentada no arquivo de resultados.

Para ativar o resfriamento, siga as etapas abaixo.

1. Pressione o botão de floco de neve à esquerda da posição de resfriamento a ser ativada.

O resfriamento dessa posição será ativado, e o slot aparecerá em preto.

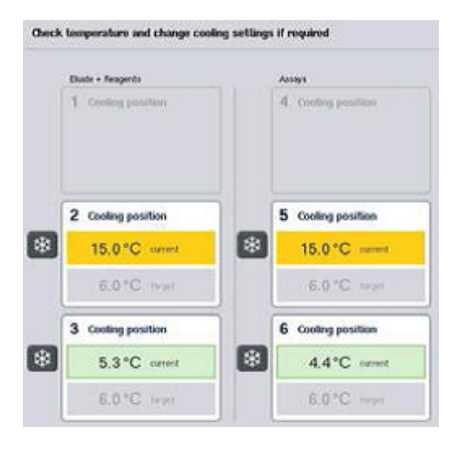

2. Para desativar o resfriamento novamente, pressione o botão de floco de neve à esquerda da posição de resfriamento a ser desativada.

O botão de floco de neve aparecerá em cinza.

Nota: Quando o Rotor-Disc é atribuído como rack de ensaio, os slots 4 a 6 são cobertos com a unidade de base do adaptador Rotor-Disc QS. Portanto, somente um botão de floco de neve é necessário e visível para os slots 4 a 6.

Nota: Se um rack estiver carregado, não será possível desativar o resfriamento.

# 12.3.4 Início de uma execução integrada

1. Pressione Run (Executar) na tela Integrated Run (Execução integrada).

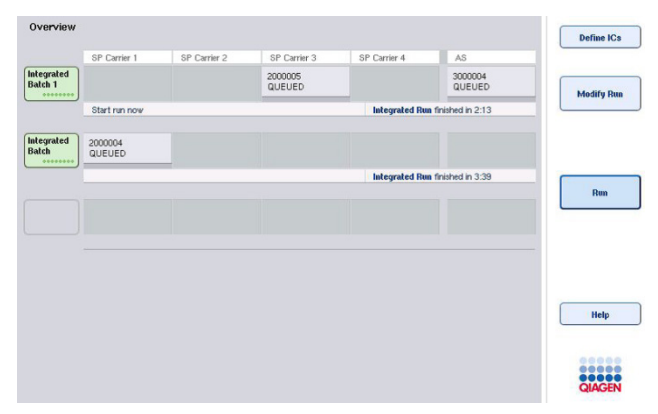

2. O status de uma execução integrada pode ser visualizado na tela Integrated Run View (Visualização da execução integrada).

# 12.3.5 Remoção de ensaios depois de uma execução do AS

Quando uma execução de ensaio é concluída ou cancelada, os ensaios devem ser removidos da gaveta "Assays" (Ensaios). Os ensaios não serão removidos automaticamente do QIAsymphony AS.

Se o status de uma execução for exibido como QUEUED (Na fila), STOPPED (Parado) ou COMPLETED (Concluído), os racks de ensaio e os adaptadores poderão ser removidos.

> 1. Pressione o botão de um lote integrado concluído na tela Integrated Run Overview (Visão geral da execução integrada).

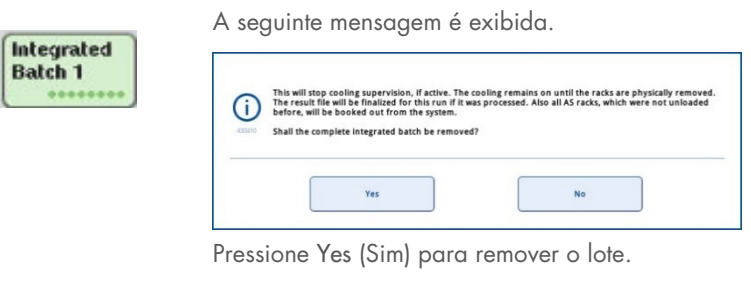

Yes

Nota: Os racks devem ser removidos agora, pois a supervisão do resfriamento está desativada para todos os slots. Na verdade, o resfriamento permanecerá ativo até os racks serem fisicamente descarregados, mas os erros de temperatura não podem ser reconhecidos.

- 2. Abra as gavetas "Assays" (Ensaios) e "Eluate and Reagents" (Eluição e reagentes). A tela Assay Setup/Loading Information (Configuração de ensaio/Informações de carregamento) é exibida.
- 3. Remova fisicamente todos os racks, incluindo os racks de ensaio.

Cancel

- 4. Feche as gavetas "Assays" (Ensaios) e "Eluate and Reagents" (Eluição e reagentes).
	- 5. Na tela Assay Setup/Loading Information (Configuração de ensaio/Informações de carregamentol, pressione Cancel (Cancelar), A tela Overview (Visão geral) é aberta.

Se mais execuções do QIAsymphony AS precisarem ser executadas, passe para o carregamento da próxima execução do QIAsymphony AS.

Nota: As instruções de carregamento da próxima execução do QIAsymphony AS já estão exibidas. É possível, mas não é necessário passar para o carregamento do próximo lote agora.

Nota: No modo integrado, o rack de amostra que permanece no QIAsymphony SP não pode ser removido nessa etapa.

# 12.3.6 Procedimento depois da conclusão da execução

Depois que a leitura do conteúdo for realizada e a tela Assay Setup/Loading Information (Configuração de ensaio/Informações de carregamento) exibida novamente, siga as etapas abaixo.

- 1. Remova o(s) rack(s) de eluição, incluindo os adaptadores, da gaveta "Eluate" (Eluição) do QIAsymphony SP.
- 2. Remova os tubos e frascos de reagente, incluindo os adaptadores.
- 3. Substitua o saco de descarte de ponta depois de cada execução.

# 12.3.7 Pausa, retomada e interrupção de uma execução integrada

# Pausa de uma execução do QIAsymphony SP ou do QIAsymphony AS

Uma execução no QIAsymphony SP ou no QIAsymphony AS pode ser pausada pressionando o botão Pause SP (Pausar SP) ou Pause AS (Pausar AS) na tela Integrated Run (Execução integrada). Se uma execução do QIAsymphony SP ou do QIAsymphony AS for pausada, a etapa de pipetagem será concluída antes da pausa.

A tela abaixo é exibida quando o botão Pause SP (Pausar SP) ou Pause AS (Pausar AS) é pressionado.

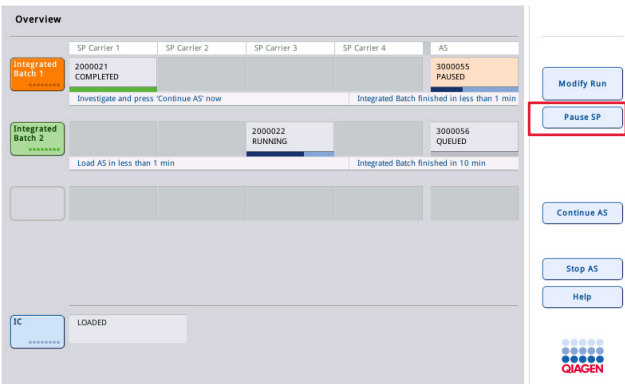

Se a execução for pausada, duas opções estarão disponíveis: a execução pode ser retomada ou parada.

Nota: A pausa de uma execução interrompe o procedimento de preparação da amostra ou configuração do ensaio e pode afetar o desempenho.

Nota: Pause uma execução somente em uma emergência.

Nota: As amostras processadas serão identificadas como "unclear" (não claras) assim que o QIAsymphony SP ou QIAsymphony AS for pausado e a execução retomada.

## Retomada de uma execução

Para retomar uma execução, pressione o botão Continue SP (Continuar SP) ou Continue AS (Continuar AS). As amostras processadas serão identificadas como "não claras" assim que o QIAsymphony SP/AS for pausado e continuado.

#### Interrupção de uma execução

Se uma execução do QIAsymphony SP ou QIAsymphony AS for pausada, pressione o botão Stop SP (Parar SP) ou Stop AS (Parar AS) para interromper a execução integrada. Ao pressionar Stop SP (Parar SP), todos os lotes que estiverem sendo processados serão interrompidos, mas os lotes de AS anteriormente iniciados serão concluídos. Ao pressionar Stop AS (Parar AS), todos os lotes de SP que estão sendo processados serão concluídos.

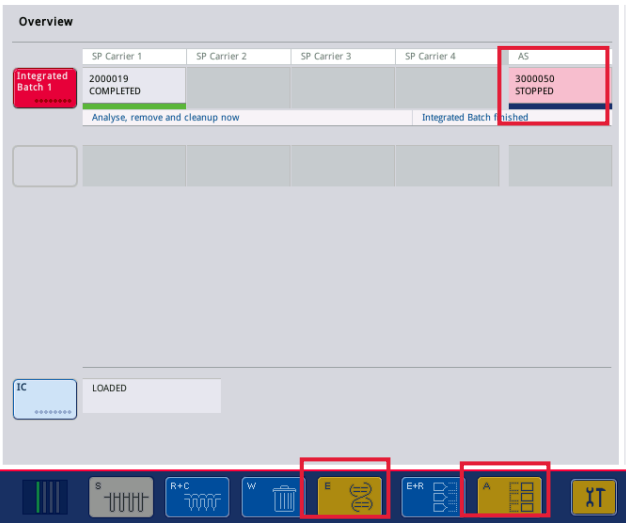

Se a execução estiver interrompida, todas as amostras processadas serão identificadas como "invalid" (inválidas). Não é possível processar essas amostras.

Depois que uma execução do QIAsymphony SP ou QIAsymphony AS é interrompida ou caso a execução pare devido a um erro, os botões das gavetas afetadas piscam. Pressione os botões que estão piscando para exibir o aviso ou as mensagens de erro.

# 12.4 Execução independente

# 12.4.1 Definição de uma execução de ensaio independente

Para iniciar o processo de definição do ensaio, pressione o botão New (Novo) azul claro na tela Overview (Visão geral) de configuração do ensaio.

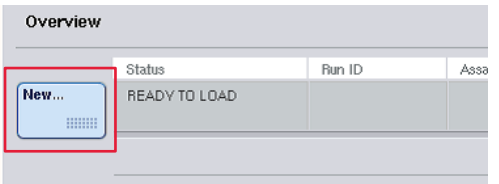

# Definição de slots de "Sample" (Amostra) e atribuição de racks de amostra

Por padrão, o slot 2 é definido como um slot de "Sample" (Amostra). Isso não pode ser alterado. O slot 2 é pré-selecionado automaticamente na tela Sample Rack(s) (Racks de amostra) e realçado em amarelo escuro.

Por padrão, o slot 1 é definido como slot de "Reagents" (Reagentes). Se necessário, o slot 1 pode ser redefinido para criar um slot de "Sample" (Amostra) adicional.

Cada slot de "Sample" (Amostra) deve receber um tipo e um ID de rack. Se um arquivo de rack estiver disponível, o tipo e o ID de rack serão atribuídos automaticamente quando o arquivo de rack for atribuído ao slot de "Sample" (Amostra). Se nenhum arquivo de rack estiver disponível, o tipo e o ID de rack deverão ser atribuídos manualmente.

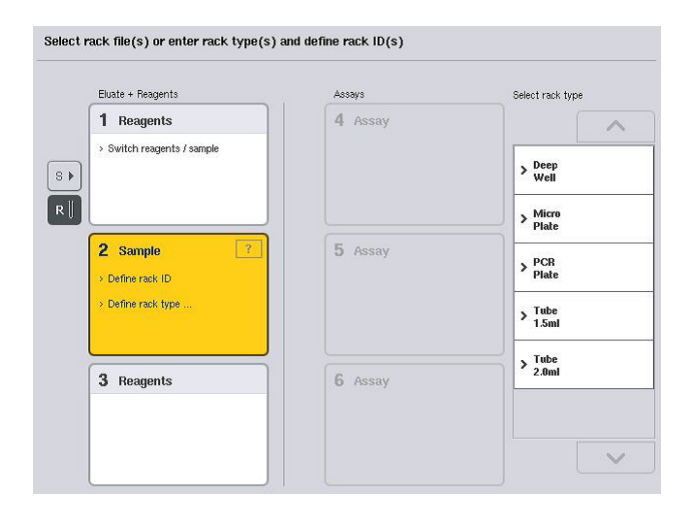

# Definição de um slot de "Sample" (Amostra) adicional

1. Pressione o botão S à esquerda do slot 1 na tela Sample Rack(s) (Racks de amostra).

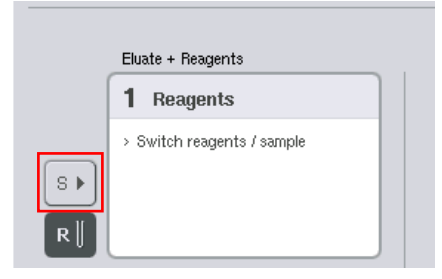

O slot de "Reagentes" passará a ser um slot de "Sample" (Amostra). Esse slot será selecionado automaticamente e realçado em amarelo escuro.

2. Para fazer com que o slot 1 deixe de ser um slot de "Sample" (Amostra) e volte a ser um slot de "Reagentes", pressione o botão R.

#### Atribuição de um tipo de rack

Se um arquivo de rack não for usado, cada slot de "Sample" (Amostra) definido deverá receber um tipo de rack. Para atribuir um tipo de rack, siga as etapas abaixo.

- 1. Pressione um slot de "Amostra" para selecioná-lo. Um slot de "Sample" (Amostra) selecionado é realçado em amarelo escuro.
- 2. Selecione um tipo de rack na lista Select rack type (Selecionar tipo de rack). O tipo de rack selecionado será atribuído aos slots de "Sample" (Amostra) selecionados.

#### Atribuição de IDs de rack de amostra

Se um arquivo de rack não for usado, cada slot de "Amostra" definido deverá receber um ID de rack.

O ID do rack pode ser atribuído manual ou automaticamente. O ID de rack atribuído será usado para criar um arquivo de rack. O nome do arquivo de rack tem o formato (RackFile\_rack ID) (Arquivo de rack \_ID de rack).

Nota: Alguns símbolos não podem ser usados no nome do arquivo de rack e alguns símbolos serão convertidos.

Nota: Se o tipo de rack for alterado depois da inserção de um ID de rack, o ID continuará o mesmo.

Nota: Caso um rack de eluição com tubos com código de barras 2D seja usado, o código de barras do tubo de eluição será acrescentado ao ID da amostra com uma etiqueta em branco no arquivo de resultados. Para obter mais informações sobre como ativar racks de eluição com tubos com códigos de barras 2D, consulte a Seção 6.2.2 do *Manual do usuário do QIAsymphony SP/AS — Descrição geral*.

#### *Atribuição manual de um ID de rack de amostra*

1. Selecione um slot de "Sample" (Amostra).

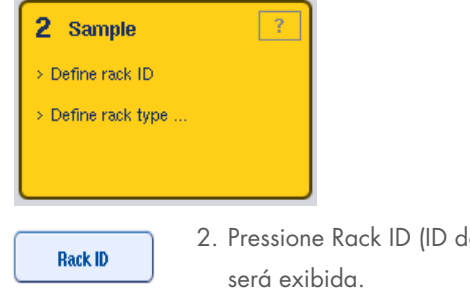

2. Pressione Rack ID (ID do rack). A tela Manual Input (Entrada manual)

- 3. Insira manualmente um ID de rack usando o Keyboard (Teclado). Como alternativa, use o scanner de código de barras para inserir um ID de rack.
- 4. Pressione OK para voltar à tela Sample Rack(s) (Racks de amostra).

O ID de rack inserido será exibido. Se um tipo de rack já tiver sido atribuído ao slot de "Sample" (Amostra), o slot agora aparecerá em azul.

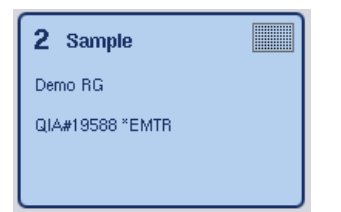

# *Atribuição automática de um ID de rack de amostra*

1. Selecione um slot de "Sample" (Amostra).

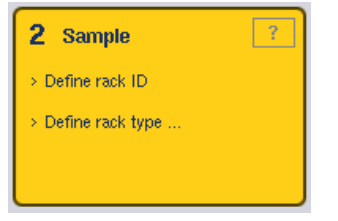

2. Pressione Automatic ID (ID automático).

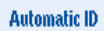

O software atribui um ID automaticamente com o formato SlotNo.\_RunID\_Suffix (N° do slot\_ID da execução\_Sufixo) (por exemplo, S2\_1000002\_000).

3. Um ID de rack é atribuído automaticamente aos slot(s) de "Sample" (Amostra) selecionados. Se um tipo de rack já tiver sido atribuído ao slot de "Sample" (Amostra), o(s) slot(s) agora aparecerão em azul.

# Atribuição de um arquivo de rack

1. Pressione um slot de "Sample" (Amostra) para selecioná-lo. Verifique se somente um slot de "Sample" (Amostra) está selecionado. Um slot de "Sample" (Amostra) selecionado é realçado em amarelo escuro.

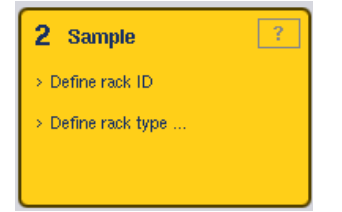

- 2. Para desmarcar um slot de "Sample" (Amostra), pressione-o. Ele aparecerá em amarelo claro.
	- **Rack Files**

3. Pressione Rack Files (Arquivos de rack).

A lista Select rack file (Selecionar arquivo de rack) é exibida.

4. Pressione um arquivo de rack para selecioná-lo na lista.

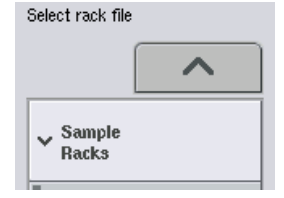

Existem 3 tipos de arquivo de rack: Sample Racks (Racks de amostra), Normalization Racks (Racks de normalização) e Assay Racks (Racks de ensaio). Sample Racks (Racks de amostra) são arquivos de rack de amostra padrão para definir uma execução de ensaio. Em alguns casos, o rack de ensaio pode ser usado como um rack de amostra (por exemplo, para configurar ensaios RT-PCR de duas etapas). Nesse caso, um Assay Rack (Rack de ensaio) pode ser selecionado.

**Ves** 

5. Quando o arquivo de rack de ensaio é selecionado, uma mensagem informativa é exibida. Pressione Yes (Sim) para continuar.

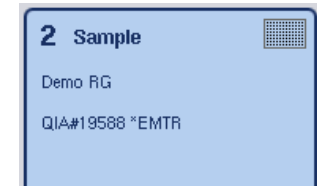

O arquivo de rack selecionado será atribuído ao slot de "Sample" (Amostra) selecionado. O tipo e o ID de rack definidos no arquivo de rack selecionado serão atribuídos ao slot de "Sample" (Amostra) selecionado. O slot de "Sample" (Amostra) agora aparecerá em azul e o botão Next (Avançar) será ativado.

Nota: Caso um rack de eluição com tubos com código de barras 2D seja usado, o código de barras do tubo de eluição será acrescentado ao ID da amostra com uma etiqueta em branco no arquivo de resultados. Para obter mais informações sobre como ativar racks de eluição com tubos com códigos de barras 2D, consulte a Seção 6.2.2 do *Manual do usuário do QIAsymphony SP/AS — Descrição geral*.

# 12.4.2 Definição/verificação de racks de amostra

Assim que os arquivos e tipos de rack são atribuídos aos slots de "Sample" (Amostra), as posições de amostras e controles e os volumes associados devem ser definidos.

1. Pressione Next (Avançar) na tela Sample Rack(s) (Racks de amostra).

2. A tela Sample Rack Layout (Layout do rack de amostra) é exibida.

Essa tela exibe um esquema do rack de amostra no slot de "Sample" (Amostra) selecionado. Se dois slots de "Sample" (Amostra) tiverem sido definidos, os botões Slot 1 e Slot 2 poderão ser usados para alternar entre as visualizações dos dois slots de "Amostra".

Se arquivos de rack tiverem sido atribuídos, posições de amostra, controles de extração e volumes já terão sido definidos e serão exibidos no layout de rack de amostra. Só é possível modificar os volumes de amostra. Isso talvez seja necessário se alguma substância eluída tiver sido removida manualmente do rack antes de ser colocada no QIAsymphony AS. Não é possível definir outras posições de amostra.

Se arquivos de rack não tiverem sido atribuídos, posições de amostra, posições de controle e volumes deverão ser definidos manualmente. Quando um arquivo de rack não é atribuído, também é possível editar os IDs de amostra.

Nota: Amostras e/ou controles de extração que foram processados no QIAsymphony SP e marcados como "invalid" (inválidos) são marcados em vermelho. Esses controles de amostra e extração "invalid" (inválidos) não podem ser processados pelo QIAsymphony AS e não podem ser selecionados pelo usuário na tela Assay Assignment (Atribuição de ensaios). Na tela Assay Assignment (Atribuição de ensaios), todas as amostras "invalid" (inválidas) aparecem como um poço vazio.

Nota: Se um arquivo de rack de ensaio estiver sendo usado como um arquivo de rack de amostra, as abreviações usadas para padrões de ensaio (Std), nenhum controle de modelo (NTC, NTC+IC, NTC–IC; onde IC é o controle interno) e os controles de ensaio (AC) não serão exibidos; somente o volume ficará visível. Pressione a posição (amarelo claro) para selecioná-la e selecione Sample (Amostra), EC+ ou EC– para definir o tipo de amostra (onde EC é o controle de extração).

O botão Next (Avançar) é ativado depois que posições e volumes de amostra são atribuídos ao rack de amostra.
#### 3. Pressione Zoom in (Ampliar) para ver o nome dos IDs de amostra.

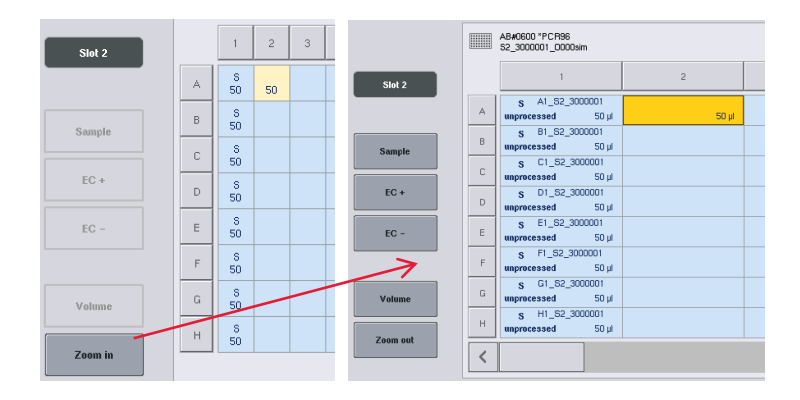

Nota: Pequenas oscilações no volume esperado da substância eluída dependem do protocolo do QIAsymphony SP. Isso significa que o número máximo de reações que podem ser configuradas por amostra pode não mais corresponder ao volume disponível de substância eluída.

## Seleção de posições no rack de amostra

Antes de definir amostras, controles e volumes, é preciso selecionar posições no rack de amostra.

- Para selecionar posições individuais, pressione-as no rack.
- Para selecionar uma coluna ou linha completa, pressione o número ou a letra associada à coluna ou linha em questão.
- Para selecionar todas as posições, pressione Select All (Selecionar tudo).
- Para selecionar um bloco de posições, pressione uma posição e arraste o dedo para selecionar outras posições adjacentes.

Nota: As posições selecionadas aparecem em azul escuro.

#### Definir posições de amostra e controles de extração

Se um arquivo de rack não tiver sido atribuído, será preciso definir posições de amostra. Para definir posições de amostra, siga as etapas abaixo.

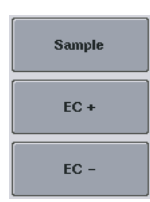

- 1. Selecione posições que contenham amostras.
- 2. Pressione Sample (Amostra), EC+ ou EC- para atribuir amostras ou controles de extração às posições selecionadas. Um S, EC+ ou EC– será exibido em cada posição selecionada. Essas posições aparecerão em amarelo e serão desmarcadas automaticamente.

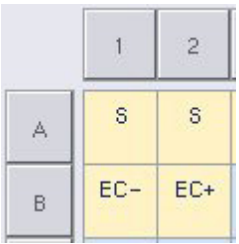

Clear

3. Para excluir posições que foram atribuídas, selecione as posições e pressione Clear (Apagar).

## Modificação/definição de volumes de amostra

O volume em cada posição de um rack de amostra não é verificado durante a leitura do conteúdo. Portanto, é importante que volumes definidos manualmente sejam precisos.

4. Selecione as posições a serem definidas ou modificadas no rack de amostra exibido.

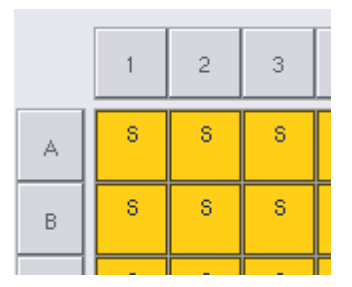

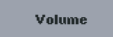

5. Pressione Volume.

A tela Manual Input (Entrada manual) é exibida.

6. Insira um volume na tela Keyboard (Teclado).

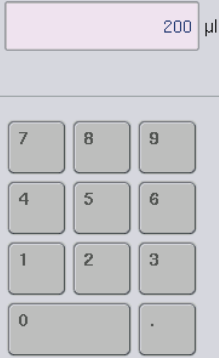

Nota: 0 µl não é um volume válido. Se uma posição de amostra não tiver nenhum volume, apague a atribuição de amostra dessa posição (veja abaixo).

 $\alpha$ 

Clear

7. Pressione OK.

A tela Sample Rack Layout (Layout do rack de amostra) aparece e os volumes atualizados são exibidos.

8. Para excluir entradas de determinadas posições de amostra, selecione as posições de amostra e pressione Clear (Apagar).

Nota: Se uma posição de amostra não tiver nenhum volume, apague a atribuição de amostra dessa posição. Para fazer isso, selecione a posição de amostra na tela Sample Rack Layout (Layout do rack de amostra) e pressione Clear (Apagar). Quando um arquivo de rack é usado, não é possível apagar uma atribuição de amostras.

## Visualização e edição de IDs de amostra

As amostram recebem automaticamente IDs padrão com base em posição, número do slot e ID da execução (por exemplo, B1\_S2\_100000061). Os controles de extração também são marcados como EC+ ou EC–. Para ver os IDs de amostra, pressione Zoom In (Ampliar). Use os botões de seta para percorrer o rack de amostra.

Se desejar, os IDs de amostra atribuídos automaticamente podem ser editados.

Nota: Se um arquivo de rack tiver sido usado, os IDs de amostra não poderão ser modificados.

## Modificação de um ID de amostra

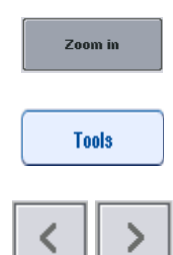

- 1. Pressione Zoom in (Ampliar). Uma visualização ampliada das posições de amostra será exibida.
- 2. Pressione a guia Tools (Ferramentas). O menu Tools (Ferramentas) será exibido.
- 3. Use as setas para percorrer as posições de amostra.
- EC+ A1\_82\_3000003 unprocessed 200 µl B1\_S2\_3000003 EO<sub>4</sub>
- 4. Selecione uma posição de amostra pressionando-a. A posição selecionada aparecerá em azul escuro.

5. Pressione Sample ID (ID de amostra).

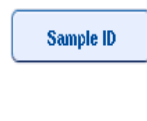

ok

6. Insira um ID de amostra usando o teclado ou o scanner de código de barras.

A tela Manual Input (Entrada manual) será exibida.

- 7. Pressione OK.
- 8. Repita as etapas de 1 a 6 para todos os IDs de amostra que precisam ser modificados.

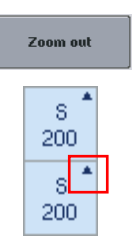

9. Para voltar à visualização original, pressione Zoom Out (Reduzir).

As posições de amostra com IDs modificados serão marcadas com um pequeno triângulo no canto superior direito.

# 12.4.3 Definição de ensaios a serem processados na execução

Para definir quais ensaios serão processados na execução, pressione Next (Avançar) na tela Sample Rack Layout (Layout do rack de amostra).

A tela Assay Selection (Seleção de ensaios) é exibida.

Assay panels (Painéis de ensaio) e conjuntos de parâmetros de ensaio podem ser selecionados usando essa tela.

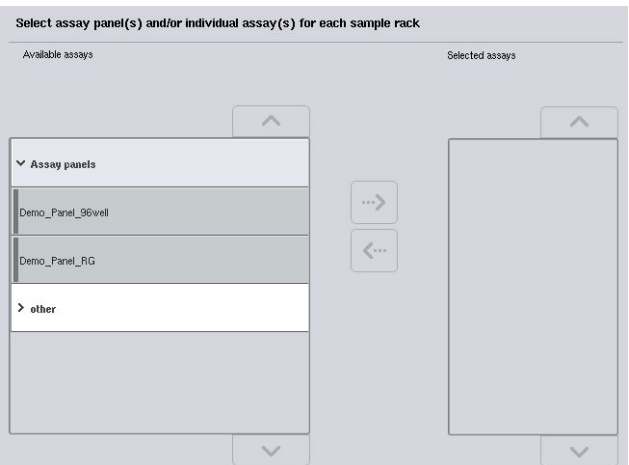

Um conjunto de parâmetros de ensaio contém todas as informações relacionadas a um ensaio (por exemplo, número de réplicas, controles de ensaio e padrões de ensaio). Cada conjunto faz referência a um arquivo de definição de ensaio. A definição do ensaio indica o fluxo de trabalho do ensaio, os reagentes e as especificações de pipetagem. Além disso, um conjunto de parâmetros de ensaio pode fazer referência a um arquivo de definição de normalização, caso o ensaio use normalização. A definição de normalização indica os reagentes e as especificações de pipetagem da etapa de normalização.

É possível realizar vários ensaios diferentes na mesma execução, mas somente se os conjuntos de parâmetros de ensaio usarem o mesmo formato de saída. O número de réplicas de um conjunto de parâmetros de ensaio, incluindo o número de padrões de ensaio e controles para ensaios específicos, pode ser definido/modificado usando a tela de toque. Os parâmetros também podem ser modificados com a ferramenta de edição Process Definition (Definição de processo) do QIAsymphony Management Console.

Para obter mais informações, consulte a Seção 14.7 do *Manual do usuário do QIAsymphony Management Console*.

Os conjuntos de parâmetros de ensaio podem ser agrupados em painéis de ensaio. Um único conjunto pode ser membro de mais de um painel de ensaio. Quando um painel é selecionado, todos os conjuntos de parâmetros de ensaio relacionados são selecionados e exibidos na lista Selected assays (Ensaios selecionados). Se não for preciso processar um dos ensaios relacionados, ele deverá ser desmarcado manualmente.

Além disso, os conjuntos de parâmetros de ensaio podem ser classificados em categorias diferentes. Todos os painéis e categorias disponíveis estão listados na lista Available assays (Ensaios disponíveis). Todos os conjuntos de parâmetros de ensaio que não fazem parte de uma categoria são listados em Other (Outro).

#### Seleção de conjuntos de parâmetros de ensaio

Os conjuntos de parâmetros de ensaio podem ser atribuídos manualmente ou usando listas de trabalho.

Uma lista de trabalho define quais amostras devem ser processadas por quais conjuntos de parâmetros de ensaio. Se pelo menos uma lista de trabalho estiver disponível para os IDs de amostra definidos, o modo Work List (Lista de trabalho) será usado por padrão.

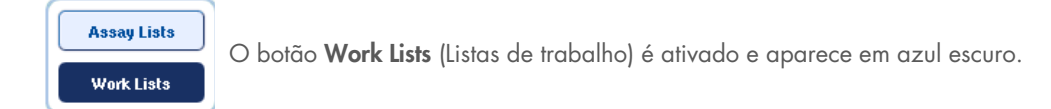

Somente os conjuntos de parâmetros de ensaio definidos pela lista de trabalho são exibidos na lista Available assays (Ensaios disponíveis).

Se uma lista de trabalho não estiver disponível ou se ensaios não especificados em uma lista de trabalho precisarem ser processados, painéis de ensaio e ensaios individuais poderão ser selecionados manualmente.

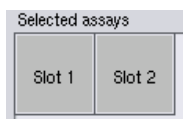

- 1. Se mais de um slot de "Sample" (Amostra) for definido, selecione o slot ao qual os ensaios devem ser atribuídos usando as guias na parte superior da lista Selected assays (Ensaios selecionados). Se você quiser atribuir os ensaios aos dois slots, pressione a guia Slots 1/2.
- 2. Pressione painéis de ensaio ou ensaios individuais na categoria Available assays (Ensaios disponíveis) para selecioná-los.

Os ensaios podem ser divididos em seções (por exemplo, Assay panels (Painéis de ensaio) e other (outro)), mas é possível modificá-las usando a ferramenta de edição Process Definition (Definição de processo) do QIAsymphony Management Console.

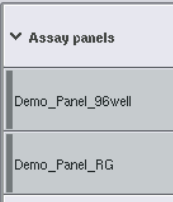

3. Pressione o painel de ensaio desejado.

Todos os conjuntos de parâmetros de ensaio relacionados são exibidos.

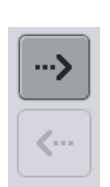

4. Pressione a seta para a direita no centro da tela para mover o painel de ensaio selecionado.

Todos os conjuntos de parâmetros de ensaio relacionados ao painel de ensaio selecionado serão exibidos automaticamente na lista Selected assays (Ensaios selecionados).

Nota: Se você não quiser processar nenhum dos ensaios listados, pressione o ensaio para selecioná-lo e, em seguida, pressione a seta para a esquerda. O ensaio será desmarcado e removido da lista Selected assays (Ensaios selecionados).

## 12.4.4 Atribuição de ensaios selecionados a posições de amostra

Se mais de um conjunto de parâmetros de ensaio for selecionado na tela Assay Selection (Seleção de ensaios), a opção Assign each assay individually? (Atribuir cada ensaio individualmente?) será exibida.

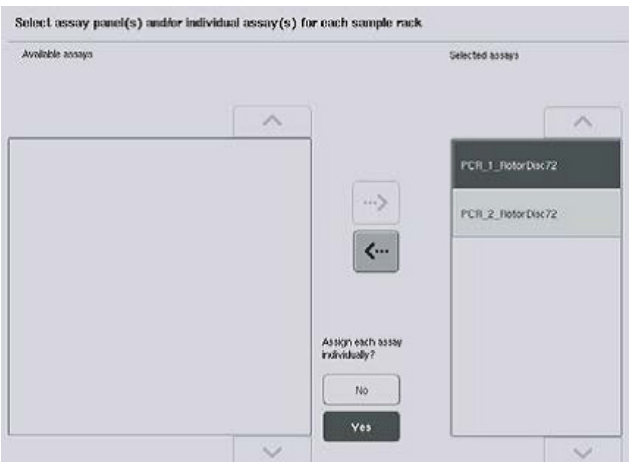

Yes (Sim) é selecionado por padrão.

Isso significa que os conjuntos de parâmetros de ensaio selecionados precisam ser atribuídos individualmente a posições em um rack de amostra (isto é, cada conjunto de parâmetros de ensaio não precisa ser atribuído a cada amostra).

Se as amostras precisarem ser processadas por todos os conjuntos de parâmetros de ensaio selecionados, selecione No (Não).

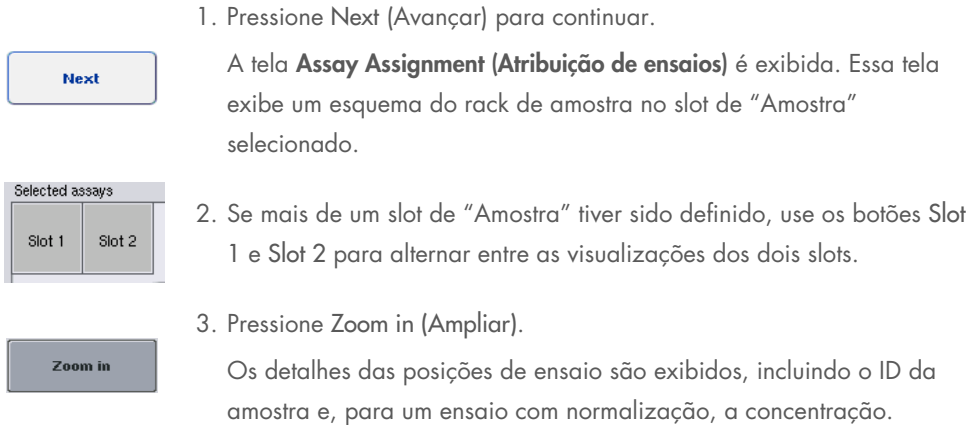

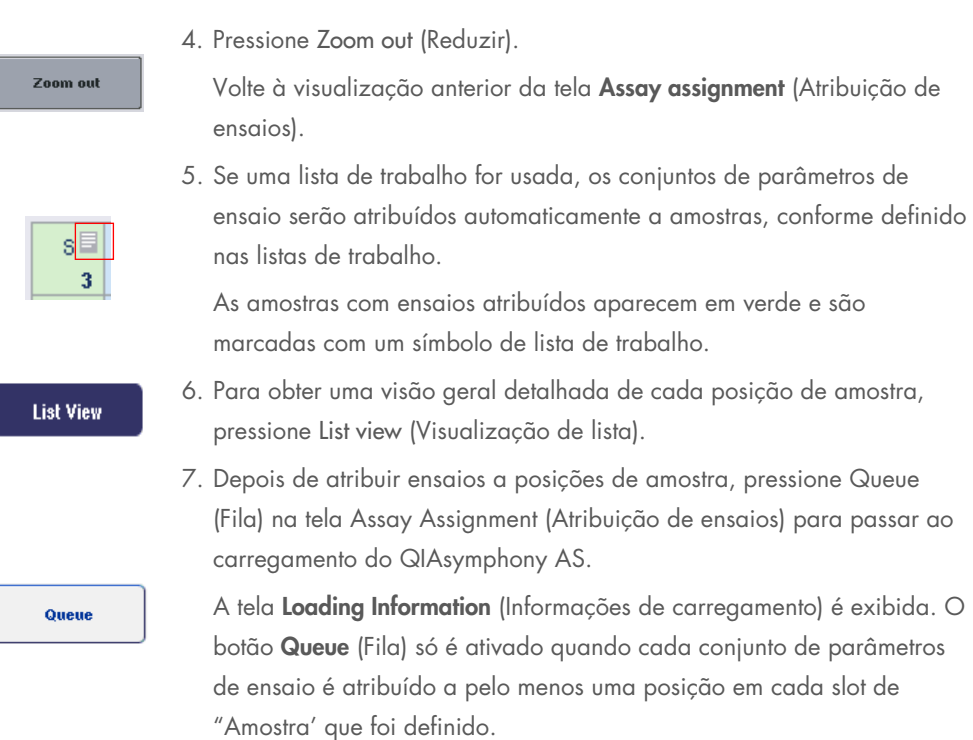

Se uma lista de trabalho não estiver disponível, os conjuntos de parâmetros de ensaio deverão ser atribuídos manualmente a amostras.

Somente as amostras com ensaios atribuídos serão processadas na execução de configuração do ensaio.

Nota: Depois de pressionar Queue (Fila), a atribuição e a modificação dos conjuntos de parâmetros de ensaio são salvas e não podem ser alteradas, e não é possível voltar à tela Assay Assignment (Atribuição de ensaios). Se você pressionar Cancel (Cancelar), todas as configurações definidas serão excluídas. Pressione Yes (Sim) para confirmar.

## *Atribuição manual de conjuntos de parâmetros do ensaio*

1. Selecione um conjunto de parâmetros de ensaio a ser atribuído nas guias.

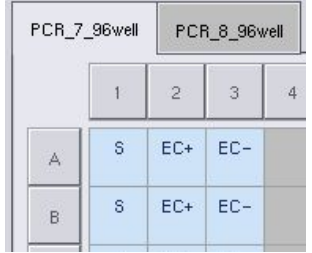

Se No (Não) tiver sido selecionado para Assign each assay individually? (Atribuir cada ensaio individualmente?) na tela Assay Selection (Seleção de ensaios), não será possível selecionar ensaios individuais. Uma única guia, All Assays (Todos os ensaios), é selecionada automaticamente

#### Assign

2. Selecione as posições de amostra às quais os conjuntos de parâmetros de ensaio devem ser atribuídos e pressione Assign (Atribuir).

Os conjuntos de parâmetros de ensaio selecionados serão atribuídos às posições selecionadas. Um número aparecerá no canto inferior direito das posições de amostra atribuídas. Esse número indica o número de conjuntos de parâmetros de ensaio que foram atribuídos a uma amostra específica.

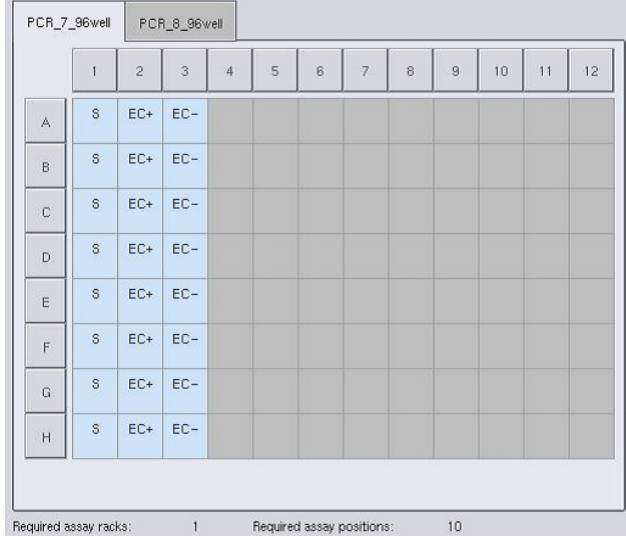

Nota: O botão Queue (Fila) é ativado quando pelo menos uma amostra é atribuída a cada ensaio e quando pelo menos uma amostra é atribuída a cada slot.

## 12.4.5 Modificação de parâmetros de ensaio

O conjunto de parâmetros de ensaio atribuído define os parâmetros padrão de uma execução. Para alterar os parâmetros de ensaio, faça o seguinte:

**Specifications** 

1. Pressione Specifications (Especificações).

A tela Assay Specifications (Especificações de ensaio) será exibida.

2. Selecione a guia do conjunto de parâmetros de ensaio. A lista Assay Parameter Set (Conjunto de parâmetros de ensaio) será exibida.

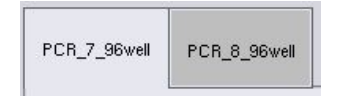

3. Selecione o conjunto de parâmetros de ensaio para o qual o parâmetro será alterado na lista de guias.

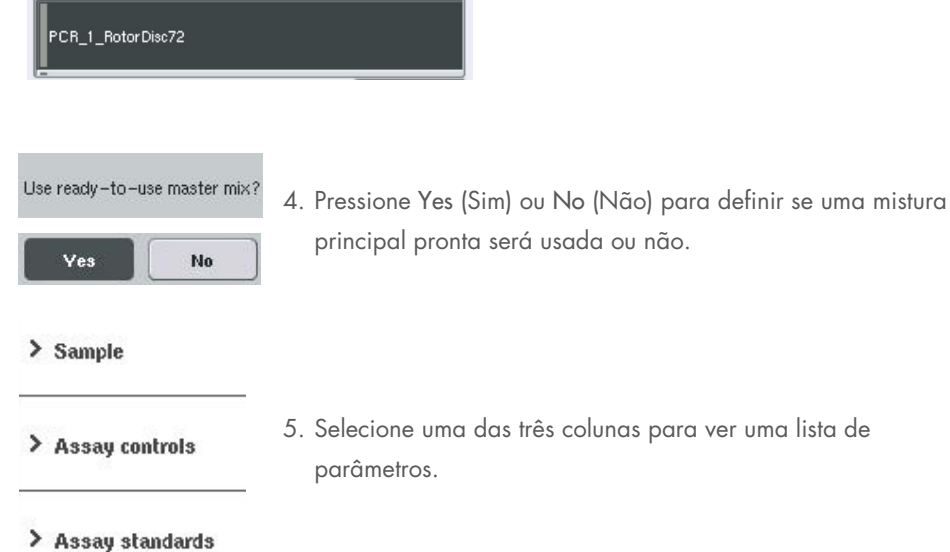

6. Modifique os parâmetros desejados.

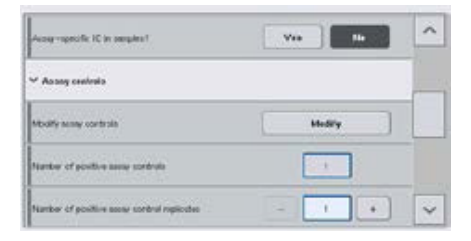

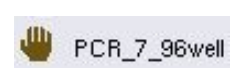

OK

Depois que um parâmetro é modificado, o valor associado aparece em verde. Um símbolo de mão é exibido na guia do ensaio ativo e ao lado do parâmetro modificado.

7. Pressione OK.

Todas as alterações serão salvas e o sistema voltará para a tela Assay Assignment (Atribuição de ensaios).

Nota: Para conjuntos de parâmetros de ensaio "somente leitura", apenas o número de réplicas pode ser modificado.

Nota: Para padrões de saída definidos pelo usuário, o número de réplicas para controles e padrões de ensaio não pode ser modificado.

Nota: As posições vazias definidas com o padrão de saída definido pelo usuário não podem ser analisadas com o Rotor-Gene AssayManager.

Nota: Não é possível modificar parâmetros de ensaio no modo de lista de trabalho.

Nota: Se os parâmetros forem modificados, as alterações não serão salvas no conjunto de parâmetros de ensaio. Elas serão usadas somente para a execução atual. Para alterar os parâmetros em um conjunto de parâmetros de ensaio para execuções futuras, use a ferramenta de edição Process Definition (Definição de processo) do QIAsymphony Management Console. Para obter mais informações, consulte o *Manual do usuário do QIAsymphony Management Console*.

## 12.4.6 Colocação de uma execução de ensaio independente na fila

Quando a definição do ensaio é concluída, a execução do ensaio pode ser colocada na fila. Faça o seguinte:

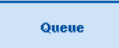

- 1. Pressione Queue (Fila) na tela Assay Assignment (Atribuição de ensaios). Os instrumentos QIAsymphony SP/AS agora validam a execução do ensaio e criam um arquivo de informações de carregamento. Assim que uma execução de ensaio é colocada na fila, não é possível voltar ao processo de definição de ensaio
- 2. A tela Loading Information (Informações de carregamento) é exibida. Agora é possível carregar a bancada de trabalho do instrumento. Consulte a Seção [12.4.1](#page-138-0) para obter mais informações

## <span id="page-154-0"></span>12.4.7 Validação da execução do ensaio

Os instrumentos QIAsymphony SP/AS validam todos os valores definidos para a execução do ensaio e determinam se é possível carregá-la. O processo de validação inclui as seguintes verificações:

- Verifica se o número de posições de ensaio necessárias não ultrapassa o número de posições disponíveis nos racks de ensaio, de acordo com os conjuntos de parâmetros de ensaio definidos (verificação interna do software)
- Verifica se o volume total da mistura principal necessária não ultrapassa o volume disponível no maior frasco da mistura principal (verificação interna do software)

 Para as posições de amostra que precisam de normalização, verifica se os parâmetros de diluição estão no intervalo especificado

Se algo estiver incorreto, uma mensagem de erro será exibida informando para o usuário o que exatamente está incorreto. A execução não pode ser carregada enquanto a mensagem não for confirmada e o problema corrigido.

#### Criação do arquivo de informações de carregamento

Quando Queue (Fila) for pressionado enquanto Auto Transfer (Transferência automática) estiver ativo, o arquivo de informações de carregamento será criado e impresso. O arquivo de informações de carregamento contém todas as informações de que o usuário precisa para carregar reagentes, racks de amostra, racks de ensaio e pontas de filtro descartáveis nas gavetas do QIAsymphony AS.

Para obter informações detalhadas sobre a ferramenta Auto Transfer (Transferência automática), consulte a Seção 8 do *Manual do usuário do QIAsymphony Management Console*.

## <span id="page-155-0"></span>12.4.8 Carregamento de uma execução independente

Para obter detalhes sobre como carregar o QIAsymphony AS, consulte a Seção [12.4.8.](#page-155-0)

Se a execução independente incluir uma etapa de normalização, consulte as próximas seções.

#### Visualização de informações de carregamento (somente para execução do ensaio com normalização)

Pressione o slot Normalization (Normalização) na tela Loading information (Informações de carregamento) para ver informações detalhadas sobre o rack de normalização necessário.

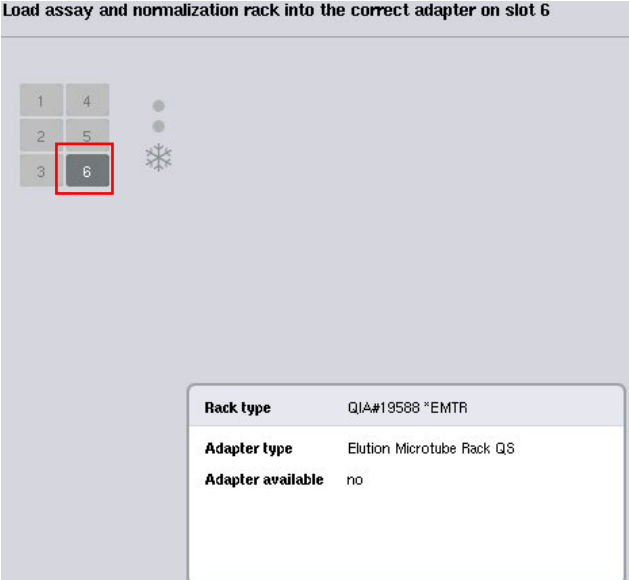

Tela Assay Setup/Loading Information (Configuração de ensaio/Informações de carregamento).

## Carregamento de um rack de normalização (somente para execução do ensaio com normalização)

Para carregar um rack de normalização, faça o seguinte:

- 1. Se ainda não estiver aberta, abra a gaveta "Assays" (Ensaios). O resfriamento temporário dos slots definidos é iniciado.
- 2. Na tela Assay Setup/Loading information (Configuração de ensaio/Informações de carregamento), pressione o primeiro slot Normalization (Normalização) (destacado em amarelo).

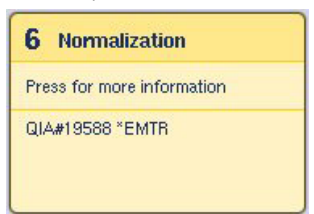

Informações detalhadas do carregamento do slot são exibidas.

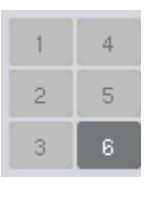

- Load
- 3. Coloque o rack de normalização vazio no adaptador apropriado no slot 6 ou, se solicitado pelo software, no slot 4 para uma normalização de duas etapas ou quando as posições de reação de um rack de normalização forem ultrapassadas.
- 4. Pressione Load (Carregar). A tela Assay Setup/Loading information (Configuração de ensaio/Informações de carregamento) é exibida novamente. O slot carregado agora está destacado em azul.
- 5. Deixe a gaveta "Assays" (Ensaios) aberta para carregar pontas de filtro descartáveis- (consulte ["Carregamento](#page-132-0)  [de pontas de filtro descartáveis"](#page-132-0) na página [133\).](#page-132-0)

Nota: Verifique se o adaptador apropriado é usado com o rack de normalização.

Nota: Não carregue racks de normalização parcialmente cheios.

## 12.4.9 Verificação de temperaturas de resfriamento

Para obter instruções sobre como verificar as temperaturas de resfriamento, consulte a Seção [12.3.3.](#page-133-0)

## 12.4.10 Início de uma execução independente

Aguarde até as posições de resfriamento atingirem as temperaturas desejadas (isto é, quando aparecerem em verde na tela Overview (Visão geral) de configuração do ensaio).

Pressione Run (Executar) na tela Overview (Visão geral) de configuração do ensaio.

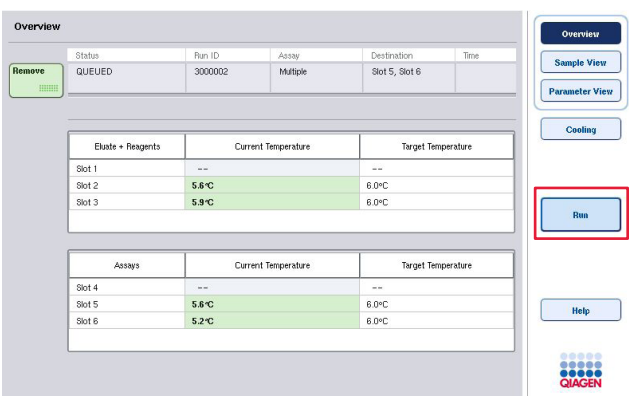

Se uma leitura do conteúdo tiver sido realizada depois de pressionar o botão Queue (Fila), contanto que a validação não tenha apresentado erros e nada tenha sido alterado depois desse ponto, ela será pulada e a execução do ensaio iniciada imediatamente.

Se uma leitura do conteúdo não tiver sido realizada depois de pressionar o botão Queue (Fila), uma mensagem será exibida perguntando se uma leitura do conteúdo deve ser realizada para cada gaveta.

Consulte a Seção [12.4.7](#page-154-0) para obter informações detalhadas sobre a validação da execução do ensaio.

## 12.4.11 Remoção de ensaios depois de uma execução independente

Quando uma execução de ensaio é concluída ou cancelada, os ensaios devem ser removidos da gaveta "Assays" (Ensaios). Os ensaios não serão removidos automaticamente do QIAsymphony AS.

Se o status de uma execução for exibido como QUEUED (Na fila), STOPPED (Parado) ou COMPLETED (Concluído), os racks de ensaio e os adaptadores poderão ser removidos.

É possível remover ensaios depois de uma execução independente da mesma maneira que eles são removidos depois de uma execução do AS; consulte a Seção [12.3.5.](#page-135-0) Como alternativa, siga as etapas abaixo.

1. Abra a gaveta "Assays" (Ensaios).

A tela Assay Setup/Loading Information (Configuração de ensaio/Informações de carregamento) é exibida.

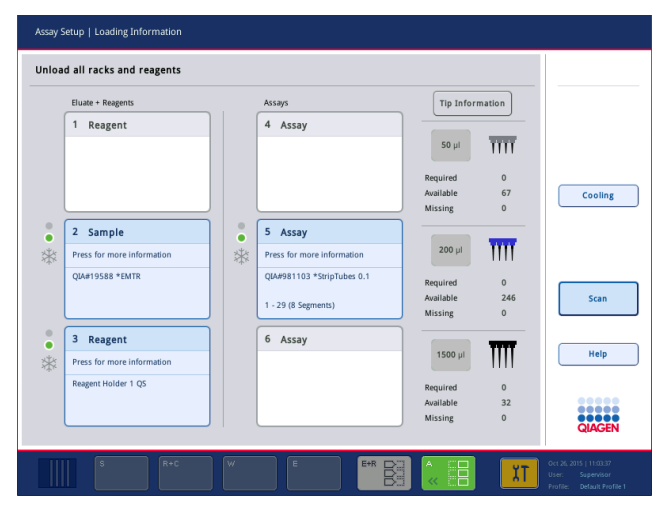

2. Pressione o primeiro rack de ensaio a ser removido.

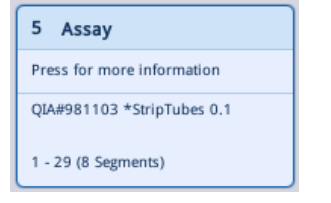

A tela detalhada do slot é exibida.

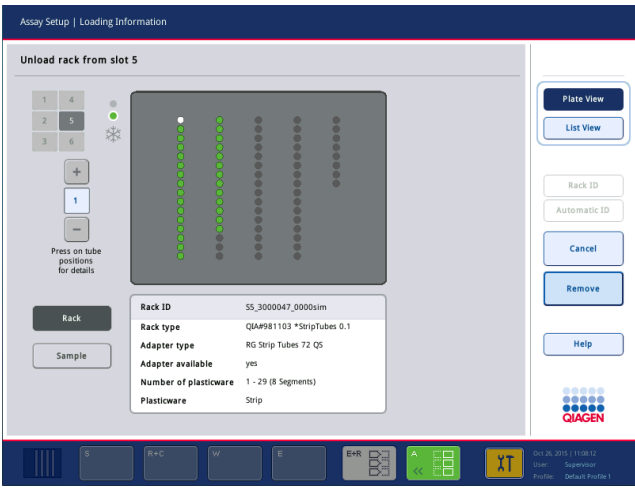

3. Pressione Remove (Remover) e descarregue o rack.

Remove

A tela Assay Setup/Loading Information (Configuração de ensaio/Informações de carregamento) é exibida novamente. O slot de "Assay" (Ensaio) agora aparece em branco e o resfriamento do slot é desativado.

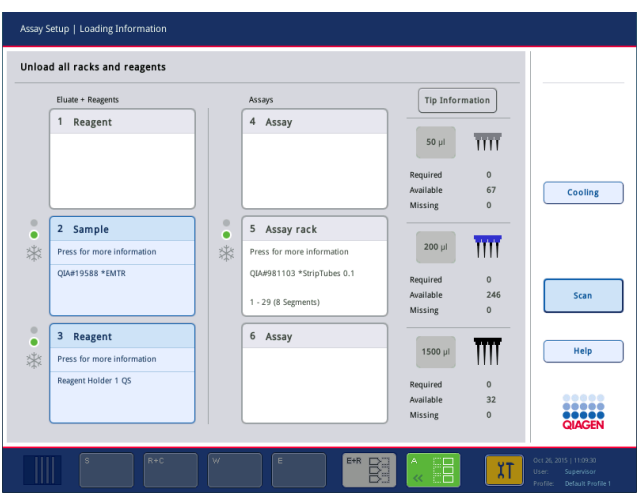

4. Feche a gaveta "Assays" (Ensaios).

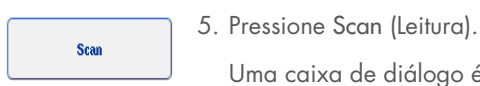

diálogo é exibida.

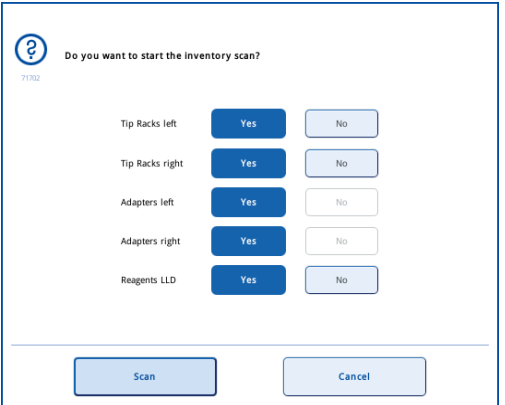

6. Selecione Yes (Sim) para Adapters right only (Somente adaptadores apropriados). Pressione Scan (Leitura).

#### Descarregamento da bancada de trabalho

Depois que a leitura do conteúdo for realizada, a tela Assay Setup/Loading Information (Configuração de ensaio/Informações de carregamento) será exibida novamente. Faça o seguinte:

- 1. Abra as gavetas "Eluate and Reagents" (Eluição e reagentes) e "Assays" (Ensaios). A tela Loading Information (Informações de carregamento) é exibida.
- 2. Pressione um rack de amostra a ser removido.

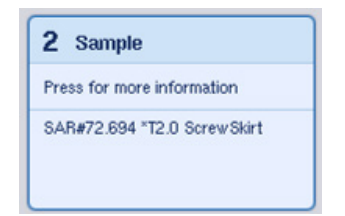

A tela detalhada desse slot é exibida.

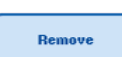

3. Descarregue o rack de amostra selecionado da gaveta e pressione Remove (Remover) na tela de toque. Se houver um segundo rack de amostra, repita esse processo para o outro rack.

4. Pressione um rack de reagente a ser removido.

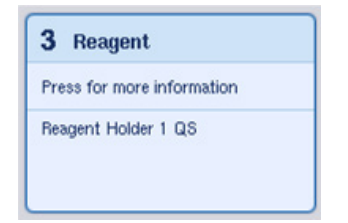

A tela detalhada desse slot é exibida.

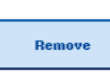

5. Descarregue o rack de reagente da gaveta e pressione Remove (Remover) na tela de toque. Se houver um segundo rack de reagente, repita esse processo para o outro rack.

6. Se houver um rack de normalização, pressione esse slot.

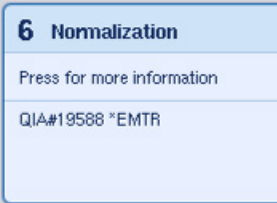

A tela detalhada desse slot é exibida.

7. Descarregue o rack de normalização da gaveta.

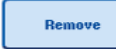

- 8. Pressione Remove (Remover) na tela de toque.
- 9. Remova os racks de ponta vazios.

10. Esvazie o saco de descarte de pontas.

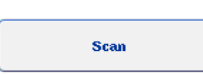

11. Feche as gavetas e pressione Scan (Leitura) para realizar uma leitura do conteúdo.

Quando a leitura do conteúdo é concluída, a tela Assay Setup Overview (Visão geral da configuração do ensaio) é exibida.

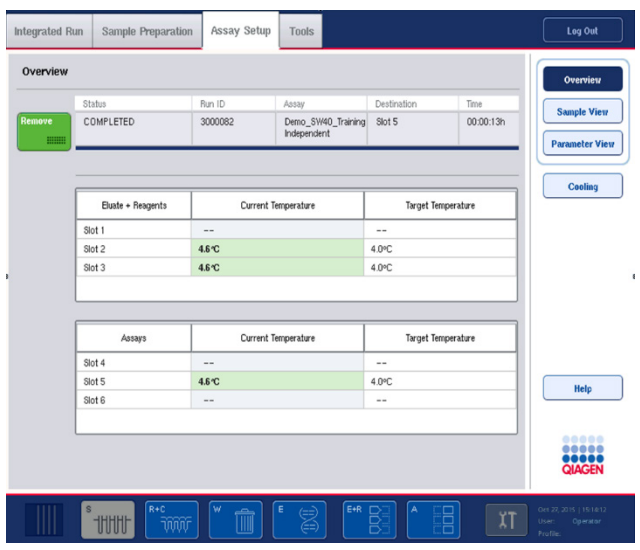

Remove  $\begin{tabular}{|c|c|} \hline \quad \quad & \quad \quad & \quad \quad & \quad \quad \\ \hline \end{tabular}$  12. Pressione Remove (Remover) na tela Overview (Visão geral) de configuração do ensaio.

Nota: Um rack de normalização que contém posições não utilizadas não pode ser usado para execuções subsequentes como rack de normalização, mas pode ser carregado como rack de eluição.

# 12.4.12 Pausa, retomada e interrupção de uma execução independente

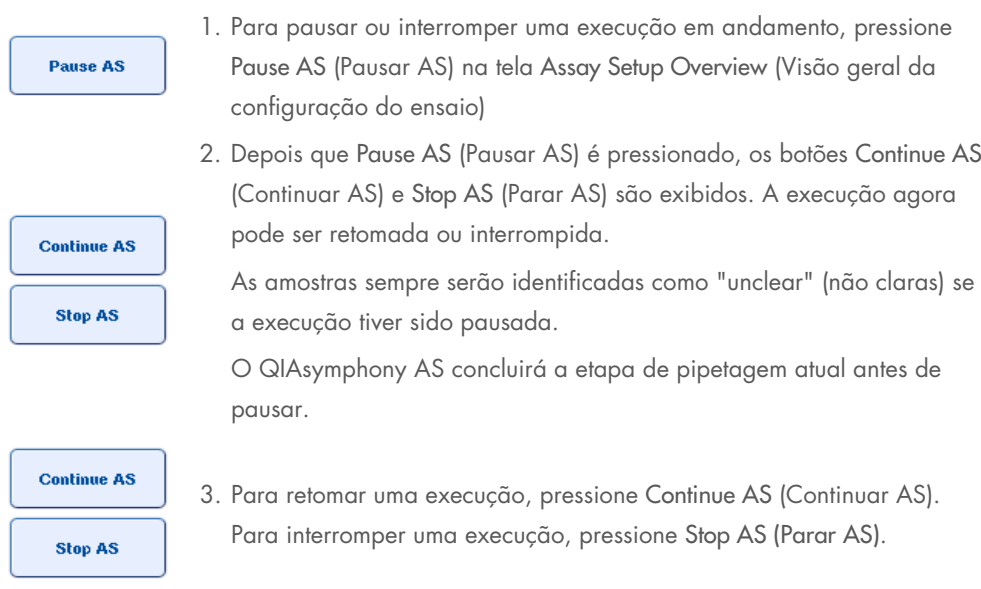

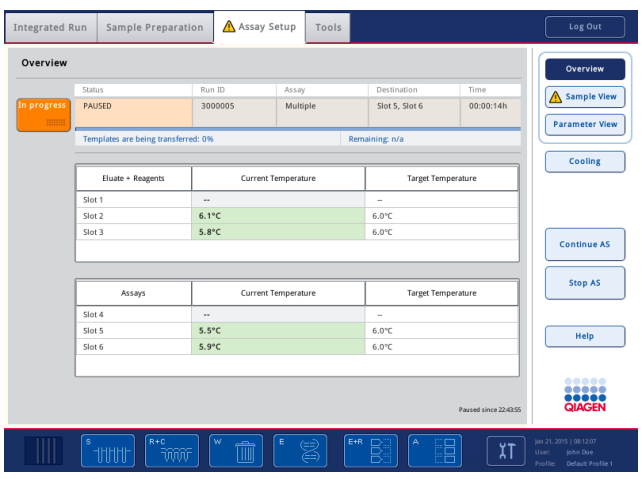

Nota: A pausa de uma execução interrompe o procedimento de configuração do ensaio e pode afetar o desempenho do mesmo. Pause uma execução somente em uma emergência.

Se uma execução for cancelada, todas as amostras serão identificadas como "invalid" (inválidas) no arquivo de resultados. Não é possível processar essas amostras no QIAsymphony AS.

Se uma execução for cancelada, siga o procedimento descrito na Seção [12.3.5](#page-135-0) para remover ensaios. Talvez seja possível continuar processando as amostras manualmente. Para obter detalhes, consulte a Seção 2.19, "Recuperação do protocolo", do *Manual do usuário do QIAsymphony SP/AS — Operação do QIAsymphony AS*.

# 12.5 Realização de leituras de conteúdo (AS)

Uma leitura do conteúdo de cada gaveta do QIAsymphony AS deve ser realizada antes do início da execução de um ensaio. Ela é realizada da mesma maneira que para as gavetas do QIAsymphony SP.

## 12.5.1 Leitura do conteúdo da gaveta "Eluate and Reagents" (Eluição e reagentes)

A leitura do conteúdo da gaveta "Eluate and Reagents" (Eluição e reagentes) consiste nas seguintes etapas nesta ordem:

- 1. Os códigos de barras dos slots 1 a 3 ou dos adaptadores nos slots 1 a 3 são lidos. Nota: Para um determinado slot, o código de barras do slot é lido ou, se houver um adaptador, o código de barras do adaptador é lido.
	- Os códigos de barras dos slots 1 a 3 são lidos para determinar se os slots estão vazios ou ocupados.

 Os códigos de barras dos slots 1 a 3 são lidos para determinar se um tipo de adaptador específico está presente em um slot específico.

Se os status esperado e atual dos slots/adaptadores não coincidirem, uma mensagem será exibida pedindo para o usuário corrigir o problema.

Nota: O QIAsymphony AS não é capaz de identificar o tipo de produtos consumíveis no adaptador. Portanto, é importante que as placas/os tubos corretos sejam colocados nos adaptadores, conforme definido no software.

- 2. Os slots do rack de pontas passam pela leitura.
	- As pontas de filtro descartáveis passam pela leitura para verificar se o tipo correto de ponta foi colocado e se há pontas de filtro suficientes disponíveis para a execução de ensaio definida.
	- Se uma ponta for detectada na primeira e na última posição do rack, o rack será classificado como cheio. Se a primeira ou última ponta estiver faltando, uma leitura completa será realizada para determinar o número de pontas no rack.
	- Se não houver pontas de filtro suficientes para o tipo correto disponível, uma mensagem será exibida na tela de toque pedindo para o usuário colocar mais pontas.

Nota: Se houver pontas insuficientes disponíveis para a execução de ensaio definida e não for possível carregar mais pontas antes do início da execução, as pontas poderão ser recarregadas durante a execução do ensaio. Isso será documentado no arquivo de informações de carregamento e no arquivo de resultados caso a interação do usuário tenha sido necessária. A pausa da execução para recarregar pontas resultará na identificação das amostras como "unclear" (não claras).

### Leitura de conteúdo parcial

Se precisar repetir uma leitura de conteúdo para a gaveta "Eluate and Reagents" (Eluição e reagentes) (por exemplo, se ocorreu uma mudança na bancada de trabalho), você poderá realizar uma leitura de conteúdo parcial. Você pode optar por fazer a leitura dos seguintes itens da bancada de trabalho separadamente:

- Tip Racks left (Racks de ponta à esquerda)
- Tip Racks right (Racks de ponta à direita)
- Adapters left (Adaptadores esquerdos)
- Adapters right (Adaptadores direitos)
- Reagents LLD (LLD de reagentes)

## 12.5.2 Leitura do conteúdo da gaveta "Assays" (Ensaios)

A leitura do conteúdo da gaveta "Assays" (Ensaios) é realizada nos slots 4 a 6 da mesma maneira que para os slots 1 a 3 da gaveta "Eluate and Reagents" (Eluição e reagentes).

Se for necessário repetir uma leitura do conteúdo da gaveta "Assays" (Ensaios), também será possível realizar uma leitura de conteúdo parcial onde os racks de ponta e adaptadores podem ser lidos separadamente.

Depois que a leitura do conteúdo é realizada, o inventário dos instrumentos QIAsymphony SP/AS é atualizado. O sistema desativa o resfriamento temporário dos slots e ativa o resfriamento dos slots carregados.

Nota: A leitura do conteúdo deve ser realizada antes do início da execução.

## 12.5.3 Leitura do conteúdo da gaveta "Assays" (Ensaios)

Depois da configuração do ensaio, os ensaios são removidos do QIAsymphony AS e podem ser transferidos manualmente para uma cicladora de PCR para detecção. Diversos formatos de saída permitem o uso de diferentes cicladoras PCR (por exemplo, Rotor-Gene Q, cicladoras de 96 poços, cicladoras de 32 capilares) para detecção. Os arquivos da cicladora podem ser exportados dos instrumentos QIAsymphony SP/AS para algumas cicladoras de PCR.

# 13 Manutenção

A tabela abaixo descreve a equipe necessária para realizar a manutenção e garantir o desempenho ideal dos instrumentos QIAsymphony SP/AS.

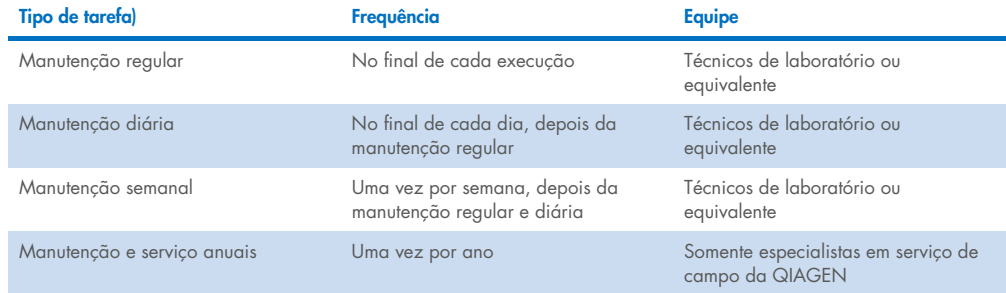

# 13.1 Programador de manutenção

O programador de manutenção ajuda o usuário a gerenciar todas as tarefas de manutenção. Ele lembra o usuário das tarefas que devem ser feitas, fornece uma visão geral da programação de manutenção e mantém um registro dos dados de manutenção.

As tarefas de manutenção podem ser divididas em duas categorias:

- **Manutenção regular**
- Manutenção baseada em tempo

Os procedimentos de manutenção regular são tarefas acionadas por eventos que devem ser realizadas após a conclusão do respectivo evento. (por exemplo, manutenção regular do SP e/ou AS, manutenção regular da execução integrada).

Os procedimentos de manutenção baseados em tempo são tarefas com uma programação fixa (por exemplo, tarefas diárias, semanais e mensais do QIAsymphony SP/AS, bem como manutenção anual). A manutenção anual só pode ser confirmada pela equipe de serviço técnico da QIAGEN. Todas as tarefas de manutenção da QIAGEN são classificadas como obrigatórias.

Nota: Não é possível adiar ou modificar uma tarefa de manutenção obrigatória. Quando uma tarefa obrigatória está atrasada, ela deve ser realizada. Dependendo dos arquivos de processo do aplicativo, é possível usar o QIAsymphony sem sinalização, com sinalização ou o QIAsymphony se nega a iniciar uma execução.

O programador de manutenção é acessado usando o ícone Tools (ferramentas) na barra de status (veja a imagem abaixo). A cor do ícone Tools (ferramentas) indica o status:

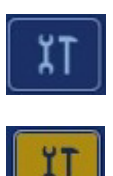

Azul: Nenhuma tarefa de manutenção pendente atrasada.

Amarelo: Uma ou mais tarefas de manutenção atrasadas.

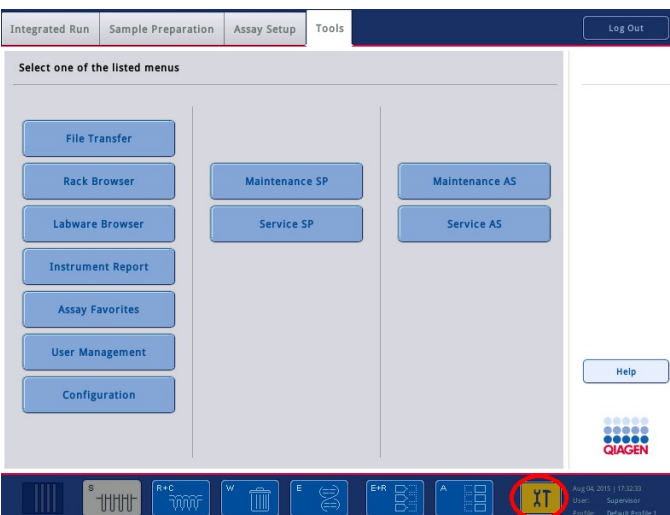

Todas as tarefas de manutenção são listadas na tela Confirm Maintenance Task (Confirmar tarefa de manutenção) com o título, a classificação, a data/hora prevista e o padrão de recorrência. A manutenção programada deve ser confirmada após a conclusão da tarefa pressionando o botão Done (Concluído).

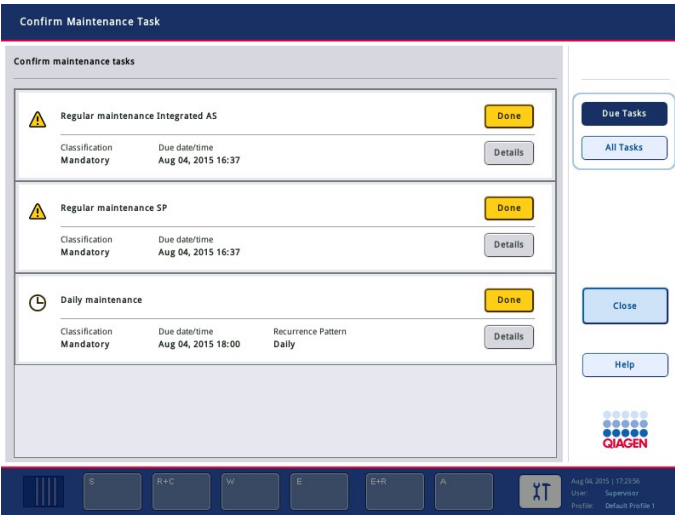

Uma confirmação pode ser cancelada pressionando o botão Undo (Desfazer). O botão Details (Detalhes) abre uma caixa de mensagem que lista todas as etapas de manutenção que pertencem a uma tarefa de manutenção. As tarefas de manutenção são solicitadas com tarefas acionadas por eventos listadas primeiro na parte superior, seguidas por tarefas acionadas por data que são classificadas de acordo com a data devida.

## 13.1.1 Confirmação de uma tarefa de manutenção

Para confirmar uma tarefa de manutenção:

- 1. Pressione o ícone Tools (ferramentas) piscando em amarelo na barra de status.
- 2. Depois de realizar a manutenção correspondente, pressione Done (Concluído). A tarefa selecionada é confirmada, a cor de fundo muda para cinza, o ícone muda para um símbolo OK e a data de confirmação é exibida.

Se a tarefa for baseada em tempo, a próxima data devida será programada.

Nota: Se você confirmar uma tarefa de manutenção acidentalmente, pressione Undo (Desfazer) para reverter o estado da tarefa para não confirmado.

#### <span id="page-168-0"></span>Exibição de etapas detalhadas de uma tarefa de manutenção

Para exibir todas as etapas necessárias para uma tarefa de manutenção específica, pressione o ícone Tools (ferramentas) e, em seguida, pressione Details (Detalhes) para uma tarefa específica. Uma caixa de mensagem é exibida com uma descrição de todas as etapas de manutenção necessárias.

## 13.1.2 Adiamento de uma tarefa de manutenção

As tarefas de manutenção baseadas em tempo podem ser adiadas uma vez se, por exemplo, você estiver trabalhando em um lote demorado e não puder iniciar a manutenção imediatamente. Para uma tarefa adiada, a hora devida é definida como 23h59 do dia atual. O usuário deve confirmar a tarefa no dia seguinte, mas não pode adiar a tarefa pela segunda vez. Para adiar uma tarefa, pressione Postpone (Adiar).

#### 13.1.3 Definição das configurações de manutenção

O "Supervisor" pode definir as configurações de manutenção no menu Tools/Configuration (Ferramentas/Configuração). Somente o tempo devido e a hora do aviso podem ser modificados.

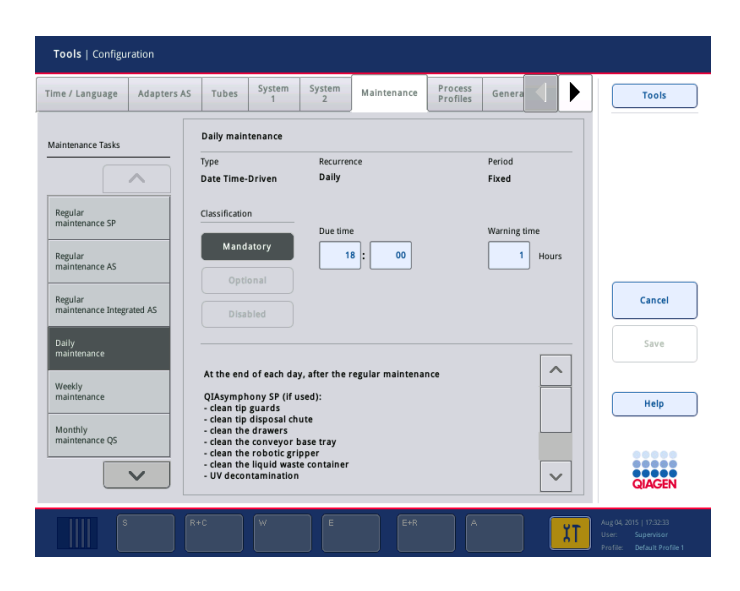

Diferentes tarefas de manutenção podem ser selecionadas na lista Maintenance Tasks (Tarefas de manutenção):

- Para **Daily maintenance** (Manutenção diária), é possível selecionar Due time (Tempo devido) e Warning time (Hora do aviso).
- Para Weekly maintenance (Manutenção semanal), além do Due time (Tempo devido) e da Warning time (Hora do aviso), o dia da semana em que a manutenção deve ocorrer pode ser selecionado.
- Para Monthly maintenance QS (QS de Manutenção mensal), o Due time (Tempo devido), a Warning time (Hora do aviso) e o Day of month (Dia do mês) podem ser selecionados.
- A Annual maintenance and servicing (Manutenção e o serviço anuais) só pode ser definida inicialmente depois da atualização do software realizada pelo "Supervisor". É preciso definir o Due time (Tempo devido), a Warning time (Hora do aviso), Day (Dia), Month (Mês) e Year (Ano) da última Annual service visit (Visita de serviço anual). Todas as tarefas de Annual maintenance and servicing (Manutenção e serviço anuais) a seguir só podem ser confirmadas pela equipe de serviço técnico da QIAGEN.

Nota: Apenas a equipe de serviço de campo da QIAGEN pode confirmar a tarefa Annual service visit (Visita de serviço anual).

Nota: As informações de segurança devem ser lidas na íntegra e entendidas antes do início do trabalho de manutenção e serviço. Preste atenção especial à Seção [2.9.](#page-25-0)

# 13.2 Limpeza

Nota: Se líquido for derramado nas bancadas de trabalho do QIAsymphony SP/AS, limpe assim que a execução terminar de acordo com as normas de segurança necessárias. Não deixe o líquido secar.

## Agentes de limpeza

#### *Desinfetantes e detergentes para limpeza*

- Mikrozid® Liquid (Schülke & Mayr GmbH; [www.schuelke-mayr.com](http://www.schuelke-mayr.com/)) desinfetante à base de etanol para espirrar nos itens que foram removidos das bancadas de trabalho do QIAsymphony SP/AS
- Mikrozid Wipes (Schülke & Mayr GmbH; [www.schuelke-mayr.com](http://www.schuelke-mayr.com/)) umedecidos com desinfetante à base de etanol para limpar as superfícies do QIAsymphony SP/AS
- Mikrozid Sensitive Liquid (Schülke & Mayr GmbH; [www.schuelke-mayr.com](http://www.schuelke-mayr.com/)) desinfetante à base de sal de amônia quaternária. Consiste em 0,26 g de compostos de amônia quaternária, benzil-C12-C16-alquildimetil, cloretos; 0,26 g de cloreto de didecildimetilamônia e 0,26 g de compostos de amônia quaternária, benzil-C12-C14-alquil[(etilfenil)metil]dimetil, cloretos por 100 g de Mikrozid Sensitive Liquid). Para superfícies sensíveis à álcool.

## *Remoção da contaminação de RNase*

- $\bullet$  5 PRIME RNaseKiller (5 PRIME, n° cat. 2500080) para limpar superfícies e submergir itens da bancada de trabalho
- 0.1 M NaOH como uma alternativa ao 5 PRIME RNaseKiller para limpar superfícies e submergir itens da bancada de trabalho.

## *Remoção da contaminação de ácido nucleico (DNA e RNA)*

DNA-ExitusPlus™ IF (AppliChem, n° cat. A7409,0100; variante sem indicador do DNA-ExitusPlus) — para limpar superfícies e submergir itens da bancada de trabalho.

Nota: Não use álcool ou desinfetantes à base de álcool para limpar as tampas ou painéis laterais do QIAsymphony SP/AS. A exposição das tampas e dos painéis laterais do QIAsymphony SP/AS a álcool ou desinfetantes à base de álcool provocará rachaduras na superfície. Limpe as tampas e os painéis laterais do QIAsymphony SP/AS só com água destilada ou Mikrozid Sensitive Liquid.

## *Europa*

Gigasept® Instru AF (Schülke & Mayr GmbH; [www.schuelke-mayr.com](http://www.schuelke-mayr.com/)) — Consiste em 14 g de cocospropileno-diamina-guanidina diacetato, 35 g de fenoxipropanois e 2,5 g de cloreto de benzalcônio por 100 g de Gigasept Instru AF, com componentes anticorrosivos, fragrância e 15% a 30% de surfactantes não iônicos. Desinfetante para submergir itens da bancada de trabalho.

#### *USA*

DECON-QUAT® 100 (Veltek Associates, Inc.; [www.sterile.com](http://www.sterile.com/)) — desinfetante concentrado à base de sal de amônia quaternária. Contém 5% de cloreto de alquildimetilbenzilamônia e 5% de cloreto de alquildimetiletilbenzilamônia). Para submergir itens da bancada de trabalho.

Nota: Se desejar usar desinfetantes diferentes dos recomendados, verifique se a composição deles é semelhante ao descrito acima. Uma alternativa adequada ao Mikrozid Liquid é Incidin® Liquid (Ecolab; [www.ecolab.com](http://www.ecolab.com/)).

Nota: Se solventes ou soluções salinas, ácidas ou alcalinas forem derramadas nos instrumentos QIAsymphony SP/AS, limpe-os imediatamente.

Nota: Não use álcool ou reagentes à base de álcool para limpar as tampas ou painéis laterais do QIAsymphony.

Importante: Entre em contato com o fornecedor do instrumento se houver dúvidas sobre o uso de agentes de limpeza.

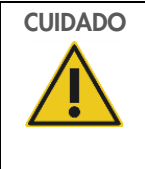

## CUIDADO | Danos aos instrumentos

Depois de limpar as gavetas, a placa de metal perfurada e a estação de lise com papel toalha, verifique se não sobrou nenhum pedaço de papel toalha. Os pedaços de papel toalha que permanecem na bancada de trabalho podem levar a uma colisão da bancada de trabalho.

# 13.3 Serviço

Entre em contato com o representante de serviço de campo da QIAGEN ou o distribuidor local para obter mais informações sobre contratos de suporte de serviço flexíveis da QIAGEN.

Nota: Desconecte o cabo de alimentação da tomada antes do serviço.

# 13.4 Manutenção regular

A manutenção regular deve ser feita depois de cada execução no QIAsymphony SP/AS. Uma rotina de manutenção separada deve ser realizada para o QIAsymphony SP e o QIAsymphony AS.

Nota: Antes de executar um protocolo de serviço no menu Maintenance SP (Manutenção do SP) ou Maintenance AS (Manutenção do AS), verifique se as tampas do QIAsymphony SP/AS estão fechadas.

### 13.4.1 Descarte regular de pontas

Nota: Para evitar a contaminação, o saco para descarte de pontas deve ser esvaziado antes do início da próxima execução.

Nota: O líquido residual do reservatório de descarte de pontas pode pingar.

Nota: Preste atenção às informações de segurança.

Nota: Ao usar o gabinete do QIAsymphony SP/AS, o compartimento de resíduos deve ser esvaziado para evitar a contaminação dentro do gabinete.

Nota: Verifique o compartimento de resíduos regularmente.

Nota: O líquido residual do reservatório de descarte de pontas pode pingar dentro do gabinete.

Para obter informações detalhadas, consulte o *Guia do usuário do gabinete do QIAsymphony SP/AS*.

## 13.4.2 Procedimento de manutenção regular do QIAsymphony SP

As palavras sublinhadas são as palavras-chave que o usuário vê na tela de toque no programador de manutenção (consulte ["Exibição de etapas detalhadas de uma tarefa de manutenção"](#page-168-0), página [169\).](#page-168-0)

- 1. *Remove eluates* (Remover eluatos): Remova substâncias eluídas da gaveta "Eluição".
- 2. *Download the result file(s)(optional)* (Baixar os arquivos de resultados) (opcional): Como etapa opcional, baixe os arquivos de resultados e verifique se o backup dos arquivos foi feito.
- 3. *Remove used sample tubes/plates* (Remover tubos/placas de amostra usados): Remova tubos/placas de amostra usados da gaveta "Sample" (Amostra) e descarte de acordo com as normas de segurança locais.
- 4. *Remove reagent cartridges* (Remover cartuchos de reagentes): Remova os cartuchos de reagentes da gaveta "Reagents and Consumables" (Reagentes e produtos consumíveis). Vede os cartuchos de reagente parcialmente usados e armazene de acordo com as instruções do manual do kit do QIAsymphony utilizado. Descarte os cartuchos de reagente usados de acordo com as normas ambientais e de segurança locais.
- 5. Replace the tip disposal bag (Substituir o saco de descarte de pontas): Substitua o saco de descarte de pontas antes do início da próxima execução.
- 6. *Discard unit boxes* (Descartar caixas individuais): Feche as caixas individuais cheias com plástico e descarte de acordo com as normas de segurança locais.
- 7. *Check the magnetic-head guards* (Verificar os protetores do cabeçote magnético): Verifique os protetores do cabeçote magnético e limpe se necessário.
- 8. *UV decontamination* (optional) (Descontaminação UV) (opcional): Realize a descontaminação de UV da bancada de trabalho (opcional).

Nota: Ao usar o gabinete do QIAsymphony SP/AS, o compartimento de resíduos deve ser esvaziado para evitar a contaminação dentro do gabinete.

Para obter informações detalhadas, consulte o *Manual do usuário do gabinete do QIAsymphony SP/AS*.

Se necessário, limpe os protetores do cabeçote magnético antes de iniciar a próxima execução do protocolo. Faça o seguinte:

- 9. Abra o menu Maintenance SP (Manutenção do SP) e execute o protocolo de serviço Magnetic head guards (Protetores do cabeçote magnético). Levante as travas com cuidado para soltar os protetores do cabeçote magnético.
- 10.Limpe os protetores do cabeçote magnético com desinfetante à base de etanol (por exemplo, Mikrozid), e incube conforme apropriado.
- 11.Limpe com um pano sem fiapos umedecido com água e seque com papel toalha. Recoloque os protetores do cabeçote magnético.
- 12.Abra o menu Maintenance SP (Manutenção do SP) e execute o protocolo de serviço Open magnetic head guards (Abrir protetores do cabeçote magnético).

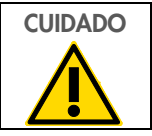

# CUIDADO Danos aos instrumentos

Não se esqueça de instalar os protetores do cabeçote magnético antes de operar o QIAsymphony SP.

## 13.4.3 Procedimento de manutenção regular do QIAsymphony AS (integrado e independente)

As palavras sublinhadas são as palavras-chave que o usuário vê na tela de toque no programador de manutenção (consulte ["Exibição de etapas detalhadas de uma tarefa de manutenção"](#page-168-0), página [169\).](#page-168-0)

- 1. *Remove assay run* (Remover execução do ensaio): Remova a execução do ensaio pressionando o botão Remove (Remover).
- 2. *Remove assays* (Remover ensaios): Remova ensaios da gaveta "Assays" (Ensaios).

Se desejar, transfira os ensaios diretamente para a cicladora PCR.

3. *Download the result file(s)* (optional) (Baixar os arquivos de resultados) (opcional): Baixe o arquivo de resultados e, se disponível, o arquivo da cicladora. Verifique se o backup desses arquivos foi feito.

- 4. *Remove used sample tubes/plates* (Remover tubos/placas de amostra usados): Remova os tubos/placas de amostra usados da gaveta "Eluate and Reagents" (Eluição e reagentes). Armazene com segurança ou descarte de acordo com as regulamentações de segurança locais.
- 5. *Remove reagent tubes and bottles* (Remover tubos e frascos de reagente): Remova os tubos e frascos de reagente da gaveta "Eluate and Reagents" (Eluição e reagentes). Descarte de acordo com as regulamentações de segurança locais.
- 6. *Discard empty tip racks* (Descarte os racks de pontas vazios).
- 7. Replace the tip disposal bag (Substituir o saco de descarte de pontas): Substitua o saco de descarte de pontas antes do início da próxima execução do ensaio.
- 8. *UV decontamination* (optional) (Descontaminação UV) (opcional): Realize a descontaminação de UV da bancada de trabalho.

Nota: Não reabasteça racks de ponta usados.

Nota: Ao usar o gabinete do QIAsymphony AS, verifique se o saco para descarte de pontas está cheio. O compartimento de resíduos deve ser esvaziado para evitar a contaminação dentro do gabinete.

Para obter informações detalhadas, consulte o *Guia do usuário do gabinete do QIAsymphony SP/AS*.

# 13.5 Manutenção diária (SP/AS)

Depois de realizar a última execução do dia, faça o procedimento de manutenção regular e, além disso, o procedimento de manutenção diária.

Nota: Antes de executar um protocolo de servico no menu Maintenance (Manutenção), verifique se as tampas do QIAsymphony SP/AS estão fechadas.

Nota: Preste atenção às informações de segurança.

As palavras sublinhadas são as palavras-chave que o usuário vê na tela de toque no programador de manutenção (consulte ["Exibição de etapas detalhadas de uma tarefa de manutenção"](#page-168-0), página [169\).](#page-168-0)

## 13.5.1 Protetores de ponta do sistema de pipetagem (SP/AS)

### *Clean pipetting system tip guards (Limpar protetores de ponta do sistema de pipetagem)*

1. Abra a tela Tools (Ferramentas) e pressione Maintenance SP (Manutenção do SP) ou Maintenance AS (Manutenção do AS).

- 2. Mova o braço robótico até a posição de limpeza pressionando Tip guards (Protetores de ponta).
- 3. Remova os quatro protetores de ponta empurrando cada um para cima até que possam ser desencaixados e removidos.
- 4. Mergulhe em um desinfetante à base de sal de amônia quaternária e glioxal (por exemplo, Gigasept Instru AF) por pelo menos 15 minutos.
- 5. Lave com água e seque com papel toalha.

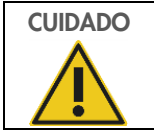

# CUIDADO Danos aos instrumentos

Não se esqueça de instalar os protetores de ponta corretamente antes de operar os instrumentos QIAsymphony SP/AS.

## 13.5.2 Tubo de descarte de pontas

Nota: Se estiver usando o gabinete do QIAsymphony SP/AS, consulte as instruções fornecidas na seção "Manutenção" do *Guia do usuário do gabinete do QIAsymphony SP/AS*.

### *QIAsymphony SP*

#### *Clean tip disposal chute (Limpar o tubo de descarte de pontas)*

- 1. Remova o tubo de descarte de pontas da gaveta Resíduos.
- 2. Mergulhe em um desinfetante à base de sal de amônia quaternária e glioxal (por exemplo, Gigasept Instru AF) por pelo menos 15 minutos.
- 3. Lave com água e seque com papel toalha.

#### *QIAsymphony AS*

## *Clean tip disposal chute (Limpar o tubo de descarte de pontas)*

- 1. Abra a tela Tools (Ferramentas) e pressione Maintenance AS (Manutenção do AS).
- 2. Pressione o Robotic arm left (Braço robótico esquerdo) para a esquerda para movê-lo nessa direção.
- 3. Abra a tampa do QIAsymphony AS.
- 4. Remova o tubo de descarte de pontas da bancada de trabalho.
- 5. Mergulhe em um desinfetante à base de sal de amônia quaternária e glioxal (por exemplo, Gigasept Instru AF) por pelo menos 15 minutos.
- 6. Lave com água e seque com papel toalha.

Nota: O líquido residual do reservatório de descarte de pontas pode pingar.

## 13.5.3 Gavetas e estação de lise (SP)

#### *Clean drawer and lysis station (Limpar a gaveta e a estação de lise)*

- 1. Remova todos os objetos removíveis (transportadores de tubo, adaptadores, insertos, estação de resíduos líquidos/estação de colocação de pontas, tubo de descarte de pontas, frasco de resíduos líquidos, suporte do saco de resíduos, suporte da caixa de reagente) das gavetas.
- 2. Limpe as gavetas, os objetos removidos e a estação de lise com desinfetante à base de etanol (por exemplo, Mikrozid) e incube conforme apropriado. Depois, limpe com um pano umedecido com água e seque com papel toalha. Recoloque os objetos nas gavetas.
- 3. Limpe a placa superior do dispositivo perfurante.
- 4. Opcional: Limpe os objetos removidos mergulhando-os em um desinfetante à base de sal de amônia quaternária e glioxal (por exemplo, Gigasept Instru AF) de acordo com as instruções do fabricante. Depois de incubar de acordo com as instruções do fabricante, lave os objetos removidos com água.

Nota: Há marcas abaixo do dispositivo perfurante na gaveta "Reagents and Consumables" (Reagentes e produtos consumíveis) que garantem que o cartucho de reagente seja posicionado corretamente. Tome cuidado ao limpar a gaveta "Reagentes e produtos consumíveis".

## 13.5.4 Gavetas (AS)

#### *Clean the drawers (Limpar as gavetas)*

- 1. Remova todos os objetos removíveis (tubos/placas, adaptadores) das gavetas.
- 2. Limpe as gavetas e os adaptadores removidos com desinfetante à base de sal de amônia quaternária (por exemplo, Gigasept Instru AF) e incube conforme apropriado. Depois, limpe com um pano umedecido com água e seque com papel toalha. Recoloque os objetos nas gavetas.

#### *Clean adapters (Limpar os adaptadores)* (opcional)

- 3. Limpe os adaptadores removidos mergulhando-os em um desinfetante à base de sal de amônia quaternária e glioxal (por exemplo, Gigasept Instru AF) de acordo com as instruções do fabricante. Depois de incubar de acordo com as instruções do fabricante, lave os objetos removidos com água.
- 4. Recomendamos armazenar os adaptadores a 4 °C, para que eles sejam pré-resfriados e fiquem prontos para usar na próxima execução do ensaio.

## 13.5.5 Bandeja de base da esteira (SP) — opcional

#### *Clean the conveyor base tray (Limpar a bandeja de base da esteira)* (opcional)

- 1. Remova com cuidado a bandeja de base da esteira debaixo do cabeçote magnético.
- 2. Mergulhe em um desinfetante à base de sal de amônia quaternária e glioxal (por exemplo, Gigasept Instru AF) por pelo menos 15 minutos.
- 3. Lave com água e seque com papel toalha.

Nota: A bandeja também pode ser limpa com autoclave a 121 °C por 20 minutos.

## 13.5.6 Pegador robótico (SP)

#### *Clean the robotic gripper (Limpar o pegador robótico)*

- 1. Limpe o pegador robótico com um pano sem fiapos umedecido com desinfetante à base de etanol (por exemplo, Mikrozid). Incube conforme apropriado.
- 2. Limpe com um pano sem fiapos umedecido com água e seque com papel toalha.

Nota: Limpe somente o peso. Não limpe as hastes. Caso contrário, o mecanismo de rolagem poderá emperrar.

## 13.5.7 Contêiner de resíduos líquidos (SP)

#### *Clean the liquid waste container (Limpar o contêiner de resíduos líquidos)*

- 1. Remova o contêiner de resíduos líquidos da gaveta "Waste" (Resíduos).
- 2. Esvazie o recipiente de resíduos líquidos. Elimine os resíduos líquidos de acordo com os regulamentos de segurança locais.
- 3. Limpe o contêiner de resíduos líquidos com um desinfetante à base de sal de amônia quaternária e glioxal (por exemplo, Gigasept Instru AF) de acordo com as instruções do fabricante.
- 4. Lave o contêiner de resíduos líquidos com água deionizada.
- 5. Recoloque o contêiner de resíduos líquidos na gaveta "Waste" (Resíduos).

# 13.6 Manutenção semanal (SP/AS)

As palavras sublinhadas são as palavras-chave que o usuário vê na tela de toque no programador de manutenção (consulte ["Exibição de etapas detalhadas de uma tarefa de manutenção"](#page-168-0), página [169\).](#page-168-0)

### 13.6.1 Gerenciamento de arquivos

#### *Download files (SP/AS) (Baixar arquivos (SP/AS))*

- 1. Baixe os arquivos de resultados (do QIAsymphony SP e QIAsymphony AS) e os arquivos de informações de carregamento (somente QIAsymphony AS) conforme descrito na Seção [6.3](#page-50-0) e faça backup desses arquivos.
- 2. Exclua os arquivos de resultados com mais de 10 dias (configuração padrão) conforme descrito na Seção [6.6.](#page-55-0)

## 13.6.2 Tela de toque

#### *Clean the touchscreen (Limpar a tela de toque)*

Limpe a tela de toque com desinfetante à base de etanol (por exemplo, Mikrozid). Depois, limpe com um pano umedecido com água e seque com papel toalha.

## 13.6.3 Tampas do QIAsymphony SP/AS

#### *Clean the hoods (Limpar as tampas)*

Para limpar as tampas dos instrumentos QIAsymphony SP/AS, limpe a superfície com um pano sem fiapos macio umedecido com água deionizada ou use lenços umedecidos com Mikrozid Sensitive Liquid. Depois, seque com um pano sem fiapos macio e seco ou papel toalha.

Nota: Não use desinfetante à base de etanol. Use apenas água destilada ou Mikrozid Sensitive Liquid.

## 13.6.4 Transportadores de tubo (SP)

#### *Clean the tube carrier and inserts (Limpar o transportador de tubo e os insertos)*

- 1. Remova transportadores de tubo, adaptadores e insertos e mergulhe-os em desinfetante (por exemplo, Gigasept Instru AF). Incube por pelo menos 15 minutos e lave com água e seque com papel toalha.
- 2. Verifique a condição das etiquetas de código de barras e observe se elas não estão arranhadas.

## 13.6.5 Sensor ótico (SP)

## *Clean the optical sensor (Limpar o sensor ótico)*

Limpe a janela do sensor ótico com um pano sem fiapos.

Umedeça o pano com etanol 70% se necessário.

## 13.6.6 Cabeçote magnético (SP)

#### *Clean the magnetic head (Limpar o cabeçote magnético)*

- 1. Remova a tampa do cabeçote magnético.
- 2. Mova o cabeçote magnético para cima e empurre com cuidado o suporte da tampa da haste para baixo.

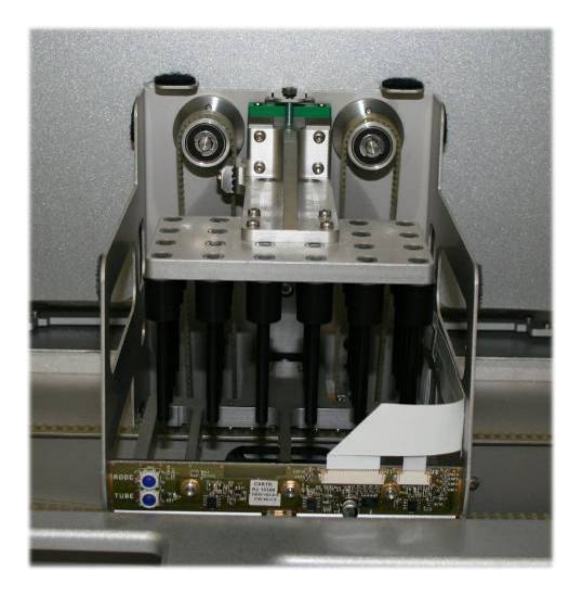

- 3. Limpe a parte externa do cabeçote magnético com um pano sem fiapos umedecido com desinfetante à base de etanol (por exemplo, Mikrozid) e incube conforme apropriado.
- 4. Limpe com um pano sem fiapos umedecido com água e seque com papel toalha.

Nota: Insira o pano nas laterais do cabeçote magnético para não danificar o cabo e a placa eletrônica na frente.

## 13.6.7 Contêiner de resíduos líquidos (SP)

## *Clean the liquid waste container (Limpar o contêiner de resíduos líquidos)*

- 1. Remova o contêiner de resíduos líquidos da gaveta "Waste" (Resíduos).
- 2. Esvazie o recipiente de resíduos líquidos. Elimine os resíduos líquidos de acordo com os regulamentos de segurança locais.
- 3. Desinfete o contêiner de resíduos líquidos usando um desinfetante à base de etanol (por exemplo, Mikrozid).
- 4. Recoloque o contêiner de resíduos líquidos na gaveta "Waste" (Resíduos).

### 13.6.8 Adaptadores (AS)

#### *Clean adapters (Limpar os adaptadores)*

- 1. Remova os adaptadores das gavetas "Eluate and Reagents" (Eluição e reagentes) e "Assays" (Ensaios) e mergulhe-os no desinfetante (por exemplo, Gigasept Instru AF). Incube por pelo menos 15 minutos.
- 2. Lave com água e seque com papel toalha.
- 3. Verifique a condição das etiquetas de código de barras e observe se elas não estão arranhadas.

### 13.7 Descontaminação de UV da bancada de trabalho

As palavras sublinhadas são as palavras-chave que o usuário vê na tela de toque no programador de manutenção (consulte ["Exibição de etapas detalhadas de uma tarefa de manutenção"](#page-168-0), página [169\).](#page-168-0)

#### *UV decontamination (Descontaminação de UV)*

A descontaminação de UV deve ser realizada diariamente. Isso ajuda a reduzir uma possível contaminação de patógenos das bancadas de trabalho do QIAsymphony SP/AS. A eficiência da inativação precisa ser determinada para cada organismo específico e depende, por exemplo, da espessura da camada e do tipo de amostra. A QIAGEN não garante a completa erradicação de patógenos específicos. A descontaminação de UV do QIAsymphony SP e AS pode ser iniciada na sequência ou paralelamente.

Nota: Antes de iniciar o procedimento de irradiação UV, verifique se todas as amostras, substâncias eluídas, reagentes, produtos consumíveis e ensaios foram removidos da bancada de trabalho. Feche todas as gavetas e as tampas. Assim que o procedimento de irradiação UV começar, ele continuará pelo período definido ou até ser interrompido pelo usuário.

Recomendamos usar a seguinte fórmula para calcular a duração da descontaminação em minutos:

Dose (mW x s/cm²) x 10,44 = Duração (segundos)

1. Remova todos os objetos removíveis (tubos/placas, adaptadores, produtos consumíveis, tubo de descarte de pontas), exceto o frasco de resíduos líquidos, das gavetas.

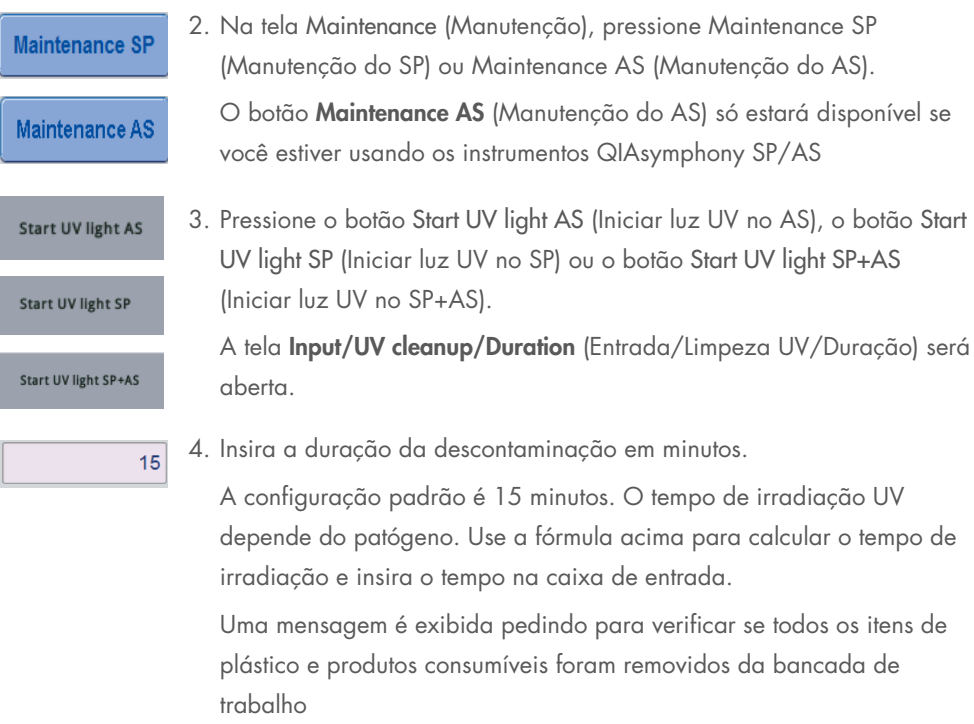

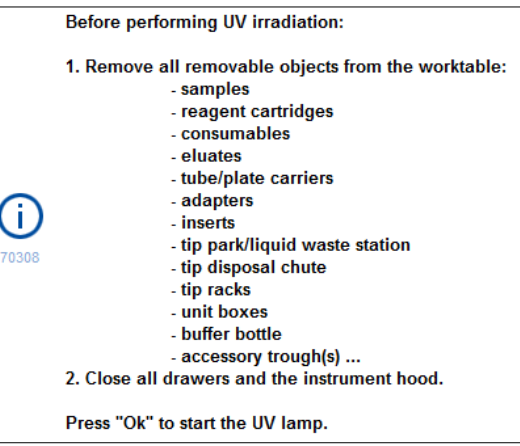

5. Confirme se todos os objetos removíveis foram removidos da bancada de trabalho pressionando OK.

O procedimento de irradiação UV começa e o braço robótico se move pela superfície da bancada de trabalho durante o tempo de irradiação definido.

Ok

Nota: Para interromper o procedimento de irradiação UV antes do período definido, pressione Cancel (Cancelar). O procedimento será interrompido assim que o braço robótico concluir o movimento atual.

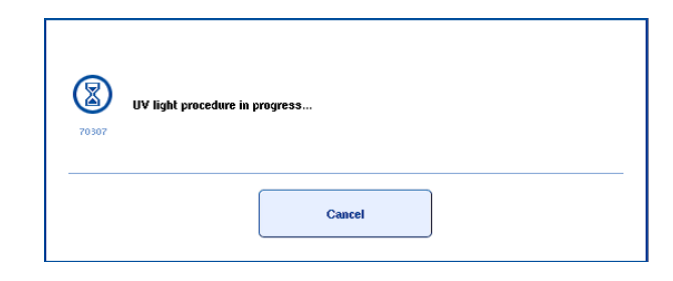

### 13.8 Manutenção mensal (SP/AS)

As palavras sublinhadas são as palavras-chave que o usuário vê na tela de toque no programador de manutenção (consulte ["Exibição de etapas detalhadas de uma tarefa de manutenção"](#page-168-0), página [169\).](#page-168-0)

#### *Change tip adapter O-ring (Trocar o anel de vedação do adaptador de ponta)*

Esta seção descreve a substituição do anel de vedação do adaptador de ponta usando o conjunto de ferramentas de troca do anel de vedação (n° cat. 9019164) para realizar a troca do anel de vedação. Os anéis de vedação devem ser trocados todo mês com esse conjunto de ferramentas.-

Antes de remover o anel de vedação antigo, é necessário preparar o novo. Estas etapas devem ser realizadas para os instrumentos QIAsymphony SP e QIAsymphony AS.

Para obter instruções, consulte o guia rápido que é equipado com o conjunto de ferramentas de troca do anel de vedação. Se não houver nenhum conjunto de ferramentas de troca do anel de vedação disponível, entre em contato com Assistência Técnica da QIAGEN.

# 14 Solução de problemas

Esta seção fornece informações sobre o que fazer se ocorrer um erro ao usar os instrumentos QIAsymphony SP/AS.

Caso necessite de assistência adicional, entre em contato com a Assistência Técnica da QIAGEN usando as informações de contato abaixo:

#### Site: [support.qiagen.com](http://support.qiagen.com/)

Ao contatar a Assistência Técnica da QIAGEN sobre um erro do [Nome do produto], mencione as etapas que levaram ao erro e qualquer informação que apareça em caixas de diálogo. Estas informações ajudarão a Assistência Técnica da QIAGEN a solucionar o problema.

Ao entrar em contato com a Assistência Técnica da QIAGEN para solucionar erros, tenha em mão as seguintes informações:

- Número de série do instrumento QIAsymphony SP/AS
- Versão de software
- Momento da primeira ocorrência do erro
- Frequência da ocorrência do erro (ou seja, erro intermitente ou persistente)
- Descrição detalhada da situação de erro
- Foto do erro, se possível
- Cópia do arquivo de relatório do instrumento

Essas informações ajudarão você e o especialista da Assistência técnica da QIAGEN a lidarem com o seu problema de forma mais eficiente.

Nota: É possível encontrar informações sobre as versões de software e protocolo mais recentes em [www.qiagen.com](http://www.qiagen.com/). Em alguns casos, podem estar disponíveis atualizações para resolver problemas específicos.

### 14.1 Mensagens de erro e aviso

Se ocorrer um problema durante a operação do QIAsymphony SP e/ou AS, uma mensagem de erro ou um aviso será exibido na tela de toque.

Consulte a Seção 3.2.3 do *Manual do usuário do QIAsymphony SP/AS — Operação do QIAsymphony SP* para obter mais informações sobre os diferentes símbolos que podem aparecer nas mensagens de erro.

Se o erro tiver um código, ele será exibido no lado esquerdo da mensagem, abaixo do símbolo de erro (veja abaixo). A mensagem de erro é exibida no meio da caixa de diálogo

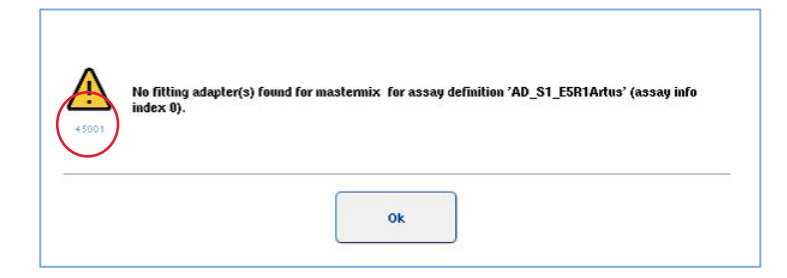

#### 14.1.1 Erros indicados na barra de status

Em alguns casos, os erros são indicados pelos botões da gaveta piscando em amarelo na barra de status. Pressione o botão que está piscando para ver a mensagem de erro e siga as instruções.

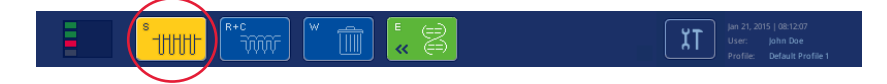

#### 14.1.2 Erros indicados nos cabeçalhos de guias

Os diferentes cabeçalhos de guia têm um indicador de erro na guia. Assim, em alguns casos, os erros são indicados por um ícone de aviso ao lado do nome do cabeçalho da guia.

#### 14.1.3 Erros indicados na barra de comando

Em caso de erro, um ícone de aviso será exibido no botão do menu afetado, ao lado do nome.

Alterne para a guia afetada ou pressione o botão da barra de comando em questão para ter uma visão geral da situação de erro na caixa de diálogo.

| Integrated View          | Sample Preparation                                     |                     | Assay Setup<br><b>Tools</b> |                    |          |                 |
|--------------------------|--------------------------------------------------------|---------------------|-----------------------------|--------------------|----------|-----------------|
| Overview                 |                                                        |                     |                             |                    |          | <b>Overview</b> |
|                          | Status                                                 | Run ID              | Assay                       | Destination        | Time     | Sample View     |
| Remove<br><b>Barbara</b> | <b>STOPPED</b>                                         | 3000001             | <b>Multiple</b>             | Slot 5, Slot 6     | 00:00:16 |                 |
|                          | Templates are being transferred.: 0%<br>Remaining: n/a |                     |                             |                    |          | Parameter View  |
|                          | Eluate + Reagents                                      | Current Temperature |                             | Target Temperature |          | Cooling         |

Indicação de erro em cabeçalhos de guia e botões de barra de comando.

#### 14.1.4 Mensagens com o botão Help (Ajuda)

Se aparecer uma mensagem com um botão Help (Ajuda), o usuário precisará acessar as instruções para resolver o problema.

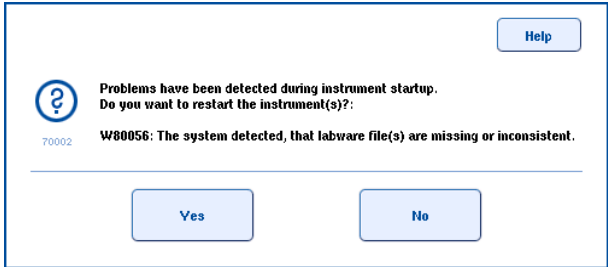

Faça o seguinte:

6. Pressione o botão Help (Ajuda). Uma nova mensagem será exibida.

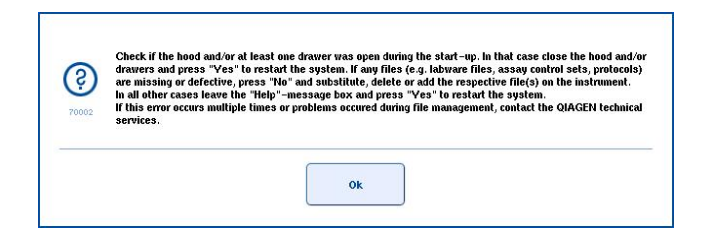

- 7. Leia as instruções com atenção e pressione OK.
- 8. Feche a mensagem e siga as instruções.

Nota: Para ler a mensagem novamente, selecione Instrument Report (Relatório do instrumento) na tela Tools (Ferramentas). Em seguida, selecione a guia Errors (Erros). As mensagens de erro recentes serão listadas aqui.

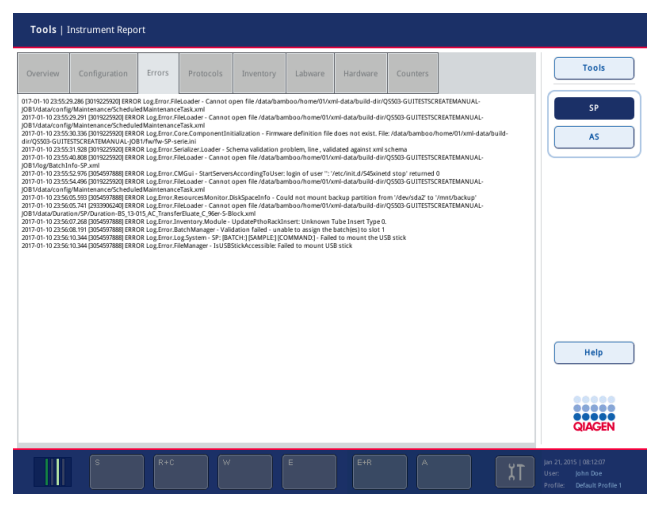

### 14.1.5 Mensagens sem o botão Help (Ajuda)

Se uma mensagem aparecer sem o botão Help (Ajuda), realize um destes procedimentos:

- Confirme a mensagem e siga as instruções descritas nela.
- Se a mensagem não tiver um código de erro, siga as instruções para erros específicos do contexto, listados na Seção [14.4,](#page-190-0) Seção [14.5,](#page-196-0) Seção [14.6](#page-200-0) e Seção [14.7.](#page-202-0)
- Entre em contato com a Assistência Técnica da QIAGEN se recomendado ou necessário.

### 14.2 Caixas de ajuda do software

Para ajudar e orientar o usuário, o QIAsymphony SP/AS fornece uma ajuda de software para todas as telas.

Para acessar os textos de ajuda de software, pressione o botão Help (Ajuda) na barra de comando, que aparece em todas as telas.

Pressionar esse botão Help (Ajuda) abrirá uma caixa de diálogo na frente da tela real. O texto exibido na mensagem de ajuda fornece orientação sobre como lidar com a tela atual.

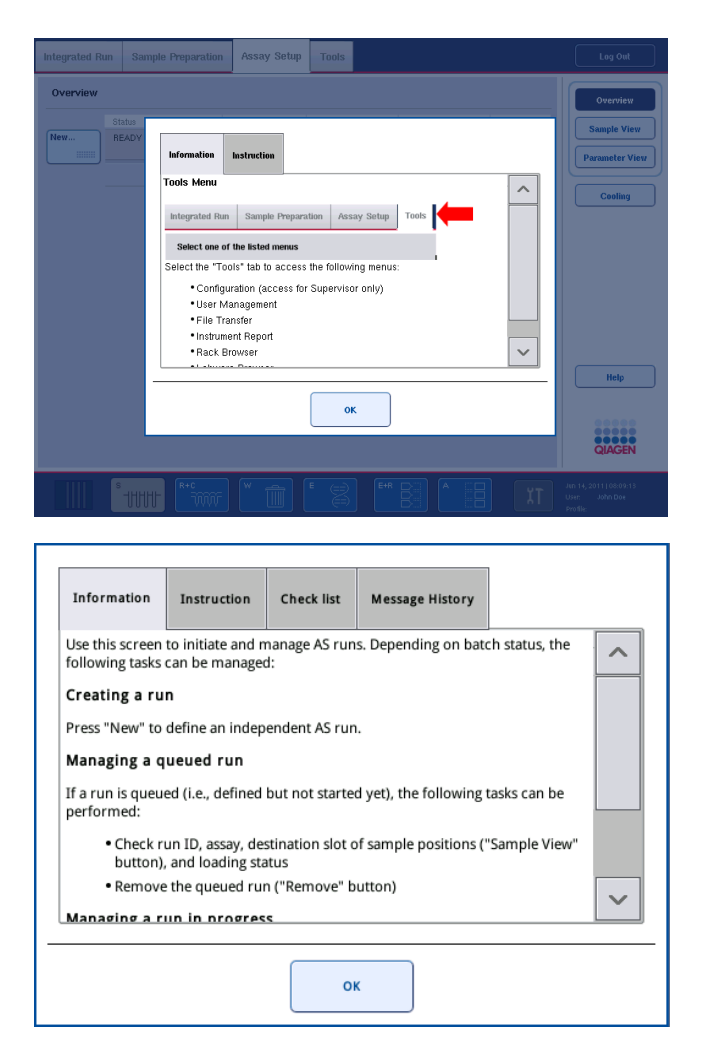

Para voltar para a tela original, pressione OK dentro da caixa de diálogo de ajuda.

### 14.2.1 Estrutura de caixas de ajuda do software

Uma caixa de ajuda consiste em, no máximo, 5 guias diferentes (nesta sequência): Errors (Erros), Information (Informações), Instruction (Instrução), Check list (Lista de verificação) e Message History (Histórico de mensagens).

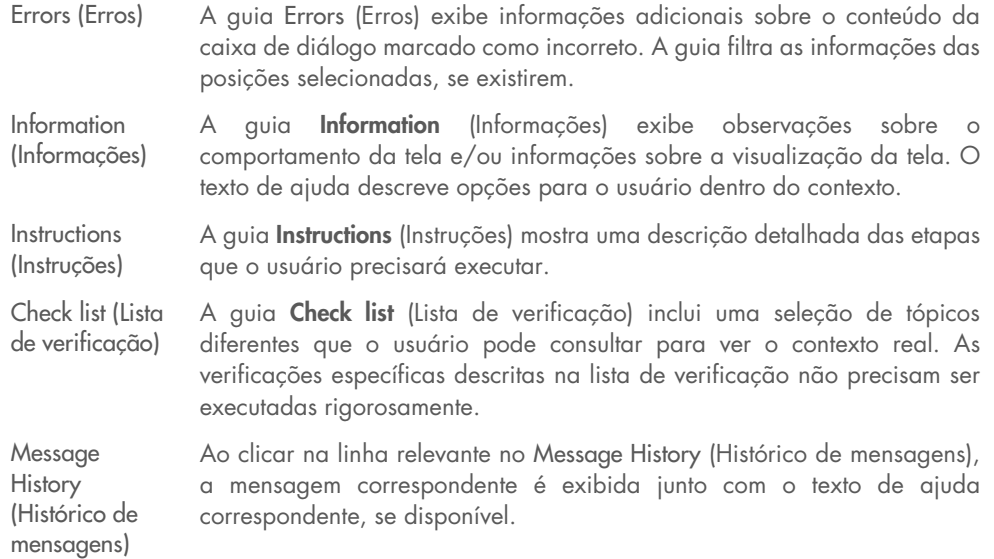

Nota**:** Uma caixa de diálogo Help (Ajuda) do software pode ter menos do que esses tipos de texto.

### 14.3 Contato com a Assistência Técnica da QIAGEN

Se um erro persistir e for necessário entrar em contato com a Assistência Técnica da QIAGEN, faça um registro do incidente e crie um arquivo de relatório do instrumento.

#### 14.3.1 Fazer um registro do incidente

- 1. Anote todas as etapas que foram realizadas antes e depois que o erro ocorreu.
- 2. Documente todas as mensagens que foram exibidas na tela de toque.

Nota: É importante que você informe o código de erro e o texto associado. Essas informações ajudarão o especialista em serviço de campo e a Assistência Técnica da QIAGEN a resolver o erro.

Nota**:** Em alguns casos, o software não lista a mensagem de erro na tela de toque. O erro é documentado no arquivo de log do sistema para o QIAsymphony AS ou QIAsymphony SP.

- 3. Anote a data e a hora em que o erro ocorreu.
- 4. Forneça uma descrição detalhada do incidente. Por exemplo, forneça uma foto da bancada de trabalho e registre as seguintes informações:
	- O erro ocorreu em que lugar dos instrumentos QIAsymphony SP/AS?
	- Em qual etapa do protocolo o erro ocorreu?
	- O que foi observado (por exemplo, algo quebrou, pontas ou cartuchos de preparação da amostra estão em lugares incomuns na bancada de trabalho?) e o que era esperado?

Houve algum ruído inesperado?

Além disso, se relevante, forneça as seguintes informações.

- Se as pontas foram perdidas durante a pipetagem, forneça o número do lote e o tipo de ponta.
- Os racks de ponta foram reabastecidos manualmente?
- Qual adaptador de reagente, incluindo fabricante e número do pedido, foi usado?
- Quais racks de amostra e eluição, incluindo fabricante e número do pedido, foram usados?
- Qual rack de ensaio, incluindo fabricante e número do pedido, foi usado?

### 14.3.2 Criação de um arquivo de relatório do instrumento

Se a Assistência Técnica da QIAGEN pedir que você crie um arquivo de relatório do instrumento, faça o seguinte:

- 1. Faça login nos instrumentos.
- 2. Selecione Instrument Report (Relatório do instrumento) no menu Tools (Ferramentas). A guia Overview (Visão geral) do menu Instrument Report (Relatório do instrumento) é exibida e os dados do instrumento são recuperados.

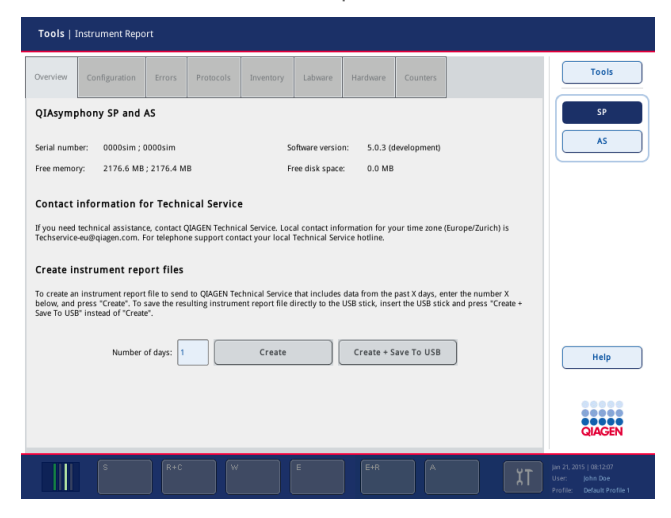

- 3. Para criar um relatório do instrumento para o QIAsymphony SP, selecione SP. Para criar um relatório do instrumento para o QIAsymphony AS, selecione AS.
- 4. Insira o número de dias que devem ser cobertos pelo arquivo de relatório do instrumento.
- 5. Pressione Create (Criar) ou, para salvar o arquivo diretamente no pen drive, insira o pen drive e pressione Create + Save to USB (Criar e salvar no pen drive).

Para baixar todos os arquivos de relatório do instrumento no pen drive, consulte a Seção 8.3.2 do *Manual do usuário do QIAsymphony SP/AS — Descrição geral*. Os arquivos de relatório do instrumento também podem ser baixados usando o QIAsymphony Management Console. Consulte a Seção 4 do *Manual do usuário do QIAsymphony Management Console* para obter mais informações.

Nota: Se ocorrer algum incidente com o instrumento (isto é, problema, falha etc.), gere um arquivo de relatório do instrumento e verifique se todos os arquivos e informações foram disponibilizados para a Assistência Técnica da QIAGEN.

### <span id="page-190-0"></span>14.4 Erros gerais que não têm códigos de erro

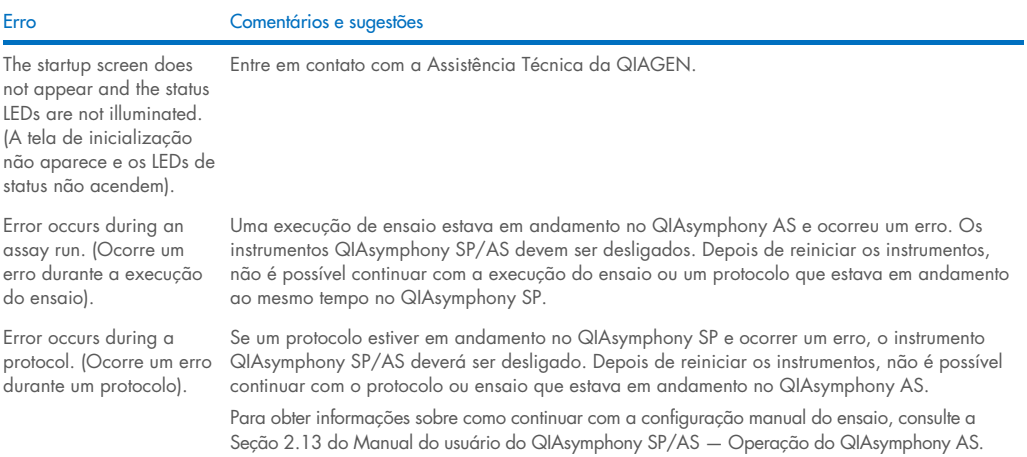

#### 14.4.1 Erros de manipulação de arquivo

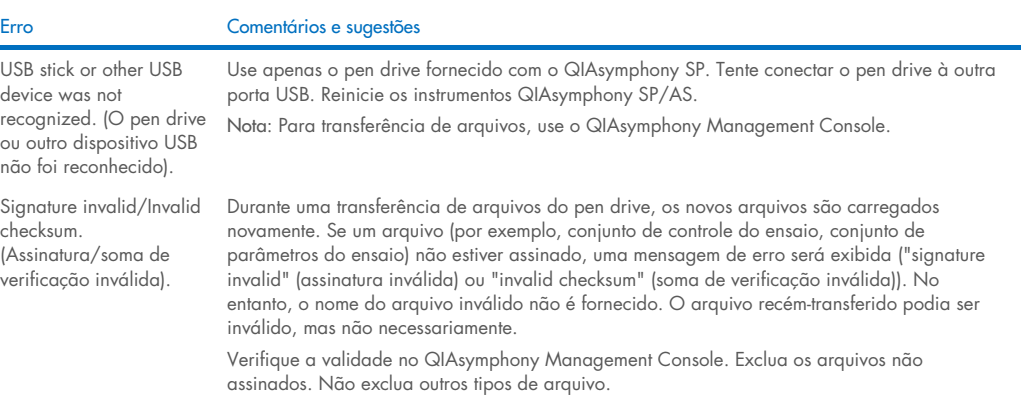

### 14.4.2 Erros de arquivo

### *Erros de arquivo gerais*

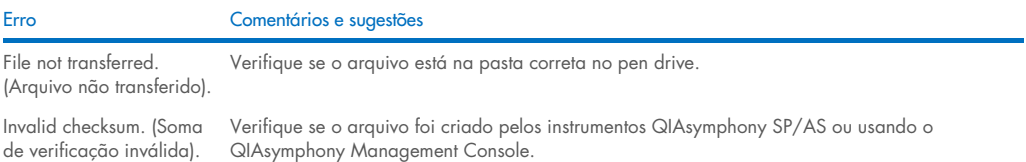

### *Erros de arquivo de rack*

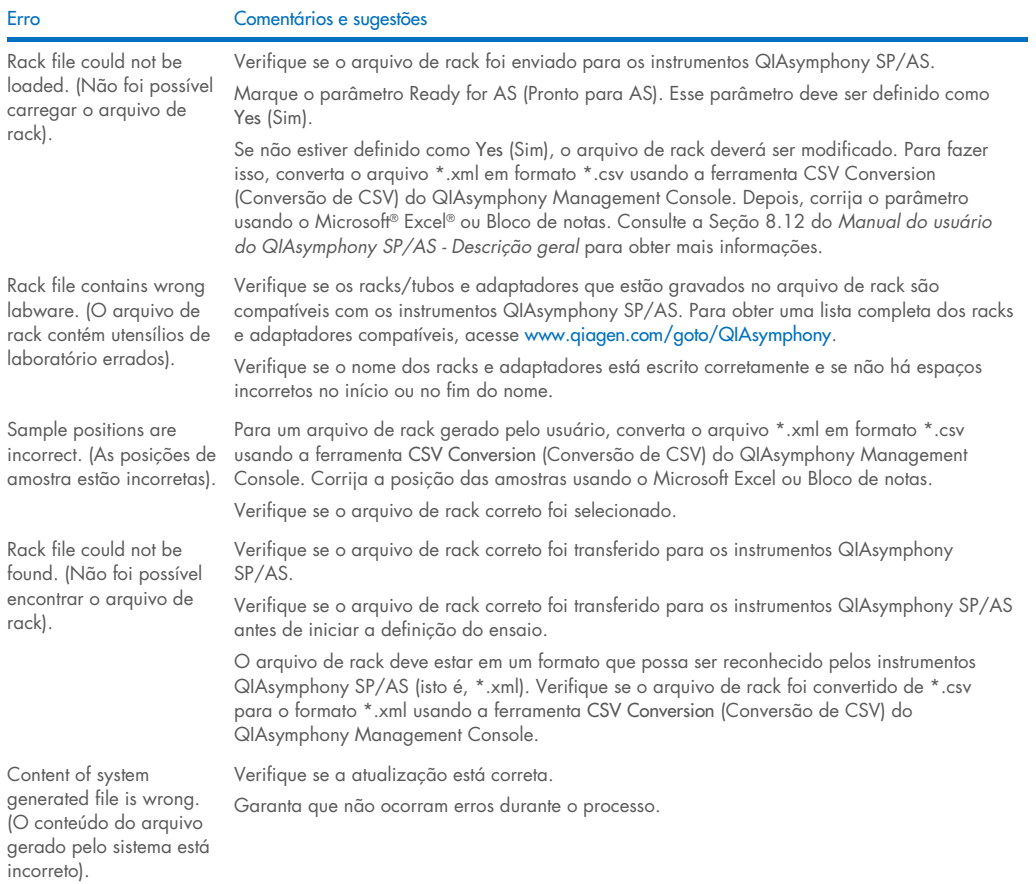

### *Erros de lista de trabalho*

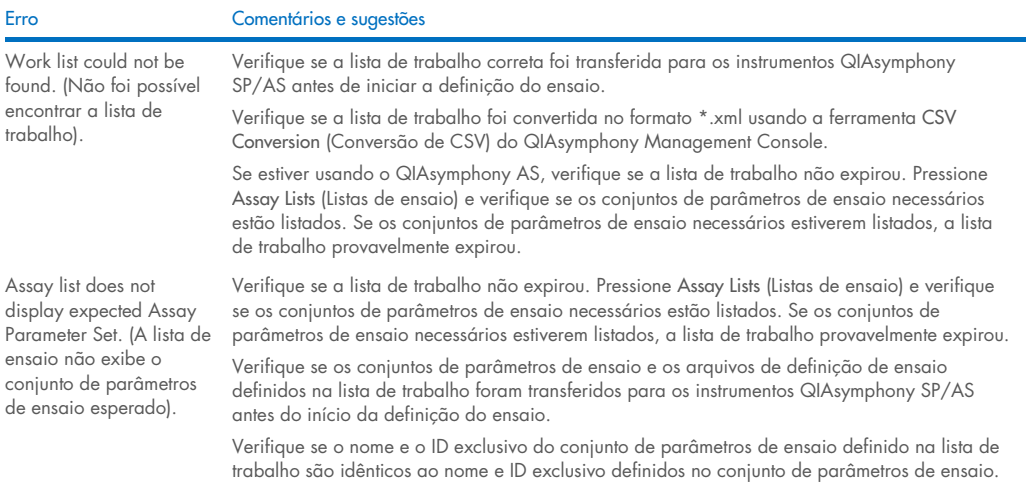

### *Erros de utensílio de laboratório*

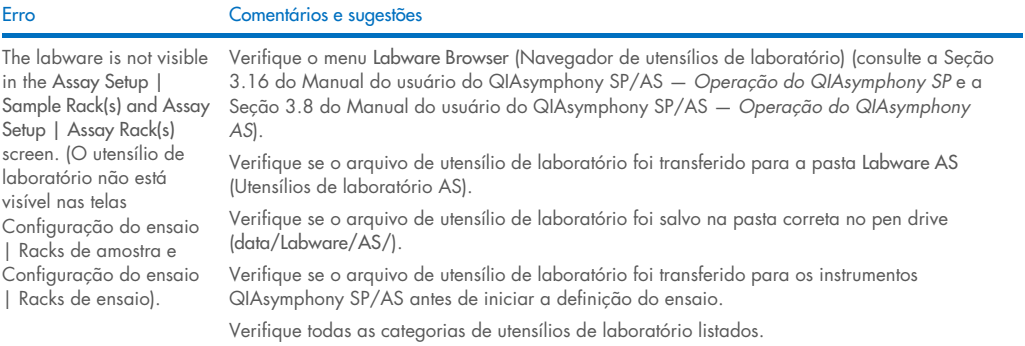

### *Erros de arquivo de cicladora*

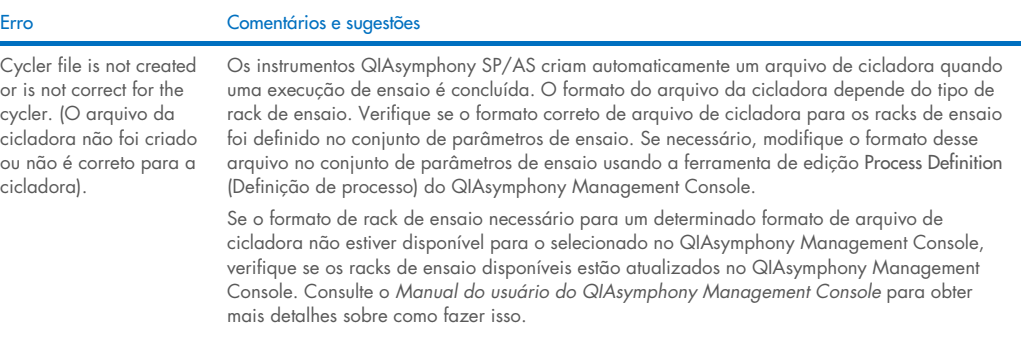

### *Erros de arquivo de resultados do AS*

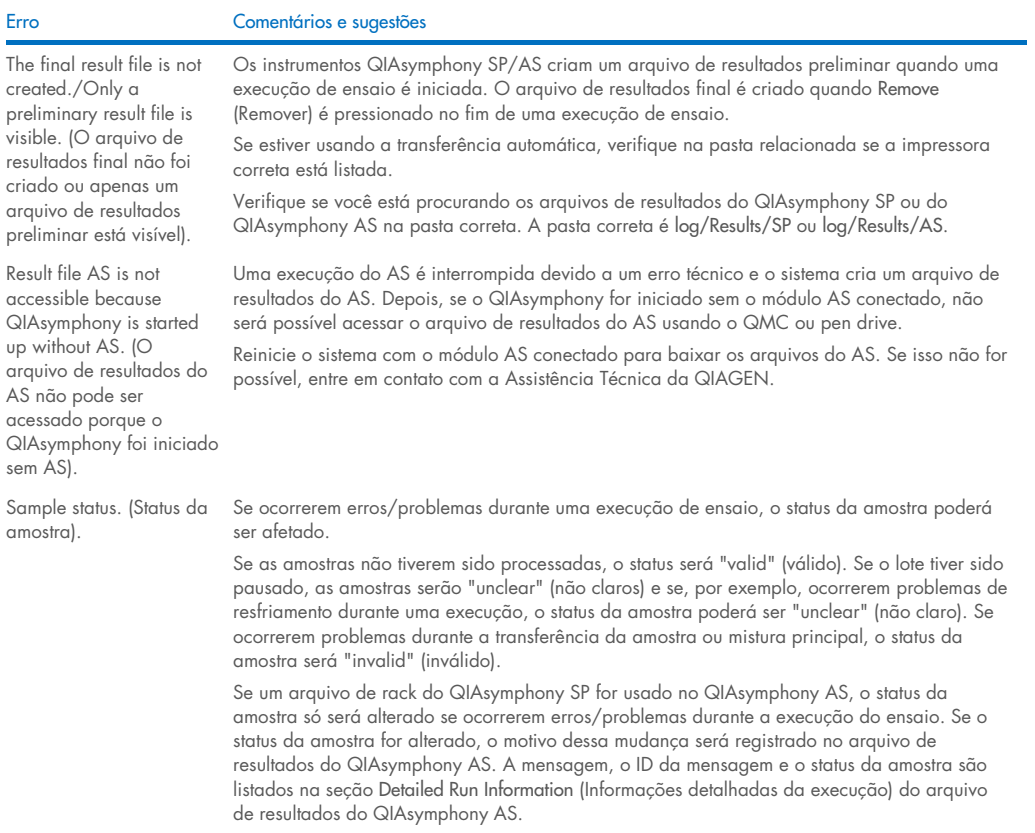

### *Erros de arquivo de informações de carregamento*

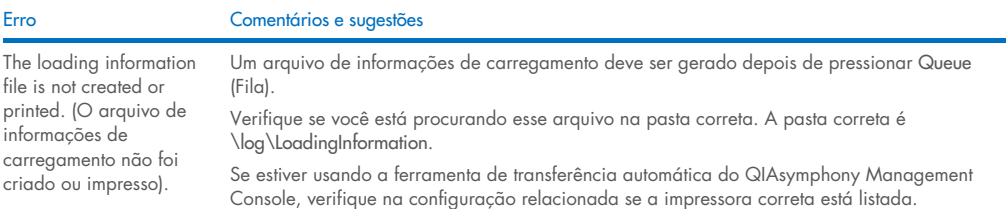

### *Erros de arquivo de log*

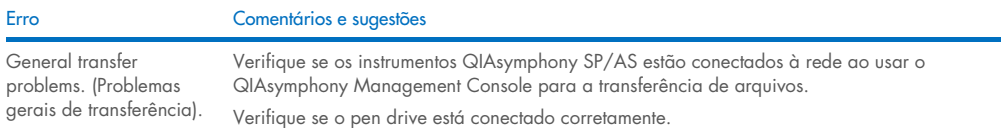

### 14.4.3 Erros de resíduos da ponta

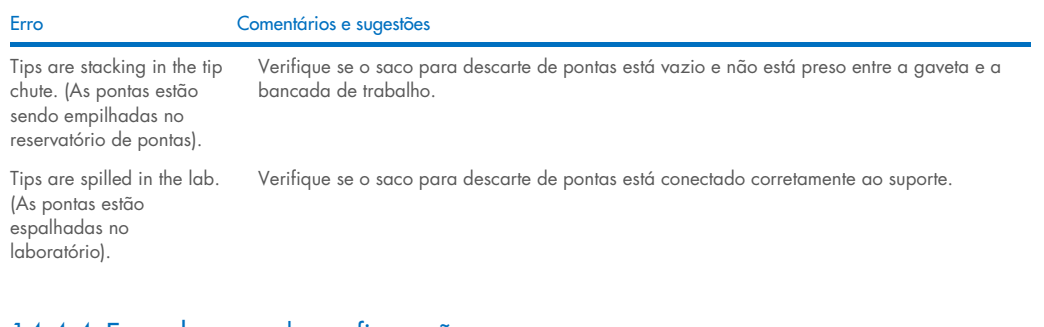

### 14.4.4 Erros do menu de configuração

Erro Comentários e sugestões

The adapter for AS is not displayed in the configuration dialog. (O adaptador do AS não é exibido na caixa de diálogo de configuração).

Verifique se os arquivos de adaptador foram transferidos para a pasta Labware AS (Utensílios de laboratório AS).

### 14.4.5 Erros de leitura do conteúdo

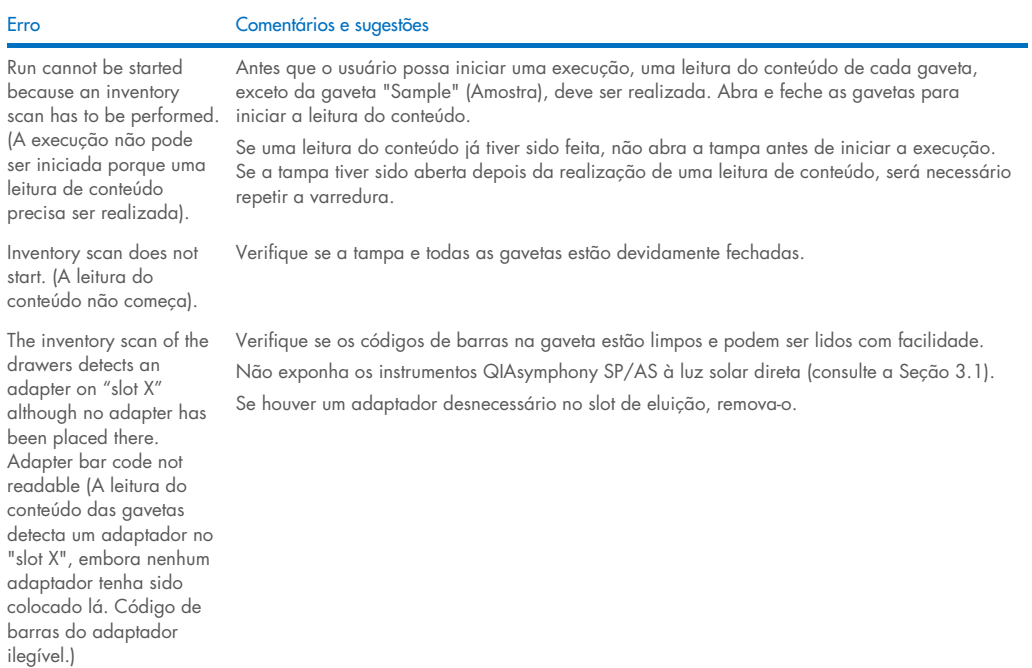

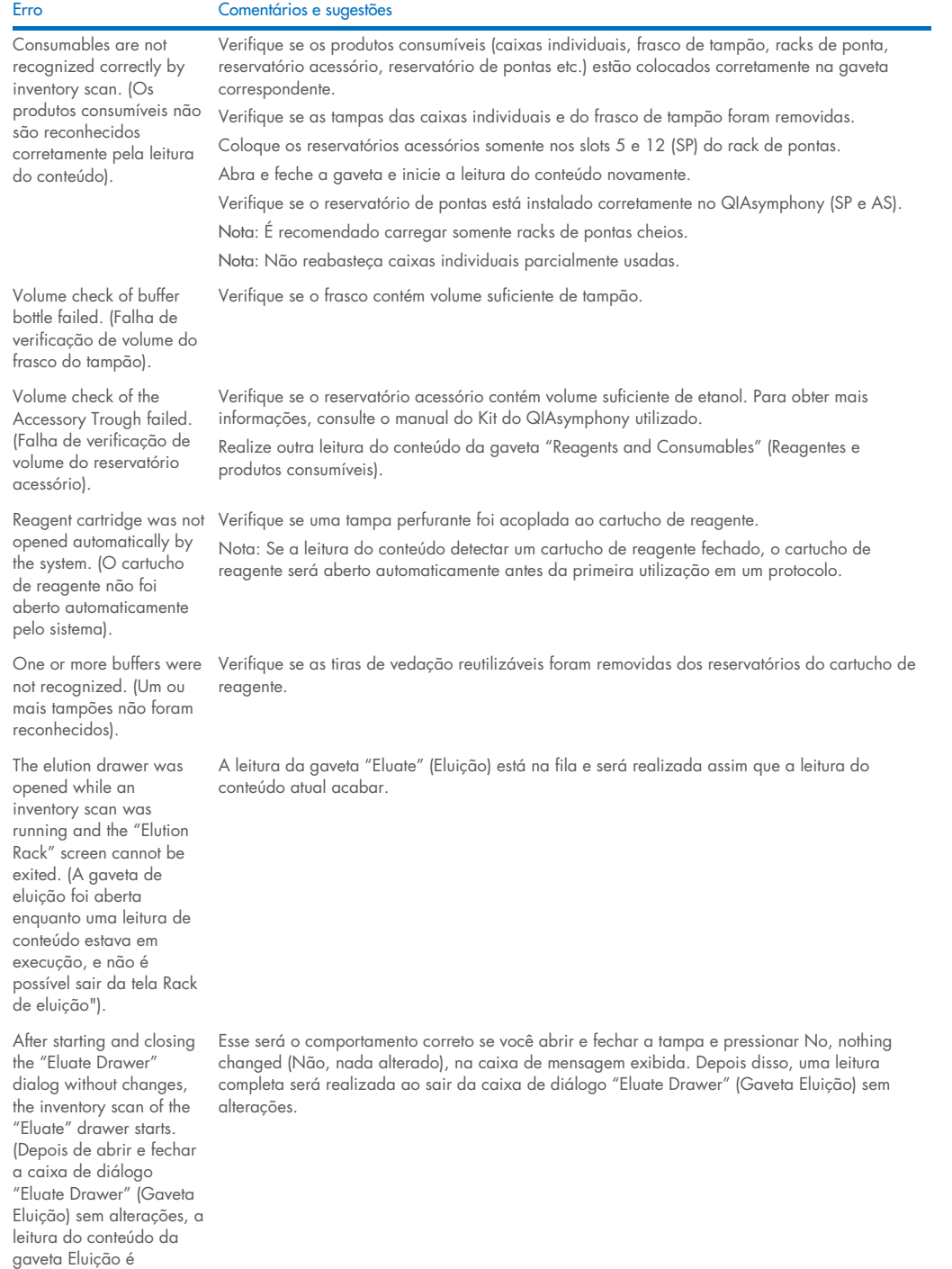

iniciada).

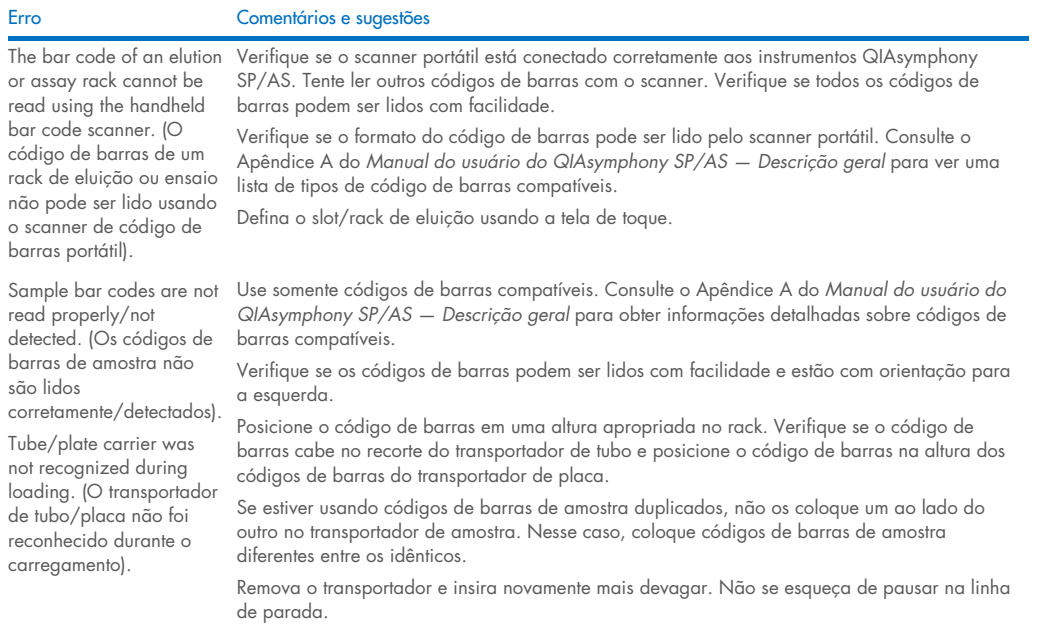

### <span id="page-196-0"></span>14.5 Erros do QIAsymphony SP que não têm códigos de erro

### 14.5.1 Gaveta "Eluate" (Eluição)

Erro Comentários e sugestões Filter-tips are bent or deformed after eluate transfer. (As pontas de filtro foram entortadas ou deformadas depois da transferência de substâncias eluídas). Defina o tipo correto de rack de eluição no slot de eluição correspondente. Verifique se o rack de eluição está posicionado corretamente no slot de eluição. Use somente racks de eluição que sejam compatíveis com o adaptador especificado. Tips/channels are incorrectly positioned on the elution slot during the elution step. (Pontas/canais foram posicionados incorretamente no slot de eluição durante a etapa de eluição). Coloque o rack de eluição na orientação correta no slot de eluição. Insira e defina o mesmo tubo de amostra. Use somente tubos/racks de amostra compatíveis. Para obter mais informações sobre tubos e racks compatíveis, acesse [www.qiagen.com/goto/QIAsymphony](http://www.qiagen.com/goto/QIAsymphony). The "Eluate" drawer cannot be opened. (A gaveta "Eluição" não pode ser aberta). A gaveta "Eluate" (Eluição) é travada durante a transferência de substâncias eluídas. Depois da transferência de substâncias eluídas para o rack de eluição, o sistema destrava a gaveta "Eluição" Se não for possível abrir a gaveta "Eluate" (Eluição) depois da transferência de substâncias

eluídas, abra o menu Maintenance (Manutenção) e pressione o botão Drawers (Gavetas) em Unlock (Desbloquear).

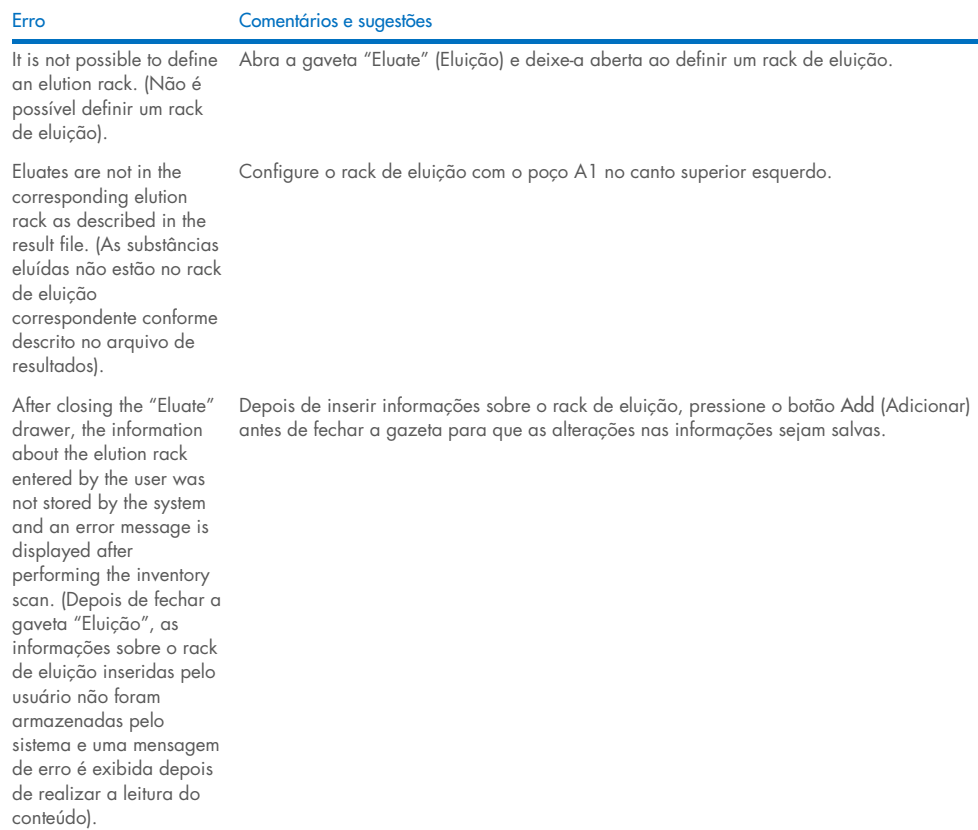

## 14.5.2 Gaveta "Sample" (Amostra)

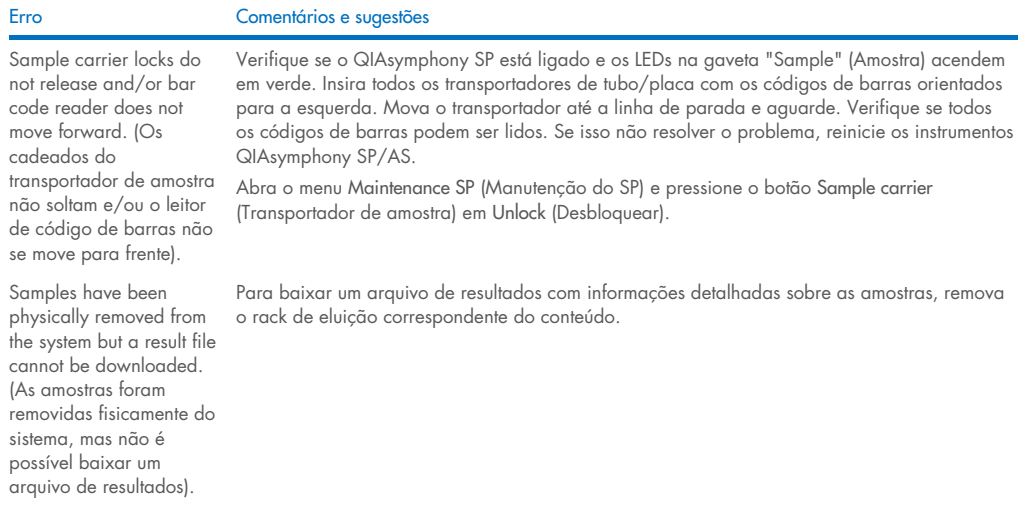

### 14.5.3 Gaveta "Waste" (Resíduos)

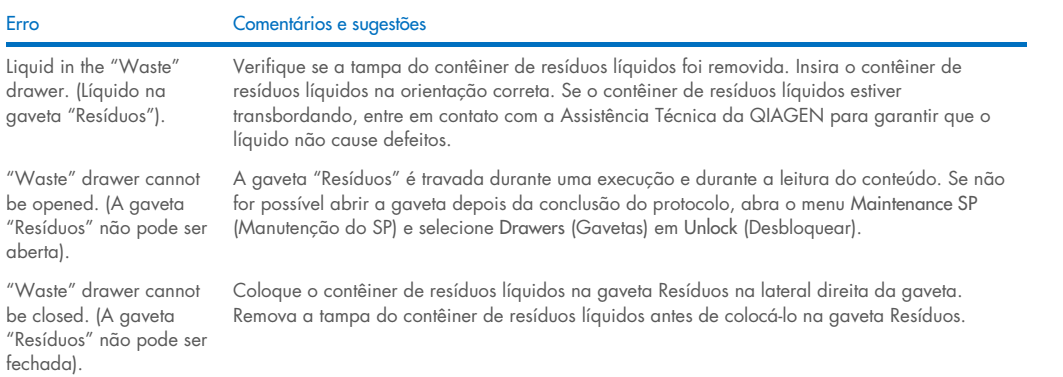

### 14.5.4 Gaveta "Reagents and Consumables" (Reagentes e produtos consumíveis)

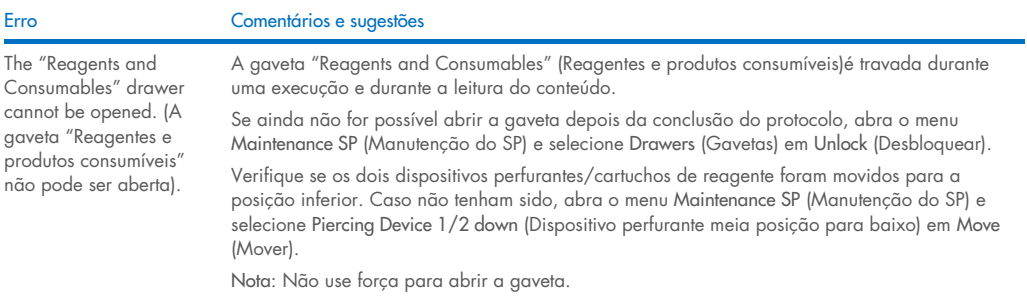

### 14.5.5 Erros que podem ocorrer ao iniciar um lote/execução

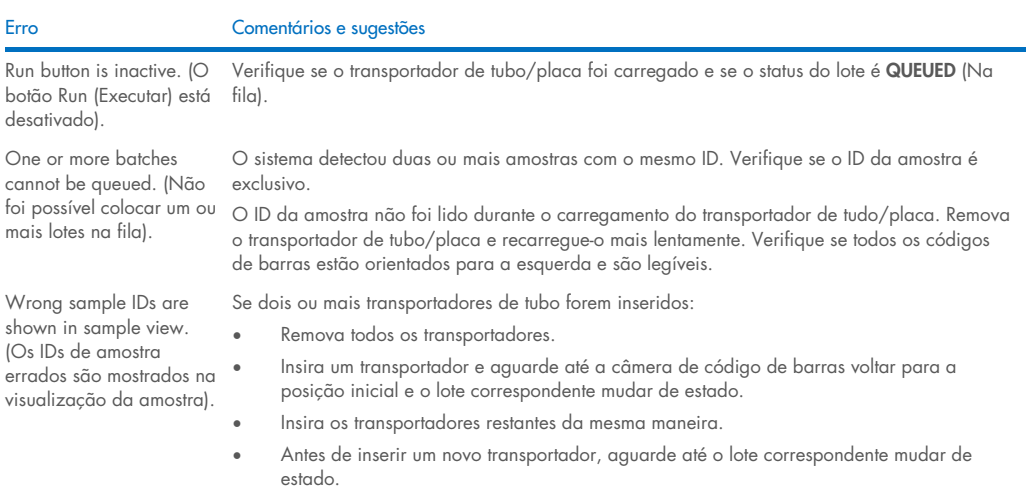

#### 14.5.6 Erros de protocolo

#### Erro Comentários e sugestões

Assay Control Set is not displayed. (O conjunto de todas as categorias na lista Assay Control Set (Conjunto de controle do ensaio). controle do ensaio não é exibido). Verifique se o conjunto de controle do ensaio foi transferido para o QIAsymphony SP. Verifique

#### 14.5.7 Erros que podem ocorrer ao operar o QIAsymphony SP

#### Erro Comentários e sugestões One or more channels had a Z-drive movement error. (Um ou mais canais tinham um erro de movimento da unidade Z). Insira e defina o mesmo tubo/placa. Use somente tubos/racks compatíveis. Para obter mais informações, acesse [www.qiagen.com/goto/QIAsymphony](http://www.qiagen.com/goto/QIAsymphony). Verifique se os tubos/placas estão devidamente inseridos no transportador/adaptador de tubo. Use um tubo ou rack do tamanho apropriado para o volume. Se as pontas de filtro ainda estiverem acopladas aos adaptadores de ponta, abra o menu Maintenance SP (Manutenção do SP) e selecione Cleanup (Limpeza) em Cleanup (Limpeza). Selecione o ramo Crash occurred (Ocorreu uma falha) do procedimento de limpeza. Importante: Depois da limpeza, é necessário esvaziar todas as posições de slot nas gavetas "Amostra" e "Eluição" e reiniciar a máquina. Novas execuções podem ser iniciadas. Sample is not detected by the system and is flagged as "invalid". (A amostra não é detectada pelo sistema e é identificada como "inválida"). Verifique se as amostras não contêm espuma. Use pelo menos o volume mínimo da amostra necessário para o protocolo. Para obter mais informações, consulte o manual do Kit do QIAsymphony utilizado. Nothing happens when the Cleanup button in the Maintenance SP menu is pressed. (Nada acontece quando o botão Limpeza no menu Manutenção do SP é pressionado). Verifique se a tampa e todas as gavetas estão fechadas. Lysis timer exceeded the time limit. (O cronômetro de lise excedeu o limite de tempo). O tempo de lise do lote de amostra foi excedido. Não pause a execução durante a etapa de lise. Nota: Se outra leitura do conteúdo da gaveta "Eluate" (Eluição) for realizada depois do início da execução, isso poderá resultar na identificação das amostras como "unclear" (não claras).

#### 14.5.8 Interrupção da execução do protocolo

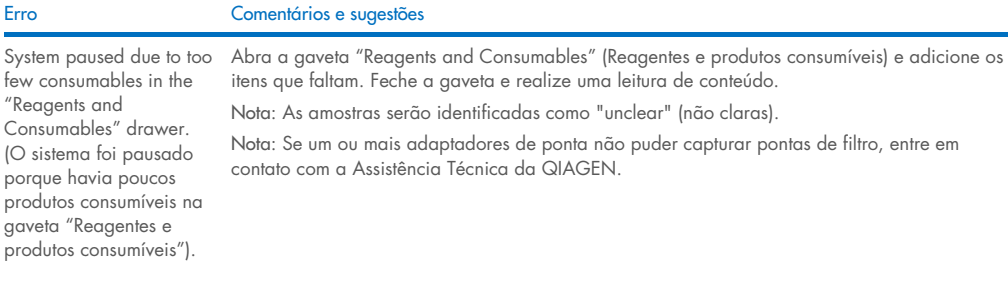

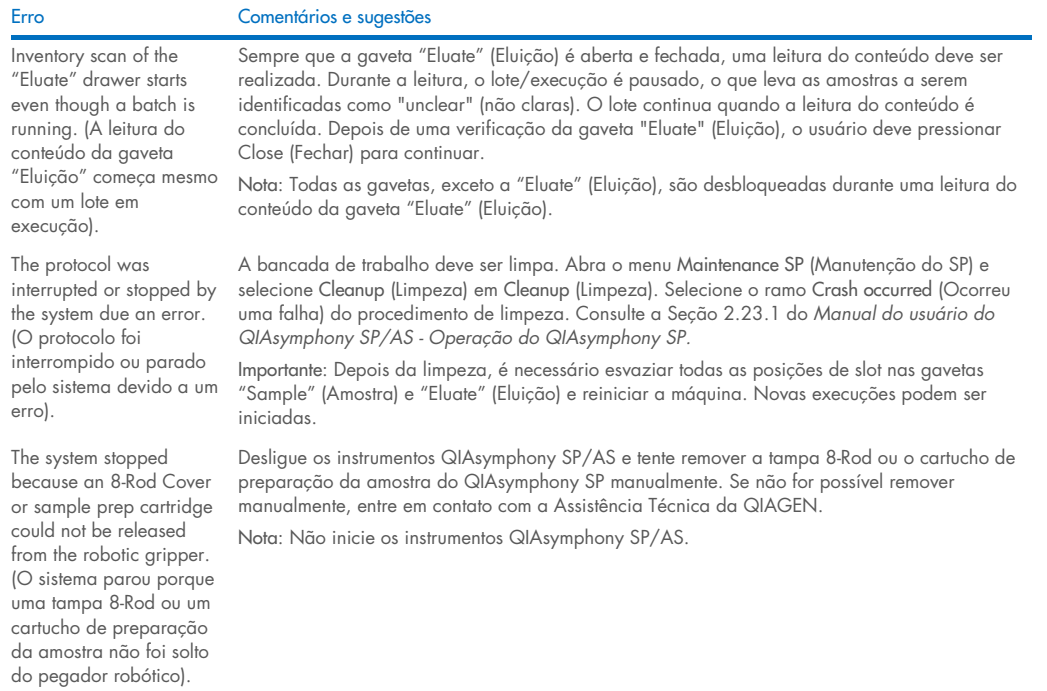

## <span id="page-200-0"></span>14.6 Erros do QIAsymphony AS que não têm códigos de erro

### 14.6.1 Erros de definição de ensaio

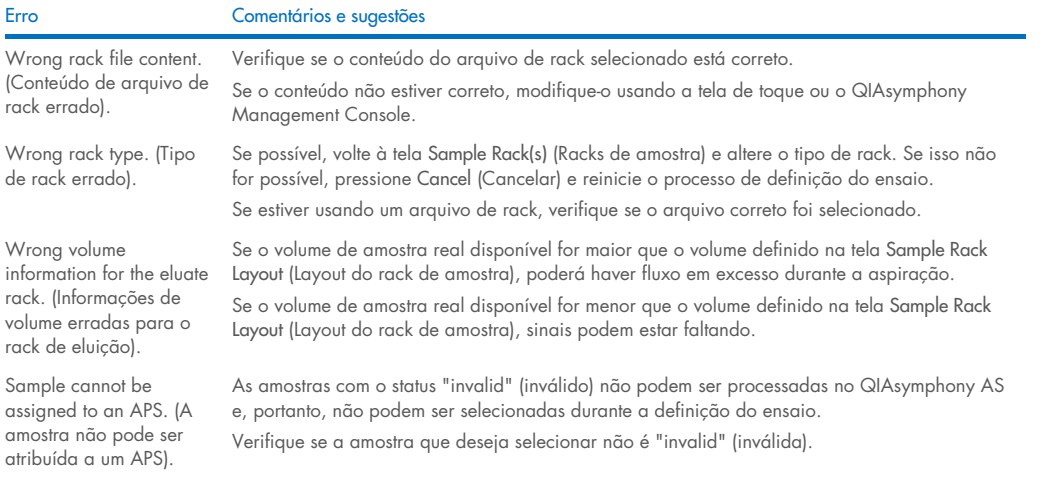

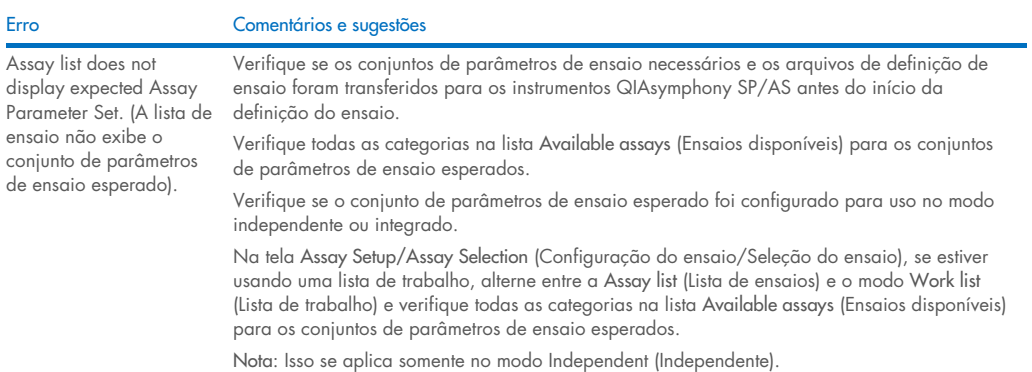

#### 14.6.2 Erros que ocorrem durante uma execução de ensaio

#### *Problemas com utensílios de laboratório ou com derramamento de líquidos*

Erro Comentários e sugestões Liquids in adapter. (Líquidos no adaptador). Verifique se todos os produtos consumíveis estão colocados nas posições corretas na bancada de trabalho. A leitura do conteúdo não verifica se os tubos/placas corretos estão colocados nos adaptadores correspondentes. Condensation on the worktable. (Condensação na bancada de trabalho). Dependendo do ambiente no laboratório, a condensação pode se formar na bancada de trabalho. Retire a condensação de acordo com os procedimentos de manutenção diária. Consulte a Seção 9.2 do *Manual do usuário do QIAsymphony SP/AS — Descrição geral.* Filter-tips are bent or deformed after liquid transfer. (As pontas de filtro foram entortadas ou deformadas depois da transferência de líquidos). Verifique se o tipo de rack correto está definido no slot correto. Verifique se o rack está posicionado corretamente no adaptador. Use somente tipos de rack que sejam compatíveis com o adaptador definido.

#### *Interrupção da execução do ensaio*

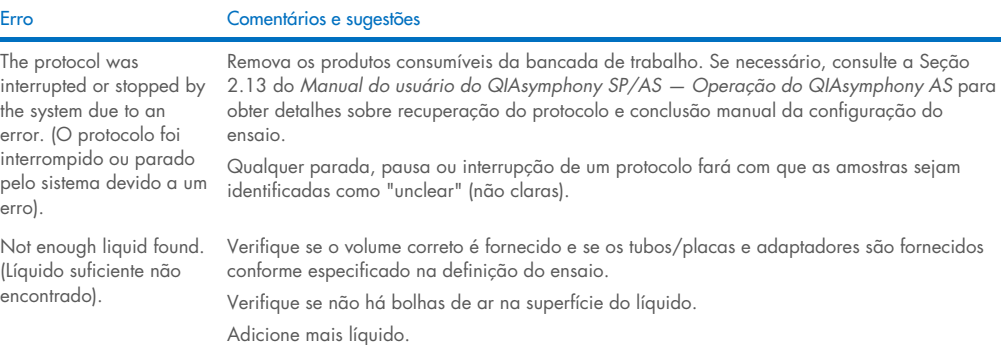

### 14.6.3 Erros de análise de dados

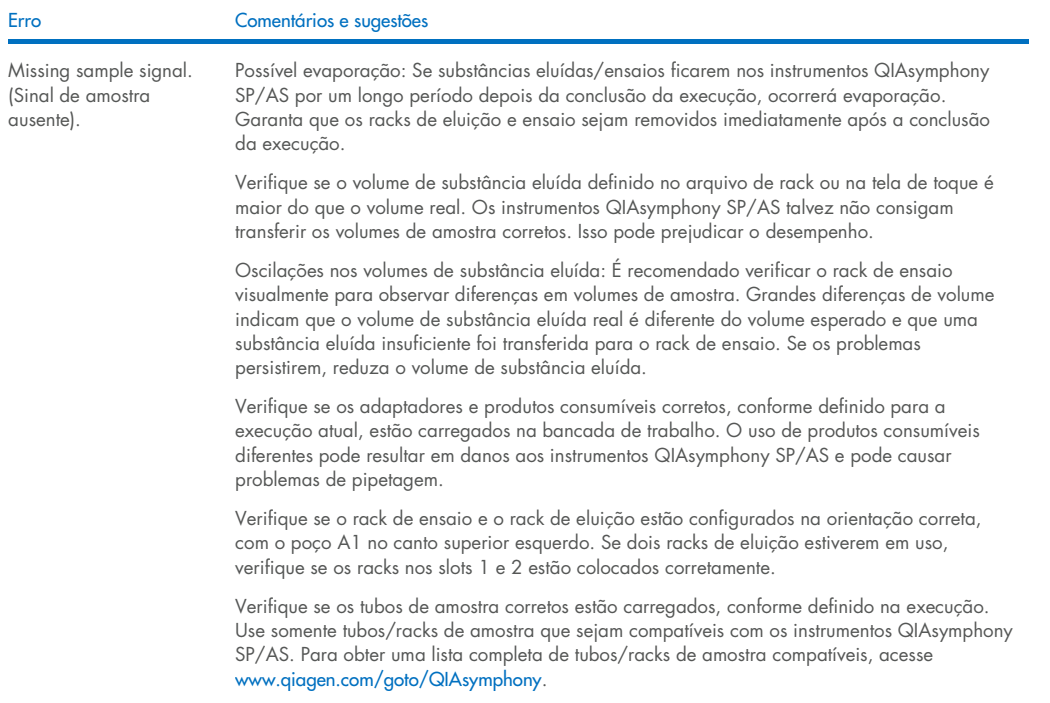

## <span id="page-202-0"></span>14.7 Erros de execução integrada

## 14.7.1 Gaveta "Eluate" (Eluição)

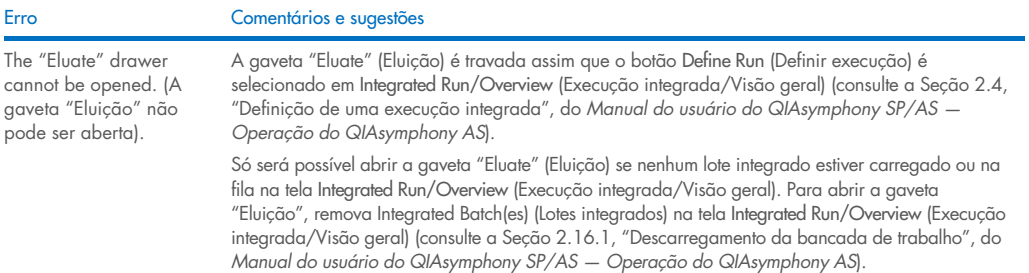

## 14.7.2 Remoção de uma execução integrada

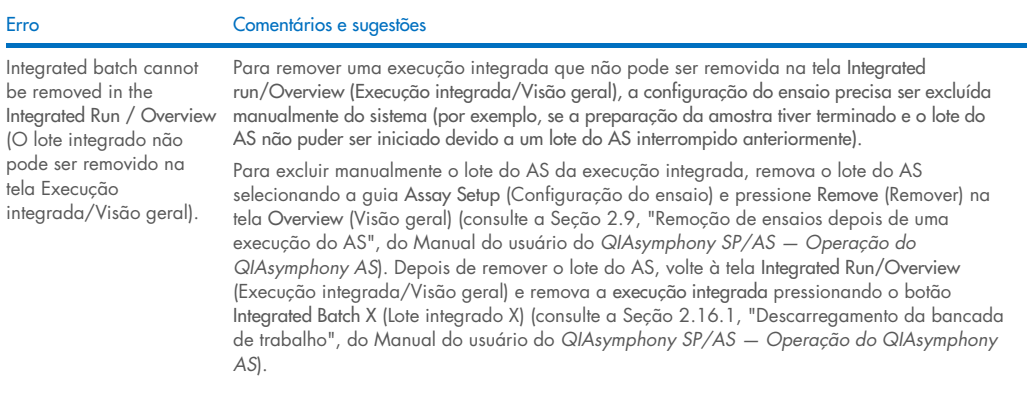

### 14.7.3 Manutenção, serviço e configuração

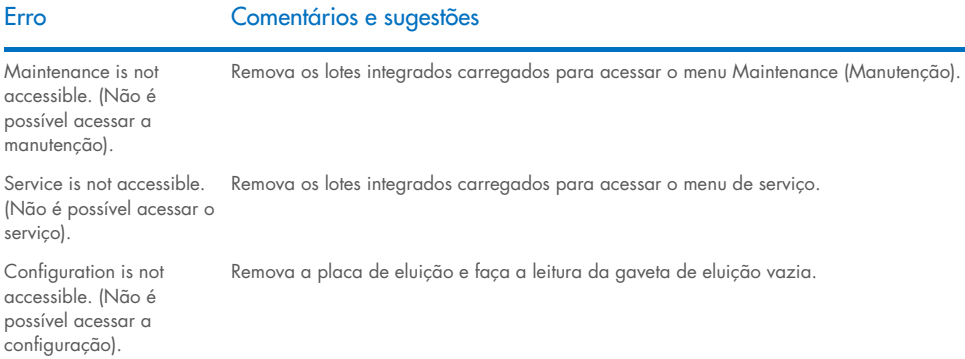

# 15 Especificações técnicas

A QIAGEN reserva-se o direito de alterar as especificações a qualquer momento.

### 15.1 Condições ambientais – condições operacionais

#### Condições operacionais

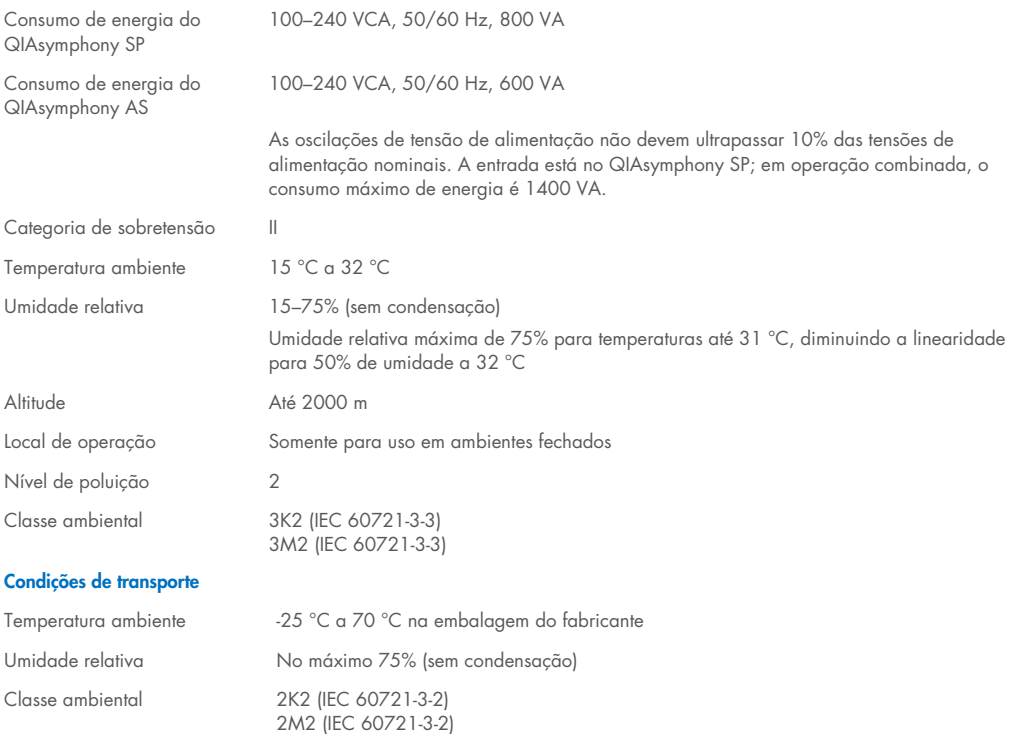

#### Condições de armazenamento

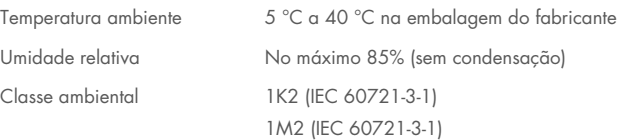

## 15.2 Dados mecânicos e recursos de hardware

#### QIAsymphony SP

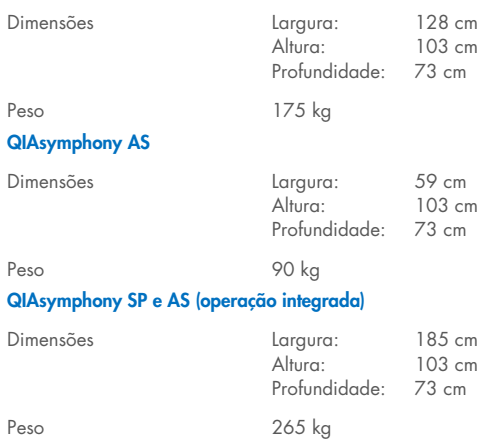

## 16 Adendo da interface do usuário

Esta seção fornece uma visão geral da interface de usuário do QIAsymphony SP/AS. Os nomes de guias, ferramentas e botões são exibidos em ordem alfabética. A disponibilidade das opções de software é indicada com as seguintes abreviações:

- AS = Aplicativo do QIAsymphony AS
- SP = Aplicativo do QIAsymphony SP
- IR = Aplicativo de execução integrada (QIAsymphony SP/AS)
- Tls = Opção de ferramentas para QIAsymphony SP/AS

Além disso, o nome de cada opção de menu é fornecido junto com uma descrição da opção. Vários fluxos de trabalho podem usar a opção, e descrições específicas do fluxo de trabalho são incluídas.

Para obter informações detalhadas sobre a interface de usuário, consulte o seguinte:

- Seção 3 do *Manual do usuário do QIAsymphony SP/AS - Operação do QIAsymphony SP*
- Seção 3 do *Manual do usuário do QIAsymphony SP/AS - Operação do QIAsymphony AS*

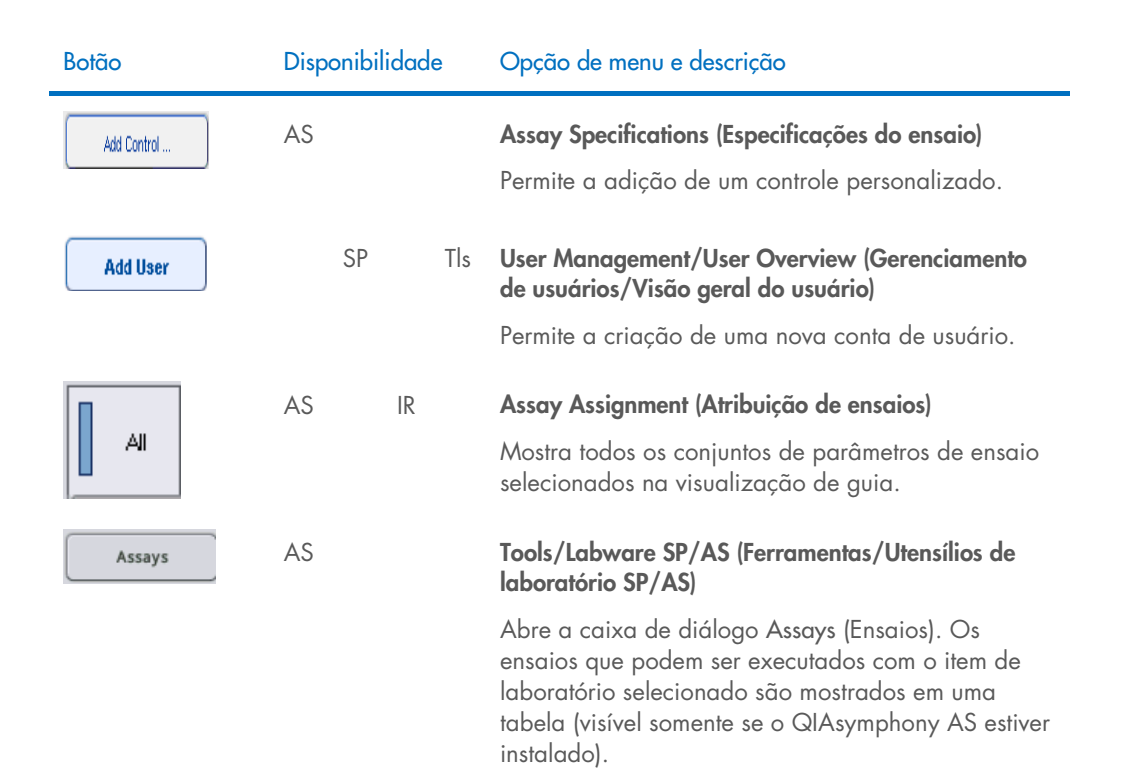

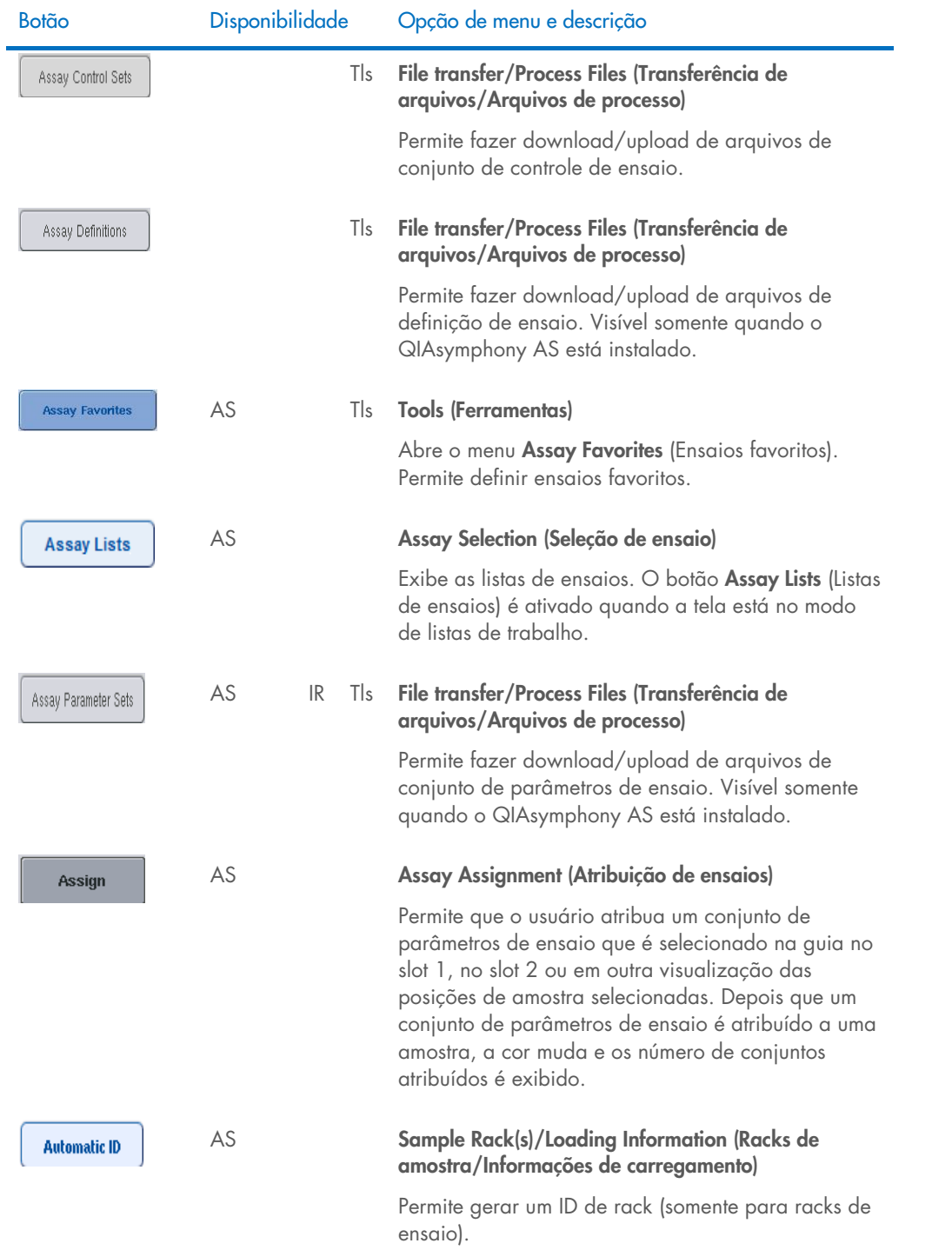

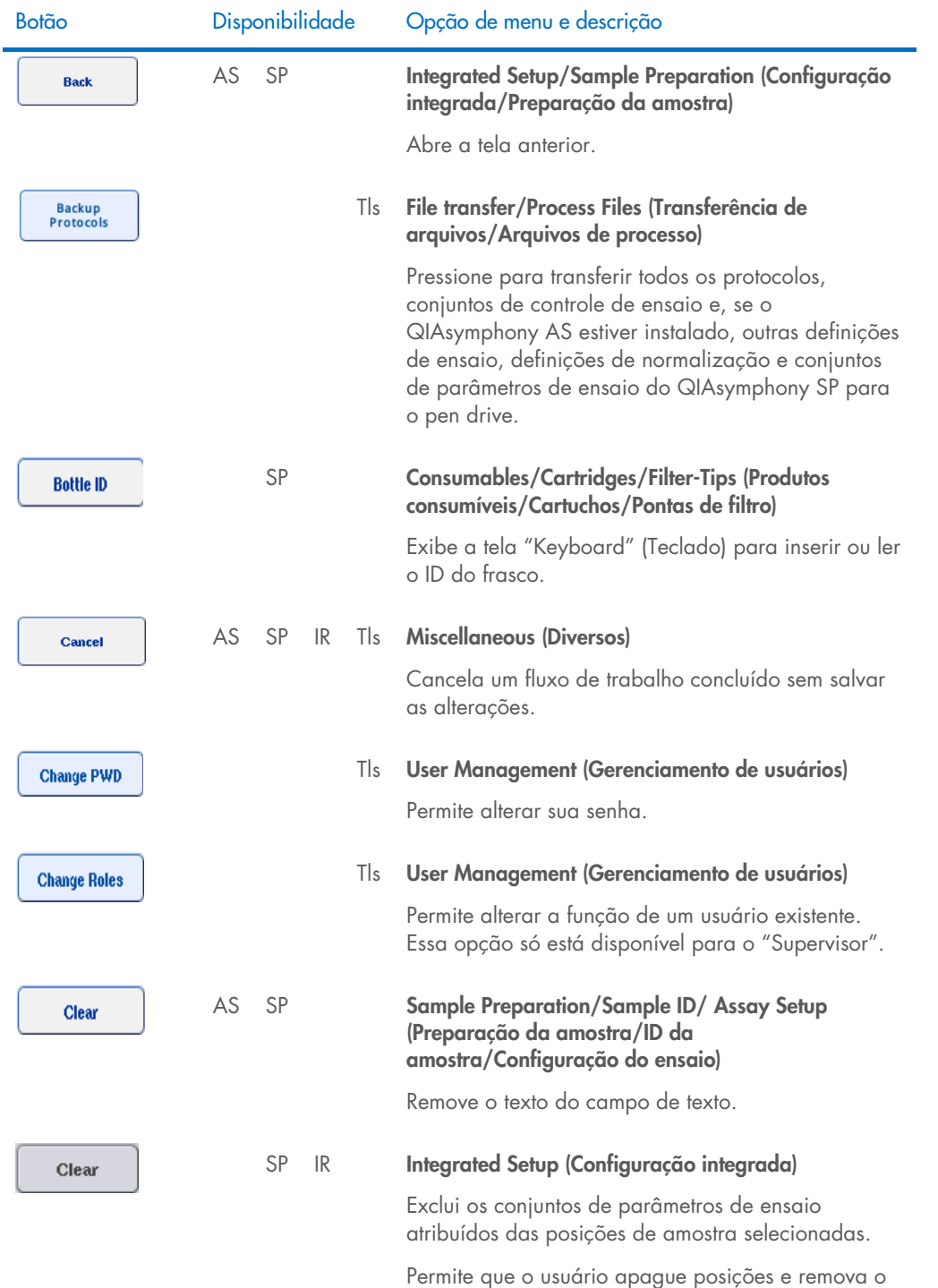

ID e o tipo de amostra.

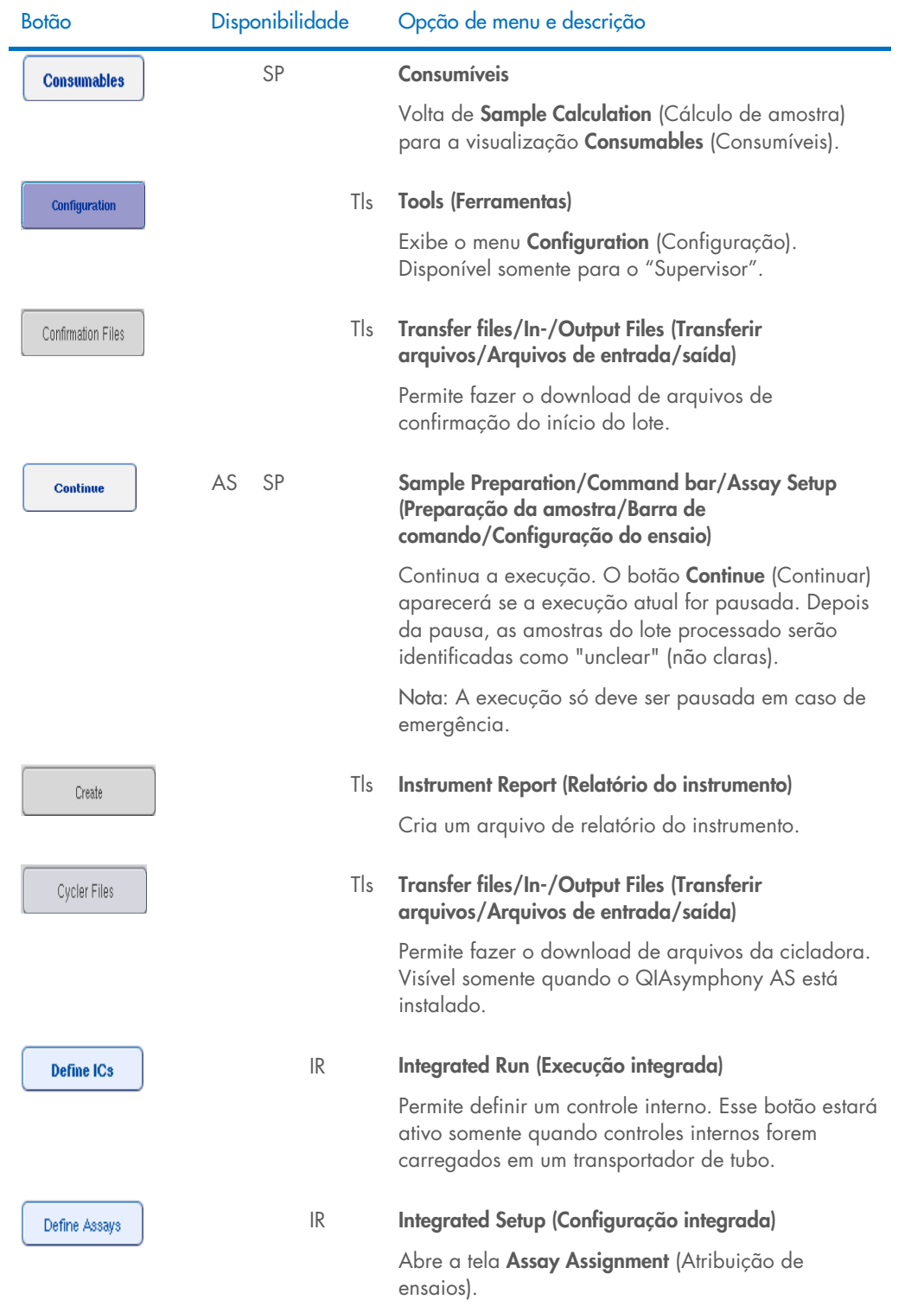

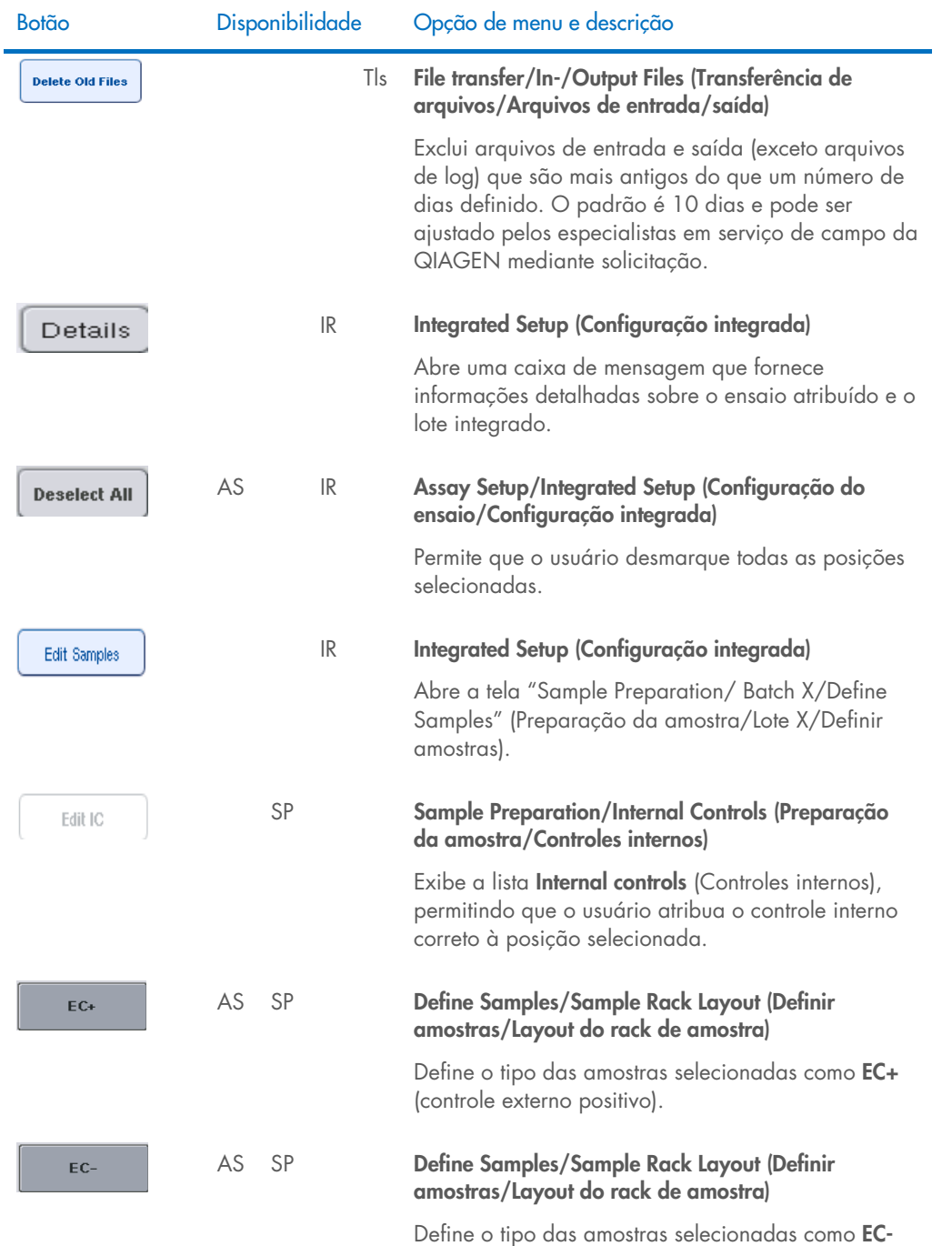

(controle externo negativo).

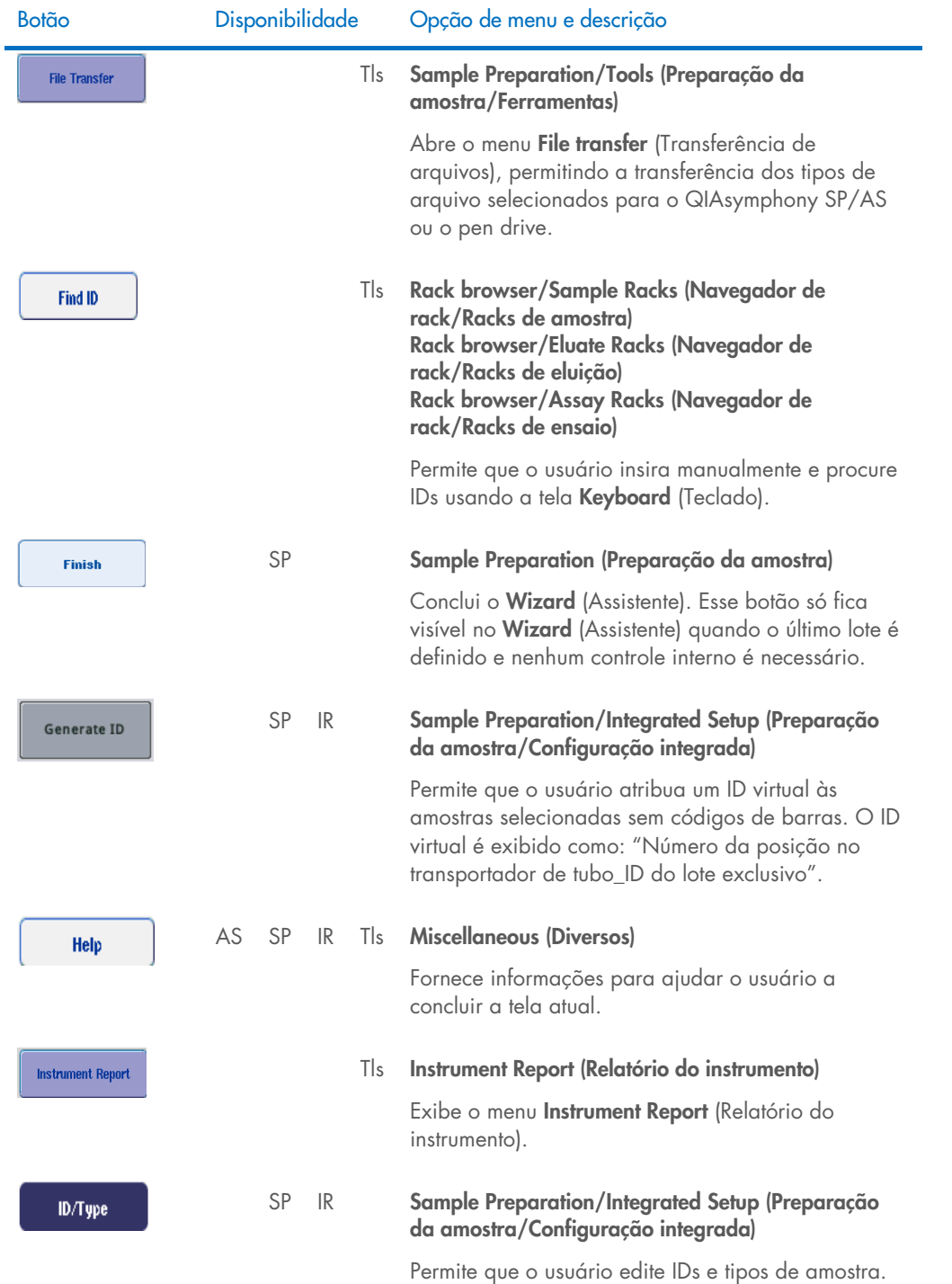

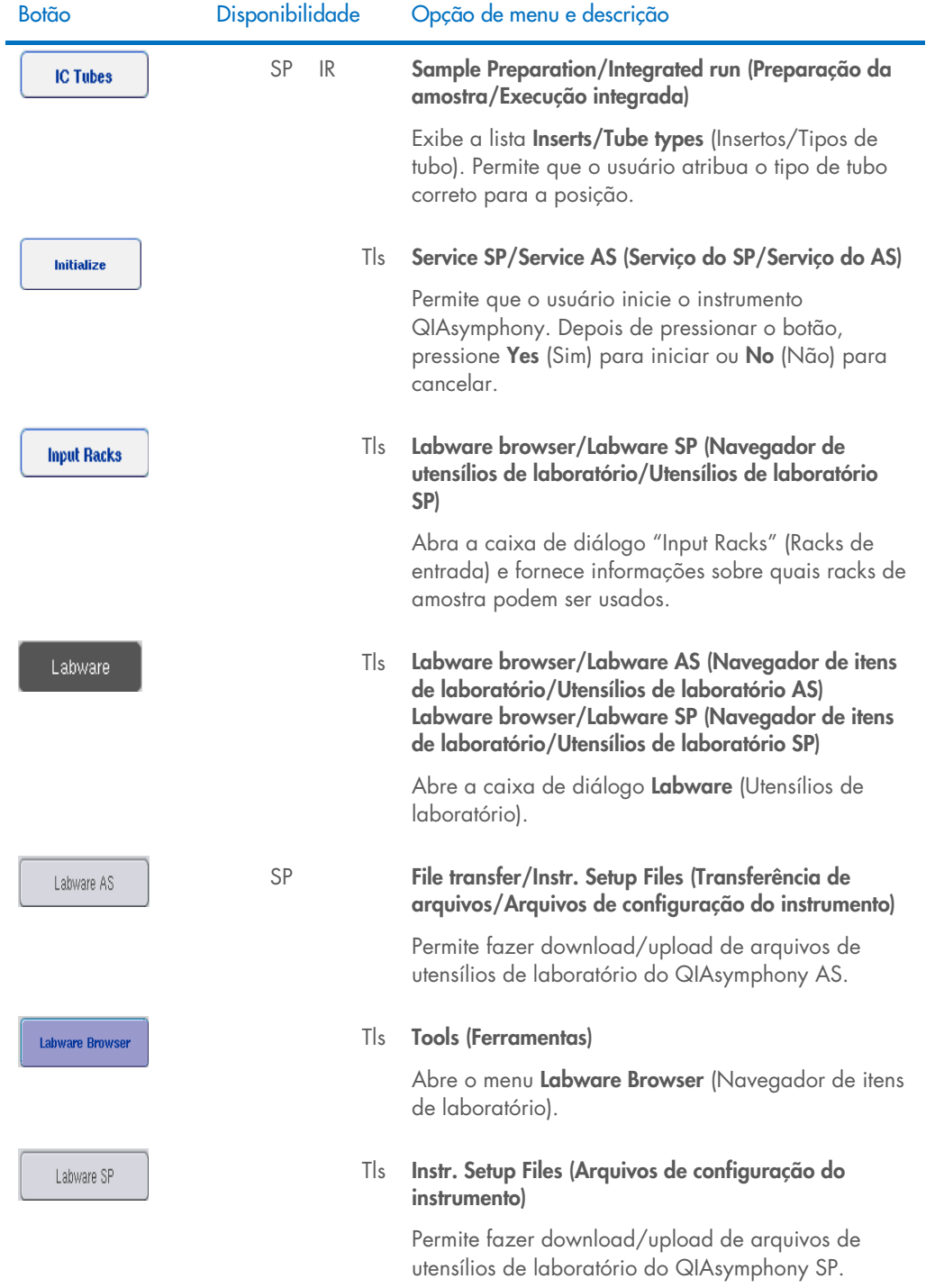

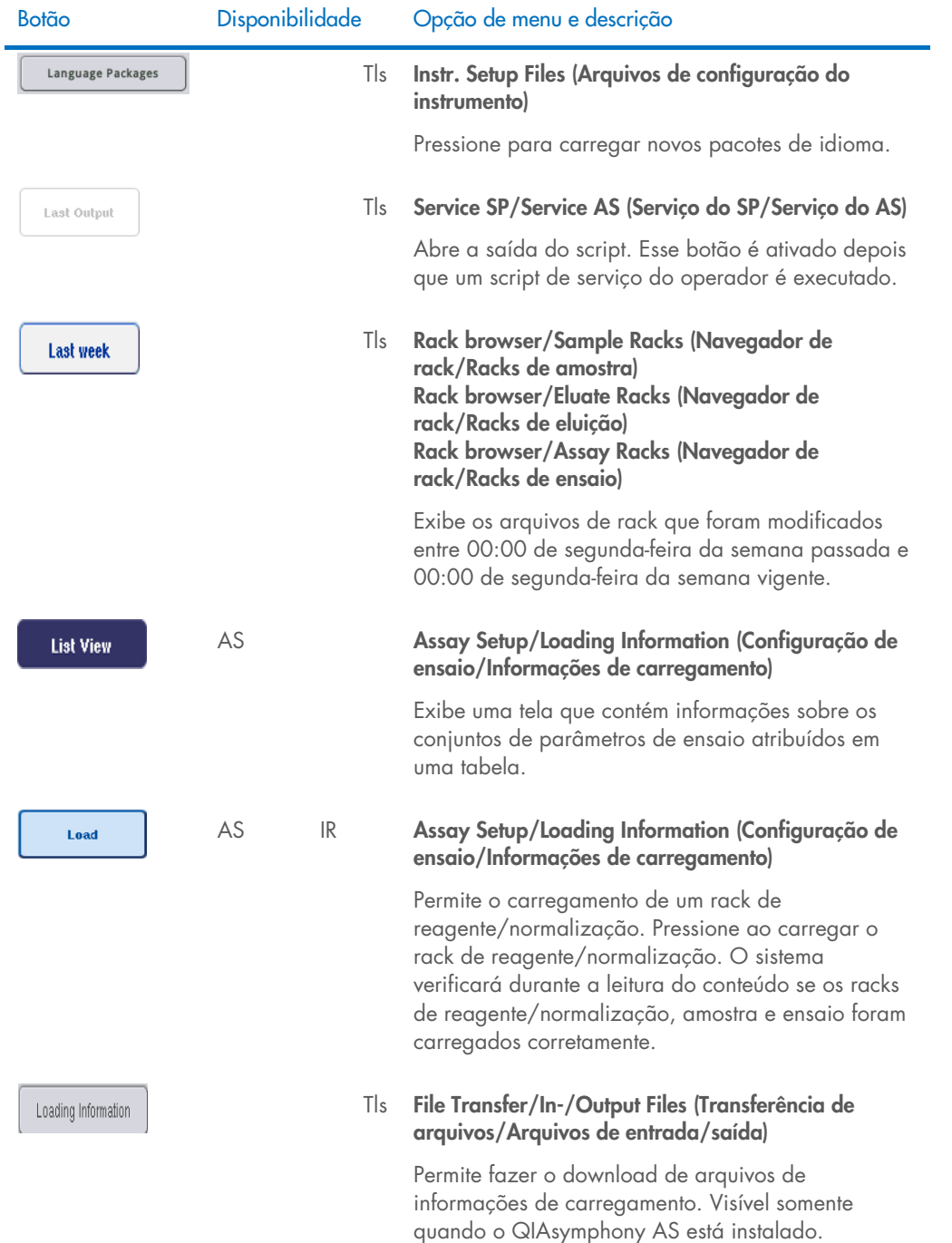

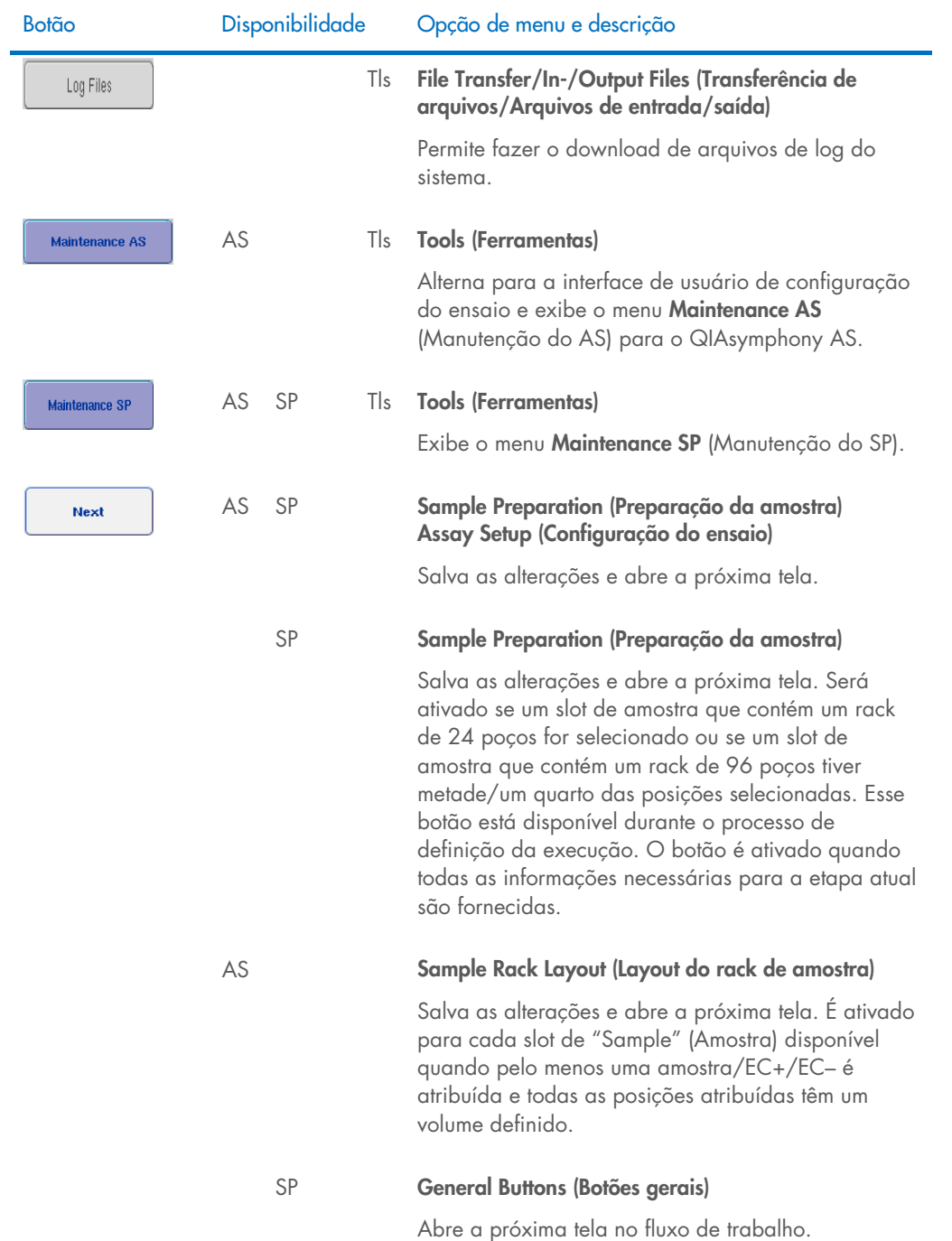

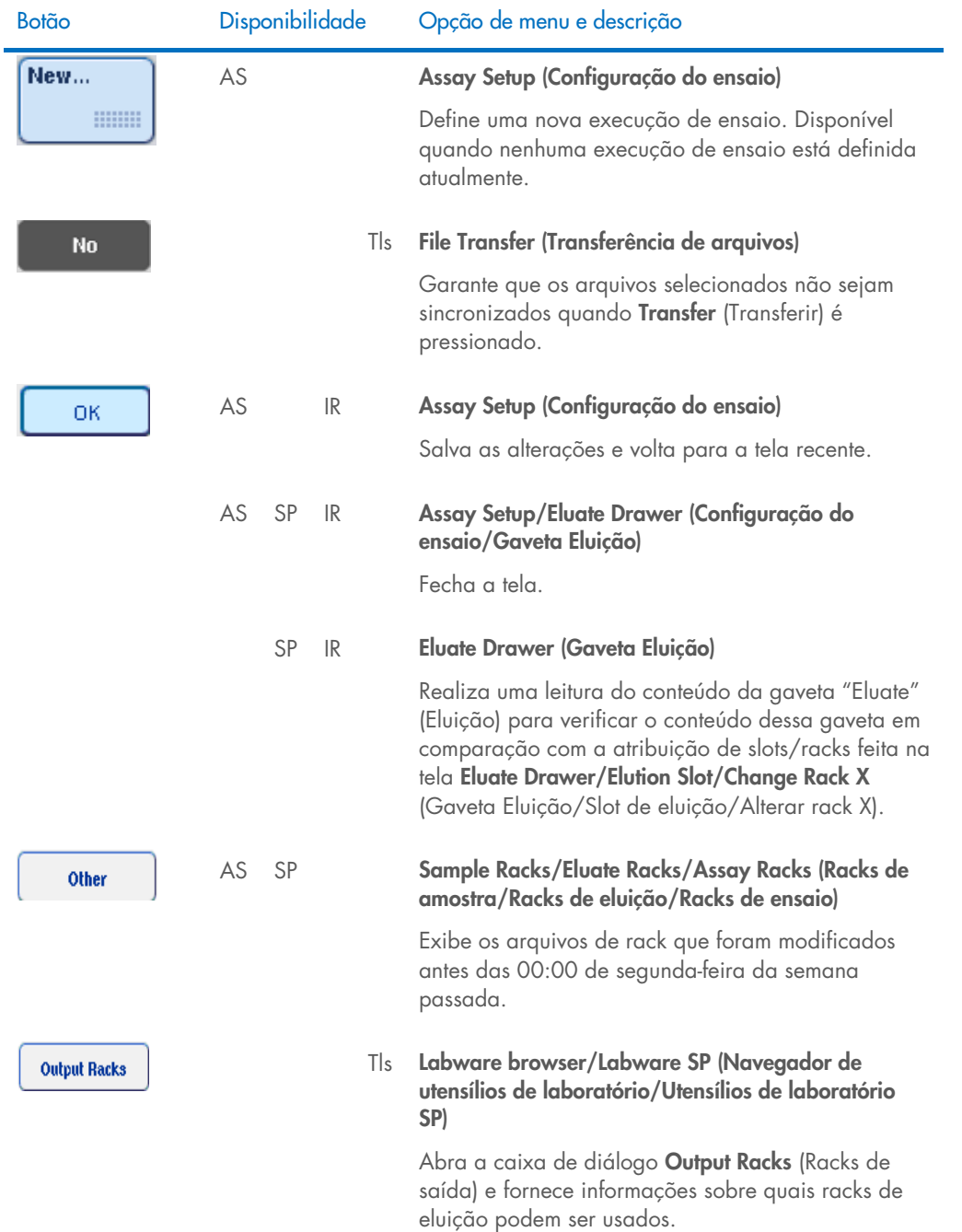
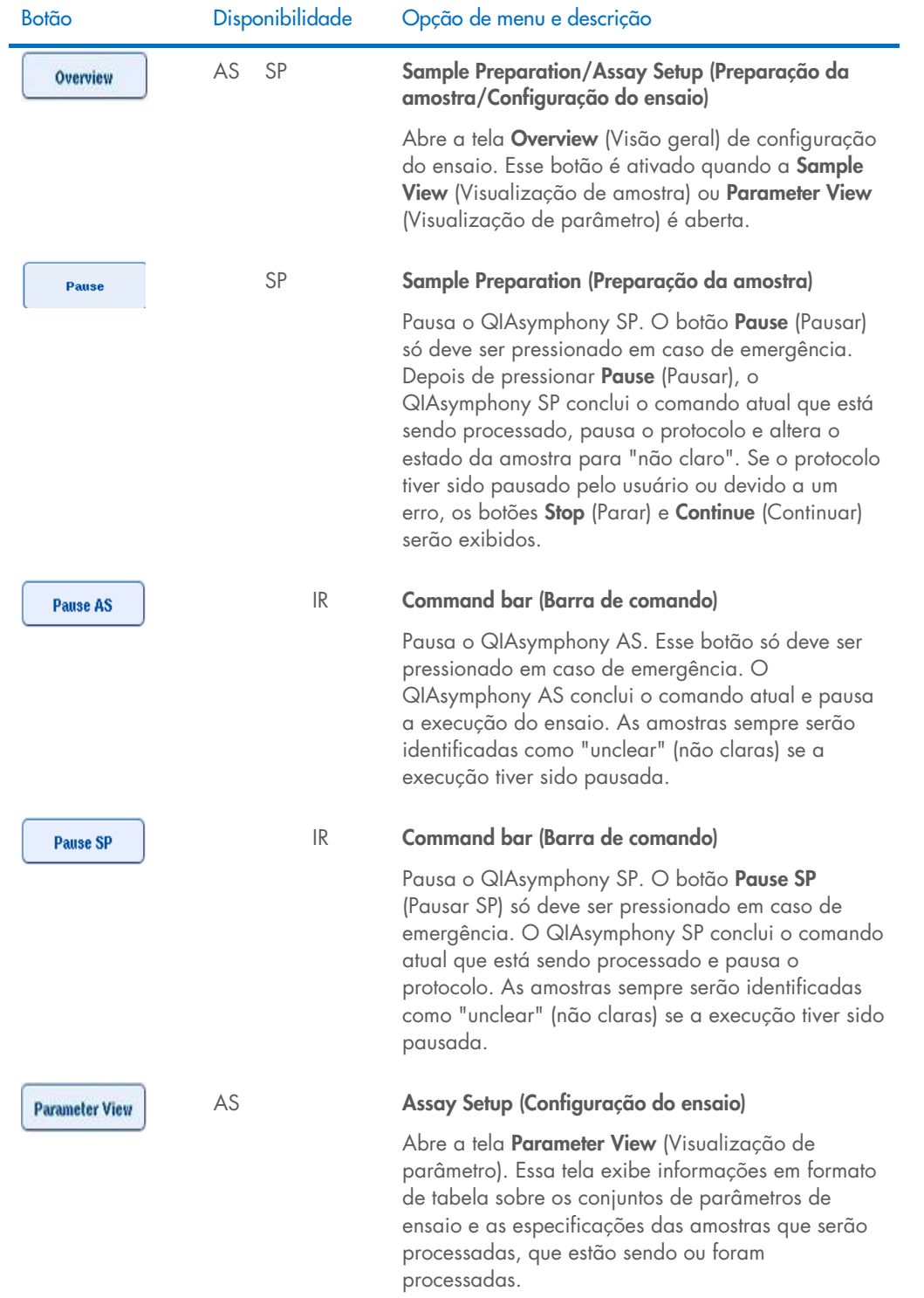

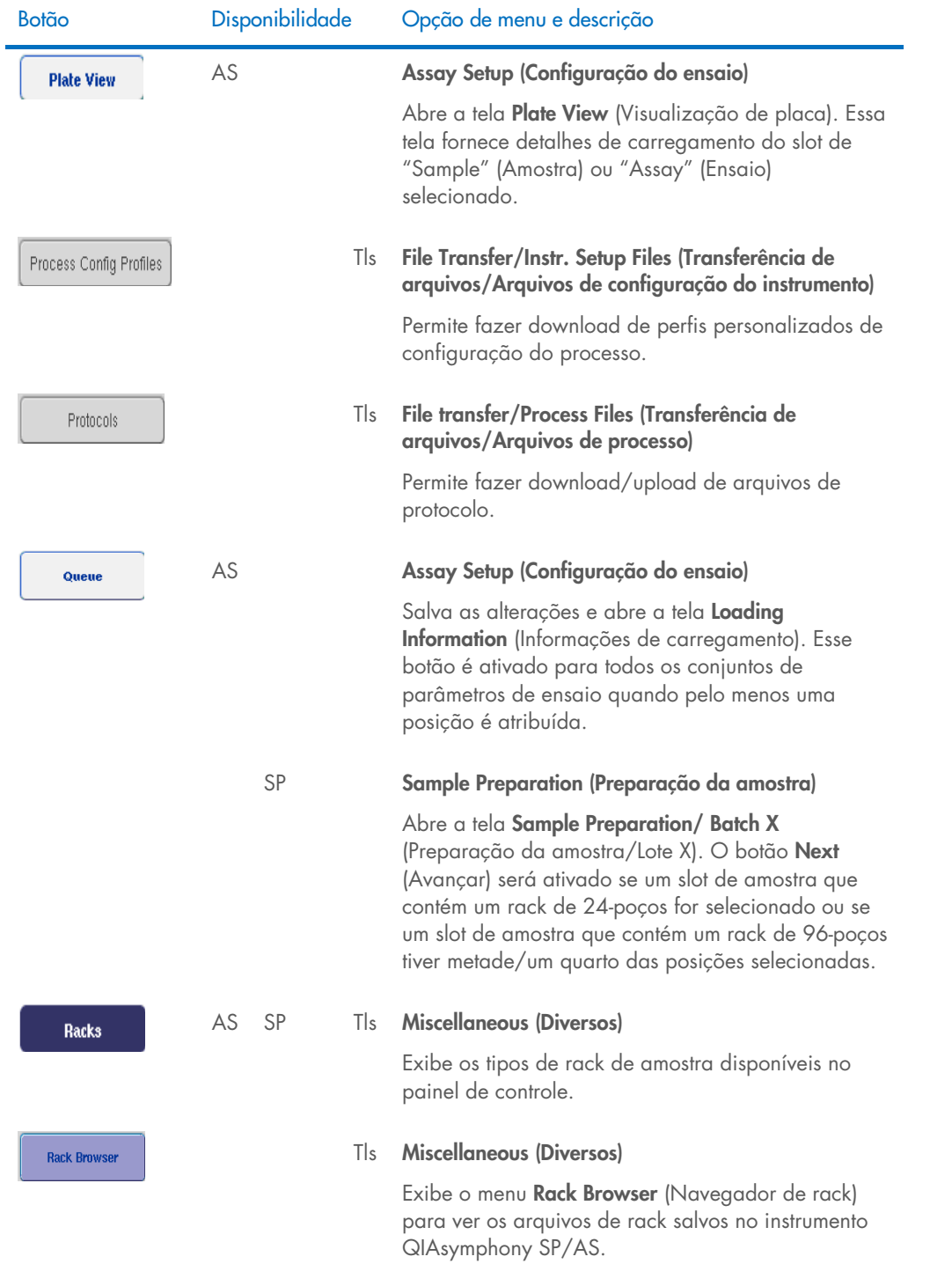

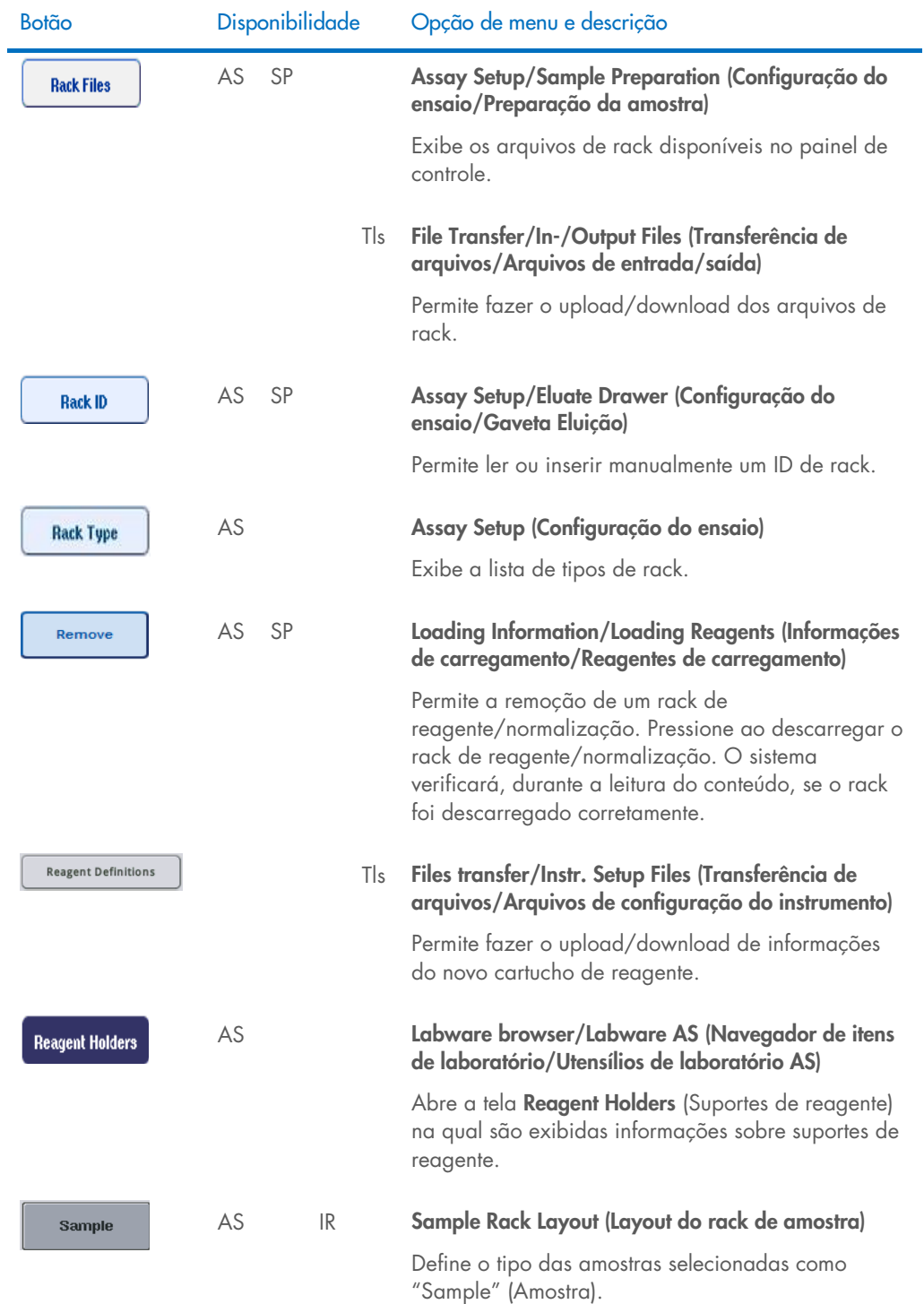

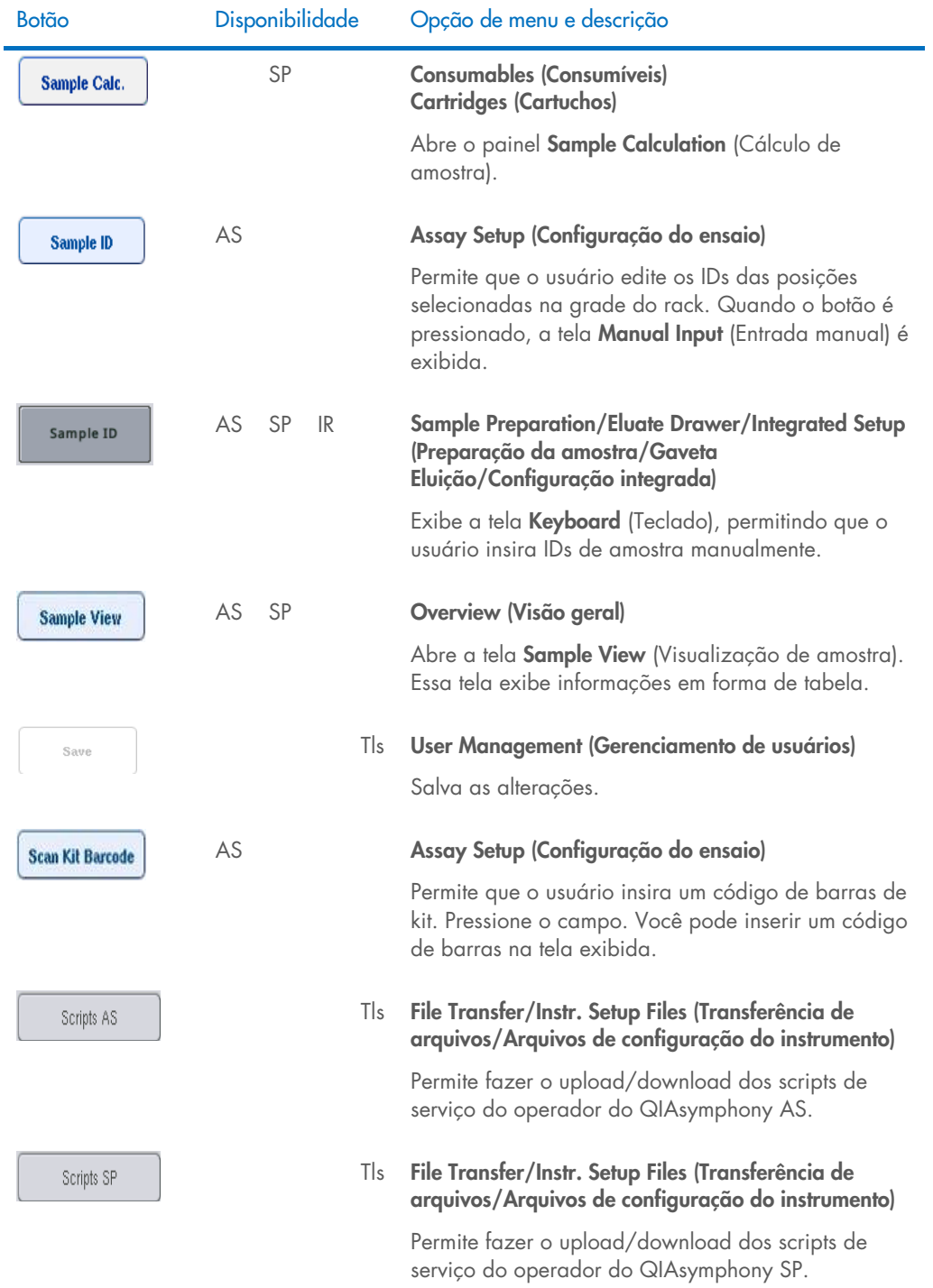

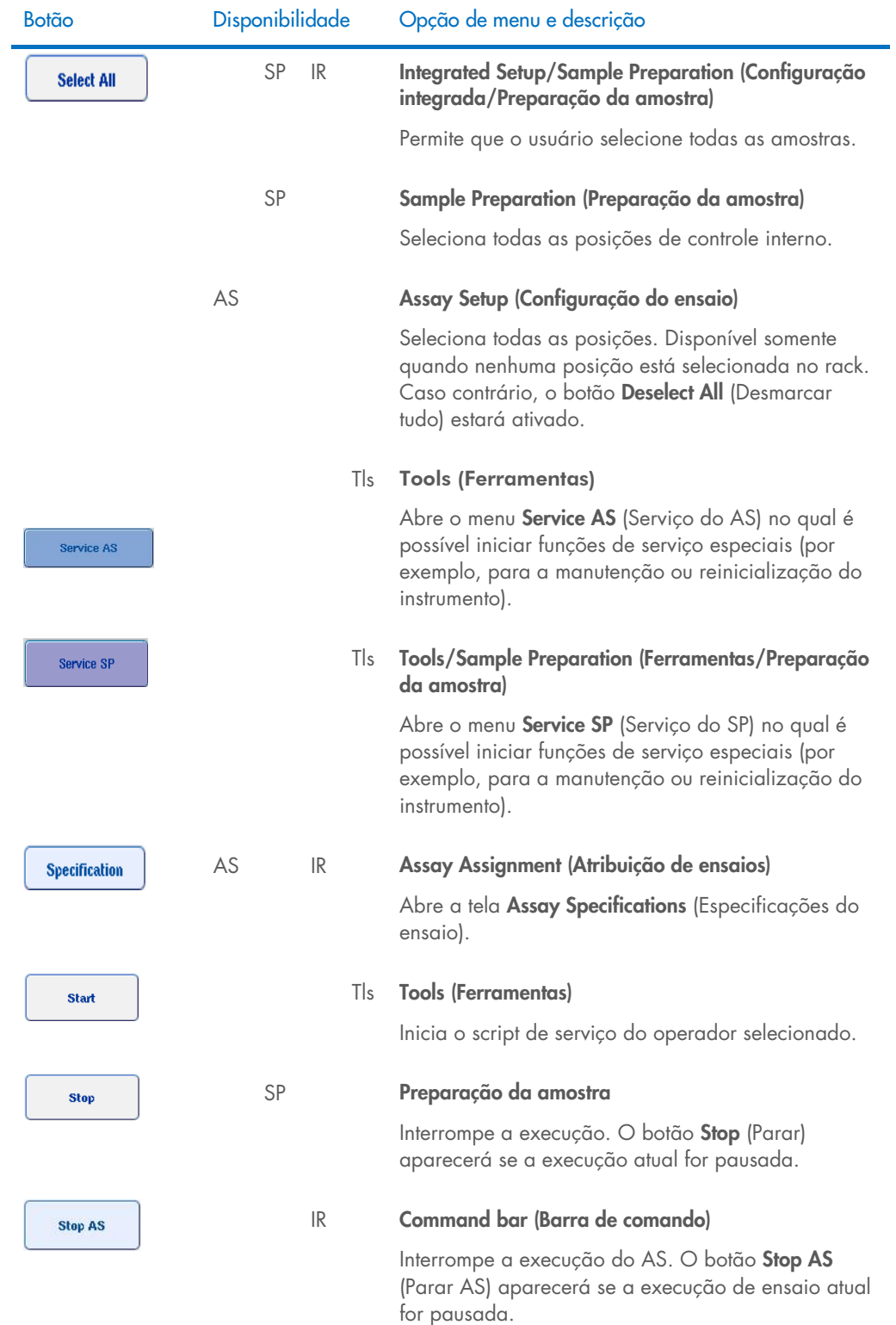

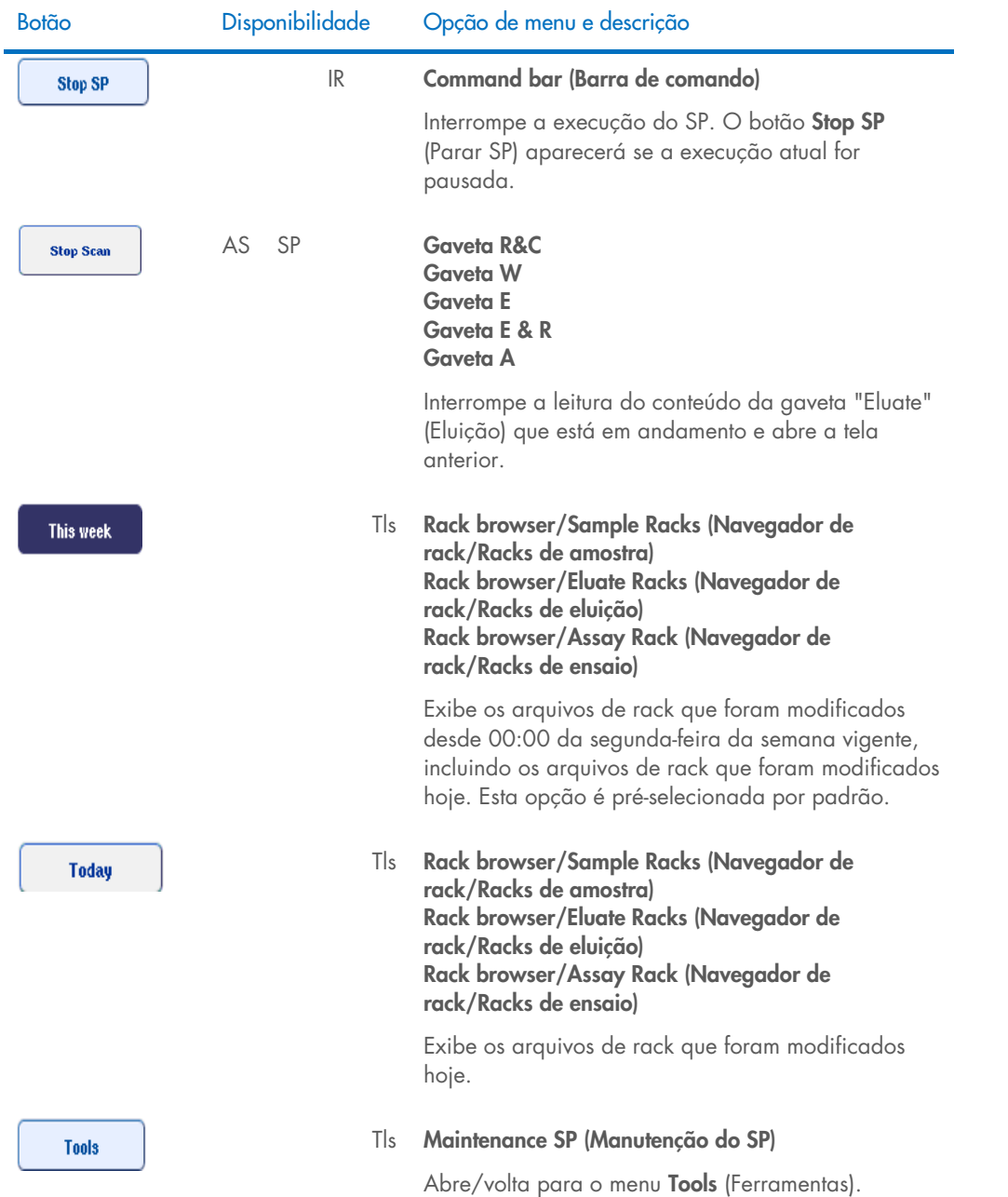

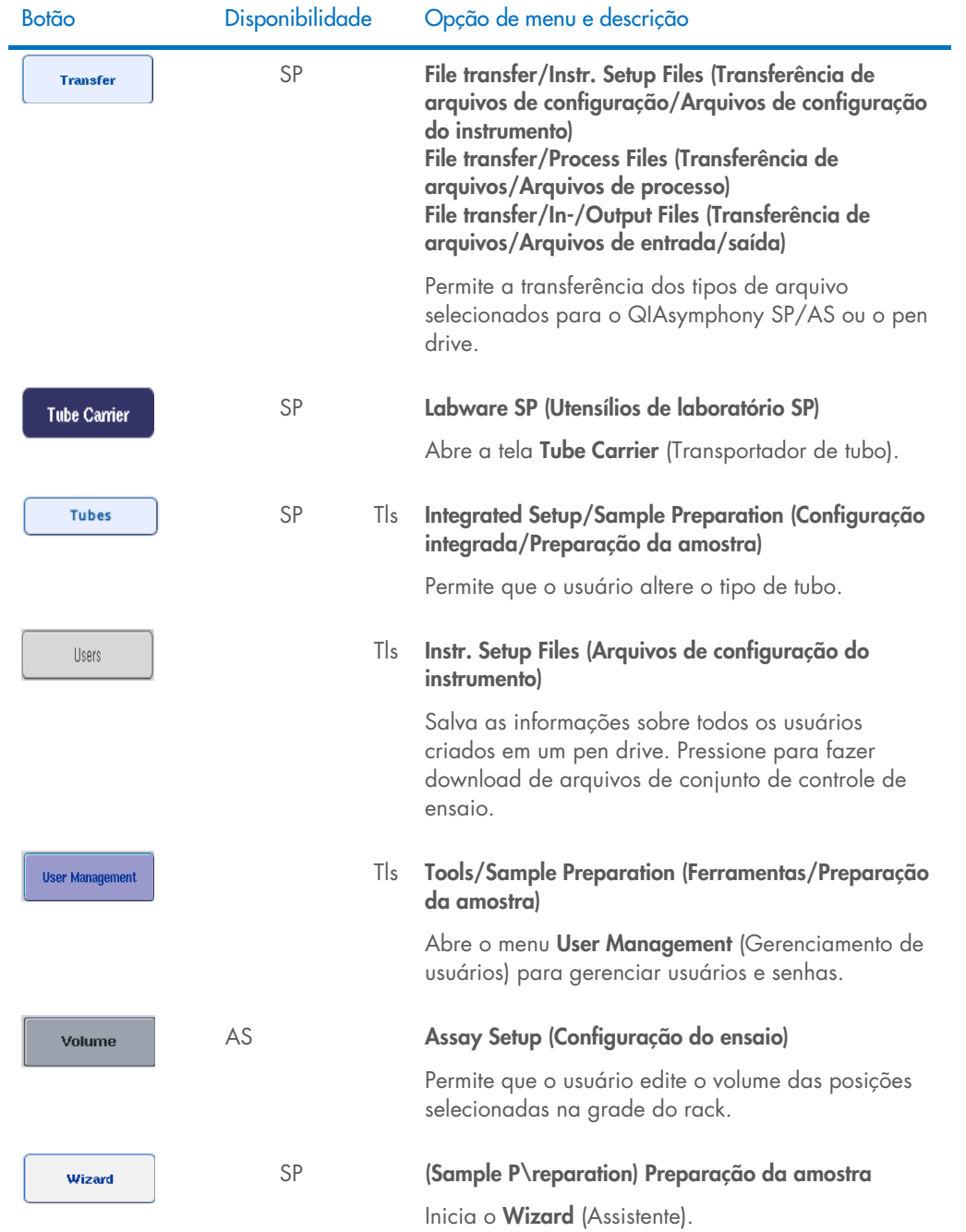

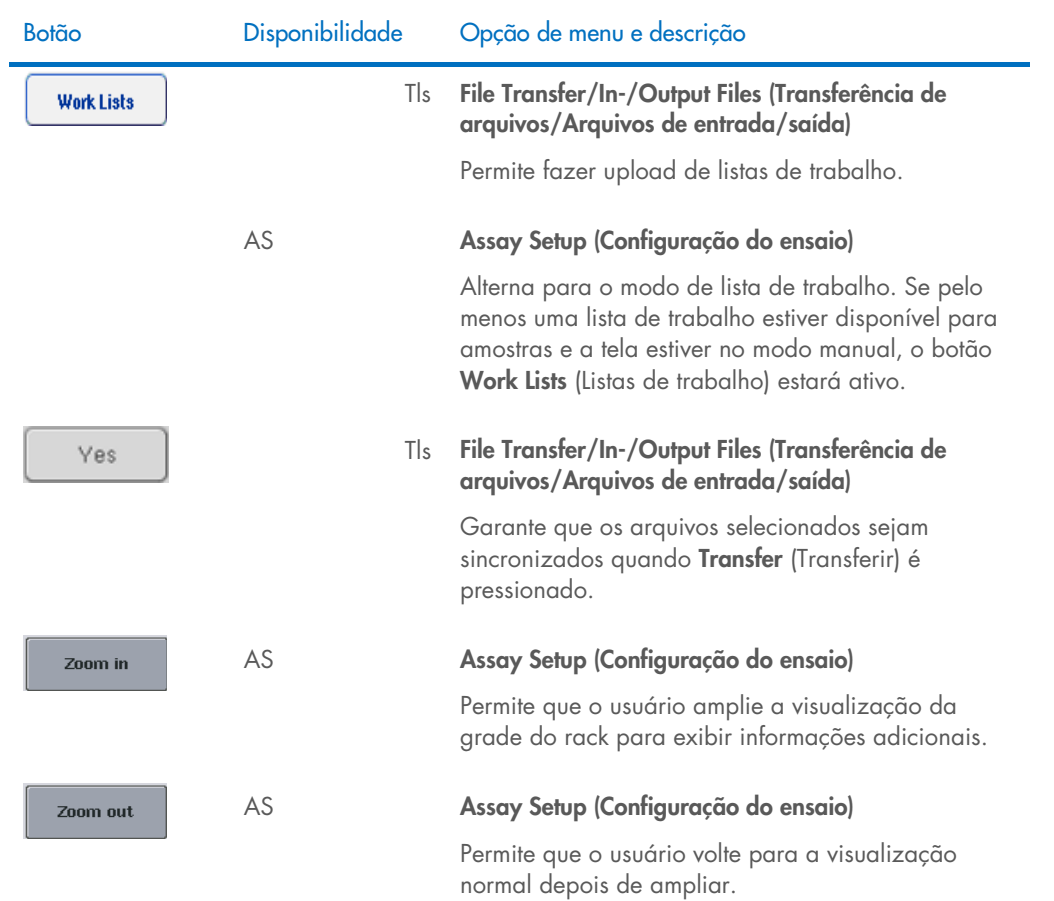

# 17 Apêndice

## 17.1 Declaração de conformidade

### 17.1.1 Declaração de conformidade — QIAsymphony SP

Nome e endereço do fabricante legal

QIAGEN GmbH QIAGEN Strasse 1 40724 Hilden Alemanha

Uma declaração de conformidade atualizada pode ser solicitada à Assistência Técnica da QIAGEN.

#### 17.1.2 Declaração de conformidade — QIAsymphony AS

Nome e endereço do fabricante legal

QIAGEN GmbH QIAGEN Strasse 1 40724 Hilden Alemanha

Uma declaração de conformidade atualizada pode ser solicitada à Assistência Técnica da QIAGEN.

### 17.2 Resíduos de equipamentos elétricos e eletrônicos (REEE)

Esta seção fornece informações sobre o descarte de resíduos de equipamentos elétricos e eletrônicos pelos usuários.

O símbolo de lixeira com rodas cruzado (ver abaixo) indica que este produto não deve ser descartado com outros resíduos; ele deve ser levado a uma instalação de tratamento aprovada ou a um ponto de coleta designado para reciclagem, de acordo com as leis e regulamentações locais.

A coleta seletiva e a reciclagem de equipamentos eletrônicos descartados no momento do descarte ajudam a conservar os recursos naturais e asseguram que o produto seja reciclado para proteger a saúde humana e o ambiente.

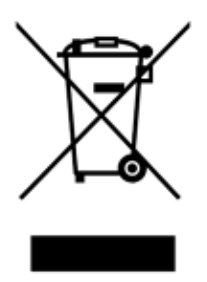

A reciclagem pode ser fornecida pela QIAGEN, mediante solicitação, a um custo adicional. Na União Europeia, de acordo com os requisitos de reciclagem específicos da norma REEE e quando um produto substituto é fornecido pela QIAGEN, a reciclagem de equipamentos eletrônicos com a marca REEE é gratuita.

Para reciclar equipamentos eletrônicos, entre em contato com seu escritório local de vendas da QIAGEN para obter o formulário de retorno necessário. Após o envio do formulário, você será contatado pela QIAGEN para a solicitação de informações de acompanhamento para o agendamento da coleta do resíduo eletrônico ou para lhe fornecer uma cotação individual.

#### 17.3 Declaração da FCC

A "Comissão Federal de Comunicações dos Estados Unidos" (United States Federal Communications Commission ,USFCC) (em 47 CFR 15. 105) declarou que os usuários deste produto devem ser informados sobre os seguintes fatos e circunstâncias.

"Este dispositivo está em conformidade com a parte 15 da FCC:

A operação está sujeita a estas duas condições: (1) Este dispositivo não pode causar interferência prejudicial e (2) este dispositivo deve aceitar qualquer interferência recebida, incluindo interferência que pode causar operação indesejada."

"Este aparelho digital de Classe A está em conformidade com a norma canadense ICES-0003."

A declaração a seguir aplica-se aos produtos cobertos neste guia de operação consolidado, a não ser que haja alguma outra especificação. A declaração de outros produtos aparecerá na documentação fornecida.

Nota: Este equipamento foi testado e está dentro dos limites de um dispositivo digital de Classe A, de acordo com a parte 15 das regras da FCC. Esses limites foram criados para fornecer proteção razoável contra interferência prejudicial quando o equipamento é operado em um ambiente comercial. Este equipamento gera, usa e pode emitir energia de radiofrequência e, se não for instalado e usado de acordo com o manual de instruções, pode causar interferência prejudicial na comunicação via rádio. A operação deste equipamento em uma área residencial provavelmente causará interferência prejudicial e, neste caso, o usuário deverá corrigir a interferência por conta própria.

A QIAGEN GmbH Germany não é responsável por nenhuma interferência de rádio/televisão causada por modificações não autorizadas deste equipamento ou pela substituição ou colocação de cabos de conexão e equipamentos diferentes dos especificados pela QIAGEN GmbH, Alemanha. A correção da interferência causada por tal modificação, substituição ou colocação não autorizada será responsabilidade do usuário.

## 17.4 Cláusula de responsabilidade

A QIAGEN estará isenta de quaisquer obrigações ao abrigo desta garantia no caso de reparações ou modificações realizadas por pessoas que não façam parte de sua própria equipe, exceto nos casos em que a Empresa tenha dado o seu consentimento por escrito para realizar tais reparações ou modificações.

Todos os materiais substituídos ao abrigo desta garantia serão assegurados somente pelo período de garantia original e, em hipótese alguma, além da data de vencimento original da garantia original, a menos que haja autorização por escrito de um representante da Empresa. Os dispositivos de leitura, dispositivos de interface e software associado serão assegurados apenas pelo período oferecido pelo fabricante original de tais produtos. Representações e garantias feitas por qualquer pessoa, incluindo representantes da QIAGEN, que são inconsistentes ou estão em conflito com as condições desta garantia não devem ser vinculadas à Empresa, a menos que sejam produzidas por escrito e aprovadas por um representante da QIAGEN.

# 18 Histórico de revisões do documento

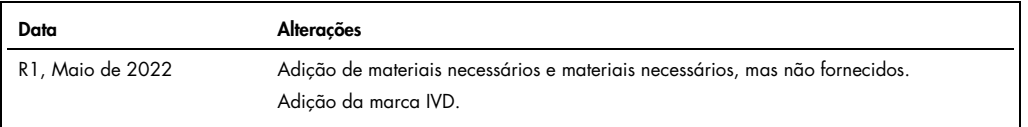

#### Contrato de licença limitada para o Guia de operação consolidado do QIAsymphony AS/SP

O uso deste produto implica a aceitação, por parte de qualquer comprador ou usuário do produto, dos seguintes termos:

- l . O produto deverá ser usado unicamente em contormidade com os protocolos tornecidos com o produto e com estas Instruções de uso e recorrendo ao uso exclusivo de<br>componentes contidos no kit. Nos termos dos direitos de deste kit a quaisquer componentes não incluídos nele, salvo contorme descrito nos protocolos fornecidos com o produto, nestas Instruções de uso e em quaisquer<br>protocolos adicionais disponíveis em [www.qiagen.com.](http://www.qiagen.com/) Alguns des os direitos de terceiros.
- 2. Com exceção de licenças expressamente declaradas, a QIAGEN não fornece qualquer garantia de que este kit e/ou o seu uso não infrinjam os direitos de terceiros.
- 3. Este kit e seus componentes são licenciados para uso único e não podem ser reutilizados, reconstruídos ou revendidos.
- 4. A QIAGEN renuncia especificamente a quaisquer outras licenças, expressas ou implícitas, à exceção das expressamente indicadas.
- 5. O comprador e o usuário do kit concordam em não tomar nem permitir que terceiros tomem medidas que possam levar a ou facilitar qualquer um dos atos acima proibidos. A QIAGEN pode fazer cumprir as proibições deste Contrato de Licença Limitada em qualquer Tribunal e irá recuperar todos os seus custos de investigação e judiciais, incluindo honorários advocatícios, em qualquer ação destinada a fazer cumprir este Contrato de Licença Limitada ou qualquer um de seus direitos de propriedade intelectual relativos ao kit e/ou seus componentes.

#### Para obter os termos de licença atualizados, visite [www.qiagen.com](http://www.qiagen.com/).

Marcas: QIAGEN®, Sample to Insighi®, QIAsymphony®, Rotor-Disc®, Rotor-Gene® (QIAGEN Group); DECON-QUAT® (Veltek Associates, Inc.); DNA-ExitusPlus™ (Applichem<br>GmbH); Excel®, Microsofi®, Window® (Microsoft Corporation); Giga considerados protegidos pela lei.

HB-3072-001 05/2022 © 2022 QIAGEN, todos os direitos reservados.

Encomendas: [www.qiagen.com/contact](http://www.qiagen.com/contact) | Suporte técnico: [support.qiagen.com](http://support.qiagen.com/) | Site [www.qiagen.com](http://www.qiagen.com/)